# **SONY**

# $\alpha$

En la página Web de atención al cliente puede encontrar información adicional sobre este producto y respuesta a las preguntas hechas con más frecuencia.

Informação adicional sobre este produto e respostas a perguntas frequentes podem ser encontradas no Website do Apoio ao Cliente.

#### http://www.sony.net/

Impreso utilizando tinta hecha con aceite egetal exento de compuesto orgánico volátil (COV).

A impressão foi feita utilizando tinta à base de óleo vegetal isenta de COV (composto orgânico volátil).

Printed in Thailand

# $\alpha$ 330  $\alpha$ 380

Cámara reflex digital **Manual de instrucciones**

Câmara digital SLR **Manual de instruções**

# **DSLR-A330/A380**

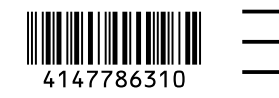

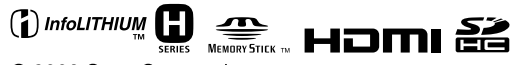

© 2009 Sony Corporation

## **Español**

Nombre del producto: Cámara Digital  $Modelo: DSI R=4330/A380$ 

POR FAVOR LEA DETALLADAMENTE ESTE MANUAL DE INSTRUCCIONES ANTES DE CONECTAR Y OPERAR ESTE EQUIPO.

RECUERDE QUE UN MAL USO DE SU APARATO PODRÍA ANULAR LA GARANTÍA.

#### **AVISO**

**Para reducir el riesgo de incendio o descarga eléctrica, no exponga la unidad a la lluvia ni a la humedad.**

INSTRUCCIONES DE SEGURIDAD IMPORTANTES -GUARDE ESTAS INSTRUCCIONES. PELIGRO. PARA REDUCIR EL RIESGO DE INCENDIO O DESCARGA ELÉCTRICA, SIGA ATENTAMENTE ESTAS INSTRUCCIONES

Si la forma de la clavija no encaja en la toma de corriente, utilice un accesorio adaptador de clavija de la configuración apropiada para la toma de corriente.

#### **PRECAUCION**

#### **Batería**

Si la batería se manipula indebidamente, puede explotar y causar un incendio o provocarle quemaduras químicas. Tenga en cuenta las siguientes precauciones.

- No desmonte el producto.
- No aplaste ni exponga la batería a impactos tales como golpes o caídas, ni la deje caer o la pise.
- No provoque un cortocircuito en la batería ni permita que objetos metálicos entren en contacto con sus terminales.
- No exponga la batería a temperaturas superiores a 60 °C como a la luz solar

directa, o en el interior de un automóvil estacionado al sol.

- No la incinere ni la arroje al fuego.
- No manipule baterías de iones de litio dañadas o con fugas.
- Asegúrese de cargar la batería con un cargador de baterías original de Sony o con un dispositivo que pueda cargarla.
- Mantenga la batería fuera del alcance de niños pequeños.
- Mantenga la batería seca.
- Sustitúyala únicamente por otra del mismo tipo o equivalente recomendada por Sony.
- Deshágase de la baterías usada lo antes posible según el procedimiento que se describe en las instrucciones.

#### **Cargador de batería**

Aunque la lámpara CHARGE no esté encendida, el cargador de batería no estará desconectado de la fuente de alimentación de ca en tanto que el mismo esté conectado a la toma de corriente de la pared. Si ocurre algún problema mientras utiliza el cargador de batería, interrumpa inmediatamente la alimentación desconectando la clavija de la toma de corriente de la pared.

#### **Atención para los clientes en Europa**

#### **Aviso para los clientes de países en los que se aplican las directivas de la UE**

El fabricante de este producto es Sony Corporation, 1-7-1 Konan Minato-ku Tokyo, 108-0075, Japón. El representante autorizado en lo referente al cumplimiento de la directiva EMC y a la seguridad de los productos es Sony Deutschland GmbH, Hedelfinger Strasse 61, 70327 Stuttgart, Alemania. Para resolver cualquier asunto relacionado con el soporte técnico o la garantía, consulte las direcciones que se indican en los documentos de soporte técnico y garantía suministrados por separado.

Este producto se ha probado y cumple con la normativa que establece la Directiva EMC si se utiliza un cable de conexión de menos de 3 metros de longitud.

#### **Atención**

Los campos electromagnéticos a frecuencias específicas podrán influir en la imagen y el sonido de esta unidad.

#### **Aviso**

Si la electricidad estática o el electromagnetismo interrumpen la transmisión de datos (fallo), reinicie la aplicación o desconecte el cable de comunicación (USB, etc.) y vuelva a conectarlo.

**Tratamiento de los equipos eléctricos y electrónicos al final de su vida útil (aplicable en la Unión Europea y en países europeos con sistemas de recogida selectiva de residuos)**

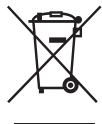

Este símbolo en el equipo o el embalaje indica que el presente producto no puede ser tratado como residuos domésticos normales, sino que debe entregarse en el correspondiente punto de recogida de equipos eléctricos y electrónicos. Al asegurarse de que este producto se desecha correctamente, Ud. ayuda a prevenir las consecuencias negativas para el medio ambiente y la salud humana que podrían derivarse de la incorrecta manipulación en el momento de deshacerse de este producto. El reciclaje de materiales ayuda a conservar los recursos naturales. Para recibir información detallada sobre el reciclaje de este producto, póngase en contacto con el ayuntamiento, el punto de recogida más cercano o el establecimiento donde ha adquirido el producto.

**Tratamiento de las baterías al final de su vida útil (aplicable en la Unión Europea y en países europeos con sistemas de recogida selectiva de residuos)**

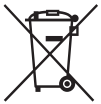

Este símbolo en la batería o en el embalaje indica que la batería proporcionada con este producto no puede ser tratada como un residuo doméstico normal.

Al asegurarse de que estas baterías se desechan correctamente, Ud. ayuda a prevenir las consecuencias negativas para el medio ambiente y la salud humana que podrían derivarse de la incorrecta manipulación en el momento de deshacerse de la batería. El reciclaje de materiales ayuda a conservar los recursos naturales. En el caso de productos que por razones de seguridad, rendimiento o mantenimiento de datos, sea necesaria una conexión permanente con la batería incorporada, esta batería solo deberá ser reemplazada por personal técnico cualificado para ello. Para asegurarse de que la batería será tratada correctamente, entregue el producto al final de su vida útil en un punto de recogida para el reciclado de aparatos eléctricos y electrónicos. Para las demás baterías, vea la sección

donde se indica cómo quitar la batería del producto de forma segura. Deposite la batería en el correspondiente punto de recogida para el reciclado.

Para recibir información detallada sobre el reciclaje de este producto o de la batería, póngase en contacto con el ayuntamiento, el punto de recogida más cercano o el establecimiento donde ha adquirido el producto.

# <span id="page-4-0"></span>**Notas sobre la utilización de la cámara**

#### **Procedimiento de toma de imágenes**

- Esta cámara tiene dos modos de toma de imágenes: el modo Live view, que utiliza el monitor LCD, y el modo de visor, que utiliza el visor (OVF).
- Puede haber diferencias entre una imagen grabada en el modo Live view y una imagen grabada en el modo de visor, como la exposición, el balance de blancos, o el optimizador de gama dinámica, dependiendo del método de medición utilizado o del modo de exposición.
- En el modo Live view, la imagen grabada puede ser diferente de la imagen que ha visto con el monitor LCD. La diferencia es mayor en los casos siguientes o en otros:
	- Cuando se dispara el flash.
	- Cuando se toman imágenes de un motivo con una intensidad baja, por ejemplo de noche.
	- Cuando la diferencia de intensidad de un motivo es excesiva.
	- Cuando se acopla un filtro polarizador circular.

#### **No hay compensación por el contenido de la grabación**

El contenido de la grabación no podrá compensarse si la grabación o la reproducción no se realiza debido a algún fallo de funcionamiento de la cámara o de una tarjeta de memoria, etc.

#### **Se recomienda hacer copias de seguridad**

Para evitar el riesgo potencial de perder los datos, haga siempre una copia de seguridad de los datos en otro soporte.

#### **Notas sobre el monitor LCD y el objetivo**

• El monitor LCD está fabricado utilizando tecnología de muy alta precisión, por lo que más del 99,99% de los píxeles son operativos para su uso efectivo. Sin embargo, es posible que haya algunos puntos diminutos negros y/o brillantes (de color blanco, rojo, azul o verde) que aparezcan constantemente en el monitor

LCD. Estos puntos son normales en el proceso de fabricación y no afectan a las imágenes de ninguna forma. Para solucionar esos problemas que pueden aparecer en el modo Live view, puede reducir el efecto utilizando la función "Mapeo píxeles" [\(página 157\).](#page-156-0)

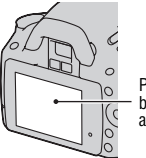

Puntos negros, blancos, rojos, azules y verdes

- No sujete la cámara por el monitor LCD.
- No exponga la cámara a la luz solar directa. Si la luz del sol se concentra en un objeto cercano, podría producirse un incendio. Si tiene que poner la cámara bajo la luz solar directa, coloque la tapa del objetivo.
- Es posible que las imágenes dejen estela a través del monitor LCD en un lugar frío. Esto no es indicio de un mal funcionamiento. Si se enciende la cámara en un lugar frío, es posible que el monitor LCD se vuelva negro temporalmente. Cuando la cámara se caliente, el monitor funcionará de forma normal.
- No ejerza presión contra el monitor LCD. El monitor podría decolorarse y es posible que eso ocasionase un mal funcionamiento.

#### **Aviso sobre los derechos de autor**

Los programas de televisión, películas, cintas de vídeo y demás materiales pueden estar protegidos por copyright. La grabación no autorizada de tales materiales puede ir en contra de los artículos de las leyes de copyright.

#### **Las imágenes utilizadas en este manual**

Las fotografías utilizadas como ejemplos de imágenes en este manual son imágenes reproducidas, y no imágenes reales tomadas utilizando esta cámara.

#### **Acerca de las especificaciones de datos descritas en este manual de instrucciones**

Los datos relativos al rendimiento y las especificaciones se han definido en las siguientes condiciones, excepto en los casos en que se describan de otro modo en este manual de instrucciones: a una temperatura ambiente normal de 25ºC y con una batería completamente cargada.

# **Contenido**

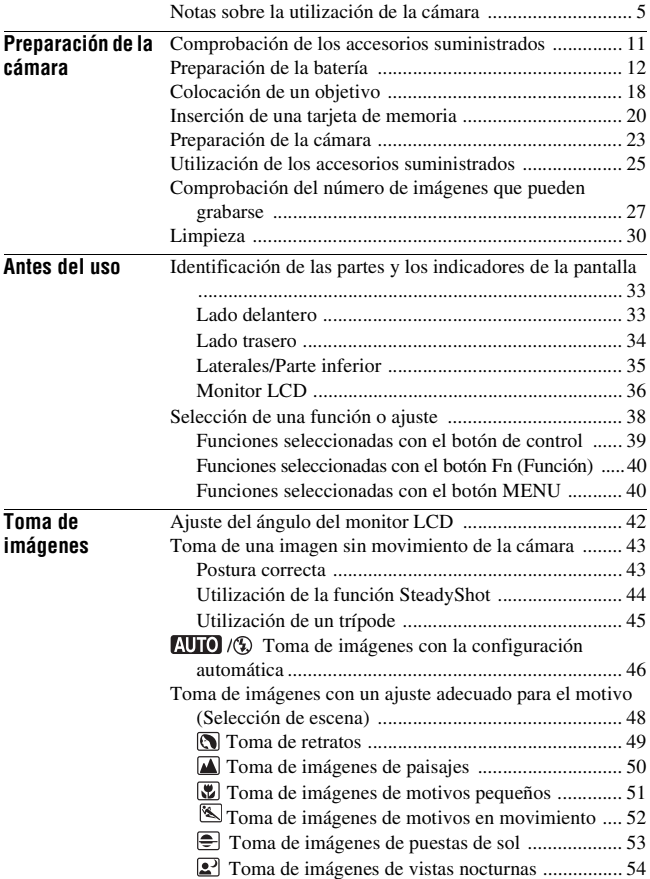

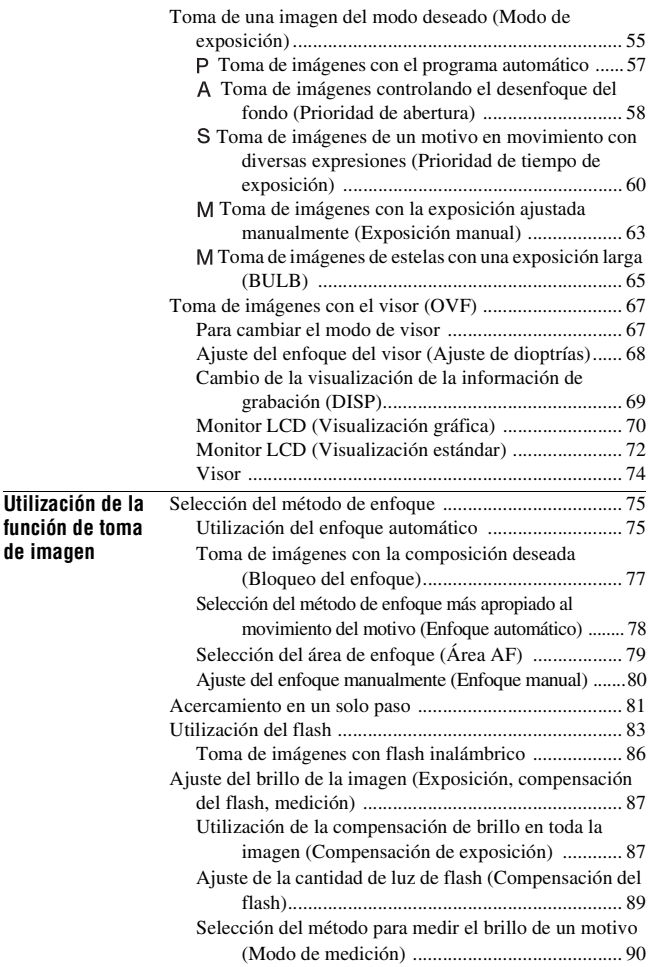

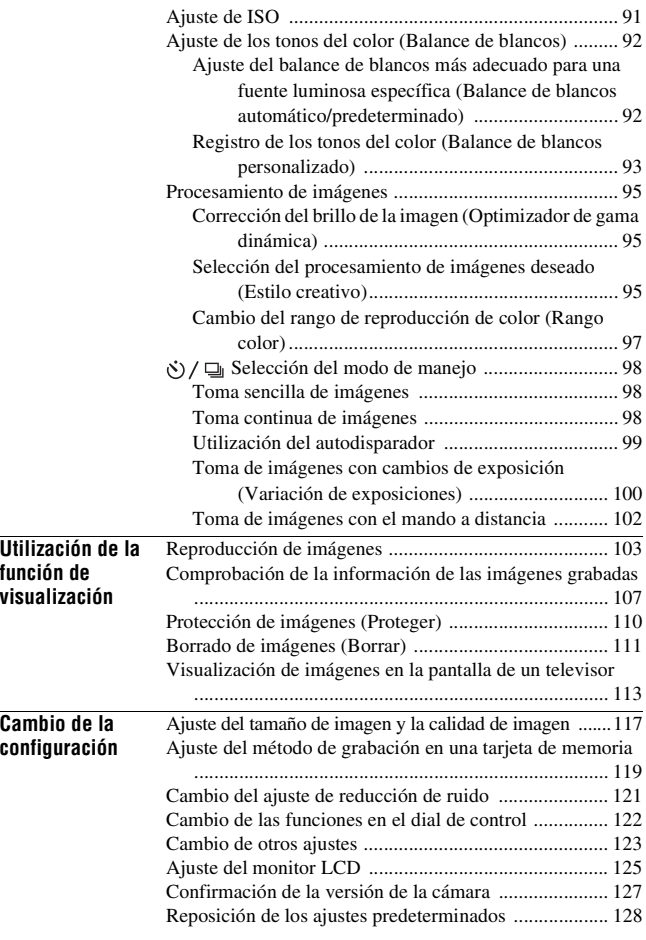

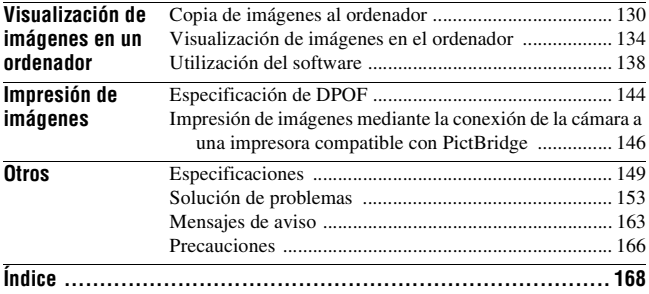

# <span id="page-10-1"></span><span id="page-10-0"></span>**Comprobación de los accesorios suministrados**

El número entre paréntesis indica el número de piezas.

• Cargador de batería BC-VH1 (1)

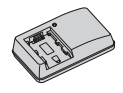

• Cable de alimentación (1) (no suministrado en Estados Unidos y en Canadá)

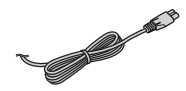

• Batería recargable NP-FH50 (1)

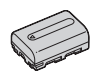

• Cable USB (1)

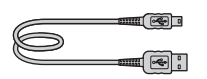

• Correa de bandolera (1)

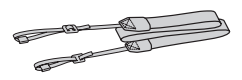

• Cubierta del ocular (1)

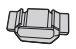

• Tapa de la cámara (1) (colocada en la cámara)

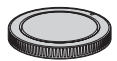

- Semiesfera del ocular (1) (colocada en la cámara)
- CD-ROM (software de aplicación de la cámara α) (1)
- Guía de inicio rápido (1)
- Manual de instrucciones (este manual) (1)

# <span id="page-11-1"></span><span id="page-11-0"></span>**Preparación de la batería**

Antes de utilizar la cámara por primera vez, asegúrese de cargar la batería "InfoLITHIUM" NP-FH50 (suministrada).

## <span id="page-11-2"></span>Carga de la batería

La batería "InfoLITHIUM" puede cargarse incluso si no se ha agotado completamente.

También puede utilizarse aunque no esté completamente cargada.

### **1 Inserte la batería en el cargador de batería.**

Empuje la batería hasta que produzca un chasquido.

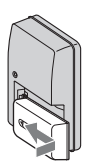

# **2 Conecte el cargador de batería a una toma de corriente de pared.**

Encendida: Cargando Apagada: Carga normal finalizada Una hora después de que se apague la luz: Carga completa finalizada

**Para clientes de Estados Unidos y Canadá**

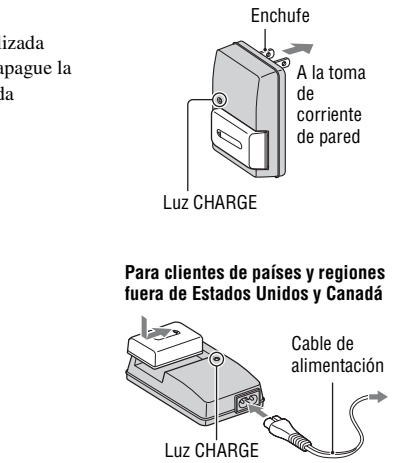

#### **Acerca del tiempo de carga**

• A continuación se indica el tiempo requerido para cargar una batería (suministrada) totalmente agotada a una temperatura de 25°C

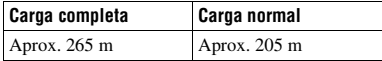

• El tiempo de carga varía en función de la capacidad restante de la batería o de las condiciones de carga.

#### **Cuando la luz CHARGE parpadea**

- La luz CHARGE del cargador de batería suministrado parpadea de alguna de estas formas:
	- Parpadeo rápido: la luz se enciende y apaga rápidamente con un intervalo de 0,15 segundo
	- Parpadeo lento: la luz se enciende y apaga rápidamente con un intervalo de 1,5 segundo
- Cuando la luz CHARGE parpadee rápidamente, extraiga la batería que se esté cargando y vuelva a insertarla en el cargador de batería firmemente. Si la luz CHARGE parpadea rápidamente de nuevo, puede indicar un error de batería o que se ha insertado una batería de tipo distinto al especificado. Compruebe que la batería sea del tipo especificado. Si la batería es del tipo especificado, extráigala, reemplácela con una nueva o con otra y compruebe si el cargador de batería funciona correctamente. Si el cargador de batería funciona correctamente, es posible que se haya producido un error de batería.
- Si la luz CHARGE parpadea lentamente, indica que el cargador de batería ha dejado de cargar temporalmente y que está en modo de espera. El cargador de batería deja de cargar y entra en modo de espera automáticamente cuando la temperatura está fuera de la gama de temperatura de funcionamiento recomendada. Cuando se recupera la temperatura dentro de la gama adecuada, el cargador de batería reanuda la carga y la luz CHARGE se enciende de nuevo. Se recomienda cargar la batería a una temperatura ambiente entre 10°C y 30°C

#### **Notas**

- Conecte el cargador de batería a la toma de corriente de pared más cercana.
- Cuando finalice la carga, desenchufe el cable de alimentación de la toma de corriente de pared y extraiga la batería del cargador de batería. Si deja la batería cargada en el cargador, la vida útil de la batería puede disminuir.
- No cargue ninguna batería excepto la batería "InfoLITHIUM" de la serie H en el cargador de batería (suministrado) con su cámara. Las baterías distintas a las del tipo especificado pueden tener fugas, recalentarse o explotar si intenta cargarlas, presentando un riesgo de ocasionarle heridas por electrocución o quemaduras.
- Si el cargador de batería está sucio, es posible que la carga no se realice satisfactoriamente. Limpie el cargador de batería con un paño seco, etc.

#### **Para utilizar su cámara en el extranjero — Fuentes de alimentación**

Puede utilizar su cámara, el cargador de batería y el adaptador de ca AC-PW10AM (se vende por separado) en cualquier país o región donde el suministro de corriente sea entre 100 V y 240 V de ca, 50/60 Hz.

#### **Nota**

• No utilice un transformador electrónico (convertidor para viaje), porque es posible que ocasione un mal funcionamiento.

# <span id="page-14-0"></span>Inserción de la batería cargada

- **1 Abra la cubierta de la batería a la vez que desliza la palanca de apertura de la cubierta de la batería.**
- **2 Inserte firmemente la batería a tope al tiempo que presiona la palanca de bloqueo con la punta de la batería.**
- **3 Cierre la cubierta de la batería.**

#### **Para extraer la batería**

Apague la cámara y deslice la palanca de bloqueo en la dirección de la flecha. Tenga cuidado de no dejar caer la batería.

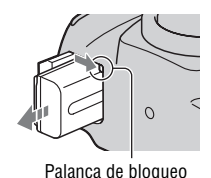

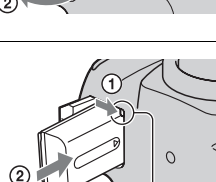

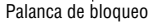

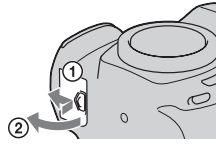

#### <span id="page-15-1"></span><span id="page-15-0"></span>**Para comprobar el nivel de batería restante**

Ajuste el interruptor de alimentación en ON y compruebe el nivel en el monitor LCD.

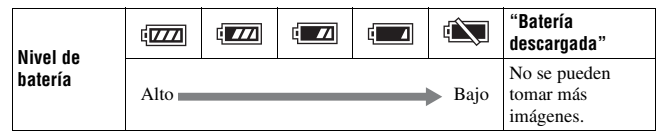

#### **¿Qué es una batería "InfoLITHIUM"?**

Una batería "InfoLITHIUM" es una batería de iones de litio que tiene funciones para intercambiar información relativa a las condiciones de funcionamiento con la cámara.

#### **Notas**

- El nivel indicado puede no ser correcto en determinadas circunstancias.
- No exponga la batería al agua. La batería no es resistente al agua.
- No deje la batería en lugares muy cálidos, tales como en un automóvil o bajo la luz solar directa.

#### **Baterías disponibles**

Sólo se puede usar con la cámara una batería NP-FH50. Tenga en cuenta que las baterías NP-FH30 y NP-FH40 no se pueden utilizar.

#### **Utilización eficiente de la batería**

- El rendimiento de la batería disminuye en ambientes de bajas temperaturas. De este modo, en lugares fríos la batería dura menos tiempo y se ralentiza la velocidad de la toma continua. Se recomienda que guarde la batería en un bolsillo cerca de su cuerpo para calentarla y que la inserte en la cámara inmediatamente antes de comenzar a tomar imágenes.
- La batería se agotará rápidamente si utiliza el flash con frecuencia, usa la toma continua a menudo o enciende y apaga la cámara con frecuencia.
- El tiempo disponible en el modo Live View es menor que en el modo de visor. Si nota que la batería se consume demasiado rápido, cambie al modo de visor. De este modo la batería durará más tiempo.

#### **Vida útil de la batería**

- La vida útil de la batería es limitada. La capacidad de la batería se reduce poco a poco a medida que la usa más y más, y a medida que pasa el tiempo. Si le parece que el tiempo de operación de la batería se acorta considerablemente, una causa probable será que la batería ha alcanzado el final de su vida útil. Adquiera una batería nueva.
- La vida útil de la batería varía en función de las condiciones de almacenamiento y funcionamiento, y del ambiente en el que se usa cada batería.

#### **Cómo guardar la batería**

Si no va a utilizar la batería durante mucho tiempo, cárguela completamente y después agótela una vez al año en su cámara antes de guardarla en un lugar seco y fresco, con el fin de prolongar su vida útil.

# <span id="page-17-0"></span>**Colocación de un objetivo**

- **1 Quite la tapa de la cámara y la tapa de protección de la parte trasera del objetivo.**
	- Cuando cambie el objetivo, hágalo rápidamente y en lugares alejados del polvo para evitar que entre polvo o suciedad en el interior de la cámara. Tapa de protección

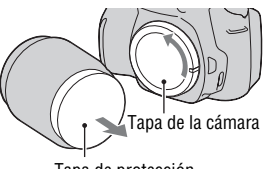

**2 Monte el objetivo alineando las marcas de referencia anaranjadas del objetivo y de la cámara.**

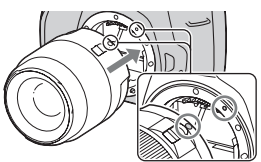

Marcas de referencia anaranjadas

**3 Gire el objetivo en el sentido de las manecillas del reloj hasta que produzca un chasquido en posición bloqueada.**

#### **Notas**

- El kit del objetivo DT 18-55 mm F3,5-5,6 SAM no incluye una tapa trasera de objetivo. Si guarda el objetivo sin colocarlo en la cámara, compre la tapa trasera de objetivo ALC-R55.
- Cuando esté colocando un objetivo, no pulse el botón de liberación del objetivo.
- No emplee fuerza cuando coloque un objetivo.

<span id="page-18-1"></span><span id="page-18-0"></span>**1 Pulse el botón de liberación del objetivo a tope y gire el objetivo en sentido contrario a las manecillas del reloj hasta que se detenga.**

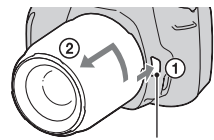

Botón de liberación del objetivo

## **2 Vuelva a poner la tapa de protección en el objetivo y coloque la tapa de la cámara en la cámara.**

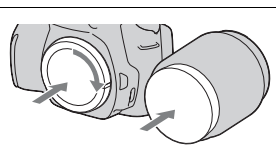

- Quite el polvo de ambas antes de colocarlas.
- Cuando compre el kit del objetivo DT 18 – 55 mm F3,5-5,6 SAM, compre también la tapa trasera de objetivo  $ALC-R55$

#### **Nota sobre el cambio de objetivo**

Cuando cambie el objetivo, si entra polvo o suciedad en el interior de la cámara y se posa en la superficie del sensor de imagen (la parte que actúa como película), podría aparecer en la imagen, según el entorno de la toma de imagen.

La cámara está equipada con una función antipolvo que evita que el polvo se pose en el sensor de imagen. Sin embargo, cuando coloque o quite un objetivo, procure hacerlo rápidamente y en lugares alejados del polvo.

#### **Si se posa polvo o suciedad en el sensor de imagen**

Limpie el sensor de imagen mediante [Modo limpieza] en el menú  $\triangle$ Configuración [\(página 31\).](#page-30-0)

# <span id="page-19-0"></span>**Inserción de una tarjeta de memoria**

En este cámara sólo se puede usar "Memory Stick PRO Duo", "Memory Stick PRO-HG Duo", tarjetas de memoria SD y tarjetas de memoria SDHC. En esta cámara no se puede usar una MultiMediaCard. En este manual de instrucciones, se hace referencia a "Memory Stick PRO Duo" y "Memory Stick PRO-HG Duo" como "Memory Stick PRO Duo" y a las tarjetas de memoria SD y SDHC como la "tarjeta de memoria SD".

**1 Abra la cubierta de la tarjeta de memoria.**

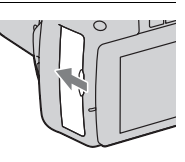

## **2 Inserte el "Memory Stick PRO Duo" o una tarjeta de memoria SD.**

• Inserte la tarjeta de memoria hasta que encaje con un chasquido, como en la ilustración.

Lado delantero (tarjeta de memoria SD)

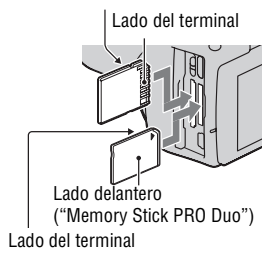

**3 Seleccione el tipo de tarjeta de memoria que desea usar con el conmutador de tarjeta de memoria.**

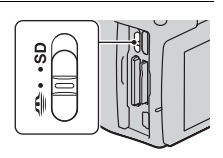

# **4 Cierre la cubierta de la tarjeta de memoria.**

#### <span id="page-20-0"></span>**Para extraer la tarjeta de memoria**

Asegúrese de que la luz de acceso no esté encendida, abra la cubierta de la tarjeta de memoria y empuje la tarjeta de memoria una sola vez.

# Notas sobre el uso de tarjetas de memoria

- No golpee, doble ni deje caer la tarjeta de memoria.
- No utilice ni almacene la tarjeta de memoria en las siguientes condiciones:
	- Lugares con temperaturas elevadas tales como el interior caliente de un automóvil aparcado bajo la luz solar directa.
	- Lugares expuestos a la luz solar directa.
	- Lugares húmedos o lugares donde haya sustancias corrosivas.
- La tarjeta de memoria puede estar caliente justo después de haberla utilizado durante mucho tiempo. Tenga cuidado cuando la maneje.
- Si la luz de acceso está encendida, no extraiga la tarjeta de memoria ni la batería, ni desconecte la alimentación. Los datos podrían dañarse.
- Los datos podrían dañarse si almacena la tarjeta cerca de material fuertemente magnetizado o si utiliza la tarjeta de memoria en un entorno cargado de electricidad o propenso a la electricidad estática.
- Se recomienda hacer una copia de seguridad de los datos importantes, por ejemplo en el disco duro de un ordenador.
- Cuando transporte o almacene la tarjeta de memoria, póngala en la caja suministrada con ella.
- No exponga la tarjeta de memoria al agua.
- No toque la sección del terminal de la tarjeta de memoria con las manos ni con objetos metálicos.

Luz de acceso

- Cuando el conmutador de protección contra escritura de una tarjeta de memoria está ajustado en la posición LOCK, no es posible realizar operaciones, como grabar o borrar las imágenes.
- Se ha confirmado que con esta cámara funcionan debidamente el "Memory Stick PRO Duo" con una capacidad de hasta 16 GB o las tarjetas de memoria SD con una capacidad de hasta 32 GB.
- No se garantiza que las tarjetas de memoria formateadas con un ordenador funcionen con esta cámara.
- La velocidad de lectura/escritura de datos variará dependiendo de la combinación de tarjetas de memoria y equipo que se utilice.
- No presione fuerte cuando escriba en el área de anotación.
- No ponga ninguna etiqueta en las propias tarjetas de memoria.
- No desarme ni modifique las tarjetas de memoria.
- No deje las tarjetas de memoria al alcance de niños pequeños. Los niños podrían tragarlo accidentalmente.

#### **Notas sobre el "Memory Stick" utilizado con la cámara**

En la siguiente tabla se enumeran los tipos de "Memory Stick" que pueden utilizarse con esta cámara. Sin embargo, no se garantiza el funcionamiento correcto de todas las funciones de "Memory Stick PRO Duo".

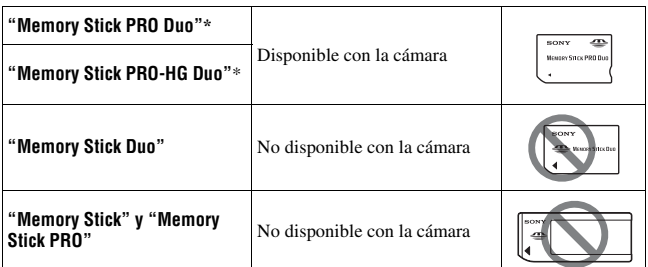

\* Equipado con la función MagicGate. MagicGate es una tecnología de protección de copyright que utiliza tecnología de cifrado. Con esta cámara no es posible realizar la grabación o reproducción de datos con funciones MagicGate.

\* Admite la transferencia de datos a alta velocidad con una interfaz paralela.

# <span id="page-22-0"></span>**Preparación de la cámara**

# <span id="page-22-1"></span>Ajuste de la fecha

Al encender la cámara por primera vez aparece la pantalla Ajuste de fecha/ hora.

- **1 Ajuste el interruptor de alimentación en ON para encender la cámara.**
- **2 Compruebe que [Aceptar] aparece seleccionado en el monitor LCD y pulse el centro del botón de control.**

• Para apagar la cámara, ajústelo en OFF.

- **3 Seleccione cada elemento con**  b**/**B **y ajuste el valor numérico**   $con$   $\mathbb{A}/\mathbb{V}$ .
	- Para cambiar la secuencia de [Año/ Mes/Día], primero seleccione [Año/ Mes/Día] con  $\blacktriangleleft$  y luego realice los cambios con  $\triangle$ / $\nabla$ .

**4 Repita el paso 3 para ajustar otros elementos y luego pulse el centro del botón de control.**

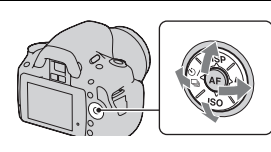

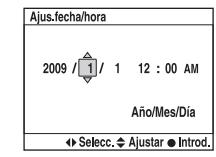

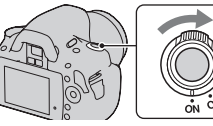

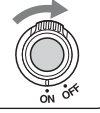

## **5 Compruebe que [Aceptar] aparece seleccionado y pulse el centro del botón de control.**

**Para cancelar la operación de ajuste de fecha y hora** Pulse el botón MENU.

**Para volver a ajustar la fecha y hora**

Botón MENU  $\rightarrow \infty$  2  $\rightarrow$  [Ajus.fecha/hora]

# <span id="page-24-0"></span>**Utilización de los accesorios suministrados**

En esta sección se describe el modo de utilizar la correa de bandolera, la cubierta del ocular y la semiesfera del ocular. Los demás accesorios se describen en las páginas siguientes.

- Batería recargable [\(página 12\)](#page-11-1)
- Cargador de batería [\(página 12\)](#page-11-2)
- Cable de alimentación (no suministrado en Estados Unidos y en Canadá) [\(página 12\)](#page-11-2)
- Cable USB (páginas [131](#page-130-0), [147\)](#page-146-0)
- CD-ROM [\(página 139\)](#page-138-0)

# <span id="page-24-1"></span>Colocación de la correa de bandolera

# **Coloque los dos extremos de la correa en la cámara.**

• También puede colocar en la correa la cubierta del ocular [\(página 26\).](#page-25-0)

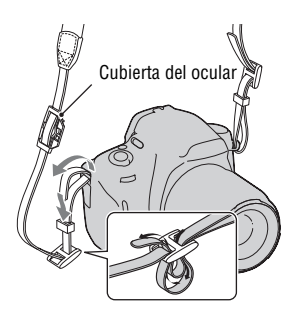

# <span id="page-25-0"></span>Utilización de la cubierta del ocular y la semiesfera del ocular

Puede evitar que entre luz a través del visor y afecte a la exposición. Al liberar el obturador sin usar el visor en el modo de visor, como cuando se realiza la toma con el autodisparador, coloque la cubierta del ocular.

**1 Incline el monitor LCD hacia abajo.**

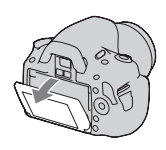

### **2 Deslice con cuidado la semiesfera del ocular para quitarla empujando en cada lado de la semiesfera.**

• Ponga los dedos debajo de la semiesfera del ocular y deslícela hacia arriba.

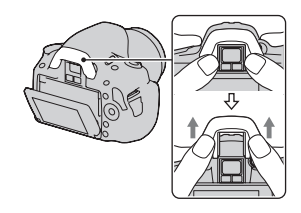

# **3 Deslice la cubierta del ocular sobre el visor.**

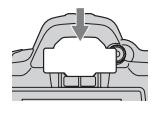

#### **Nota**

• Los sensores del ocular situados debajo del visor pueden activarse en función de la situación, y se puede ajustar el enfoque o el monitor LCD puede seguir parpadeando. En tales casos, desactive [AF Eye-Start] [\(página 67\)](#page-66-2) y [Apagar c/visor] [\(página 126\).](#page-125-0)

# <span id="page-26-0"></span>**Comprobación del número de imágenes que pueden grabarse**

Una vez que inserte una tarjeta de memoria en la cámara y ajuste el interruptor de alimentación en ON, se mostrará en el monitor LCD el número de imágenes que pueden grabarse (si continúa tomando imágenes utilizando los ajustes actuales).

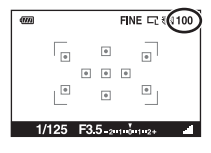

#### **Notas**

- Si "0" (el número de imágenes que pueden grabarse) parpadea en amarillo, significa que la tarjeta de memoria está llena. Reemplace la tarjeta de memoria con otra nueva o borre imágenes de la tarjeta de memoria actual [\(página 111\).](#page-110-0)
- Si "NO CARD" (el número de imágenes que pueden grabarse) parpadea en amarillo, significa que no se ha insertado ninguna tarjeta de memoria. Inserte una tarjeta de memoria.

## <span id="page-26-1"></span>Número de imágenes que pueden grabarse en una tarjeta de memoria

La tabla muestra el número aproximado de imágenes que pueden grabarse en una tarjeta de memoria formateada con esta cámara. Los valores definidos son los resultados obtenidos en las pruebas realizadas con tarjetas de memoria estándar de Sony. Los valores pueden variar en función de las condiciones de la toma.

## **Tamaño imagen: L 14M (DSLR-A380)/L 10M (DSLR-A330) Propor.dim.: 3:2\* "Memory Stick PRO Duo"**

#### **DSLR-A380 (Unidades: Imágenes)**

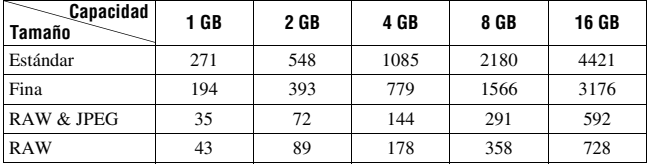

**DSLR-A330 (Unidades: Imágenes)**

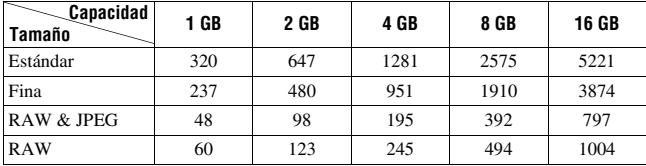

# **Tarjeta de memoria SD**

#### **(Unidades: Imágenes)**

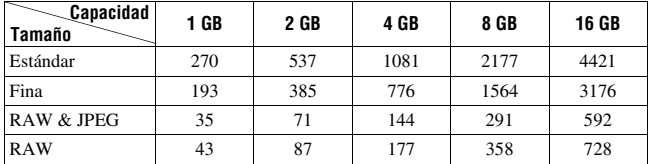

**DSLR-A330 (Unidades: Imágenes)**

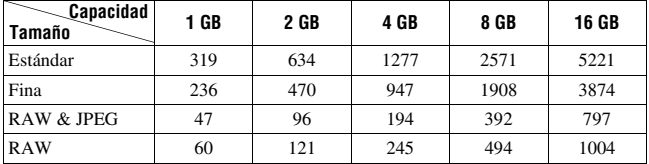

\* Si ajusta [Propor.dim.] en [16:9], puede grabar más imágenes de las que se muestran en la tabla anterior. Sin embargo, si lo ajusta en [RAW], el número es el mismo que en la relación de aspecto [3:2].

# Número de imágenes que pueden grabarse con una batería

El número aproximado de imágenes que pueden grabarse es el que se muestra a continuación cuando se utiliza la cámara con la batería (suministrada) con toda su capacidad.

Tenga en cuenta que es posible que el número real sea menor que el indicado en función de las condiciones de utilización.

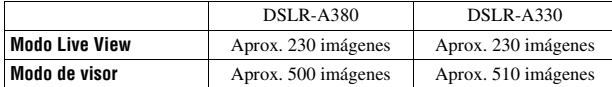

- El número se calcula con una batería con toda su capacidad y en la siguiente situación:
	- A una temperatura ambiente de 25°C
	- [Calidad] está ajustado en [Fina].
	- [Enfoque autom.] está ajustado en  $AFA$  (AF automático).
	- Toma de una imagen cada 30 segundo
	- El flash destella una de cada dos veces.
	- La alimentación se activa y desactiva una vez cada diez veces.
- El método de medición se basa en la norma CIPA. (CIPA: Camera & Imaging Products Association)

# <span id="page-29-0"></span>**Limpieza**

# Limpieza del monitor LCD

Limpie la superficie de la pantalla con un kit de limpieza de LCD disponible en los comercios para quitar las huellas dactilares, el polvo, etc.

# Limpieza del objetivo

- Cuando limpie la superficie del objetivo, quite el polvo utilizando un soplador disponible en los comercios. Si hay suciedad adherida a la superficie, limpie con un paño suave o pañuelo de papel ligeramente humedecido con líquido de limpieza de objetivos. Limpie en movimiento espiral desde el centro al exterior. No rocíe líquido de limpieza directamente sobre la superficie del objetivo.
- No toque el interior de la cámara, por ejemplo, los contactos del objetivo o el espejo. Como el polvo posado en el espejo o alrededor del espejo puede afectar al sistema de enfoque automático, sople el polvo utilizando un soplador disponible en los comercios. Si se posa polvo en el sensor de imagen, puede aparecer en la imagen fotográfica. Ponga la cámara en el modo de limpieza y límpiela utilizando un soplador [\(página 31\).](#page-30-0) No utilice un rociador de spray para limpiar el interior de la cámara. Si lo utiliza, puede ocasionar un mal funcionamiento.
- No utilice un líquido de limpieza que contenga disolvente orgánico, como diluyente o bencina.

# Limpieza de la superficie de la cámara

Limpie la superficie de la cámara con un paño suave ligeramente humedecido con agua, después limpie la superficie con un paño seco. No utilice lo siguiente porque podría dañarse el acabado o la caja.

- Productos químicos tales como diluyente, bencina, alcohol, paños desechables, repelente de insectos, bronceador o insecticida, etc.
- No toque la cámara con las sustancias anteriores en su mano.
- No deje la cámara en contacto con goma o vinilo durante largo tiempo.

## <span id="page-30-0"></span>Limpieza del sensor de imagen

Si entra polvo o suciedad en la cámara y se posa en el sensor de imagen (la parte que actúa como película), podrá aparecer en la imagen fotográfica, según el entorno de la toma de imagen. Si hay polvo en el sensor de imagen, utilice un soplador disponible en los comercios y limpie el sensor de imagen siguiendo los pasos de abajo. Puede quitar fácilmente el polvo utilizando sólo el soplador y la función antipolvo.

#### **Notas**

- La limpieza puede realizarse solamente cuando el nivel de la batería es, como mínimo,  $\sqrt{1/1}$  (tres iconos de batería restantes). Una batería con poca energía durante la limpieza puede ocasionar daños al obturador. La limpieza deberá realizarse rápidamente. Se recomienda utilizar un adaptador de ca AC-PW10AM (se vende por separado).
- No utilice un rociador de spray porque podría esparcir gotitas de agua dentro del cuerpo de la cámara.

#### **1 Confirme que la batería esté completamente cargada [\(página 16\).](#page-15-0)**

## **2 Pulse el botón MENU y seleccione 3 con** b**/**B **en el botón de control.**

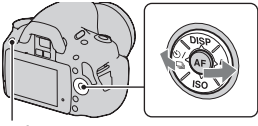

Botón MENU

## **3 Seleccione [Modo limpieza] con**  v**/**V **y pulse el centro del botón de control.**

Aparece el mensaje "Después de limpiar, apague la cámara. ¿Quiere continuar?".

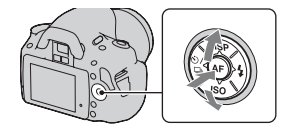

# **4** Seleccione [Aceptar] con ▲ en el botón de control y pulse el **centro del botón de control.**

Después de que el sensor de imagen vibre durante un tiempo corto, se levantará el espejo de la parte delantera.

# **5 Quite el objetivo [\(página 19\).](#page-18-0)**

- **6 Utilice el soplador para limpiar la superficie del sensor de imagen y el área circundante.**
	- No toque el sensor de imagen con la punta del soplador. Complete la limpieza rápidamente.
	- Mantenga la cara de la cámara hacia abajo para evitar que el polvo vuelva a posarse dentro de la cámara.
	- Cuando limpie el sensor de imagen, no ponga la punta del soplador dentro de la cavidad más allá de la montura.

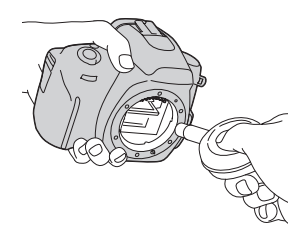

# **7 Coloque el objetivo y apague la cámara.**

#### **Nota**

• La cámara comenzará a pitar si la batería se queda corta de energía durante la limpieza. Detenga la limpieza inmediatamente y apague la cámara.

# <span id="page-32-1"></span><span id="page-32-0"></span>**Identificación de las partes y los indicadores de la pantalla**

Consulte las páginas que aparecen entre paréntesis para obtener más información sobre las operaciones.

# <span id="page-32-2"></span>Lado delantero

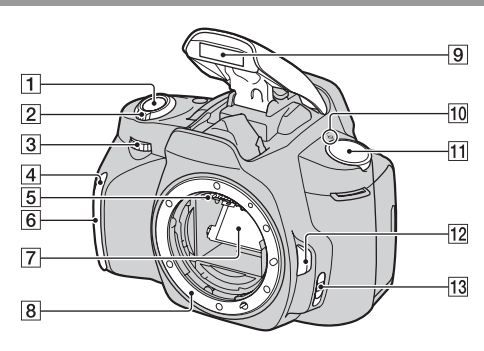

- $\boxed{1}$  Botón disparador [\(46\)](#page-45-0)
- $\boxed{2}$  Interruptor de alimentación [\(23\)](#page-22-1)
- $\overline{3}$  Dial de control ([59,](#page-58-0) [122\)](#page-121-1)
- $\boxed{4}$  Luz del autodisparador [\(99\)](#page-98-0)
- E Contactos del objetivo\*
- **6** Sensor remoto
- 7 Espejo\*
- **8** Montura
- $\boxed{9}$  Flash incorporado\* [\(83\)](#page-82-0)
- $\overline{10}$   $\ominus$  Marca de posición del sensor de imagen [\(77\)](#page-76-1)
- $\overline{11}$  Dial de modo [\(46](#page-45-0)  [66](#page-65-0))
- 12 Botón de liberación del objetivo [\(19\)](#page-18-1)
- 13 Interruptor de modo de enfoque ([75,](#page-74-2) [80\)](#page-79-0)
- \* **No toque directamente estas partes.**

## <span id="page-33-0"></span>Lado trasero

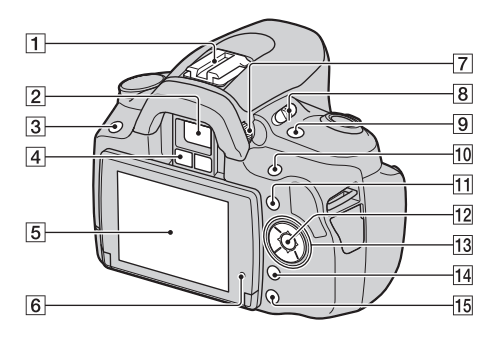

- A Zapata de accesorios [\(86\)](#page-85-0)
- $[2]$  Visor\* [\(67\)](#page-66-1)
- $\overline{3}$  Botón MENU [\(40\)](#page-39-2)
- $\overline{4}$  Sensores del ocular ([67,](#page-66-2) [126\)](#page-125-0)
- E Monitor LCD [\(36](#page-35-1), [42,](#page-41-1) [103,](#page-102-2) [107](#page-106-0))
- $\boxed{6}$  Sensor de luz [\(125\)](#page-124-1)
- $\boxed{7}$  Dial de ajuste de dioptrías [\(68\)](#page-67-0)
- **8** Interruptor LIVE VIEW/OVF [\(67\)](#page-66-1)
- **9** Botón [n] (Teleconvertidor inteligente) [\(81\)](#page-80-0)
- 10 Para tomar imágenes: Botón (Exposición) [\(87\)](#page-86-1) Para visualizarlas: Botón  $Q$ (Acercar) [\(104\)](#page-103-0)
- $\Pi$  Botón Fn (Función) [\(40\)](#page-39-3)
- $\overline{12}$  Botón de control (Intro) [\(38\)](#page-37-1)/ botón AF puntual [\(79\)](#page-78-0)
- 13 Botón de control Cuando el menú está activado:  $\triangle$ / $\blacktriangledown$ / $\blacktriangle$ / $\triangleright$  [\(38\)](#page-37-1) Cuando el menú está desactivado: DISP [\(37,](#page-36-0) [69,](#page-68-0)  $103)/(5) / \Box$  $103)/(5) / \Box$  [\(98\)/](#page-97-0)ISO [\(91\)](#page-90-0)/ \$ [\(83\)](#page-82-0)
- $\overline{14}$  Botón  $\overline{m}$  (Borrar) [\(111\)](#page-110-0)
- $\boxed{15}$  Botón  $\boxed{\blacktriangleright}$  (Reproducción) [\(103\)](#page-102-1)

#### **No toque directamente estas partes.**

## <span id="page-34-0"></span>Laterales/Parte inferior

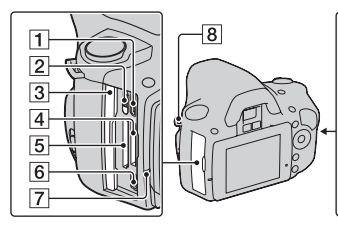

- **T** Terminal HDMI [\(113\)](#page-112-0)
- B Conmutador de tarjeta de memoria
- 3 Cubierta de la tarjeta de memoria
- 4 Ranura de inserción de "Memory Stick PRO Duo" [\(20\)](#page-19-0)
- E Ranura de inserción de la tarjeta de memoria SD [\(20\)](#page-19-0)
- **6** Terminal  $\leftarrow$  (USB) ([131,](#page-130-0) [147](#page-146-0))
- $\boxed{7}$  Luz de acceso [\(21\)](#page-20-0)
- 8 Ganchos para la correa de bandolera [\(25\)](#page-24-1)
- **9** Terminal DC IN
	- Al conectar el adaptador de ca AC-PW10AM (se vende por separado) a la cámara, apague la cámara y después inserte el conector del adaptador de ca en el terminal DC IN de la cámara.
- 10 Tapa de la batería [\(15\)](#page-14-0)

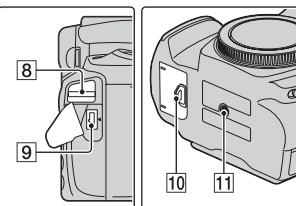

- **11** Receptáculo para trípode
	- Utilice un trípode con una longitud de tornillo de menos de 5,5 mm No podrá sujetar firmemente la cámara en trípodes que tengan tornillos de más de 5,5 mm y, además, podría dañar la cámara.

# <span id="page-35-1"></span><span id="page-35-0"></span>Monitor LCD

Los indicadores del monitor aparecen de la siguiente manera en el modo Live View. Para ver los indicadores en el modo de visor, consulte la página [70.](#page-69-0)

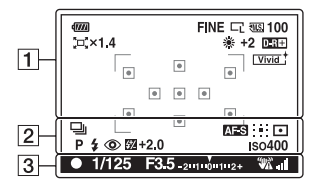

#### $\overline{1}$   $\overline{2}$

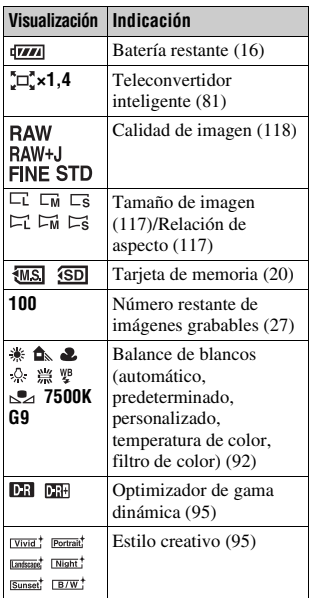

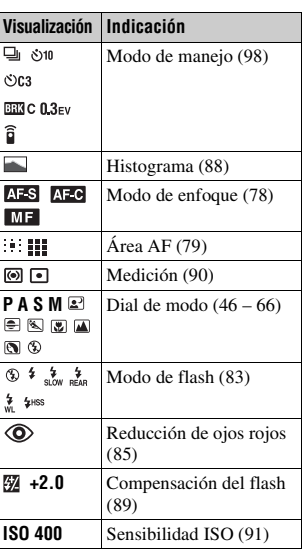
$\overline{3}$ 

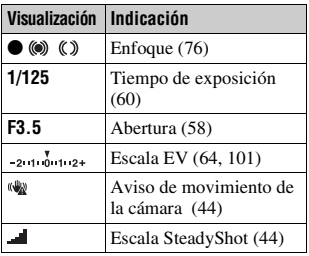

### <span id="page-36-0"></span>**Para cambiar la visualización de la información de grabación**

Cada vez que pulse DISP en el botón de control, la pantalla cambiará del siguiente modo.

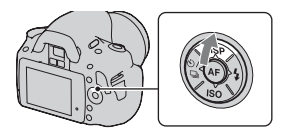

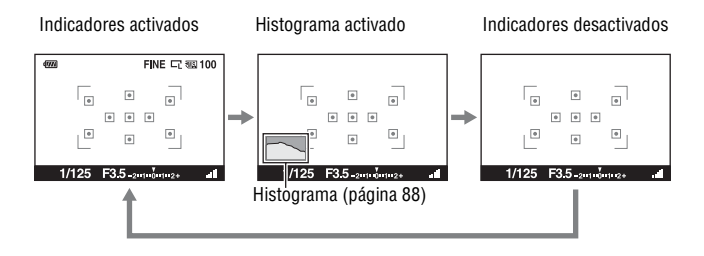

# **Selección de una función o ajuste**

Puede seleccionar en la lista de menús una función para tomar imágenes o reproducirlas. Para mostrar la lista de menús, pulse el botón de control, el botón Fn (Función) o el botón MENU.

Ejemplo: Cuando se pulsa el botón Fn.

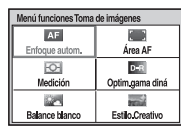

En la lista de menús, utilice el botón de control para mover el cursor al ajuste que desee y ejecute la selección.

 $\langle \bigoplus \rangle$ : pulse  $\triangle / \nabla / \triangle \rangle$  en el botón de control para mover el cursor.

z: pulse el botón central para ejecutar la selección.

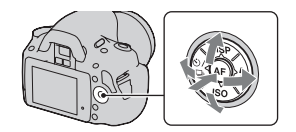

En este manual de instrucciones, el proceso de selección de una función de la lista de menús con el botón de control se describe del siguiente modo:

### **Ejemplo: botón Fn** t **[Balance blanco]** t **Seleccione el ajuste que desee**

Al iniciar una operación, aparece una guía de operación de las funciones del botón de control en la parte inferior de la pantalla. Consulte la guía durante el funcionamiento de la cámara. A continuación se ofrece la descripción paso a paso del ejemplo anterior:

**1 Pulse el botón Fn.**

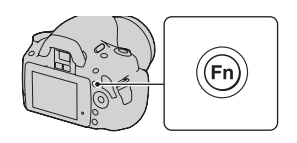

Antes del uso **Antes del uso**

### **2 Seleccione [Balance blanco] con**  v**/**V**/**b**/**B **en el botón de control y pulse** z **en el centro para ejecutar la función.**

**3 Siguiendo la guía de operación, seleccione y ejecute la función que desee.**

Por ejemplo, para cambiar  $\ddot{\ast}$ , seleccione  $\ast$  con **△/V**, ajuste el valor a +/– con **◀/▶** y luego pulse  $\bullet$  en el centro para ejecutar Guía de operación da función.

### **Lista de la guía de operación**

La guía de operación también indica las operaciones que no son del botón de control. A continuación se indica el significado de los iconos.

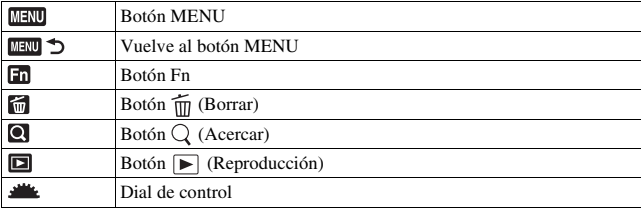

### Funciones seleccionadas con el botón de control

Las funciones que se usarán con frecuencia en diversas situaciones de toma de imágenes se asignan al botón de control. Es posible configurar estas funciones de toma de imágenes directamente y también cambiar el estado de visualización con el botón de control.

DISP (Visualización) (páginas [37,](#page-36-0) [69,](#page-68-0) [103\)](#page-102-0) (Flash) [\(página 83\)](#page-82-0) ISO [\(página 91\)](#page-90-0)

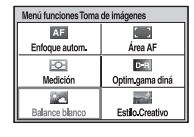

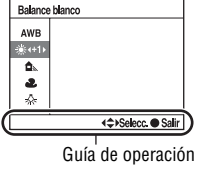

- (Modo de manejo) [\(página 98\)](#page-97-0)
	- Avance sencillo [\(página 98\)](#page-97-1)
	- Avance continuo [\(página 98\)](#page-97-2)
	- Autodisparador [\(página 99\)](#page-98-0)
	- Autodisp.(Cont.) [\(página 99\)](#page-98-0)
	- Var.exp:Continua [\(página 100\)](#page-99-0)
	- Comando distancia [\(página 102\)](#page-101-0)

### Funciones seleccionadas con el botón Fn (Función)

Este botón llama a las pantallas que se usan para configurar o ejecutar las funciones que se utilizan con frecuencia en la toma o visualización de imágenes.

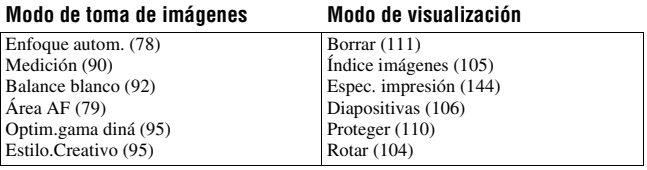

### Funciones seleccionadas con el botón MENU

Puede configurar los ajustes básicos de la cámara como un conjunto o ejecutar funciones como la toma de imágenes, la reproducción y otras operaciones.

### **Menú Grabación**

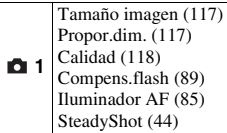

### **Menú Personalizado**

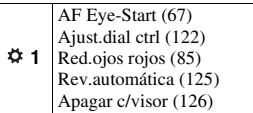

### **Menú Reproducción**

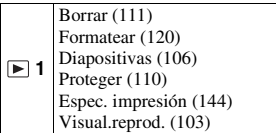

### **Menú Configuración**

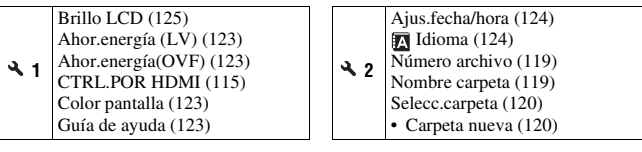

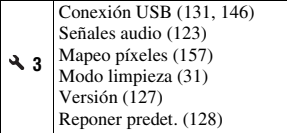

 **2** Rango color [\(97\)](#page-96-0) RR Exp.Larga [\(121\)](#page-120-0) RR ISO Alta [\(121\)](#page-120-1)

# **Ajuste del ángulo del monitor LCD**

Es posible cambiar el ángulo del monitor LCD para ajustarlo a las distintas situaciones de disparo. Puede tomar imágenes desde diversas posiciones.

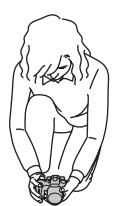

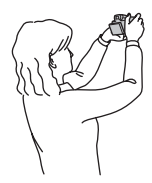

Posición baja Posición elevada

### **Ajuste el monitor LCD en un ángulo de fácil visibilidad.**

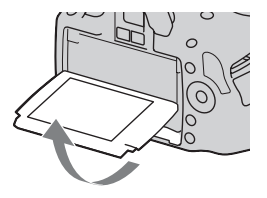

# **Toma de una imagen sin movimiento de la cámara**

La expresión "movimiento de la cámara" hace referencia a las sacudidas involuntarias de la cámara después de pulsar el botón disparador y que producen imágenes desenfocadas.

Para reducir el movimiento de la cámara, siga las instrucciones que se indican a continuación.

Postura correcta

**Estabilice la parte superior de su cuerpo y adopte una postura que impida el movimiento de la cámara.**

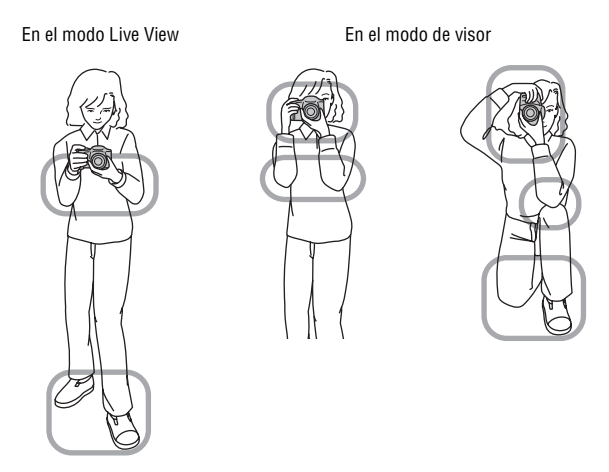

Punto  $\Omega$ Sujete la empuñadura de la cámara con una mano y el objetivo con la otra.

Punto 2

Separe los pies a una distancia equivalente al ancho de los hombros para mantener una postura firme.

 $P$ unto  $\Omega$ 

Coloque los codos contra su cuerpo.

Si toma imágenes de rodillas, apoye uno de los codos sobre la rodilla para estabilizar la parte superior de su cuerpo.

### <span id="page-43-0"></span>**Indicador de aviso de movimiento de la cámara**

El indicador (aviso de movimiento de la cámara) parpadea en caso de un posible movimiento de la cámara. En tal caso, utilice un trípode o el flash.

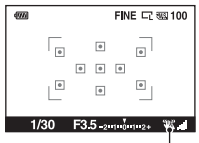

Indicador (aviso de movimiento de la cámara)

#### **Nota**

• El indicador ( $\mathcal{Q}$ ) (aviso de movimiento de la cámara) se visualiza solamente en los modos de ajuste automático del tiempo de exposición. Este indicador no se visualiza en los modos M/S.

## <span id="page-43-2"></span><span id="page-43-1"></span>Utilización de la función SteadyShot

Esta función SteadyShot puede reducir el efecto de movimiento de la cámara mediante el equivalente de aproximadamente 2,5 a 3,5 incrementos del tiempo de exposición.

La función SteadyShot está ajustada en [Activar] en el ajuste predeterminado.

#### **Indicador de escala SteadyShot**

El indicador (escala SteadyShot) muestra el estado de movimiento de la cámara. Espere hasta que la escala se reduzca e inicie la toma de imágenes.

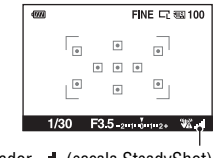

Indicador (escala SteadyShot)

#### **Para desactivar la función SteadyShot**

### **Botón MENU**  $\rightarrow \bullet$  **1**  $\rightarrow$  [SteadyShot]  $\rightarrow$  [Desactivar]

#### **Nota**

• Es posible que la función SteadyShot no responda óptimamente inmediatamente después de encender la cámara o cuando se haya pulsado a fondo el botón disparador sin parar en la mitad. Espere a que se reduzca la escala del indicador (escala SteadyShot) y después pulse el botón disparador lentamente.

### Utilización de un trípode

Se recomienda montar la cámara en un trípode en los siguientes casos.

- Al tomar imágenes sin flash en entornos oscuros.
- Al tomar imágenes con tiempos de exposición largos, que normalmente se utilizan en la toma de imágenes por la noche.
- Al tomar imágenes de un motivo cercano, como en la toma macro.
- Al tomar imágenes con un objetivo telescópico.

#### **Nota**

• Cuando utilice un trípode, desactive la función SteadyShot porque existe la posibilidad de que la función SteadyShot no funcione correctamente [\(página 44\).](#page-43-2)

# <span id="page-45-0"></span>**/ Toma de imágenes con la configuración automática**

El modo "AUTO" permite tomar imágenes de cualquier motivo de forma sencilla, en todas las condiciones, porque la cámara evalúa la situación de manera adecuada para realizar los ajustes.

Seleccione  $\circled{1}$  cuando tome imágenes en lugares donde el uso del flash esté restringido.

Al girar el dial de modo, se muestran en la pantalla la explicación del modo seleccionado y los métodos de toma de imágenes (Guía de ayuda). Es posible desactivar la Guía de ayuda [\(página 123\).](#page-122-2)

### **1** Ajuste el dial de modo en **QUIO** o  **(Flash desactiv.).**

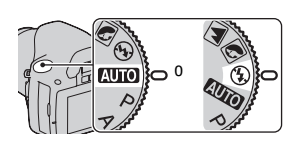

### **2 Ajuste el monitor LCD en un ángulo de fácil visibilidad y sujete la cámara.**

### **3 Sitúe el motivo que desee dentro del área de enfoque.**

• Si el indicador (aviso de movimiento de la cámara) parpadea, tome la imagen del motivo con cuidado sujetando la cámara con firmeza o usando un trípode.

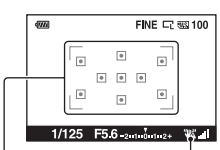

Indicador (aviso de movimiento de la cámara)

Área de enfoque

### **4 Si utiliza un objetivo zoom, gire el anillo del zoom y decida su toma.**

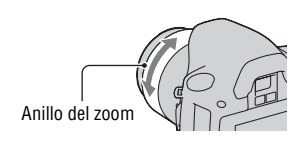

### **5 Pulse el botón disparador hasta la mitad para enfocar.**

Cuando se confirma el enfoque, se enciende  $\bullet$  o  $\circledast$  (Indicador de enfoque) [\(página 76\).](#page-75-0)

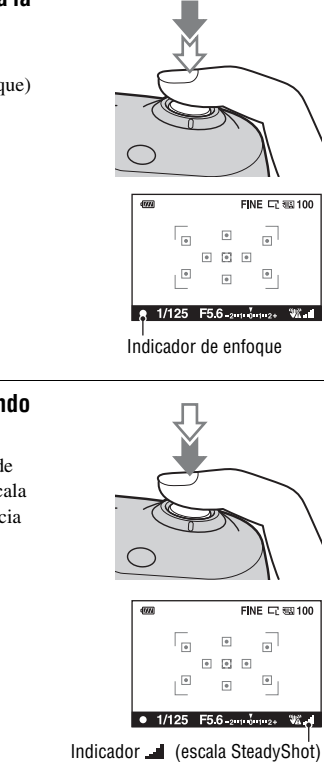

### **6 Pulse el botón disparador a fondo para tomar la imagen.**

• Pulse el botón disparador después de que se reduzca el indicador (escala SteadyShot) para aumentar la eficacia de la función SteadyShot.

#### **Nota**

• Como la cámara activa la función de configuración automática, muchas funciones, como la compensación de exposición o la configuración de ISO, no estarán disponibles. Si desea ajustar diversas opciones de configuración, ajuste el dial de modo en P y luego tome la imagen del motivo.

**Toma de imágenes**

Toma de imágenes

# **Toma de imágenes con un ajuste adecuado para el motivo (Selección de escena)**

Seleccionar un modo apropiado para el motivo o las condiciones de toma permite tomar la imagen con un ajuste adecuado para el motivo. Al girar el dial de modo, se muestran en la pantalla la explicación del modo seleccionado y los métodos de toma de imágenes (Guía de ayuda). Es posible desactivar la Guía de ayuda [\(página 123\).](#page-122-2)

#### **Nota**

• La cámara evalúa la situación de manera adecuada para realizar los ajustes. Como la cámara activa la función de configuración automática, muchas funciones, como la compensación de exposición o la configuración de ISO, no estarán disponibles.

## **Toma de retratos**

#### **Este modo es adecuado para:**

- zDesenfocar el fondo y resaltar el motivo con nitidez.
- $\bullet$  Expresar suavemente los tonos de la piel.

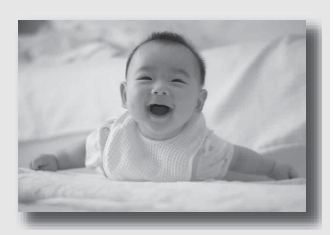

### **Ajuste el dial de modo en (Retrato).**

- Para desenfocar más el fondo, utilice la posición telefoto del objetivo.
- Para tomar una imagen viva, enfoque el ojo que se encuentre más cerca del objetivo.
- Utilice la visera del objetivo (se vende por separado) para tomar imágenes de motivos a contraluz.
- Utilice la función de reducción de ojos rojos si los ojos del sujeto se vuelven rojos por el flash [\(página 85\).](#page-84-1)
- Ajuste el modo de flash en (Flash desactiv.) cuando tome imágenes sin el flash [\(página 83\).](#page-82-0)

### **Toma de imágenes de paisajes**

#### **Este modo es adecuado para:**

 $\bullet$  Tomar imágenes de toda la gama de paisajes de forma nítida y con colores vivos.

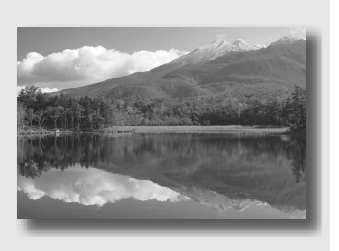

### **Ajuste el dial de modo en (Paisaje).**

- Para acentuar la apertura del paisaje, utilice el objetivo gran angular.
- Ajuste el modo de flash en  $\frac{1}{2}$  (Flash relleno) cuando tome imágenes con el flash [\(página 83\)](#page-82-0).

### Toma de imágenes de motivos pequeños

#### **Este modo es adecuado para:**

 $\bullet$  Tomar imágenes de motivos cercanos como flores, insectos, platos u objetos pequeños.

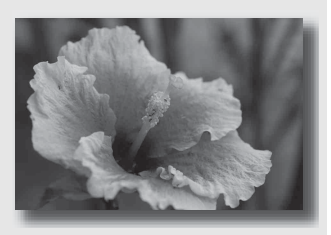

### **Ajuste el dial de modo en (Macro).**

- Acérquese al motivo y tome la imagen a la distancia mínima del objetivo.
- Puede tomar imágenes de motivos más cercanos con un objetivo macro (se vende por separado).
- Ajuste el modo de flash en (Flash desactiv.) cuando tome imágenes de motivos situados a menos de 1 m
- En la toma de imágenes en modo macro, la función SteadyShot no será totalmente eficaz. Utilice un trípode para obtener mejores resultados.
- Ajuste el modo de flash en (Flash desactiv.) cuando tome imágenes sin el flash [\(página 83\).](#page-82-0)

### Toma de imágenes de motivos en movimiento

#### **Este modo es adecuado para:**

 $\bullet$  Tomar imágenes de motivos en movimiento en exteriores o en lugares con mucha luz.

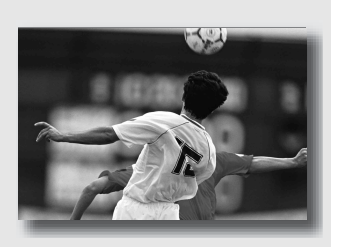

### **Ajuste el dial de modo en (Acción deportiva).**

- La cámara toma imágenes continuamente mientras está pulsado el botón disparador.
- Pulse el botón disparador hasta la mitad y manténgalo pulsado hasta el momento adecuado.
- Ajuste el modo de flash en  $\frac{1}{2}$  (Flash relleno) cuando tome imágenes con el flash [\(página 83\)](#page-82-0).

### Toma de imágenes de puestas de sol

#### **Este modo es adecuado para:**

 $\bullet$  Tomar bellas imágenes de los tonos rojizos de la puesta de sol.

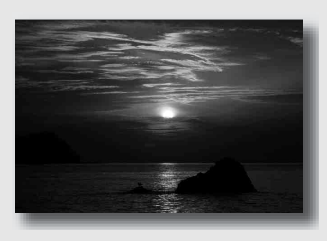

### **Ajuste el dial de modo en (Puesta sol).**

- Se utiliza para tomar una imagen acentuando los tonos rojizos en comparación con otros modos. También resulta adecuado para tomar imágenes de los bellos tonos rojizos de la salida de sol.
- Ajuste el modo de flash en  $\frac{1}{2}$  (Flash relleno) cuando tome imágenes con el flash [\(página 83\).](#page-82-0)

### **2** Toma de imágenes de vistas nocturnas

#### **Este modo es adecuado para:**

 $\bullet$  Tomar imágenes de escenas nocturnas a distancia sin perder el ambiente oscuro del entorno.

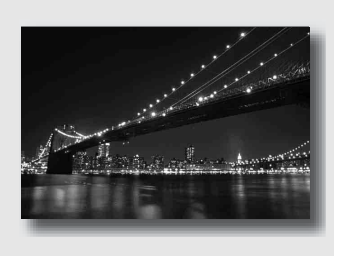

### Ajuste el dial de modo en  $\mathbb{E}$  (Retr./Vist.noche).

Ajuste el modo de flash en (Flash desactiv.) cuando tome imágenes de vistas nocturnas sin personas [\(página 83\).](#page-82-0)

#### **Técnicas de toma de imágenes**

- Tenga cuidado de que el motivo no se mueva para evitar el desenfoque de la imagen.
- El tiempo de exposición es más largo, por lo que se recomienda utilizar un trípode.

#### **Nota**

• Es posible que la imagen no se tome debidamente en caso de una escena nocturna totalmente oscura.

# **Toma de una imagen del modo deseado (Modo de exposición)**

Con una cámara réflex, puede ajustar el tiempo de exposición (tiempo de abertura del obturador) y la abertura (el rango de enfoque: profundidad de campo) para disfrutar de una variedad de expresiones fotográficas. Por ejemplo, puede utilizar un tiempo de exposición corto para tomar una imagen de la forma efímera de una ola o puede acentuar una flor abriendo la abertura para desenfocar todo lo que esté delante de la flor y más allá. Estos son unos pocos ejemplos de los efectos que puede disfrutar con la cámara (páginas [58](#page-57-1), [60](#page-59-1)).

Al ajustar el tiempo de exposición y la abertura no sólo se crean los efectos fotográficos de movimiento y enfoque, sino que además se determina el brillo de la imagen mediante el control de la cantidad de exposición (cantidad de luz que entra en la cámara), que es el factor más importante en la toma de fotografías.

### **Cambio del brillo de la imagen mediante la cantidad de exposición**

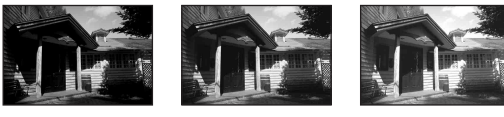

Cantidad de exposición

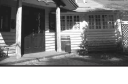

baja <del>4 alt</del>a

Cuando se utiliza un tiempo de exposición más corto, la cámara abre el obturador durante menos tiempo. Eso significa un menor tiempo de entrada de luz en la cámara, por lo que la imagen obtenida es más oscura. Para tomar una imagen más clara, puede abrir la abertura (el orificio por el que pasa la luz) para ajustar la cantidad de luz que entra en la cámara cada vez. El brillo de la imagen que se ajusta mediante el tiempo de exposición y la abertura se denomina "exposición".

En esta sección se muestra cómo ajustar la exposición y disfrutar de diversas expresiones fotográficas mediante el uso del movimiento, el enfoque y la luz. Podrá saber cómo tomar la imagen y el motivo que desee de forma correcta.

Al girar el dial de modo, se muestran en la pantalla la explicación del modo seleccionado y los métodos de toma de imágenes (Guía de ayuda). Es posible desactivar la Guía de ayuda [\(página 123\).](#page-122-2)

### Toma de imágenes con el programa automático

#### **Este modo es adecuado para:**

zUtilizar la exposición automática y mantener al mismo tiempo los ajustes personalizados de sensibilidad ISO, estilo creativo, optimizador de gama dinámica, etc.

### **1 Ajuste el dial de modo en P.**

- **2 Ajuste las funciones de toma en la configuración que desee (páginas [75](#page-74-0) a [102](#page-101-1)).**
	- Ajuste el modo de flash en  $\frac{1}{2}$  (Flash relleno) cuando tome imágenes con el flash [\(página 83\).](#page-82-0)

### **3 Ajuste el enfoque y tome la imagen del motivo.**

### <span id="page-57-1"></span><span id="page-57-0"></span> Toma de imágenes controlando el desenfoque del fondo (Prioridad de abertura)

#### **Este modo es adecuado para:**

 $\bullet$  Enfocar el motivo con nitidez y desenfocar todo lo que esté delante y más allá. Al abrir la abertura se estrecha el rango de enfoque. (Disminuye la profundidad de campo.)

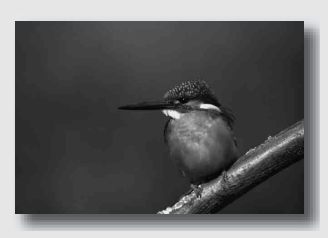

zTomar imágenes de la profundidad del paisaje. Al cerrar la abertura se amplía el rango de enfoque. (Aumenta la profundidad de campo.)

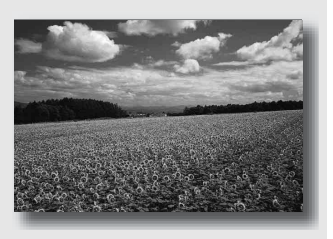

### **1 Ajuste el dial de modo en A.**

### **2 Seleccione el valor de abertura (número F) con el dial de control.**

• Número F menor: el primer plano y el fondo del motivo aparecen desenfocados.

Número F mayor: el motivo, así como el primer plano y el fondo, aparecen enfocados.

• No es posible comprobar el desenfoque de una imagen en el monitor LCD o en el visor. Compruebe la imagen grabada y ajuste la abertura. Abertura (número F)

### **3 Ajuste el enfoque y tome la imagen del motivo.**

El tiempo de exposición se ajusta automáticamente para obtener la exposición correcta.

• Cuando la cámara estima que no se puede obtener la exposición correcta con el valor de abertura seleccionado, el tiempo de exposición parpadea. En tales casos, ajuste de nuevo la abertura.

#### **Técnicas de toma de imágenes**

- El tiempo de exposición puede alargarse en función del valor de abertura. Utilice un trípode cuando el tiempo de exposición sea más largo.
- Para desenfocar más el fondo, utilice un teleobjetivo o un objetivo equipado con un diafragma más pequeño (objetivo brillante).
- Ajuste el modo de flash en  $\frac{1}{2}$  (Flash relleno) cuando tome imágenes con el flash [\(página 83\)](#page-82-0). Sin embargo, el alcance del flash varía en función del valor de abertura. Cuando tome imágenes con el flash, compruebe el alcance del flash [\(página 85\).](#page-84-2)

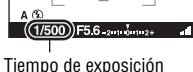

 $\overline{\bullet}$ اء ا

dun

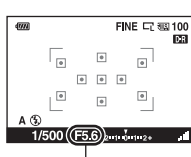

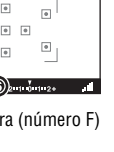

FINE CZ 88100

 $\sqrt{2}$  $\boxed{\bullet}$  $\sqrt{a}$ 

**Toma de imágenes**

Toma de imagenes

### <span id="page-59-1"></span><span id="page-59-0"></span> Toma de imágenes de un motivo en movimiento con diversas expresiones (Prioridad de tiempo de exposición)

#### **Este modo es adecuado para:**

 $\bullet$  Tomar una imagen de un motivo en movimiento en un determinado momento. Utilice un tiempo de exposición más corto para tomar una imagen perfecta de un instante del movimiento.

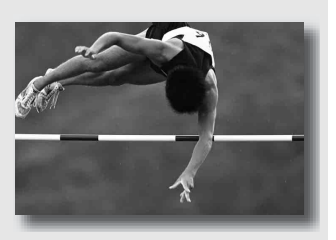

 $\bullet$  Trazar el movimiento para expresar el dinamismo y el flujo. Utilice un tiempo de exposición más largo para tomar una imagen de una estela del motivo en movimiento.

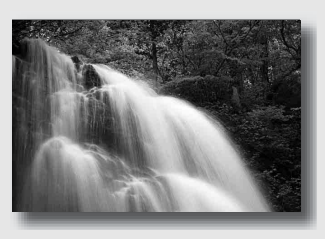

**1 Ajuste el dial de modo en S.**

### **2 Seleccione el tiempo de exposición con el dial de control.**

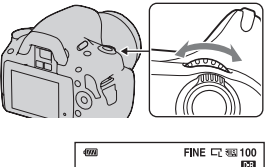

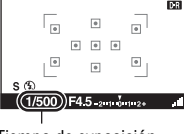

Tiempo de exposición

 $\overline{\phantom{a}}$  $\sqrt{2}$ 

 $1/500$  (F4.5)  $\frac{1}{2}$  +  $\frac{1}{2}$  + 2

Abertura (número F)

FINE CZ 83 100

 $\sqrt{a}$  $\overline{a}$  $\sqrt{a}$ 

### **3 Ajuste el enfoque y tome la imagen del motivo.**

La abertura se ajusta automáticamente para obtener la exposición correcta.

• Cuando la cámara estima que no se puede obtener la exposición correcta con el tiempo de exposición seleccionado, el valor de abertura parpadea. En tales casos, ajuste de nuevo el tiempo de exposición.

#### **Técnicas de toma de imágenes**

- Utilice un trípode cuando el tiempo de exposición sea más largo.
- Cuando tome imágenes de deportes en interiores, seleccione una sensibilidad ISO mayor.

#### **Notas**

- El indicador (aviso de movimiento de la cámara) no aparece en el modo de prioridad de tiempo de exposición.
- Cuando mayor sea la sensibilidad ISO, más evidente será el ruido.
- Cuando el tiempo de exposición sea de un segundo o más, se reducirá el ruido (RR Exp.Larga) después de la toma. No podrá hacer ninguna otra toma durante esta reducción.

• Ajuste el modo de flash en  $\frac{1}{2}$  (Flash relleno) cuando tome imágenes con el flash [\(página 83\).](#page-82-0) Sin embargo, cuando utilice el flash, si cierra la abertura (un número F mayor), aumentando el tiempo de exposición, la luz del flash no alcanzará a los motivos distantes.

### Toma de imágenes con la exposición ajustada manualmente (Exposición manual)

#### **Este modo es adecuado para:**

zTomar imágenes con el ajuste de exposición deseado mediante el ajuste del tiempo de exposición y la abertura.

### **1 Ajuste el dial de modo en M.**

- **2 Gire el dial de control para ajustar el tiempo de exposición y,**  mientras pulsa el botón **a**, gire **el dial de control para ajustar la abertura.**
	- Puede seleccionar el elemento que se ajusta con el dial de control (tiempo de exposición o abertura) con [Ajust.dial ctrl] [\(página 122\).](#page-121-0)

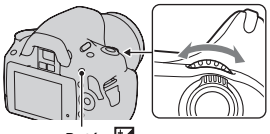

Botón<sup>[2]</sup>

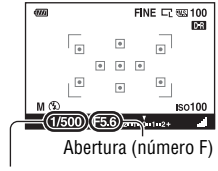

Tiempo de exposición

<span id="page-63-1"></span><span id="page-63-0"></span>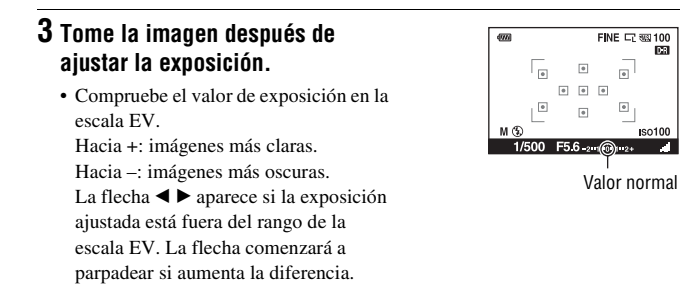

#### **Notas**

- El indicador (w (aviso de movimiento de la cámara) no aparece en el modo de exposición manual.
- Si el dial de modo se ajusta en M, la configuración de ISO [AUTO] se ajusta en [100]. En el modo M, la configuración de ISO [AUTO] no está disponible. Ajuste la sensibilidad ISO según sea necesario [\(página 91\).](#page-90-0)
- Ajuste el modo de flash en  $\frac{1}{2}$  (Flash relleno) cuando tome imágenes con el flash [\(página 83\).](#page-82-0) Sin embargo, el alcance del flash varía en función del valor de abertura. Cuando tome imágenes con el flash, compruebe el alcance del flash [\(página 85\)](#page-84-2).

### Toma de imágenes de estelas con una exposición larga (BULB)

### **Este modo es adecuado para:**

- $\bullet$  Tomar imágenes de estelas de luz como fuegos artificiales.
- zTomar imágenes de estelas de estrellas.

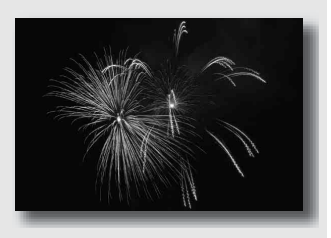

### **1 Ajuste el dial de modo en M.**

**2 Gire el dial de control hacia la izquierda hasta que se indique [BULB].**

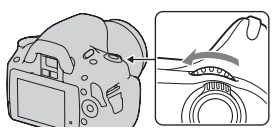

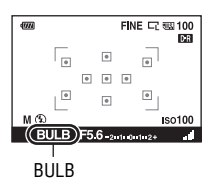

**3** Mientras pulsa el botón  $\mathbb{Z}$ , gire **el dial de control para ajustar la abertura (número F).**

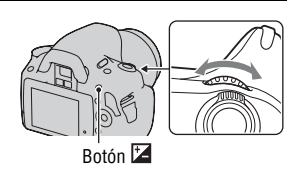

### **4 Pulse el botón disparador hasta la mitad para ajustar el enfoque.**

### **5 Mantenga pulsado el botón disparador durante la duración de la toma.**

Mientras se mantenga pulsado el botón disparador, el obturador permanecerá abierto.

#### **Técnicas de toma de imágenes**

- Utilice un trípode.
- Ajuste el enfoque en infinito en el modo de enfoque manual cuando tome imágenes de fuegos artificiales, etc.
- Utilice el Comando a distancia inalámbrico (se vende por separado) [\(página 102\)](#page-101-0). Al pulsar el botón SHUTTER en el mando a distancia, se activa la toma de imágenes BULB y al pulsarlo de nuevo se detiene la toma de imágenes BULB. No es necesario pulsar el botón SHUTTER y mantenerlo pulsado en el mando a distancia.

#### **Notas**

- Cuando utilice un trípode, desactive la función SteadyShot [\(página 44\)](#page-43-2).
- Cuanto más largo sea el tiempo de exposición, más evidente será el ruido en la imagen.
- <span id="page-65-0"></span>• Después de la toma, se realizará la reducción de ruido (RR Exp.Larga) por un tiempo igual al que estuvo abierto el obturador. No podrá hacer ninguna otra toma durante esta reducción.

# **Toma de imágenes con el visor (OVF)**

Para tomar de imágenes puede seleccionar el monitor LCD (Live View) o el visor (OVF).

### Para cambiar el modo de visor

### **Ajuste el interruptor LIVE VIEW/OVF en "OVF".**

El estado en la pantalla cambia de la siguiente manera:

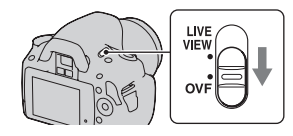

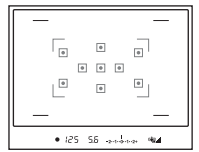

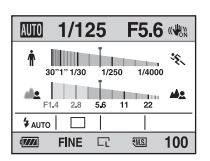

Pantalla del visor Pantalla del monitor LCD

Cuando se mira el visor, el motivo situado dentro del área de enfoque queda automáticamente enfocado (AF Eye-Start).

### <span id="page-66-0"></span>**Para desactivar la función AF Eye-Start**

### **Botón MENU →**  $\phi$  **1 → [AF Eye-Start] → [Desactivar]**

• Cuando coloque en la cámara la lupa FDA-M1AM (se vende por separado) o el buscador en ángulo FDA-A1AM (se vende por separado), se recomienda ajustar [AF Eye-Start] en [Desactivar], ya que podrían activarse los sensores del ocular situados debajo del visor.

### Ajuste del enfoque del visor (Ajuste de dioptrías)

### **Ajuste el dial de ajuste de dioptrías según su vista hasta que el indicador aparezca claramente en el visor.**

- Gire el dial hacia + si es hipermétrope y hacia – si es miope.
- Si prueba la cámara en una luz, podrá ajustar las dioptrías fácilmente.

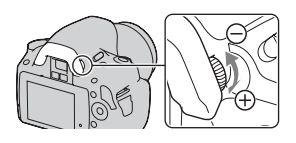

#### **Si tiene dificultades para girar el dial de ajuste de dioptrías**

Ponga los dedos bajo la semiesfera del ocular y deslícela hacia arriba para extraerla; a continuación, ajuste la dioptrías.

• Cuando coloque en la cámara la lupa FDA-M1AM (se vende por separado) o el buscador en ángulo FDA-A1AM (se vende por separado), quite primero la semiesfera del ocular como se muestra en la ilustración.

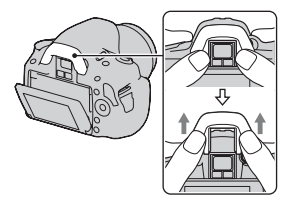

### <span id="page-68-0"></span>Cambio de la visualización de la información de grabación (DISP)

Pulse DISP en el botón de control para cambiar entre la visualización gráfica y la visualización estándar.

Cuando gire la cámara a una posición vertical, la visualización rotará automáticamente para ajustarse a la posición de la cámara.

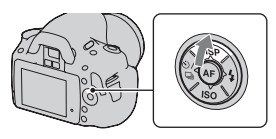

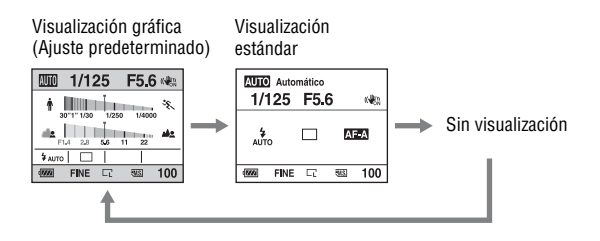

### Monitor LCD (Visualización gráfica)

La visualización gráfica muestra gráficamente el valor de abertura y tiempo de exposición e ilustra claramente el funcionamiento de la exposición. En el modo AUTO o Selección de escena, sólo se muestran los elementos que pueden ajustarse. Consulte las páginas que aparecen entre paréntesis para obtener más información sobre las operaciones.

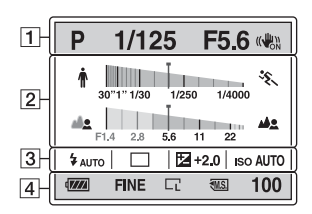

 $\overline{1}$ 

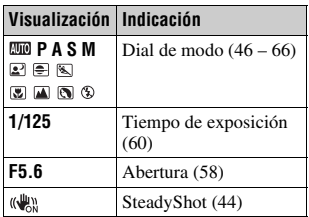

 $\sqrt{2}$ 

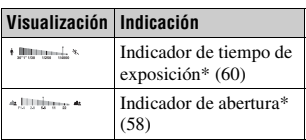

\* El puntero indica el valor actual.

 $\sqrt{3}$ 

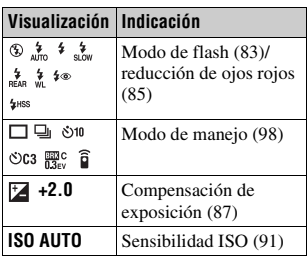

 $\boxed{4}$ 

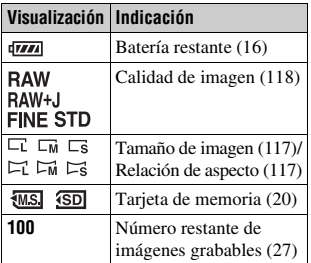

### Monitor LCD (Visualización estándar)

Consulte las páginas que aparecen entre paréntesis para obtener más información sobre las operaciones.

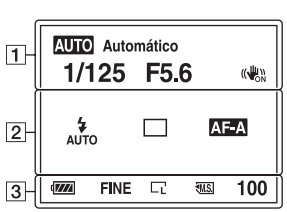

**En el modo AUTO o Selección de escena**

#### **En el modo P/A/S/M**

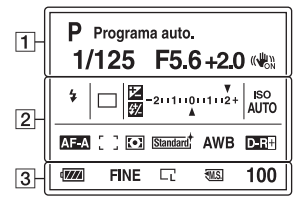

#### $\Box$

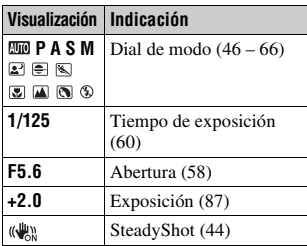

 $\sqrt{2}$ 

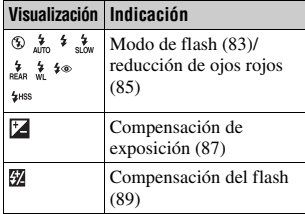

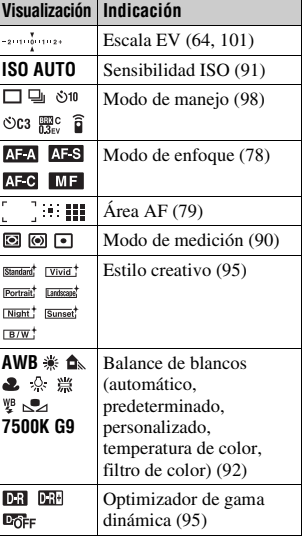
$\overline{3}$ 

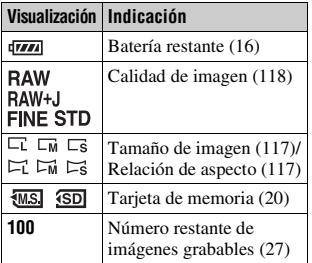

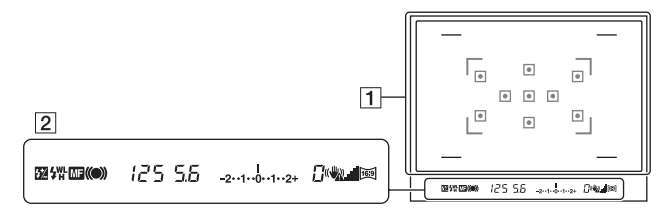

### $\boxed{1}$

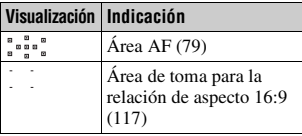

### $\sqrt{2}$

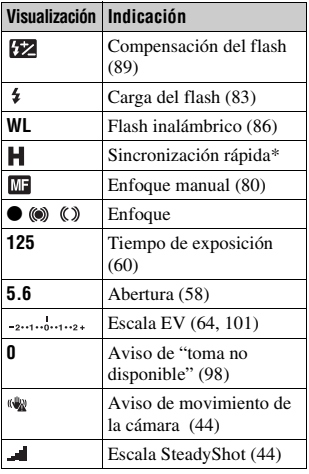

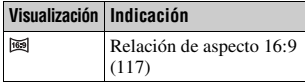

\* Si utiliza el flash HVL-F58AM/HVL-F42AM (se vende por separado), puede realizar tomas con la función de sincronización rápida en cualquier tiempo de exposición. Para ver detalles, consulte el manual de instrucciones suministrado con el flash.

# **Selección del método de enfoque**

Hay dos métodos de ajuste del enfoque: el enfoque automático y el enfoque manual.

El método para cambiar entre el enfoque automático y el enfoque manual es distinto en función del objetivo.

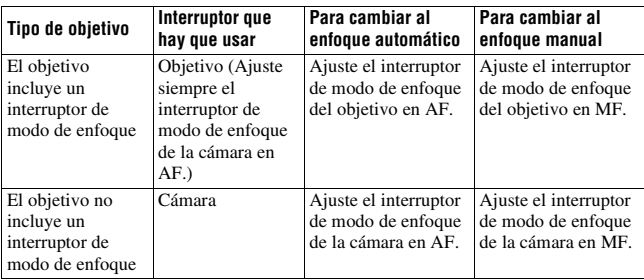

Utilización del enfoque automático

## **1 Ajuste el interruptor de modo de enfoque de la cámara en AF.**

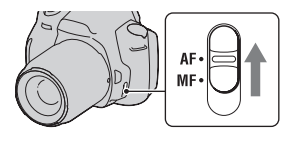

**2 Si el objetivo incluye el interruptor de modo de enfoque, ajústelo en AF.**

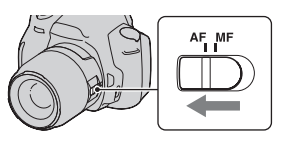

## **3 Pulse el botón disparador hasta la mitad para comprobar el enfoque y tomar la imagen.**

- Cuando se confirma el enfoque, el indicador de enfoque cambia a  $\bullet$  o  $\circ$ (abajo).
- Los marcos verdes se muestran en un área en la que se ha confirmado el enfoque.

Sensor del área de enfoque

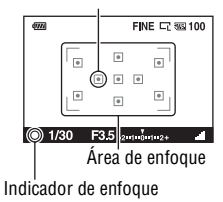

### **Técnica de toma de imágenes**

• Para seleccionar el área utilizada para enfocar, configure [Área AF] [\(página 79\).](#page-78-1)

### **Indicador de enfoque**

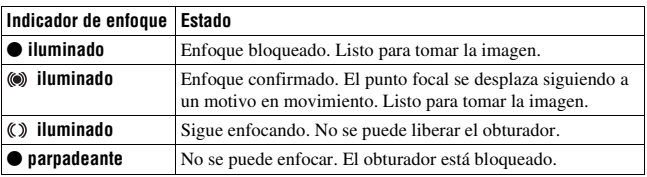

### **Motivos que pueden requerir un enfoque especial**

Si utiliza el enfoque automático, será difícil enfocar los siguientes motivos. En tales casos, utilice la función de toma con bloqueo del enfoque [\(página 77\)](#page-76-0) o el enfoque manual [\(página 80\).](#page-79-1)

- Un motivo que tenga poco contraste, como un cielo azul o una pared blanca.
- Dos motivos, a distancias distintas, que se superponen en el área AF.
- Un motivo compuesto de patrones repetitivos, como la fachada de un edificio.
- Un motivo muy brillante o reluciente, como el sol, la carrocería de un automóvil o la superficie del agua.
- La luz ambiental no es suficiente.

### **Para medir la distancia exacta hasta el motivo**

La marca  $\Theta$  que se encuentra en la parte superior de la cámara indica la ubicación del sensor de imagen\*. Cuando mida la distancia exacta entre la cámara y el motivo, refiérase a la posición de la línea horizontal.

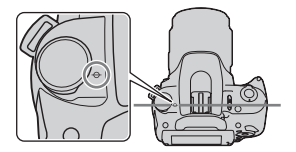

\* El sensor de imagen es la parte de la cámara que actúa como película.

### **Notas**

- Si el motivo está más cerca que la distancia de toma mínima del objetivo colocado, no podrá confirmarse el enfoque. Asegúrese de dejar suficiente distancia entre el motivo y la cámara.
- Cuando el interruptor de modo de enfoque de la cámara está ajustado en MF, no se obtiene el enfoque correcto aunque el interruptor de modo de enfoque del objetivo esté ajustado en AF. Para cambiar al enfoque automático, ajuste el interruptor de modo de enfoque de la cámara en AF.

### <span id="page-76-0"></span>Toma de imágenes con la composición deseada (Bloqueo del enfoque)

### **1 Sitúe el motivo dentro del área AF y pulse el botón disparador hasta la mitad.**

Se fijan el enfoque y la exposición.

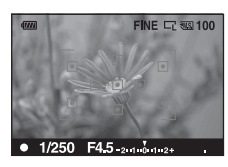

**2 Mantenga el botón disparador pulsado hasta la mitad y vuelva a poner el motivo en la posición original para recomponer la toma.**

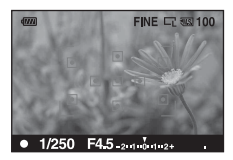

**3 Pulse el botón disparador a fondo para tomar la imagen.**

Selección del método de enfoque más apropiado al movimiento del motivo (Enfoque automático)

### **botón Fn** t **[Enfoque autom.]** t **Seleccione el ajuste que desee**

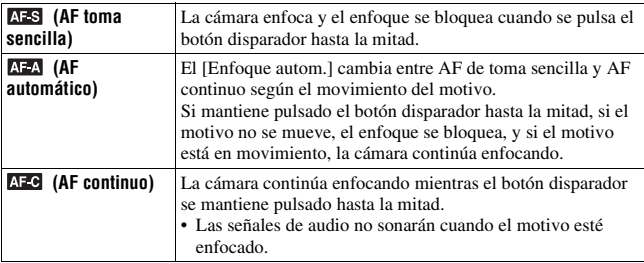

### **Técnicas de toma de imágenes**

- Utilice **AFS** (AF toma sencilla) si el motivo no se mueve.
- Utilice **AFC** (AF continuo) si el motivo se mueve.

### **Nota**

• (AF automático) se selecciona cuando el modo de exposición está ajustado en AUTO o en uno de los siguientes modos Selección de escena:  $\mathbb{R}$  (Retrato),  $\mathbb{R}$  $(Paisaje)$ ,  $\bigoplus$  (Puesta sol), o  $\bigotimes$  (Retr./Vist.noche).

 (AF toma sencilla) se selecciona cuando el modo de exposición está ajustado en (Macro) en Selección de escena.

 $\text{AFC}$  (AF continuo) se selecciona cuando el modo de exposición está ajustado en  $\blacksquare$ (Acción deportiva) en Selección de escena.

## <span id="page-78-1"></span><span id="page-78-0"></span>Selección del área de enfoque (Área AF)

Seleccione el área AF que desee y que más se adecue a las condiciones de toma o a sus preferencias. Los marcos verdes se muestran en un área en la que se ha confirmado el enfoque.

• En el modo de visor, el área utilizada para enfocar se iluminará brevemente.

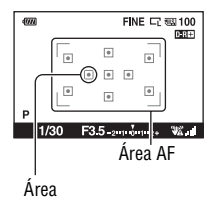

## **Botón Fn**  t **[Área AF]**  t **Seleccione el ajuste que desee**

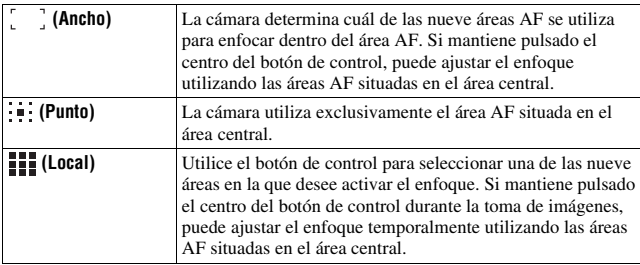

- Cuando el modo de exposición está ajustado en AUTO o Selección de escena, [Área AF] queda fijado en (Ancho) y no es posible seleccionar ningún otro ajuste.
- Es posible que el área AF no se ilumine cuando se realice una toma continua o cuando el botón disparador se pulse a fondo sin pausa.
- Los marcos verdes que se muestran cuado se ha confirmado el enfoque indican el área utilizada para el enfoque. No indican el tamaño del área. Es posible que el área AF y los cuadros no se encuentren en la misma posición. Esto no es indicio de un mal funcionamiento.

## <span id="page-79-1"></span><span id="page-79-0"></span>Ajuste del enfoque manualmente (Enfoque manual)

Si resulta difícil obtener el enfoque apropiado en el modo de enfoque automático, puede ajustar manualmente el enfoque.

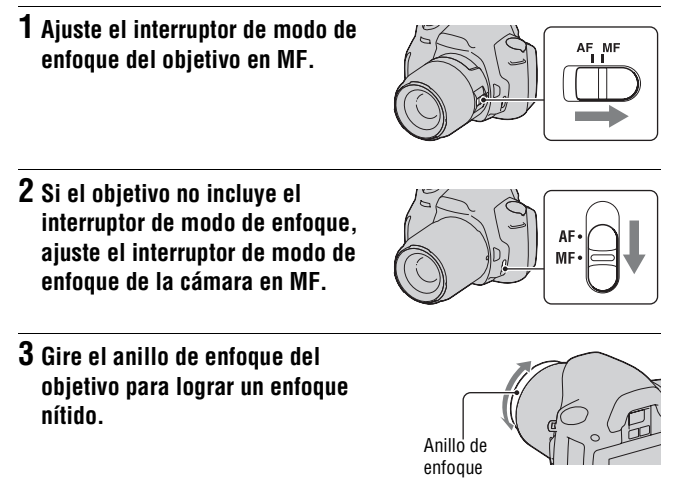

- En el caso de un motivo que pueda enfocarse en el modo de enfoque automático, se encenderá el indicador  $\bullet$  en el visor cuando se confirme el enfoque. Cuando se utiliza el área AF amplia, se usa el área central, y cuando se utiliza el área AF local, se usa el área que se selecciona con el botón de control.
- Si se utiliza un teleconvertidor (se vende por separado), etc., puede que la rotación del anillo de enfoque no sea uniforme.
- No se obtiene el enfoque correcto en el visor si no se ajustan correctamente las dioptrías en el modo de visor [\(página 68\).](#page-67-0)
- La función de enfoque manual directo no está disponible en esta cámara.

## **Acercamiento en un solo paso**

Es posible acercar el centro de una imagen mediante el teleconvertidor inteligente (zoom digital) y grabar la imagen.

**1 Ajuste el interruptor LIVE VIEW/ OVF en "LIVE VIEW".**

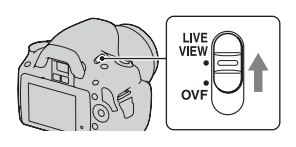

## **2 Pulse el botón .**

• Cada vez que pulse el botón  $\Xi$ , la escala de zoom cambiará del siguiente modo: Aprox.  $\times 1,4 \rightarrow$  Aprox.  $\times 2 \rightarrow$ Desactivado

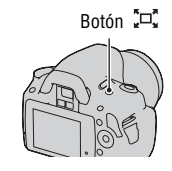

El tamaño de imagen se ajusta automáticamente del siguiente modo independientemente del tamaño de imagen seleccionado.

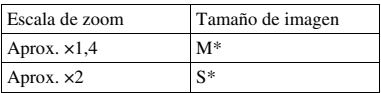

- \* El número de píxeles del tamaño de imagen seleccionado aquí es diferente del número de píxeles del tamaño de imagen seleccionado en el modo normal.
	- M: 3264 × 2176 píxeles (DSLR-A380)/ 2768 × 1840 píxeles (DSLR-A330)
	- S: 2416 × 1600 píxeles (DSLR-A380)/ 2032 × 1360 píxeles (DSLR-A330)

- Cuando el interruptor LIVE VIEW/OVF se coloca en "OVF", el teleconvertidor inteligente no está disponible.
- Cuando [Calidad] se ajusta en **RAW** (RAW) o **RAW**+J (RAW & JPEG), el teleconvertidor inteligente no está disponible.
- Cuando el teleconvertidor inteligente está disponible (en el modo de enfoque automático), [Área AF] se ajusta en (Punto).
- Cuando el teleconvertidor inteligente está disponible, [Medición] se ajusta en (Multisegmento).

## <span id="page-82-0"></span>**Utilización del flash**

En lugares oscuros, el uso del flash permite tomar imágenes del motivo con claridad y ayuda a evitar el movimiento de la cámara. Si se toman imágenes bajo el sol, se puede utilizar el flash para tomar una imagen clara del motivo a contraluz.

Cuando el dial de modo está ajustado en AUTO, el flash aparece automáticamente si está demasiado oscuro o si se toman imágenes a contraluz.

#### $\textbf{1} \ast \textbf{e}$ n el botón de control  $\rightarrow$ **Seleccione el ajuste que desee 2 Una vez completada la carga del**   $\overline{am}$ FINE CZ 88 100 **flash, tome la imagen del motivo.** 局  $\overline{\phantom{a}}$  $\sqrt{a}$  $\begin{bmatrix} 0 \\ 0 \end{bmatrix} = \begin{bmatrix} 0 \\ 0 \end{bmatrix} = \begin{bmatrix} 0 \\ 0 \end{bmatrix}$  parpadeante: el flash se está cargando.  $\sqrt{2}$  $\Box$  $\Box$ Cuando parpadea el indicador, no se  $\mathsf{P}^{\mathsf{G}}$ puede liberar el obturador.  $\sqrt{60}$  $F3.5_{211}$   $F_{112}$ . W. encendido: el flash se ha cargado y Indicador  $\frac{1}{2}$  (carga del flash)está listo para disparar. • Cuando pulsa el botón disparador hasta la mitad en lugares oscuros en el modo de enfoque automático, es posible que

se dispare el flash para ayudarle a enfocar un motivo (Iluminador AF).

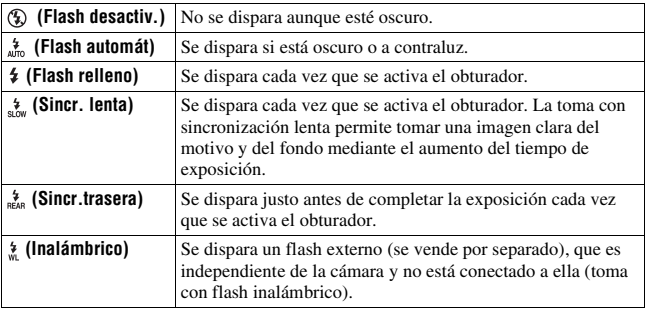

### **Técnicas de toma de imágenes**

- Es posible que la visera del objetivo (se vende por separado) bloquee la luz del flash. Quite la visera del objetivo cuando utilice el flash.
- Cuando utilice el flash, tome la imagen del motivo a una distancia mínima de 1 m.
- Cuando tome imágenes en interiores o de escenas nocturnas, puede utilizar la sincronización lenta para tomar una imagen clara de las personas y del fondo.
- Puede utilizar la sincronización trasera para tomar una imagen natural de la estela de un motivo en movimiento, como una bicicleta o una persona andando.

- No sujete la cámara agarrándola por el emisor de flash.
- Las condiciones de la toma necesarias para evitar que aparezcan sombras en una imagen dependen del objetivo utilizado.
- Cuando el modo de exposición está ajustado en AUTO o en Selección de escena, no es posible seleccionar los elementos  $\frac{1}{2m}$  (Sincr. lenta),  $\frac{1}{2m}$  (Sincr.trasera) y  $\frac{1}{m}$ (Inalámbrico).

### **Alcance del flash**

El alcance del flash incorporado depende del valor de la abertura y sensibilidad ISO. Consulte la siguiente tabla.

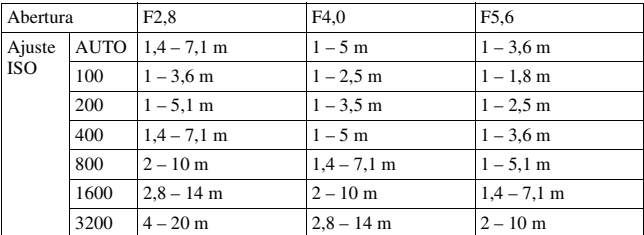

### **Iluminador AF**

- El iluminador AF no funciona cuando se ajusta [Enfoque autom.] en AFC (AF continuo) o cuando el motivo se mueve en **AFA** (AF automático). (El indicador  $\textcircled{\tiny{\textcircled{\tiny{0}}}}$  o  $\textcircled{\tiny{\textcircled{\tiny{1}}}}$  se enciende en el visor.)
- Puede que el iluminador AF no funcione con una distancia focal de 300 mm o más.
- Si se acopla un flash externo, se utilizará el iluminador AF de éste.

### **Para desactivar el iluminador AF**

## **Botón MENU → ✿ 1 → [Iluminador AF] → [Desactivar]**

### **Para utilizar la reducción de ojos rojos**

La reducción de ojos rojos reduce el efecto ojos rojos ofreciendo un preflash (luz de flash débil) unas cuantas veces antes de tomar la imagen cuando se utiliza el flash.

## **Botón MENU →**  $\Leftrightarrow$  **1 → [Red.ojos rojos] → [Activar]**

## <span id="page-85-0"></span>Toma de imágenes con flash inalámbrico

Con un flash inalámbrico externo (se vende por separado), puede tomar imágenes con el flash sin necesidad de que esté conectado a la cámara mediante un cable. Si cambia la posición del flash, puede tomar una imagen con un efecto tridimensional, resaltando el contraste de las luces y sombras en el motivo.

Para conocer el procedimiento exacto de toma de imagen, consulte el manual de instrucciones del flash.

## **1 Coloque el flash inalámbrico en la zapata de accesorios y encienda la cámara y el flash.**

**2**  $\star$  en el botón de control  $\rightarrow \star$ **(Inalámbrico)**

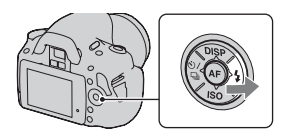

## **3 Quite el flash inalámbrico de la zapata de accesorios.**

- La cámara no puede realizar una prueba de preflash del flash inalámbrico. Libere el obturador para confirmar que el flash se dispara correctamente.
- La cámara no puede realizar el control inalámbrico de la relación de iluminación.
- Desactive el modo de flash inalámbrico después de la toma con flash inalámbrico. Si se utiliza el flash incorporado estando todavía activado el modo de flash inalámbrico, se obtendrán exposiciones de flash poco precisas.
- Cambie el canal del flash externo cuando otro fotógrafo esté utilizando un flash inalámbrico cerca y la luz del flash incorporado del otro fotógrafo ocasione el disparo de su flash. Para cambiar el canal del flash externo, consulte el manual de instrucciones suministrado con él.

## **Ajuste del brillo de la imagen (Exposición, compensación del flash, medición)**

<span id="page-86-0"></span>Utilización de la compensación de brillo en toda la imagen (Compensación de exposición)

Excepto en el modo de grabación M, la exposición se selecciona automáticamente (Exposición automática).

Tomando como base la exposición obtenida de forma automática, puede realizar una compensación de exposición cambiando la exposición al lado + o al lado –, según sus preferencias. Puede aclarar toda la imagen si cambia la exposición al lado +. O bien, puede oscurecer toda la imagen si la cambia al lado –.

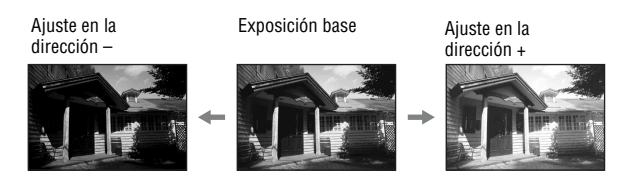

## **1 Pulse el botón .**

• La pantalla de compensación de exposición se visualiza en el modo de visor.

## **2 Ajuste la exposición con el dial de control.**

Hacia + (más): aclara una imagen. Hacia – (menos): oscurece una imagen.

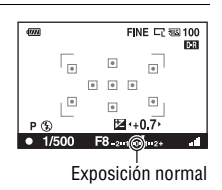

Botón

## **3 Ajuste el enfoque y tome la imagen del motivo.**

### **Técnicas de toma de imágenes**

- Ajuste del nivel de compensación tras comprobar la imagen grabada.
- Utilice la toma con variación para tomar varias imágenes con la exposición hacia los lados más o menos [\(página 100\)](#page-99-0).

### **Nota**

• No es posible ajustar este elemento cuando el modo de exposición está ajustado en AUTO o en Selección de escena.

### <span id="page-87-0"></span>**Para tomar una imagen mientras consulta la pantalla mediante el histograma**

píxeles

El histograma muestra la distribución de luminancia que indica cuántos píxeles de un brillo particular existen en la imagen. Para mostrar el histograma, pulse DISP en el botón de control (páginas [37](#page-36-0) y [103](#page-102-0)).

La compensación de exposición cambiará el histograma de forma correspondiente. La ilustración de la derecha muestra un ejemplo.

Al tomar una imagen con la compensación de exposición en el lado positivo se aclara toda la imagen, haciendo que todo el histograma se desplace al lado claro (lado derecho). Si la compensación de exposición se aplica al lado negativo, el histograma se desplaza hacia el otro lado. Ambos extremos del histograma muestran una parte muy luminosa o una parte poco luminosa. Es imposible restaurar estas áreas con un ordenador posteriormente. Si es necesario, ajuste la exposición y vuelva a tomar la imagen.

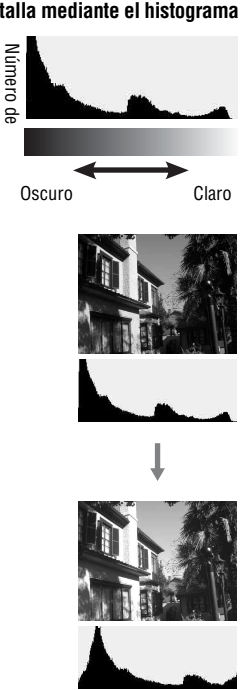

#### **Notas**

- El histograma que se muestra en el modo Live View no indica la imagen grabada final. Indica la condición de la imagen que se está supervisando en el monitor LCD. El histograma variará en función del ajuste de abertura, etc.
- El histograma varía entre la toma y la reproducción de imágenes en las siguientes situaciones:
	- Cuando se dispara el flash.
	- Cuando la intensidad del motivo es baja, por ejemplo de noche.

## <span id="page-88-0"></span>Ajuste de la cantidad de luz de flash (Compensación del flash)

Cuando hace una toma con el flash, puede ajustar la cantidad de luz de flash solamente, sin cambiar la compensación de exposición. Sólo puede cambiar la exposición de un motivo principal que se encuentre dentro del alcance del flash.

## **Botón MENU → ↑ 1 → [Compens.flash] → Seleccione el ajuste que desee**

Hacia +: aumenta el nivel del flash. Hacia –: reduce el nivel del flash.

### **Notas**

- No es posible ajustar este elemento cuando el modo de exposición está ajustado en AUTO o en Selección de escena.
- Si ha ajustado el nivel del flash, aparece  $\mathbb{Z}$  en el monitor LCD/en el visor cuando se levanta el flash incorporado. Cuando lo ajuste, no olvide reponer el valor.
- Es posible que el efecto de flash mayor no sea visible debido a la limitada cantidad de luz de flash si el motivo está fuera del alcance máximo del flash. Si el motivo está muy cerca, es posible que no sea visible el efecto de flash menor.

### **Compensación de exposición y compensación del flash**

La compensación de exposición cambia el tiempo de exposición, la abertura y la sensibilidad ISO (cuando está seleccionado [AUTO]) para realizar la compensación. Si se utiliza el flash, también cambia la cantidad de luz de flash.

Sin embargo, la compensación del flash solamente cambia la cantidad de luz de flash.

<span id="page-89-0"></span>Selección del método para medir el brillo de un motivo (Modo de medición)

### **Botón Fn** t **[Medición]** t **Seleccione el modo que desee**

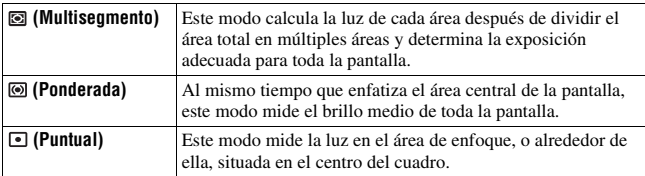

### **Técnica de toma de imágenes**

• Utilice la medición  $\blacksquare$  (Multisegmento) para las tomas en general.

#### **Nota**

• Cuando el modo de exposición está ajustado en AUTO o Selección de escena, [Medición] queda fijado en (Multisegmento) y no es posible seleccionar otros modos.

# <span id="page-90-0"></span>**Ajuste de ISO**

La sensibilidad a la luz se expresa mediante el número ISO (índice de exposición recomendada). Cuanto mayor es el número, más alta es la sensibilidad.

## **1 Pulse ISO en el botón de control para visualizar la pantalla ISO.**

## $2$  Seleccione el valor que desee con ▲/▼ en el botón de control.

• Cuanto mayor es el número, mayor es el nivel de ruido.

- Cuando el modo de exposición está ajustado en AUTO o Selección de escena, ISO queda fijado en AUTO y no es posible seleccionar otros números ISO.
- Cuando el modo de exposición está ajustado en P/A/S e ISO está ajustado en [AUTO], el valor de ISO se ajusta automáticamente entre ISO 100 e ISO 400.
- El ajuste [AUTO] no está disponible en el modo de grabación M. Si cambia el modo de grabación a M con el ajuste [AUTO], cambia a [100]. Ajuste la sensibilidad ISO según las condiciones de toma.

## <span id="page-91-0"></span>**Ajuste de los tonos del color (Balance de blancos)**

El tono del color del motivo cambia en función de las características de la fuente luminosa. En la siguiente tabla se muestran los cambios de tono del color en función de las diversas fuentes luminosas, en comparación con un motivo que aparece blanco bajo la luz solar.

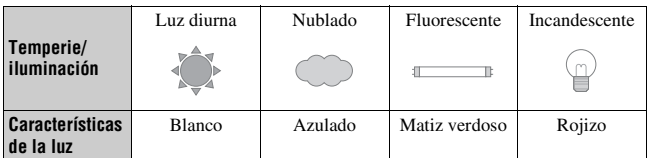

El balance de blancos es una función que ajusta el tono del color de la forma más realista posible. Utilice esta función cuando el tono del color de la imagen no aparece del modo esperado o si desea cambiar el tono del color para obtener una expresión fotográfica.

### **Notas**

- Cuando el modo de exposición está ajustado en AUTO o Selección de escena, [Balance blanco] queda fijado en AWB (Bal.Bla.automát.) y no es posible seleccionar otros modos.
- Si la única fuente luminosa disponible es una lámpara de mercurio o una lámpara de sodio, la cámara no podrá obtener el balance de blancos exacto debido a las características de la fuente luminosa. En tales casos, utilice el flash.

Ajuste del balance de blancos más adecuado para una fuente luminosa específica (Balance de blancos automático/predeterminado)

## **botón Fn** t **[Balance blanco]** t **Seleccione el ajuste que desee**

• Si [AWB] no está seleccionado, puede ajustar con precisión el tono del color con  $\blacktriangleleft/\blacktriangleright$  en el botón de control. Si lo ajusta hacia + la imagen se vuelve rojiza y si lo ajusta hacia – la imagen se vuelve azulada.

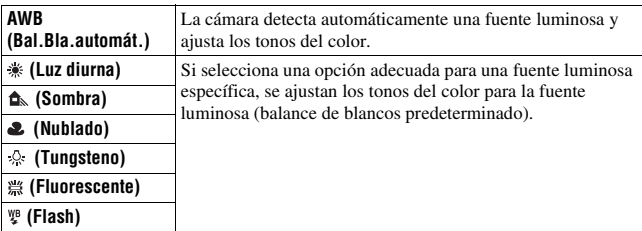

### **Técnica de toma de imágenes**

• Si selecciona  $\mathbb{Z}$  (Personalizado), puede registrar el ajuste (abajo).

## Registro de los tonos del color (Balance de blancos personalizado)

En una escena donde la luz ambiental proceda de varios tipos de fuentes luminosas, se recomienda la utilización del balance de blancos personalizado para reproducir fielmente la blancura.

## **1** Botón Fn  $\rightarrow$  [Balance blanco]  $\rightarrow$

 $2$  Seleccione [<sub>△</sub> $\clubsuit$  SET] con ◀/▶ en el botón de control y pulse el **centro del botón de control.**

## **3 Sujete la cámara de forma que el área blanca cubra completamente el área de enfoque situada en el centro y pulse el botón disparador.**

El obturador se dispara y se visualizan los valores calibrados (TemperaturaColor y Filtro de color).

## **4 Pulse el centro del botón de control.**

El monitor vuelve a mostrar la visualización de la información de grabación con el ajuste de balance de blancos personalizado guardado.

• El ajuste de balance de blancos personalizado registrado en esta operación será efectivo hasta que se registre un nuevo ajuste.

### **Nota**

• El mensaje "Error B.Blancos personal" indica que el valor sobrepasa el rango esperado. (Cuando el flash se utiliza para un motivo muy cercano o en el cuadro hay un motivo de un color brillante.) Si registra este valor, el indicador  $\mathbb{S}$  se vuelve amarillo en la visualización de la información de grabación del monitor LCD. Puede tomar la imagen ahora, pero se recomienda que ajuste el balance de blancos de nuevo para obtener un valor de balance de blancos más correcto.

### **Para invocar el ajuste de balance de blancos personalizado**

## **Botón Fn** t **[Balance blanco]** t **(Personalizado)**

### **Nota**

• Si se utiliza el flash cuando se pulsa el botón disparador, se registrará un balance de blancos personalizado teniendo en cuenta la luz del flash. Tome imágenes con el flash en posteriores tomas.

## **Procesamiento de imágenes**

## <span id="page-94-1"></span>Corrección del brillo de la imagen (Optimizador de gama dinámica)

## **Botón Fn**  t **[Optim.gama diná]**  t **Seleccione el ajuste que desee**

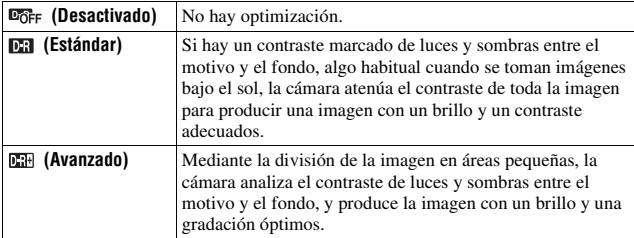

### **Notas**

• (Avanzado) se selecciona cuando el modo de exposición está ajustado en AUTO o en uno de los siguientes modos Selección de escena:  $\boxed{\bullet}$  (Retrato),  $\boxed{\bullet}$ (Paisaje) o (Macro).

 $\Box$  (Estándar) se selecciona cuando el modo de exposición está ajustado en  $\Box$ (Acción deportiva) en Selección de escena.

 $\overline{q}$ Figures (Desactivado) se selecciona cuando el modo de exposición está ajustado en  $\overline{q}$ (Puesta sol) o  $\mathbb{F}$  (Retr./Vist.noche) en Selección de escena.

- En imágenes RAW ampliadas, no es posible comprobar en la cámara los efectos del Optimizador de gama dinámica que no sean **DR** (Estándar).
- Al tomar imágenes con el Optimizador de gama dinámica, es posible que la imagen tenga ruido.

## <span id="page-94-0"></span>Selección del procesamiento de imágenes deseado (Estilo creativo)

## **1** Botón Fn → [Estilo.Creativo] → Seleccione el ajuste que **desee**

## **2** Si desea ajustar (D (Contraste),  $\otimes$  (Saturación) o  $\Box$  (Nitidez), seleccione el elemento deseado con ◀/▶ y, a continuación, **ajuste el valor con ▲/▼.**

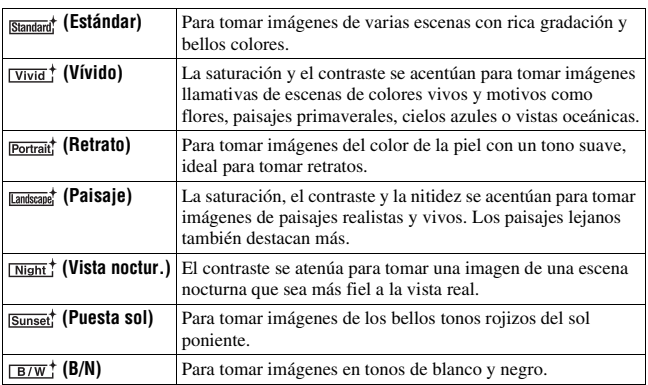

Los valores de  $\bigcirc$  (Contraste),  $\otimes$  (Saturación) y  $\Box$  (Nitidez) pueden ajustarse en cada elemento de Estilo creativo.

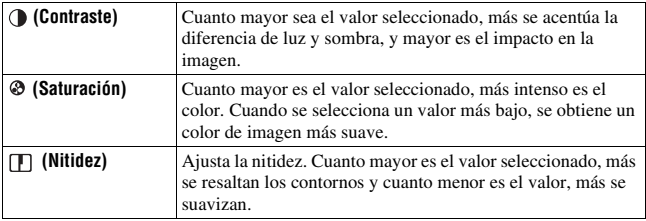

- Cuando el modo de exposición está ajustado en AUTO o Selección de escena, [Estilo.Creativo] queda fijado en **Sandard** (Estándar) y no es posible seleccionar otros ajustes.
- Si selecciona  $B/W$ ; (B/N), no puede ajustar la saturación.

## Cambio del rango de reproducción de color (Rango color)

La forma en que se representan los colores mediante combinaciones de números o la reproducción del rango de color se denomina "rango de color". Puede cambiar el rango de color como más le convenga.

## **Botón MENU → 1 2 → [Rango color] → Seleccione el ajuste que desee**

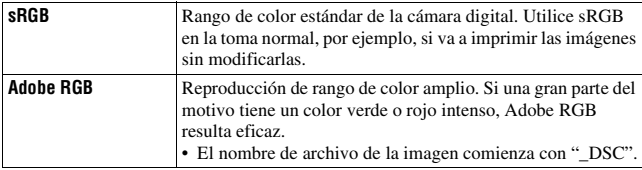

- Adobe RGB se utiliza en aplicaciones o impresoras compatibles con la gestión del color y con el rango de color de la opción DCF2,0. El uso de algunas aplicaciones e impresoras no compatibles puede hacer que la fidelidad del color de las imágenes reproducidas o impresas sea insuficiente.
- Cuando se visualizan imágenes grabadas con Adobe RGB en la cámara o en dispositivos no compatibles con Adobe RGB, las imágenes se muestran con una saturación baja.

## **Selección del modo de manejo**

Esta cámara tiene cinco modos de manejo, entre los que se encuentran el avance sencillo o el avance continuo. Utilícelos como más le convenga.

## Toma sencilla de imágenes

Este modo es para la toma de imágenes normal.

 $\ddot{\circ}$ )/  $\Box$  en el botón de control  $\rightarrow \Box$ **(Avance sencillo)**

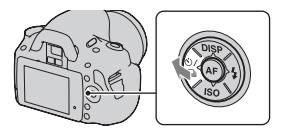

### **Nota**

• Cuando el modo de exposición está ajustado en  $\mathbb S$  (Acción deportiva) en Selección de escena, no es posible usar la toma sencilla.

## <span id="page-97-0"></span>Toma continua de imágenes

La cámara graba las imágenes de forma continua a las siguientes velocidades\*.

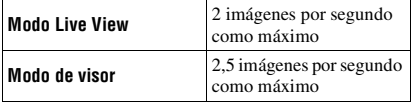

\* Nuestras condiciones de medición. La velocidad de la toma continua es más lenta, dependiendo de las condiciones de la toma.

## $1 \otimes$  $\sqrt{2}$  en el botón de control  $\rightarrow$  **(Avance continuo)**

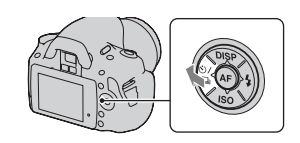

**Utilización de la función de toma de imagen**

Utilización de la función de toma de imagen

• Cuando pulsa el botón disparador y lo mantiene pulsado, la grabación continúa.

### **Número máximo de tomas continuas**

Existe un límite máximo de imágenes de toma continua que pueden obtenerse.

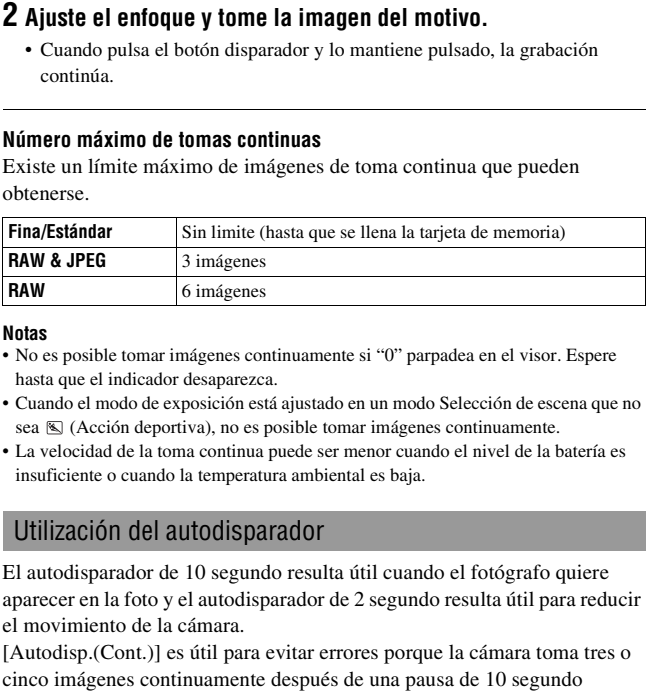

### **Notas**

- No es posible tomar imágenes continuamente si "0" parpadea en el visor. Espere hasta que el indicador desaparezca.
- Cuando el modo de exposición está ajustado en un modo Selección de escena que no sea  $\mathbb S$  (Acción deportiva), no es posible tomar imágenes continuamente.
- La velocidad de la toma continua puede ser menor cuando el nivel de la batería es insuficiente o cuando la temperatura ambiental es baja.

## Utilización del autodisparador

El autodisparador de 10 segundo resulta útil cuando el fotógrafo quiere aparecer en la foto y el autodisparador de 2 segundo resulta útil para reducir el movimiento de la cámara.

[Autodisp.(Cont.)] es útil para evitar errores porque la cámara toma tres o

### $\textbf{1} \circledcirc/\textbf{1}$  en el botón de control  $\rightarrow$  **(Autodisparador)**  t **Seleccione el ajuste que desee**

- El número después de  $\mathcal{O}$  indica el número de segundos actualmente seleccionados.
- Seleccione  $O_0$  para usar el autodisparador continuo.

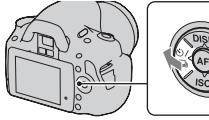

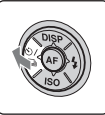

## **2 Ajuste el enfoque y tome la imagen del motivo.**

• Si el autodisparador está activado, se indica mediante señales de audio y la luz del autodisparador. La luz del autodisparador parpadea rápidamente y se oye una señal de audio rápida inmediatamente antes de la toma.

### **Para cancelar el autodisparador**

Pulse  $\ddot{\circ}$ ) /  $\Box$  en el botón de control.

### **Nota**

• Cuando tome imágenes con el visor, utilice la cubierta del ocular [\(página 26\).](#page-25-0)

## <span id="page-99-0"></span>Toma de imágenes con cambios de exposición (Variación de exposiciones)

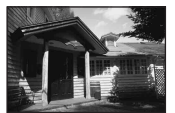

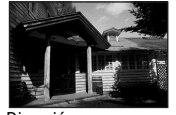

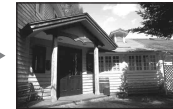

Exposición base Dirección – Dirección +

La toma con variación permite tomar varias imágenes con distintos grados de exposición. Esta cámara está equipada con una función de variación automática de exposiciones. Especifique el valor de desviación (pasos) con respecto a la exposición base y la cámara tomará la imagen cambiando la exposición automáticamente. Tras realizar las tomas, puede seleccionar la imagen que tenga el brillo deseado.

Cuando se dispara el flash, se usa la toma con variación de flash para cambiar la cantidad de luz del flash. Para tomar imágenes, pulse el botón disparador toma por toma.

 $\textbf{1} \otimes \mathcal{O} \rightarrow \textbf{en}$  en el botón de control  $\rightarrow$ **BBB**C (Var.exp:Continua) → **Seleccione el paso de variación que desee**

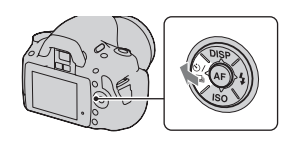

## **2 Ajuste el enfoque y tome la imagen del motivo.**

La exposición base se ajusta en la primera toma de la variación.

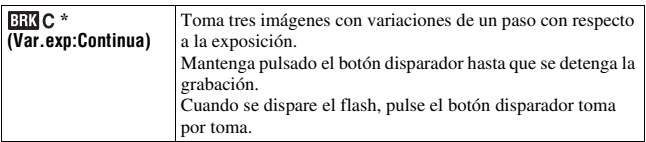

\* \_ EV visualizado con indica el paso actualmente seleccionado.

#### **Notas**

- Si el dial de modo está ajustado en M, la exposición cambia al ajustar el tiempo de exposición.
- Cuando ajusta la exposición, ésta cambia en función del valor compensado.
- No es posible utilizar la variación cuando el modo de grabación está ajustado en AUTO o en Selección de escena.

<span id="page-100-0"></span>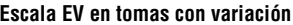

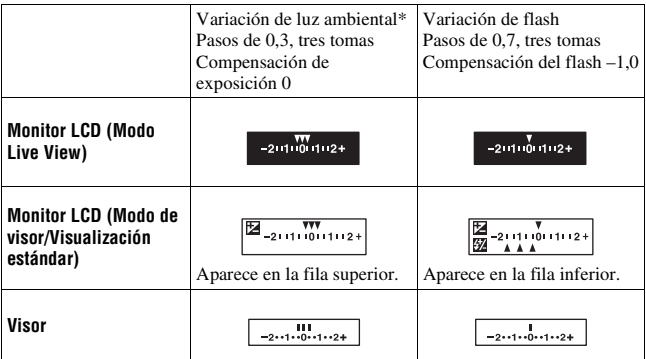

\* Luz ambiental: cualquier luz distinta a la luz del flash que brille en la escena durante un periodo de tiempo prolongado, como la luz natural, una bombilla o una lámpara fluorescente.

- En la toma con variación, se muestra en la escala EV el mismo número de índices que el número de imágenes que pueden grabarse. Sin embargo, en la toma con variación de flash, los índices no se muestran en el visor.
- Cuando se inicia la toma con variación, los índices que indican las imágenes ya grabadas comienzan a desaparecer uno a uno.
- En el modo de visor, si se pulsa el botón disparador hasta la mitad y se libera, aparece "br 1". "Fbr 1" aparece para la variación de flash. Cuando se inicia la toma con variación de flash, indica cuál es el siguiente número de fotograma, por ejemplo, "Fbr 2", "Fbr 3".

## Toma de imágenes con el mando a distancia

Puede tomar imágenes con los botones SHUTTER y 2SEC (el obturador se libera en 2 segundo) del Comando a distancia inalámbrico RMT-DSLR1 (se vende por separado). Consulte también el manual de instrucciones suministrado con el Comando a distancia inalámbrico.

 $\textbf{1} \otimes$  /  $\Box$  en el botón de control  $\rightarrow$  **(Comando distancia)**

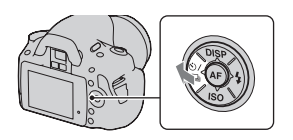

### **2 Enfoque el motivo, apunte el transmisor del mando a distancia hacia el sensor remoto y tome la imagen.**

### **Nota**

• Cuando tome imágenes con el visor, utilice la cubierta del ocular [\(página 26\).](#page-25-0)

## **Reproducción de imágenes**

La última imagen grabada se visualiza en el monitor LCD.

## **1** Pulse el botón  $\blacktriangleright$ .

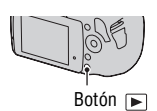

## **2 Seleccione una imagen con ◀/▶ en el botón de control.**

### **Para volver al modo de toma de imágenes**

Pulse de nuevo el botón  $\blacktriangleright$ .

### <span id="page-102-1"></span><span id="page-102-0"></span>**Para cambiar la visualización de datos de grabación**

Pulse DISP en el botón de control.

Cada vez que pulse DISP en el botón de control, la pantalla cambiará del siguiente modo.

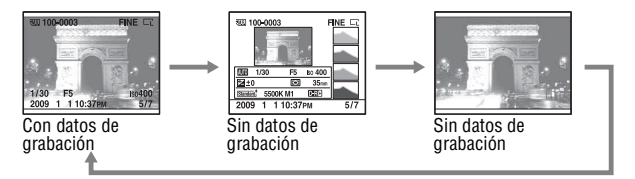

**Para seleccionar la orientación durante la reproducción de una imagen grabada en posición vertical**

## **Botón MENU** t **1** t **[Visual.reprod.]** t **Seleccione el ajuste que desee**

### **Nota**

• Cuando reproduzca la imagen en un televisor o un ordenador, se mostrará en posición vertical aunque esté seleccionado [Girar manualm.].

## **1** Botón  $Fn \rightarrow$  [Rotar]

## **2 Pulse el centro del botón de control.**

La imagen gira en sentido contrario a las manecillas del reloj. Si desea volver a girarla, repita el paso 2.

• Una vez que haya girado la imagen, ésta se reproducirá en la posición girada aunque desconecte la alimentación.

### **Para volver a la pantalla de reproducción normal**

Pulse el botón  $\blacktriangleright$ .

#### **Nota**

• Cuando copie imágenes giradas a un ordenador, con el programa "PMB" incluido en el CD-ROM (suministrado) podrá visualizar correctamente las imágenes giradas. Sin embargo, es posible que la imagen no se vea girada dependiendo del software.

### Ampliación de imágenes

Se puede ampliar una imagen para examinarla con más detalle. Esto resulta útil para comprobar el enfoque de una imagen grabada.

**1 Visualice la imagen que desee**   $a$ mpliar y pulse el botón  $\bigcirc$ .

Botón ○

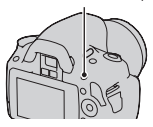

**2 Acerque o aleje la imagen con el dial de control.**

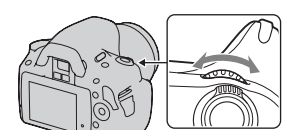

## *A***/▼/◀/▶ en el botón de control.**

### **Para cancelar la reproducción ampliada**

Pulse el botón  $\mathbb Q$  para que la imagen recupere su tamaño normal.

### **Rango de escala**

El rango de escala es como se muestra a continuación.

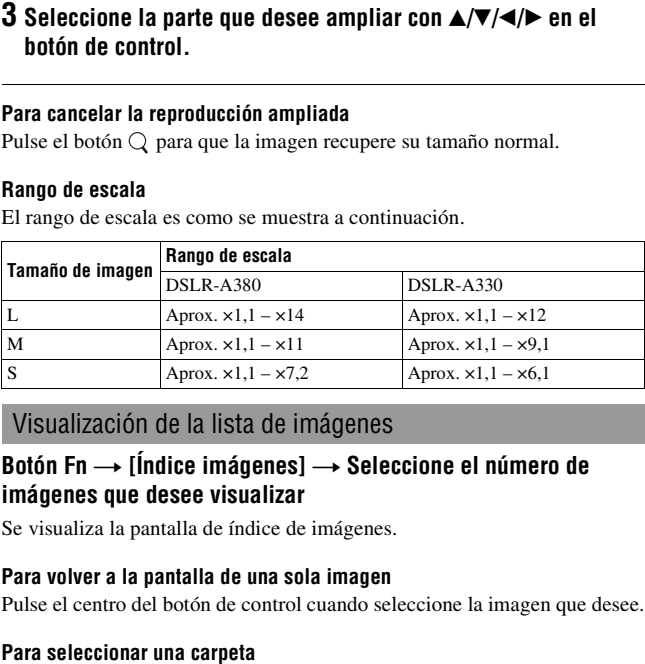

## Visualización de la lista de imágenes

### **Botón Fn**  t **[Índice imágenes]**  t **Seleccione el número de imágenes que desee visualizar**

Se visualiza la pantalla de índice de imágenes.

### **Para volver a la pantalla de una sola imagen**

Pulse el centro del botón de control cuando seleccione la imagen que desee.

1Seleccione la barra de carpetas con

 $\blacktriangleleft$ / $\blacktriangleright$  en el botón de control y, a continuación, pulse el centro.

**2** Seleccione la carpeta deseada con ▲/▼ y pulse el centro.<br>Barra de carpetas

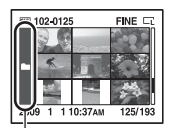

## Reproducción automática de imágenes (Diapositivas)

El pase de diapositivas puede manejarse con el botón Fn o el botón MENU. En este documento se describe la operación con el botón Fn.

## **Botón Fn → [Diapositivas]→ [Aceptar]**

Reproduce imágenes grabadas en orden (Diapositivas). Las diapositivas se detienen automáticamente cuando se han reproducido todas las imágenes. • Puede ver la imagen anterior o siguiente con  $\blacktriangleleft$  en el botón de control.

### **Para poner en pausa el pase de diapositivas**

Pulse el centro del botón de control. Si se vuelve a pulsar, comienza de nuevo el pase de diapositivas.

### **Para terminar en medio del pase de diapositivas**

Pulse el botón  $\boxed{\blacktriangleright}$ .

**Para elegir el intervalo entre imágenes del pase de diapositivas**

### **Botón Fn** t **[Diapositivas]** t **[Intervalo]** t **Seleccione el número de segundos que desee**

**Para reproducir repetidamente**

**Botón Fn**  $\rightarrow$  [Diapositivas]  $\rightarrow$  [Repetir]  $\rightarrow$  [Activar]

## **Comprobación de la información de las imágenes grabadas**

Cada vez que pulsa el botón DISP en el botón de control, cambia la visualización de la información [\(página 103\)](#page-102-1).

## Visualización de la información básica

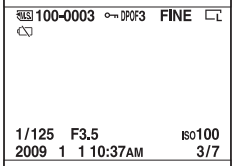

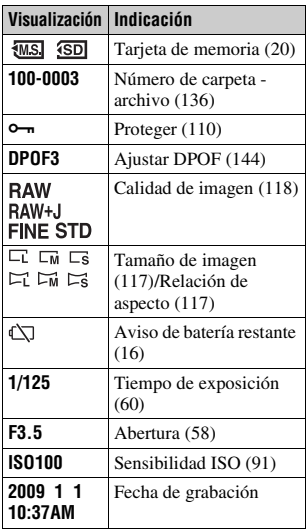

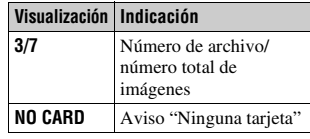

## Visualización del histograma

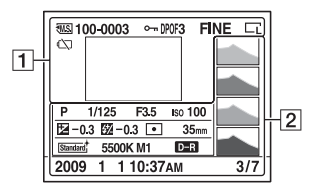

 $\boxed{1}$ 

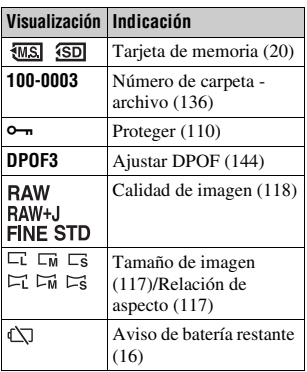

 $\boxed{2}$ 

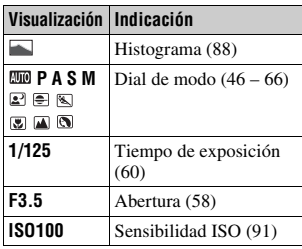

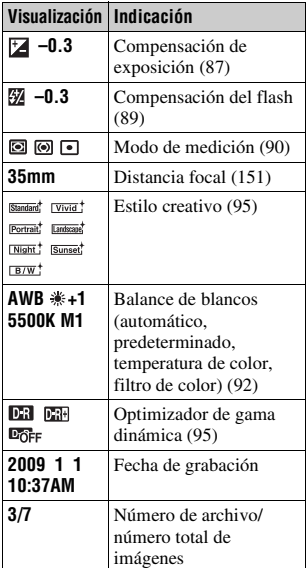
#### **Acerca de las partes parpadeantes en la visualización del histograma**

Cuando la imagen tenga una parte muy luminosa o poco luminosa, esa parte parpadea en la visualización del histograma (Aviso de límite de luminancia).

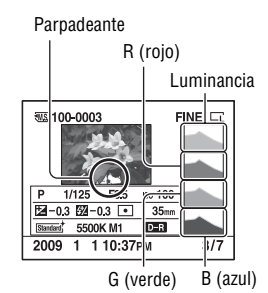

# <span id="page-109-0"></span>**Protección de imágenes (Proteger)**

Puede proteger las imágenes contra el borrado accidental. La función Proteger puede manejarse con el botón Fn o el botón MENU. En este documento se describe la operación con el botón Fn.

Protección de imágenes seleccionadas/anulación de la protección de imágenes seleccionadas

- **1 Botón Fn** t **[Proteger]**t **[Imágs.marcadas]**
- **2 Seleccione la imagen que desee proteger con**  $\blacktriangleleft$ **/** $\blacktriangleright$  **en el botón de control y luego pulse el centro del botón de control.**

Aparece la marca  $\sim$  en la imagen seleccionada.

• Para cancelar una selección, vuelva a pulsar el centro.

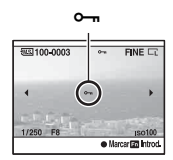

**3 Para proteger otras imágenes, repita el paso 2.**

**4 Pulse el botón Fn.**

#### **5** Seleccione [Aceptar] con ▲ en el botón de control y pulse el **centro del botón de control.**

Protección de todas las imágenes/anulación de la protección de todas las imágenes

**Botón Fn** t **[Proteger]** t **[Todas imágenes] o [Cancelar todo]**  → [Aceptar]

<span id="page-110-0"></span>Una vez que haya borrado una imagen, no podrá recuperarla. Compruebe de antemano si borra la imagen o no.

La función Borrar puede manejarse con el botón Fn o el botón MENU. En este documento se describe la operación con el botón Fn.

#### **Nota**

• Las imágenes protegidas no pueden ser borradas.

Borrado de la imagen visualizada actualmente

- **1 Visualice la imagen que desee borrar y pulse el botón**  $\tilde{m}$ **.**
- **2 Seleccione [Borrar] con**  v **y pulse el centro del botón de control.**

Borrado de las imágenes seleccionadas

- **1 Botón Fn**  t **[Borrar]** t **[Imágs.marcadas]**
- **2 Seleccione las imágenes que desee borrar con el botón de control y luego pulse el centro del botón de control.**

Aparece la marca  $\overline{m}$  en la imagen seleccionada.<br>
Número total

**3 Para borrar otras imágenes, repita el paso 2.**

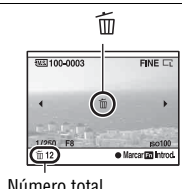

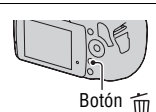

- **4 Pulse el botón Fn.**
- **5** Seleccione [Borrar] con ▲ en el botón de control y pulse el **centro del botón de control.**

Borrado de todas las imágenes de la carpeta

- **1 Botón Fn** t **[Índice imágenes]** t **Seleccione el número de imágenes que desee**
- **2 Seleccione la barra de carpetas con ◀ en el botón de control.**

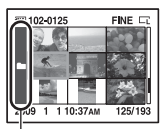

Barra de carpetas

**3 Pulse el centro del botón de control y seleccione la carpeta que desee borrar con ▲/▼.** 

**4 Pulse el botón .**

**5 Seleccione [Borrar] con** v **y pulse el centro del botón de control.**

Borrado de todas las imágenes de una sola vez

### **Botón Fn** t **[Borrar]** t **[Todas imágenes]** t **[Borrar]**

#### **Nota**

• Es posible que lleve mucho tiempo borrar una gran cantidad de imágenes al seleccionar [Todas imágenes]. Se recomienda borrar las imágenes en un ordenador o formatear la tarjeta de memoria con la cámara.

## **Visualización de imágenes en la pantalla de un televisor**

Para ver en un televisor las imágenes grabadas en la cámara, se requiere un cable HDMI (se vende por separado) y un televisor de alta definición equipado con un conector HDMI.

**antes de conectar la cámara al televisor.**

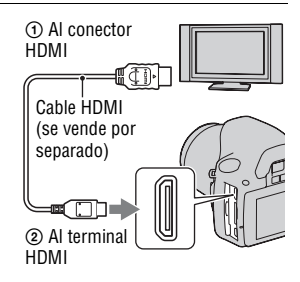

## **2 Encienda el televisor y cambie la entrada.**

• Consulte también el manual de instrucciones suministrado con el televisor.

## **3 Encienda la cámara.**

<span id="page-112-0"></span>**1 Apague la cámara y el televisor<br>
antes de conectar la cámara al<br>
<b>2 Encienda el televisor y cambie la e**<br>
• Consulte también el manual de instrucci<br> **3 Encienda la cámara**.<br>
Las imágenes tomadas con la cámara<br>
aparecer Las imágenes tomadas con la cámara aparecerán en la pantalla del televisor. Seleccione la imagen que desee con </> en el botón de control.

• El monitor LCD de la cámara no se enciende.

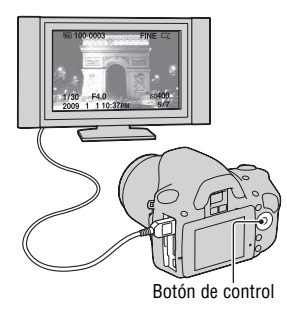

#### **Notas**

- Utilice un miniconector HDMI en un extremo (para la cámara) y un conector adecuado para la conexión al televisor en el otro extremo.
- Cuando la cámara se conecta a un televisor compatible con VIDEO-A de Sony por medio de un cable HDMI, el televisor selecciona automáticamente la calidad de imagen apropiada para la visualización de imágenes fijas. Consulte los detalles en el manual de instrucciones del televisor compatible con VIDEO-A de Sony.
- Puede que algunos dispositivos no funcionen debidamente.
- No conecte el conector de salida del dispositivo con el terminal HDMI de la cámara. Se podría ocasionar un mal funcionamiento.

#### **Acerca de "PhotoTV HD"**

Esta cámara es compatible con la norma "PhotoTV HD". La conexión de dispositivos compatibles con PhotoTV HD de Sony mediante un cable HDMI le permitirá disfrutar de un mundo fotográfico completamente nuevo, con una asombrosa calidad de Full HD. "PhotoTV HD" permite una expresión fotográfica muy detallada, de texturas y colores sutiles.

#### **Para utilizar la cámara en el extranjero**

La cámara detecta automáticamente el sistema de color correspondiente al del dispositivo de vídeo conectado.

#### **Acerca de los sistemas de color del televisor**

Si desea ver imágenes en la pantalla de un televisor, necesitará un televisor con toma de entrada de vídeo y el cable de vídeo. El sistema de color del televisor deberá ser igual que el de su cámara digital. Compruebe la lista siguiente para ver cuál es el sistema de color del televisor en el país o región donde se utiliza la cámara.

#### **Sistema NTSC**

América Central, Bolivia, Canadá, Chile, Colombia, Corea, Ecuador, Estados Unidos, Filipinas, Islas Bahamas, Jamaica, Japón, México, Perú, Surinam, Taiwán, Venezuela, etc.

#### **Sistema PAL**

Alemania, Australia, Austria, Bélgica, China, Dinamarca, España, Finlandia, Holanda, Hong Kong, Hungría, Italia, Kuwait, Malasia, Noruega, Nueva Zelanda, Polonia, Portugal, Reino Unido, República Checa, República Eslovaca, Singapur, Suecia, Suiza, Tailandia, etc.

**115ES**

**Sistema PAL-M** Brasil

**Sistema PAL-N** Argentina, Paraguay, Uruguay

#### **Sistema SECAM**

Bulgaria, Francia, Guayana, Irak, Irán, Mónaco, Rusia, Ucrania, etc.

### <span id="page-114-0"></span>Utilización de "BRAVIA" Sync

Si conecta la cámara a un televisor compatible con "BRAVIA" Sync por medio de un cable HDMI, podrá manejar la cámara con el mando a distancia del televisor.

## **1 Conecte a la cámara un televisor compatible con "BRAVIA" Sync [\(página 113\).](#page-112-0)**

La entrada se cambia automáticamente y la imagen tomada con la cámara aparece en la pantalla del televisor.

## **2 Pulse el botón LINK MENU del mando a distancia del televisor.**

## **3 Utilice el botón de control del mando a distancia del televisor.**

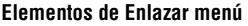

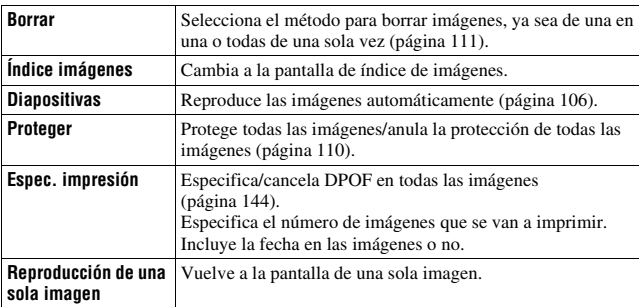

#### **Notas**

- Las operaciones disponibles están restringidas cuando se conecta la cámara a un televisor con un cable HDMI.
- Estas operaciones sólo están disponibles en los televisores compatibles con "BRAVIA" Sync. Para ver detalles, consulte el manual de instrucciones suministrado con el televisor.
- Si la cámara realiza operaciones innecesarias en respuesta al mando a distancia del televisor cuando la cámara está conectada a un televisor de otro fabricante mediante una conexión HDMI, ajuste [CTRL.POR HDMI] del menú « Configuración en [Desactivar].

## **Ajuste del tamaño de imagen y la calidad de imagen**

#### <span id="page-116-0"></span>Tamaño imagen

#### **Botón MENU → <del>n</del>** 1 → [Tamaño imagen] → Seleccione el **tamaño que desee**

**[Propor.dim.]: [3:2] DSLR-A380**

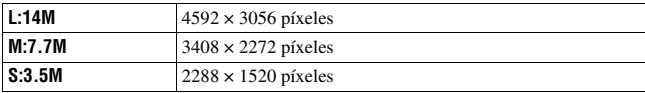

**DSLR-A330**

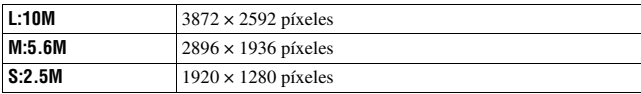

#### **[Propor.dim.]: [16:9] DSLR-A380**

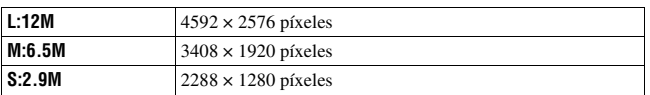

#### **DSLR-A330**

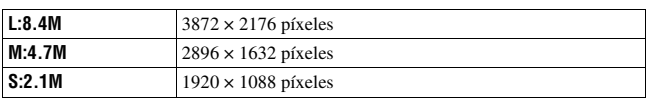

#### **Nota**

• Si selecciona una imagen RAW con [Calidad], el tamaño de la imagen RAW se corresponde con L. Este tamaño no se visualiza en el monitor LCD.

## <span id="page-116-1"></span>Propor.dim.

**Botón MENU** t **1** t **[Propor.dim.]** t **Seleccione la relación de aspecto que desee**

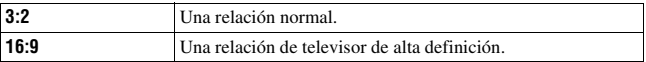

#### <span id="page-117-0"></span>Calidad

### **Botón MENU → △1 → [Calidad] → Seleccione el ajuste que desee**

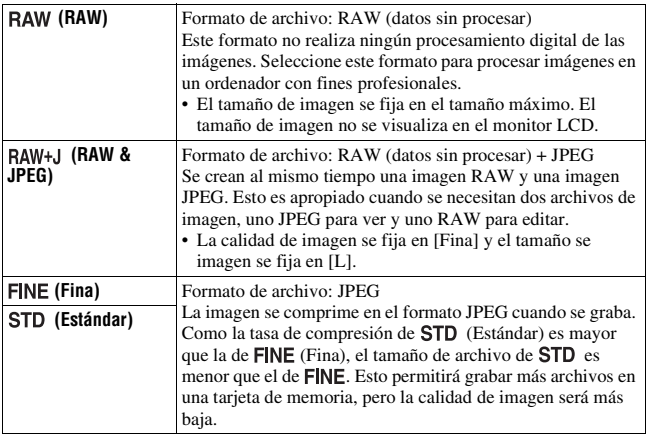

#### **Nota**

• Para ver detalles sobre el número de imágenes que pueden tomarse cuando se cambia la calidad de imagen, consulte la página [27.](#page-26-0)

#### **Acerca de las imágenes RAW**

Para poder abrir una imagen RAW grabada con esta cámara se necesita el software "Image Data Converter SR" incluido en el CD-ROM (suministrado). Con este software, se puede abrir una imagen RAW y convertirla a un formato común, como JPEG o TIFF, y reajustar su balance de blancos, saturación de color, contraste, etc.

- La imagen con formato RAW no puede imprimirse utilizando una impresora designada para impresión DPOF o una impresora compatible con PictBridge.
- No puede verificar los efectos del Optimizador de gama dinámica que no sean **DR** (Estándar) si reproduce y amplía una imagen grabada en formato RAW.

## **Ajuste del método de grabación en una tarjeta de memoria**

<span id="page-118-0"></span>Selección del método de asignación de números de archivo a imágenes

#### **Botón MENU** t **2** t **[Número archivo]** t **Seleccione el ajuste que desee**

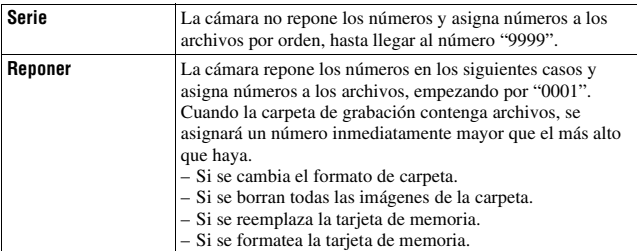

## <span id="page-118-2"></span><span id="page-118-1"></span>Selección del formato de nombre de carpeta

Las imágenes grabadas se guardan en carpetas que se crean automáticamente en la carpeta DCIM de la tarjeta de memoria.

#### Botón MENU  $\rightarrow \searrow 2 \rightarrow$  [Nombre carpeta]  $\rightarrow$  Seleccione el **ajuste que desee**

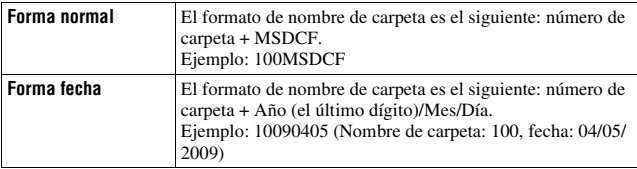

## <span id="page-119-0"></span>Creación de una carpeta nueva

Puede crear una carpeta en una tarjeta de memoria para grabar imágenes. Se crea una nueva carpeta con un número inmediatamente superior al número más alto utilizado actualmente, y la carpeta pasa a ser la carpeta de grabación actual.

### Botón MENU  $\rightarrow \infty$  2  $\rightarrow$  [Carpeta nueva]

### Selección de la carpeta de grabación

Cuando está seleccionada una carpeta de modo normal y hay dos o más carpetas, puede seleccionarse la carpeta de grabación que se quiere utilizar para grabar imágenes.

#### **Botón MENU** t **2** t **[Selecc.carpeta]**t **Seleccione la carpeta que desee**

#### **Nota**

• No se puede seleccionar la carpeta cuando se selecciona el ajuste [Forma fecha].

### Formateo de la tarjeta de memoria

Tenga en cuenta que el formateo borra irrevocablemente todos los datos de una tarjeta de memoria, incluidas las imágenes protegidas.

## **Botón MENU**  $\rightarrow \blacksquare$  **1**  $\rightarrow$  [Formatear]  $\rightarrow$  [Aceptar]

#### **Notas**

- Durante el formateo, se enciende la luz de acceso. No expulse la tarjeta de memoria mientras esté encendida la luz.
- Formatee la tarjeta de memoria utilizando la cámara. Si la formatea en un ordenador, es posible que la tarjeta de memoria no pueda ser utilizada con la cámara, dependiendo del tipo de formateo utilizado.
- El formateo puede llevar varios minutos en función de la tarjeta de memoria.

## **Cambio del ajuste de reducción de ruido**

<span id="page-120-0"></span>Desactivación de la reducción de ruido durante tomas de exposición larga

Si ajusta un tiempo de exposición de un segundo o más largo (toma de exposición larga), se activa la reducción de ruido durante el mismo tiempo de abertura del obturador.

Esto permite reducir el ruido granuloso habitual en las exposiciones largas. Durante la reducción de ruido, aparece un mensaje y no es posible tomar otra imagen. Seleccione [Activar] para dar prioridad a la calidad de imagen. Seleccione [Desactivar] para dar prioridad a al tiempo de tomar la imagen.

## **Botón MENU → ↑ 2 → [RR Exp.Larga] → [Desactivar]**

#### **Notas**

- La reducción de ruido no se realizará con toma continua, variación continua o autodisparador continuo aunque se ajuste en [Activar].
- Cuando el modo de exposición está ajustado en AUTO o en Selección de escena, no es posible desactivar la reducción de ruido.

### <span id="page-120-1"></span>Desactivación de la reducción de ruido con un ajuste de sensibilidad ISO alta

Cuando se toma una imagen con la sensibilidad ISO ajustada en 1600 o un valor superior, la cámara reduce el ruido que resulta más evidente cuando la sensibilidad de la cámara se ajusta en un nivel alto.

Seleccione [Activar] para dar prioridad a la calidad de imagen. Seleccione [Desactivar] para dar prioridad a al tiempo de tomar la imagen.

## **Botón MENU → <b>ta** 2 → [RR ISO Alta] → [Desactivar]

#### **Notas**

- La reducción de ruido no se realizará con toma continua, variación continua o autodisparador continuo aunque se ajuste en [Activar].
- Cuando el modo de exposición está ajustado en AUTO o en Selección de escena, no es posible desactivar la reducción de ruido.

## **Cambio de las funciones en el dial de control**

## <span id="page-121-0"></span>Cambio de la función en el dial de control

Cuando el modo de grabación es M (Exposición manual), puede ajustar la cámara de forma que pueda seleccionarse el elemento ajustable (el tiempo de exposición o el valor de abertura) utilizando solamente el dial de control. Se recomienda seleccionar el elemento de uso más frecuente para ajustar la exposición.

## **Botón MENU →**  $\hat{\varphi}$  **1 → [Ajust.dial ctrl] → Seleccione el ajuste que desee**

## **Cambio de otros ajustes**

## <span id="page-122-3"></span>Activación/desactivación del sonido

Selecciona el sonido producido cuando se bloquea el obturador, durante la cuenta atrás del autodisparador, etc.

#### **Botón MENU** t **3** t **[Señales audio]** t **Seleccione el ajuste que desee**

### <span id="page-122-1"></span>Selección del color de fondo de la pantalla

Puede seleccionar uno de los siguientes colores de fondo del monitor LCD: [Negro], [Blanco], [Marrón] o [Rosa].

#### **Botón MENU**  $\rightarrow \mathcal{L}$  1  $\rightarrow$  [Color pantalla]  $\rightarrow$  Seleccione el ajuste **que desee**

#### <span id="page-122-2"></span>Desactivación de la Guía de ayuda de la pantalla

Puede desactivar la Guía de ayuda que se visualiza durante el uso de la cámara. Resulta útil para realizar la siguiente operación con rapidez.

### Botón MENU  $\rightarrow \checkmark$  1  $\rightarrow$  [Guía de ayuda]  $\rightarrow$  [Desactivar]

#### <span id="page-122-0"></span>Ajuste del tiempo de espera para poner la cámara en el modo de ahorro de energía

Puede ajustar distintos intervalos de tiempo para que la cámara pase al modo de ahorro de energía (Ahorro energía) en el modo Live View (LV) y el modo de visor (OVF). Al pulsar el botón disparador hasta la mitad, la cámara vuelve al modo de toma de imagen.

### **Botón MENU** t **1** t **[Ahor.energía (LV)] o [Ahor.energía(OVF)]** t **Seleccione el tiempo que desee**

#### **Nota**

• Independientemente del ajuste que se realice aquí, la cámara cambia al modo de ahorro de energía después de 30 minuto cuando la cámara se conecta a un televisor o cuando el modo de manejo se ajusta en  $\hat{I}$  (Comando distancia).

#### Ajuste de la fecha

Repone la fecha. Consulte la página [23](#page-22-0) para ver detalles.

#### **Botón MENU → ₹ 2 → [Ajus.fecha/hora] → Ajuste la fecha y la hora**

Selección del idioma

#### **Botón MENU**  $\rightarrow \infty$  2  $\rightarrow$  [**n** Idioma]  $\rightarrow$  Seleccione el idioma

## **Ajuste del monitor LCD**

## <span id="page-124-1"></span>Ajuste del brillo del monitor LCD manualmente

El brillo del monitor LCD se ajusta automáticamente conforme a las condiciones de luz del entorno con el sensor de luz [\(página 34\)](#page-33-0). Puede ajustar el brillo del monitor LCD manualmente.

#### **Botón MENU**  $\rightarrow \mathcal{L}$  1  $\rightarrow$  [Brillo LCD]  $\rightarrow$  [Manual]  $\rightarrow$  Seleccione **el ajuste que desee**

#### **Notas**

- Si está ajustado en [Automático], no cubra el sensor de luz con la mano o algún otro objeto.
- Si utiliza la cámara con el adaptador de ca AC-PW10AM (se vende por separado), el brillo del monitor LCD siempre está configurado en el ajuste más claro, incluso si selecciona [Automático].

<span id="page-124-0"></span>Ajuste de la hora visualizada en la imagen justo después de tomar la imagen (Revisión automática)

Puede comprobar la imagen grabada en el monitor LCD justo después de tomar la imagen. Puede cambiar la hora visualizada.

#### **Botón MENU →**  $\phi$  **1 → [Rev.automática] → Seleccione el ajuste que desee**

#### **Nota**

• En la revisión automática no se visualizará la imagen en posición vertical aunque [Visual.reprod.] esté ajustado en [Girar automát.] [\(página 103\).](#page-102-0)

### <span id="page-125-0"></span>Activación del monitor LCD mientras se mira por el visor

Cuando el interruptor LIVE VIEW/OVF se ajusta en "OVF", el monitor LCD se apaga cuando se mira por el visor.

En la configuración predeterminada, el monitor LCD se apaga mientras se mira por el visor para ahorrar batería.

Si desea encender el monitor LCD mientras mira por el visor, seleccione [Desactivar].

### **Botón MENU →**  $\phi$  **1 → [Apagar c/visor] → [Desactivar]**

## **Confirmación de la versión de la cámara**

## Visualización de la versión

Muestra la versión de la cámara. Confirme la versión cuando se produzca una actualización de firmware.

## **Botón MENU**  $\rightarrow \textbf{I}$  3  $\rightarrow$  [Versión]

#### **Nota**

• Sólo se puede realizar una actualización cuando el nivel de la batería es, como mínimo,  $\boxed{\text{III}}$  (tres iconos de batería restantes). Se recomienda utilizar una batería con carga suficiente o el adaptador de ca AC-PW10AM (se vende por separado).

## **Reposición de los ajustes predeterminados**

Puede reponer las funciones principales de la cámara.

### Botón MENU  $\rightarrow \infty$  3  $\rightarrow$  [Reponer predet.]  $\rightarrow$  [Aceptar]

A continuación se indican los elementos que pueden reponerse.

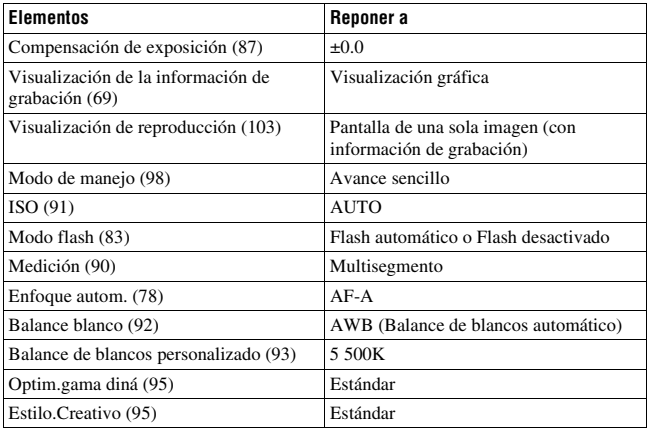

#### **Menú Grabación**

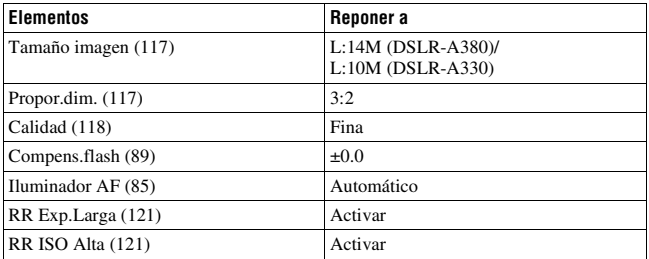

#### **Menú Personalizado**

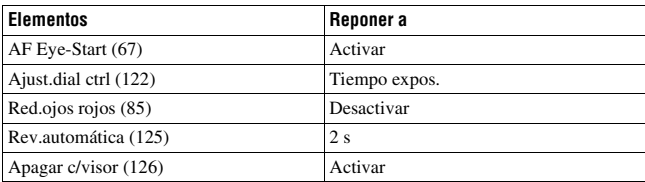

#### **Menú Reproducción**

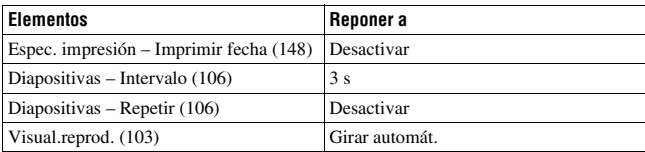

#### **Menú Configuración**

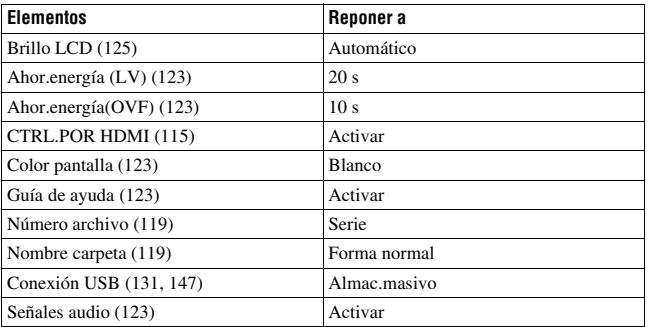

## **Copia de imágenes al ordenador**

En esta sección se describe cómo copiar imágenes de una tarjeta de memoria a un ordenador conectado mediante un cable USB.

### Entorno informático recomendado

Para un ordenador conectado a la cámara, se recomienda el entorno siguiente para importar imágenes.

#### ■ Windows

Sistema operativo (preinstalado): Microsoft Windows 2000 Professional SP4/ Windows XP\*1 SP3/Windows Vista\*2 SP1

- No se garantiza el funcionamiento en un entorno basado en una actualización de los sistemas operativos descritos arriba ni en un entorno de inicio múltiple.
- \*1 Las ediciones de 64 bits y Starter no son compatibles.
- \*2 La edición Starter no es compatible.

Toma USB: suministrada como estándar

#### **Macintosh**

Sistema operativo (preinstalado): Mac OS X (v10,1,3-v10,5 ) Toma USB: suministrada como estándar

#### **Notas sobre la conexión de la cámara a un ordenador**

- No se pueden garantizar las operaciones en todos los entornos informáticos recomendados mencionados arriba.
- Si conecta dos o más dispositivos USB a un solo ordenador al mismo tiempo, es posible que algunos dispositivos, incluida la cámara, no funcionen, según el tipo de dispositivos USB que esté utilizando.
- No se garantizan las operaciones cuando se utiliza un concentrador de conectores USB o un cable alargador.
- La conexión de la cámara mediante una interfaz USB que sea compatible con Hi-Speed USB (USB 2.0) permite realizar una transferencia avanzada (transferencia a alta velocidad), porque esta cámara es compatible con Hi-Speed USB (USB 2.0).
- Cuando el ordenador se reinicie a partir de un modo de ahorro de energía o suspensión, es posible que la comunicación entre la cámara y el ordenador no se recupere al mismo tiempo.

## <span id="page-130-0"></span>Etapa 1: Conexión de la cámara y el ordenador

- **1 Inserte una tarjeta de memoria con imágenes grabadas en la cámara.**
- **2 Seleccione el tipo de tarjeta de memoria cuyas imágenes desea copiar con el conmutador de tarjeta de memoria.**
- **3 Inserte la batería suficientemente cargada en la cámara, o conecte la cámara a una toma de corriente de pared con el adaptador de ca (se vende por separado).**
	- Si copia imágenes al ordenador utilizando una batería con poca carga, el copiado puede fallar o los datos de imagen pueden dañarse si la batería se agota demasiado pronto.

## **4 Encienda la cámara y el ordenador.**

## **5 Compruebe que [Conexión USB] en 3 está ajustado en [Almac.masivo].**

### **6 Conecte la cámara y el ordenador.**

Aparece el asistente de reproducción automática en el escritorio.

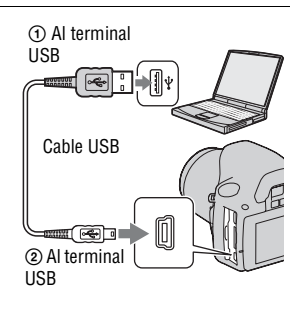

## Etapa 2: Copia de imágenes a un ordenador

#### **Para Windows**

En esta sección se describe un ejemplo de copia de imágenes a una carpeta "Documentos" (en Windows XP: "Mis documentos")

Si utiliza el software "PMB" suministrado, podrá copiar imágenes fácilmente [\(página 138\).](#page-137-0)

- **1 Haga clic en [Abrir la carpeta para ver los archivos] (en Windows XP: [Abrir la carpeta para ver los archivos]** t **[Aceptar]) cuando la pantalla del asistente aparezca automáticamente en el escritorio.**
	- Si la pantalla del asistente no aparece, haga clic en [Equipo] (en Windows XP:  $[Mi PC] \rightarrow [Disco extraíble].$

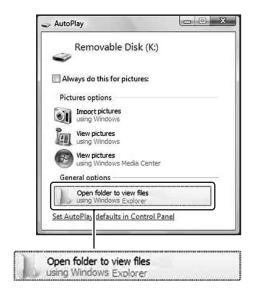

## **2 Haga doble clic en [DCIM].**

- También puede importar imágenes directamente con "PMB".
- **3 Haga doble clic en la carpeta donde están almacenados los archivos de imagen que desea copiar.**

**Después, haga clic con el botón derecho del ratón en un archivo de imagen para visualizar el menú y haga clic en [Copiar].**

• Para saber dónde se guardan los archivos de imagen, consulte la página [136](#page-135-0).

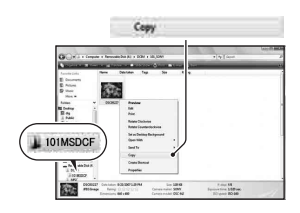

- **[Documentos]. Después, haga clic con el botón derecho del Docum "Documentos" para visualizar el menú y haga clic en [Pegar].** Los archivos de imagen se copiarán en la
- **4 Haga doble clic en la carpeta** [Documentos]. Después, haga clic con el botón derecho del ratón en la ventana "Documentos" para visualizar menú y haga clic en [Pegar]. Los archivos de imagen se copiarán carpeta "Document carpeta "Documentos". • Si ya existe una imagen con el mismo nombre de archivo en la carpeta de destino de la copia, aparece el mensaje para confirmar si desea sobrescribirla. Si sobrescribe una imagen existente con una nueva, los datos del archivo original se borran. Para copiar un archivo de imagen al ordenador sin sobrescribirlo, cambie el nombre de archivo por uno distinto y después copie el archivo de imagen. Sin embargo, tenga en cuenta que si cambia el nombre de archivo, tal vez no pueda reproducir esa imagen con su cámara [\(página 136\)](#page-135-1).

**ratón en la ventana** 

 $1$  Haga doble clic en el icono recién reconocido  $\rightarrow$  [DCIM]  $\rightarrow$  la **carpeta donde se guardan las imágenes que desea copiar.**

## **2 Arrastre los archivos de imagen y suéltelos en el icono de disco duro.**

Los archivos de imagen se copian en el disco duro.

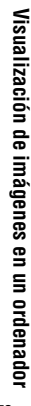

## **Visualización de imágenes en el ordenador**

## Para Windows

En esta sección se describe el procedimiento para ver imágenes copiadas en la carpeta "Documentos" (en Windows XP: "Mis documentos") Para ver imágenes RAW, se necesita el software "Image Data Converter SR" suministrado [\(página 141\).](#page-140-0)

- **1** Haga clic en [Inicio]  $\rightarrow$ **[Documentos].**
	- Si utiliza Windows 2000, haga doble clic en [Mis documentos] en el escritorio.

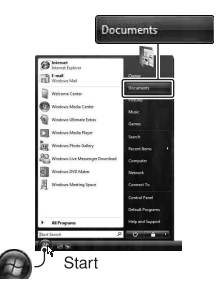

**2 Haga doble clic en el archivo de imagen deseado.**

Se visualizará la imagen.

## Para Macintosh

#### Haga doble clic en el icono de disco duro → el archivo de imagen **deseado para abrirlo.**

## Eliminación de la conexión USB

Realice de antemano los procedimientos indicados para Windows o Macintosh cuando:

- Vaya a desconectar el cable USB.
- Vaya a extraer la tarjeta de memoria.
- Vaya a apagar la cámara.

## **ES134**

#### x **Para Windows**

Haga doble clic en **th** en la bandeja de tareas y haga clic en  $\mathbb{Q}$  (Dispositivo de almacenamiento USB) → [Detener]. Confirme el dispositivo en la ventana de confirmación y después haga clic en [Aceptar]. El dispositivo se desconectará.

#### x **Para Macintosh**

#### **Arrastre el icono de unidad o el icono de la tarjeta de memoria y suéltelo en el icono de la papelera.**

La cámara se desconectará del ordenador.

### <span id="page-135-0"></span>Destinos para almacenar archivos de imagen y nombres de archivo

Los archivos de imagen grabados con la cámara se agrupan en carpetas en la tarjeta de memoria.

#### **Ejemplo: visualización de carpetas en Windows Vista**

- ACarpetas que contienen datos de imagen grabados utilizando esta cámara. (Los tres primeros dígitos indican el número de carpeta.)
- BPuede crear una carpeta con el modo de fecha [\(página 119\)](#page-118-2).
- No podrá grabar/reproducir ninguna imagen en la carpeta "MISC".
- Los nombres de archivo de imagen tienen el siguiente formato.  $\Box$  $\Box$  $\Box$  (número de archivo) significa cualquier número dentro del rango de 0001 a 9999. Las partes numéricas del nombre de un archivo de datos RAW y su correspondiente archivo de JPEG son iguales.
	- $-$  Archivos JPEG: DSC0 $\Box$  $\Box$ DG
	- Archivos JPEG (Adobe RGB):  $DSC$  $DCD$  $DID$ .JPG
	- Archivo de datos RAW (distinto de Adobe RGB): DSC0<sup>[</sup>[11111] ARW
	- Archivo de datos RAW (Adobe RGB):  $DSC$  $DCD$  $DARW$
- Es posible que la extensión no se visualice dependiendo del ordenador.

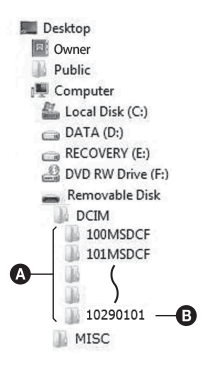

### <span id="page-135-1"></span>Copia de imágenes almacenadas en un ordenador a una tarjeta de memoria y visualización de imágenes

En esta sección se describe el procedimiento en un ordenador Windows. El paso 1 no es necesario si el nombre de archivo no ha cambiado. Si utiliza el software "PMB" suministrado, podrá copiar imágenes fácilmente [\(página 138\).](#page-137-0)

**ES136**

- **1 Haga clic con el botón derecho del ratón en el archivo de imagen y después haga clic en [Cambiar nombre]. Cambie el nombre de archivo a "DSC0** $\square\square\square\square\square$ ".
	- Escriba un número de 0001 a 9999 para **oooo.**
	- Si aparece el mensaje de confirmación de sobrescritura, escriba un número diferente.
	- Podrá visualizarse una extensión dependiendo de los ajustes del ordenador. La extensión para imágenes es JPG. No cambie la extensión.

### **2 Copie el archivo de imagen en la carpeta de la tarjeta de memoria en el orden siguiente.**

- 1 Haga clic con el botón derecho del ratón en el archivo de imagen y después haga clic en [Copiar].
- 2 Haga doble clic en [Disco extraíble] en [Equipo] (en Windows XP: [Mi PC]).
- 3 Haga clic con el botón derecho del ratón en la carpeta [□□□MSDCF] de la carpeta [DCIM] y haga clic en [Pegar].
- $\square \square \square$  significa cualquier número dentro del rango de 100 a 999.

#### **Notas**

- Tal vez no pueda reproducir algunas imágenes dependiendo del tamaño de imagen.
- Cuando un archivo de imagen haya sido procesado con un ordenador o cuando el archivo de imagen haya sido grabado utilizando un modelo distinto al de la cámara, no se garantiza la reproducción en la cámara.
- Cuando no haya carpeta, primero cree una carpeta con su cámara [\(página 120\)](#page-119-0) y después copie el archivo de imagen.

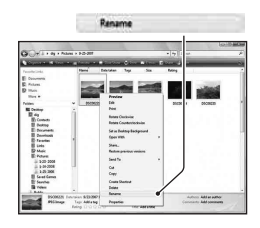

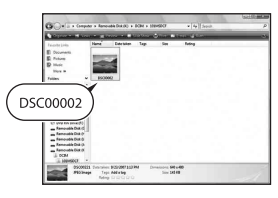

## <span id="page-137-0"></span>**Utilización del software**

Para utilizar las imágenes grabadas con la cámara se suministra el siguiente software:

- Sony Image Data Suite "Image Data Converter SR" "Image Data Lightbox SR"
- Sony Picture Utility "PMB" (Picture Motion Browser)

#### **Nota**

• "PMB" no es compatible con ordenadores Macintosh.

#### **Entorno informático recomendado** x **Windows**

Entorno recomendado para utilizar "Image Data Converter SR Ver.3"/ "Image Data Lightbox SR"

Sistema operativo (preinstalado): Microsoft Windows XP\*1 SP3/Windows Vista\*2 SP1

\*1 Las ediciones de 64 bits y Starter no son compatibles.

\*2 La edición Starter no es compatible.

CPU/memoria: se recomienda Pentium 4 o más rápido, 1 GB de RAM o más.

Pantalla: 1 024 × 768 puntos o más

Entorno recomendado para utilizar "PMB"

Sistema operativo (preinstalado): Microsoft Windows XP\*1 SP3/Windows Vista\*2 SP1

\*1 Las ediciones de 64 bits y Starter no son compatibles.

\*2 La edición Starter no es compatible.

CPU/memoria: Pentium III a 500 MHz o más rápido, 256 MB de RAM o más (recomendado: Pentium III a 800 MHz o más rápido y 512 MB de RAM o más)

Disco duro: se requiere un espacio en disco de 500 MB o más para la instalación

Pantalla: 1 024 × 768 puntos o más

#### **Macintosh**

Entorno recomendado para utilizar "Image Data Converter SR Ver.3"/ "Image Data Lightbox SR" Sistema operativo (preinstalado): Mac OS X (v10,4/v10,5) CPU: Power PC G4/G5 (se recomienda 1,0 GHz o más rápido)/Intel Core Solo/Core Duo/Core 2 Duo o más rápido Memoria: se recomienda 1 GB o más. Pantalla: 1 024 × 768 puntos o más

## Instalación del software

#### x **Windows**

• Inicie la sesión como Administrador.

#### **1 Encienda el ordenador e inserte el CD-ROM (suministrado) en la unidad de CD-ROM.**

Aparecerá la pantalla del menú de instalación.

- Si no aparece, haga doble clic en [Equipo] (en Windows XP: [Mi PC])  $\rightarrow$  (SONYPICTUTIL)  $\rightarrow$ [Install.exe].
- En Windows Vista, puede que aparezca la pantalla de reproducción automática. Seleccione "Ejecutar Install.exe" y siga las instrucciones que aparezcan en la pantalla para continuar con la instalación.

## **2 Haga clic en [Instalar].**

• Compruebe que tanto "Sony Image Data Suite" como "Sony Picture Utility" aparecen seleccionados y siga las instrucciones de la pantalla.

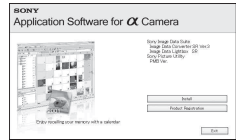

## **3 Extraiga el CD-ROM después de finalizar la instalación.**

Se instala el siguiente software y aparecen iconos de acceso directo en el escritorio.

- Sony Image Data Suite "Image Data Converter SR"
	- "Image Data Lightbox SR"
- Sony Picture Utility "PMB"

"Guía de PMB"

#### ■ Macintosh

• Inicie la sesión como Administrador.

- **1 Encienda el ordenador Macintosh e inserte el CD-ROM (suministrado) en la unidad de CD-ROM.**
- **2 Haga doble clic en el icono de CD-ROM.**
- **3 Copie el archivo [IDS\_INST.pkg] de la carpeta [MAC] en el icono del disco duro.**
- **4 Haga doble clic en el archivo [IDS\_INST.pkg] de la carpeta de destino de copia.**
	- Siga las instrucciones de la pantalla para completar la instalación.

#### **Nota**

• Cuando aparezca el mensaje de confirmación de reinicio, reinicie el ordenador siguiendo las instrucciones de la pantalla.

## Utilización de "Image Data Converter SR"

#### **Nota**

• Si guarda una imagen como datos RAW, la imagen se guardará en formato ARW2,1.

Con "Image Data Converter SR" podrá:

- Editar imágenes grabadas en formato RAW con varias correcciones, como la curva de tono y la nitidez.
- Ajustar imágenes con el balance de blancos, la exposición y el estilo creativo, etc.
- Guardar las imágenes visualizadas y editadas en un ordenador. Puede guardar la imagen con formato RAW o guardarla en el formato de archivo general.
- Para ver detalles sobre "Image Data Converter SR", consulte la ayuda.

Para iniciar la ayuda, haga clic en [Inicio]  $\rightarrow$  [Todos los programas]  $\rightarrow$ [Sony Image Data Suite] → [Ayuda] → [Image Data Converter SR] Ver.3].

## **Para iniciar/cerrar "Image Data Converter SR"**

#### ■ Windows

Haga doble clic en el acceso directo de "Image Data Converter SR Ver.3" en el escritorio.

Para iniciarlo desde el menú Inicio, haga clic en [Inicio] → [Todos los programas] → [Sony Image Data Suite] → [Image Data Converter SR Ver.3].

Para salir, haga clic en el botón  $\times$  situado en la esquina superior derecha de la pantalla.

#### **Macintosh**

Haga doble clic en [Image Data Converter SR Ver.3] en la carpeta [Sony Image Data Suite] de la carpeta [Aplicaciones].

Para salir, haga clic en un elemento de salida del menú [IDC SR].

## <span id="page-140-0"></span>Utilización de "Image Data Lightbox SR"

Con "Image Data Lightbox SR" podrá:

• Visualizar y comparar imágenes RAW/JPEG grabadas con esta cámara.

- Valorar las imágenes en una escala de cinco.
- Establecer etiquetas de color, etc.
- Visualizar una imagen con "Image Data Converter SR" y realizar ajustes en ella.
- Para ver detalles sobre "Image Data Lightbox SR", consulte la ayuda.

Para iniciar la ayuda desde el menú Inicio, haga clic en [Inicio]  $\rightarrow$  [Todos  $\log$  programas]  $\rightarrow$  [Sony Image Data Suite]  $\rightarrow$  [Ayuda]  $\rightarrow$  [Image Data Lightbox SR].

#### **Para iniciar/cerrar "Image Data Lightbox SR"** x **Windows**

Haga doble clic en [Image Data Lightbox SR] en el escritorio.

Para iniciarlo desde el menú Inicio, haga clic en  $[Inicio] \rightarrow [Todos]$ los  $programas] \rightarrow [Sony Image Data Suite] \rightarrow [Image Data Lightbox SR].$ Para salir, haga clic en el botón  $\times$  situado en la esquina superior derecha de la pantalla.

Aparecerá el cuadro de diálogo para guardar una colección.

#### **Macintosh**

Haga doble clic en [Image Data Lightbox SR] en la carpeta [Sony Image Data Suite] de la carpeta [Aplicaciones].

Para salir, haga clic en un elemento de salida del menú [Image Data Lightbox SR].

## Utilización de "PMB"

#### **Nota**

• "PMB" no es compatible con ordenadores Macintosh.

Con "PMB" podrá:

- Importar imágenes tomadas con la cámara y visualizarlas en el ordenador.
- Organizar imágenes del ordenador en un calendario mediante la fecha de toma para verlas.
- Retocar (corrección de ojos rojos, etc.), imprimir y enviar imágenes fijas por correo electrónico, cambiar la fecha de la toma y más.

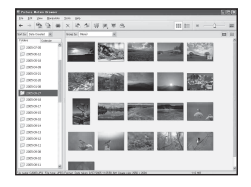

- Imprimir o guardar imágenes fijas con la fecha.
- Crear un disco de datos con una unidad de grabación de CD o de DVD.
- Para ver detalles sobre "PMB", consulte "Guía de PMB".

Para iniciar "Guía de PMB", haga doble clic en el acceso directo de **D** (Guía de PMB) en el escritorio. Para iniciar desde el menú Inicio, haga clic en [Inicio]  $\rightarrow$  [Todos los programas]  $\rightarrow$  [Sony Picture Utility]  $\rightarrow$  [Ayuda]  $\rightarrow$  [Guía de PMB].

#### **Para iniciar/cerrar "PMB"**

Haga doble clic en el icono (PMB) del escritorio.

O, desde el menú Inicio: Haga clic en [Inicio]  $\rightarrow$  [Todos los programas]  $\rightarrow$  [Sony Picture Utility]  $\rightarrow$  [PMB].

Para salir de "PMB", haga clic en el botón  $\times$  situado en la esquina superior derecha de la pantalla.

#### **Nota**

• El mensaje de confirmación de la herramienta de información aparece en la pantalla al iniciar "PMB" por primera vez. Seleccione [Inicio]. Esta función le informa de noticias, como actualizaciones de software. Se pueden cambiar los ajustes posteriormente.

## <span id="page-143-0"></span>**Especificación de DPOF**

Puede especificar con la cámara las imágenes y el número de imágenes que desea imprimir, antes de imprimirlas en un establecimiento o con su impresora. Siga el procedimiento de abajo.

Las imágenes conservan las especificaciones DPOF después de la impresión. Se recomienda cancelar las especificaciones después de la impresión.

### Especificación/cancelación de DPOF en imágenes seleccionadas

Las especificaciones DPOF pueden manejarse con el botón Fn o el botón MENU. En este documento se describe la operación con el botón Fn.

- **1** Botón Fn  $\rightarrow$  [Espec. impresión]  $\rightarrow$  [Ajustar DPOF]  $\rightarrow$ **[Imágs.marcadas]** t **[Aceptar]**
- **2** Seleccione la imagen con ◀/▶ en el botón de control.
- **3 Seleccione el número de hojas y pulse el centro del botón de control.**
	- Para cancelar DPOF, ajuste el número en "0".

## **4 Pulse el botón Fn.**

**5** Seleccione [Aceptar] con ▲ en el botón de control y pulse el **centro del botón de control.**

#### **Notas**

- No es posible especificar DPOF en archivos de datos RAW.
- Puede especificar cualquier número hasta 9.
Especificación/cancelación de DPOF en todas las imágenes

# **Botón Fn** t **[Espec. impresión]** t **[Ajustar DPOF]** t **[Todas imágenes] o [Cancelar todo]** t **[Aceptar]** t **[Aceptar]**

• Puede seleccionar un valor para el número de imágenes que se van a imprimir después de seleccionar [Todas imágenes]. Se usará el mismo valor para todas las imágenes.

# <span id="page-144-0"></span>Impresión de la fecha en las imágenes

Puede poner fecha a las imágenes cuando las imprima. La posición de la fecha (dentro o fuera de la imagen, tamaño de los caracteres, etc.) dependerá de su impresora.

# **Botón Fn**  $\rightarrow$  [Espec. impresión]  $\rightarrow$  [Imprimir fecha]  $\rightarrow$  [Activar]

#### **Nota**

• Es posible que esta función no esté disponible según la impresora.

# <span id="page-145-1"></span>**Impresión de imágenes mediante la conexión de la cámara a una impresora compatible con PictBridge**

Aunque no tenga un ordenador, puede imprimir imágenes tomadas con su cámara si conecta la cámara directamente a una impresora compatible con PictBridge. "PictBridge" se basa en la norma CIPA. (CIPA: Camera & Imaging Products Association)

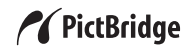

#### **Nota**

• No puede imprimir imágenes RAW.

### <span id="page-145-0"></span>Etapa 1: Ajuste de la cámara

#### **Nota**

• Se recomienda utilizar el adaptador de ca (se vende por separado) para evitar que la alimentación se interrumpa a mitad de la impresión.

## **1** Botón MENU  $\rightarrow \infty$  3  $\rightarrow$  [Conexión USB]  $\rightarrow$  [PTP]

**2 Apague la cámara e inserte la tarjeta de memoria en la que se hayan grabado las imágenes.**

### **3 Seleccione el tipo de tarjeta de memoria cuyas imágenes desea imprimir con el conmutador de tarjeta de memoria.**

# <span id="page-146-1"></span>Etapa 2: Conexión de la cámara a la impresora

**1 Conecte la cámara a la impresora.**

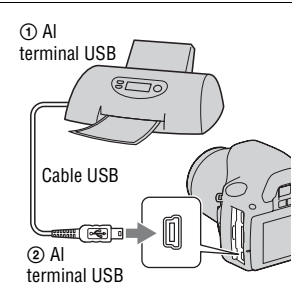

# **2 Encienda la cámara y la impresora.**

Aparece la pantalla que sirve para seleccionar las imágenes que desea.

# <span id="page-146-0"></span>Etapa 3: Impresión

- **1** Seleccione la imagen que desee imprimir con  $\blacktriangleleft$   $\blacktriangleright$  en el botón **de control y luego pulse el centro del botón de control.**
	- Para cancelar, vuelva a pulsar el centro.

# **2 Repita el paso 1 si desea imprimir otras imágenes.**

# **3 Pulse el botón MENU y configure cada elemento.**

• Para ver detalles sobre el ajuste de elementos, consulte "[Menú PictBridge"](#page-147-0).

## **4** Seleccione [Imprimir]  $\rightarrow$  [Aceptar] en el menú y pulse el **centro del botón de control.**

Se imprimirá la imagen.

• Cuando aparezca la pantalla que indica que se ha completado la impresión, pulse el centro del botón de control.

#### **Para cancelar la impresión**

Durante la impresión, al pulsar el centro del botón de control se cancela la impresión. Retire el cable USB o apague la cámara. Cuando desee imprimir otra vez, siga el procedimiento de arriba (etapas 1 a 3).

## <span id="page-147-0"></span>Menú PictBridge

#### **Imprimir**

Imprime las imágenes seleccionadas. Para ver detalles, consulte ["Etapa 3:](#page-146-0)  [Impresión](#page-146-0)".

#### **Número copias**

Puede especificar el número de impresiones hasta 20. En todas las imágenes seleccionadas se especificará el mismo número de impresiones.

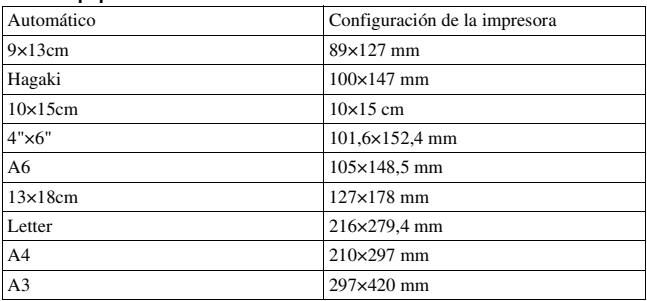

#### <span id="page-147-2"></span>**Tamaño papel**

#### <span id="page-147-1"></span>**Imprimir fecha**

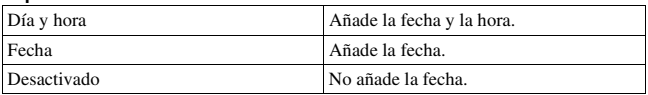

#### **Quitar marcas**

Después de que aparezca el mensaje, seleccione [Aceptar] y pulse el centro del botón de control. Después de imprimir las imágenes, se borra  $\triangle$  de cada imagen. Si cancela la especificación sin imprimir imágenes, seleccione este elemento.

# <span id="page-148-0"></span>**Especificaciones**

### **Cámara**

#### **[Sistema]**

Tipo de cámara Cámara réflex digital con flash incorporado y objetivo intercambiable Objetivo Todos los objetivos  $\alpha$ 

#### **[Sensor de imagen]**

Número total de píxeles de la cámara **DSLR-A380** Aprox. 14 900 000 píxeles **DSLR-A330** Aprox. 10 800 000 píxeles Número efectivo de píxeles de la cámara **DSLR-A380**

Aprox. 14 200 000 píxeles **DSLR-A330** Aprox. 10 200 000 píxeles

Formato de imagen

#### **DSLR-A380**

23,5×15,7 mm (formato APS-C) color primario de exploración entrelazada **DSLR-A330** 23,6×15,8 mm (formato APS-C) color primario de exploración entrelazada

#### **[SteadyShot]**

Sistema Mecanismo de sensor de imagen móvil

Capacidad de compensación SteadyShot Decrementos de 2,5 a 3,5 EV aproximadamente en tiempo de exposición (varía según las condiciones de toma y el objetivo utilizado)

### **[Antipolvo]**

Sistema Capa de protección de carga en el filtro de paso bajo y mecanismo de sensor de imagen móvil

#### **[Sistema de enfoque automático]**

- Sistema Sistema de detección de fase TTL, sensores de línea CCD (9 puntos, 8 líneas con sensor de mirilla central)
- Rango de sensibilidad De 0 a 18 EV (en equivalente ISO 100)
- Iluminador AF Aprox. de 1 a 5 m

#### **[Live View]**

Tipo Mecanismo de inclinación del pentaespejo

Formato de imagen Sensor de imagen exclusivo para Live View

Método de medición Medición evaluativa en 1 200 zonas

Rango de medición De 2 a 17 EV (Multisegmento, Ponderada al centro, Puntual) (con ISO 100 y objetivo F1,4)

Campo de visión 0,90

#### **[Visor]**

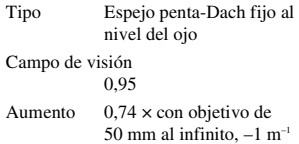

Visión Aproximadamente 19,7 mm desde el ocular, 14,1 mm desde el cuadro del ocular a –1 dioptría  $(-1 \text{ m}^{-1})$ 

Ajuste de dioptrías De  $-3.0$  a  $+1.0$  m<sup>-1</sup>

#### **[Control de exposición]**

Celda de medición SPC

<span id="page-149-0"></span>Método de medición

Patrón apanalado de 40 segmentos, el sensor de imagen exclusivo para Live View en modo Live View

Rango de medición

De 2 a 20 EV (de 4 a 20 EV con medición puntual), (con ISO 100 y objetivo F1,4) De 2 a 17 EV en el modo Live View (en todos los modos de medición, con ISO 100 y objetivo F1,4)

Sensibilidad ISO (índice de exposición recomendada) AUTO, ISO 100 a 3 200

Compensación de exposición ±2,0 EV (en pasos de 1/3 EV)

#### **[Obturador]**

Tipo Controlado electrónicamente, traverso vertical, tipo plano focal

Gama de velocidades De 1/4 000 segundo a 30 segundo, bombilla, (en pasos de 1/3 EV)

Velocidad de sincronización del flash 1/160 segundo

#### **[Flash incorporado]**

Nº guía del flash GN 10 (en metros con ISO 100)

Tiempo de reciclado Aprox. 4 segundo

Alcance del flash Para objetivo de 18 mm (distancia focal indicada en el objetivo)

Compensación del flash ±2,0 EV (en pasos de 1/3 EV)

#### **[Soporte de grabación]**

"Memory Stick PRO Duo", tarjeta de memoria SD, tarjeta de memoria SDHC

#### **[Monitor LCD]**

Panel LCD Unidad TFT de 6,7 cm (tipo 2,7)

Número total de puntos 230 400 (960 × 240) puntos

#### **[Terminales de entrada/salida]**

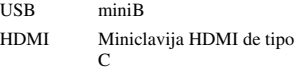

#### **[Alimentación, general]**

Batería utilizada Batería recargable NP-FH50

#### **[Otros]**

PictBridge Compatible Exif Print Compatible

PRINT Image Matching III Compatible

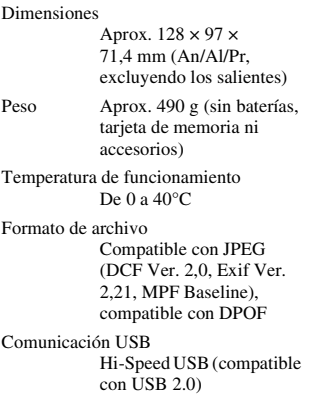

### **Cargador de batería BC-VH1**

Entrada nominal ca 100 V – 240 V 50/60 Hz 4 W

Salida nominal

cc 8,4 V 0,28 A

Gama de temperatura de funcionamiento De 0 a 40°C

Gama de temperatura de almacenamiento De –20 a +60°C

Dimensiones máximas Aprox.  $60 \times 25 \times 95$  mm (An/Al/Pr)

Peso Aprox. 75 g

#### **Batería recargable NP-FH50**

Batería utilizada Batería de iones de litio Tensión máxima

cc 8,4 V

Tensión nominal cc 6,8 V Corriente máxima de carga 1,75 A Tensión máxima de carga cc 8,4 V Capacidad Típica 6,1 Wh (900 mAh) Mínima 5,9 Wh (870 mAh) Dimensiones máximas Aprox.  $31,8 \times 18,5 \times$ 45,0 mm (An/Al/Pr) Peso Aprox. 50 g

El diseño y las especificaciones están sujetos a cambios sin previo aviso.

#### <span id="page-150-0"></span>**Acerca de la distancia focal**

El ángulo de imagen de esta cámara es más estrecho que el de una cámara de película de formato de 35 mm Para obtener el equivalente aproximado de la distancia focal de una cámara de película de formato de 35 mm y tomar la imagen con el mismo ángulo de imagen, aumente en la mitad la distancia focal de su objetivo.

Por ejemplo, utilizando un objetivo de 50 mm podrá obtener el equivalente aproximado de un objetivo de 75 mm de una cámara de película de formato de 35 mm

#### **Acerca de la compatibilidad de los datos de imagen**

• Esta cámara cumple con la norma universal DCF (Design rule for Camera File system) establecida por JEITA (Japan Electronics and Information Technology Industries Association).

• No se garantiza la reproducción en otros equipos de imágenes grabadas con la cámara ni la reproducción en la cámara de imágenes grabadas o editadas con otros equipos.

#### **Marcas comerciales**

- $\alpha$  es una marca comercial de Sony Corporation.
- "Memory Stick",  $\mathcal{F}_{\text{source}}$ , "Memory Stick PRO", MEMORY STICK PRO. "Memory Stick Duo", **MEMORY STICK DUO, "Memory Stick** PRO Duo", MEMORY STICK PRO DUO, "Memory Stick PRO-HG Duo", MEMORY STICK PRO-HG Duo, "Memory Stick Micro", "MagicGate" y MAGICGATE son marcas comerciales de Sony Corporation.
- "InfoLITHIUM" es una marca comercial de Sony Corporation.
- "PhotoTV HD" es una marca comercial de Sony Corporation.
- Microsoft, Windows y Windows Vista son o bien marcas comerciales registradas o bien marcas comerciales de Microsoft Corporation en los Estados Unidos y/u otros países.
- HDMI, el logotipo de HDMI y High-Definition Multimedia Interface son marcas comerciales o marcas comerciales registradas de HDMI Licensing LLC.
- Macintosh y Mac OS son marcas comerciales o marcas registradas de Apple Inc.
- PowerPC es una marca registrada de IBM Corporation en los Estados Unidos.
- El logotipo SDHC es una marca comercial.
- MultiMediaCard es una marca comercial de MultiMediaCard Association.
- Intel, Intel Core, MMX y Pentium son marcas comerciales o marcas registradas de Intel Corporation.
- Adobe es una marca registrada o una marca comercial de Adobe Systems Incorporated en los Estados Unidos y/o en otros países.
- El Optimizador de gama dinámica utiliza tecnología provista por  $\Omega$ Apical Limited.
- Además, los nombres de sistemas y productos utilizados en este manual son, en general, marcas comerciales o marcas registradas de sus respectivos desarrolladores o fabricantes. Sin embargo, las marcas ™ o ® no se utilizan en todos los casos en este manual.

# **Solución de problemas**

Si tiene problemas con la cámara, pruebe las siguientes soluciones. Compruebe los elementos de las páginas [153](#page-152-0) a [162](#page-161-0). Consulte con su distribuidor Sony o taller de servicio autorizado por Sony local.

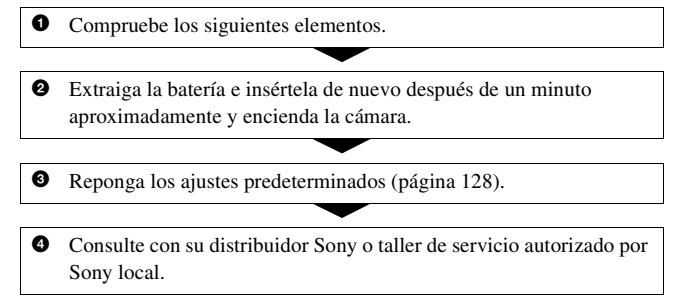

# Batería y alimentación

#### **No se puede instalar la batería.**

- Al insertar la batería, utilice la punta de la misma para empujar la palanca de bloqueo [\(página 15\)](#page-14-0).
- Compruebe el número de modelo de la batería (páginas [11,](#page-10-0) [16\)](#page-15-0).

#### <span id="page-152-0"></span>**El indicador de batería restante es incorrecto, o se visualiza el indicador de suficiente batería restante pero la alimentación se agota rápidamente.**

- Este fenómeno ocurre cuando utiliza la cámara en un lugar muy cálido o frío [\(página 166\).](#page-165-0)
- La batería está descargada. Instale una batería cargada [\(página 12\)](#page-11-0).
- La batería está inutilizable [\(página 17\).](#page-16-0) Reemplácela con una nueva.

#### **No es posible encender la cámara.**

- Instale la batería correctamente [\(página 15\)](#page-14-0).
- La batería está descargada. Instale una batería cargada [\(página 12\)](#page-11-0).
- La batería está inutilizable [\(página 17\).](#page-16-0) Reemplácela con una nueva.

#### **La alimentación se desconecta súbitamente.**

• Si no realiza ninguna operación en la cámara durante un periodo de tiempo dado, la cámara se pondrá en el modo de ahorro de energía y estará casi apagada. Para cancelar el ahorro de energía, opere la cámara, por ejemplo, pulsando el botón disparador hasta la mitad [\(página 123\).](#page-122-0)

#### **La luz CHARGE parpadea cuando se carga la batería.**

- Extraiga la batería y vuelva a insertarla correctamente.
- Cargue la batería con una temperatura ambiental adecuada entre 10 y 30°C

### Toma de imágenes

#### **Cuando se conecta la alimentación, no se visualiza nada en el monitor LCD durante el modo de visor.**

• En el ajuste predeterminado, el monitor LCD se apagará si no se registra ninguna operación durante más de 10 segundo para minimizar el consumo de batería.

#### **La imagen no es clara en el visor.**

• Ajuste la escala de dioptrías correctamente utilizando el dial de ajuste de dioptrías [\(página 68\)](#page-67-0).

#### **Ninguna imagen en el visor.**

• El interruptor LIVE VIEW/OVF está ajustado en "LIVE VIEW". Ajústelo en "OVF" [\(página 67\).](#page-66-0)

#### **La imagen no se ha grabado.**

• No se ha insertado ninguna tarjeta de memoria.

#### **El obturador no se libera.**

- Está utilizando una tarjeta de memoria con conmutador de protección contra escritura, y el conmutador está ajustado en la posición LOCK. Ponga el conmutador en la posición de grabación.
- La posición del conmutador de tarjeta de memoria es incorrecto. Ajústelo en la posición correcta [\(página 20\).](#page-19-0)
- Compruebe la capacidad libre de la tarjeta de memoria [\(página 27\).](#page-26-0) Si está llena, realice una de las siguientes operaciones:
	- Borre las imágenes innecesarias [\(página 111\)](#page-110-0).
	- Cambie la tarjeta de memoria.
- No se pueden grabar imágenes mientras está cargándose el flash incorporado [\(página 83\).](#page-82-0)
- El obturador no puede liberarse cuando el motivo está desenfocado.
- El objetivo no está colocado correctamente. Coloque el objetivo correctamente [\(página 18\).](#page-17-0)
- Cuando coloque en la cámara un telescopio astronómico o algún dispositivo similar, ajuste el modo de grabación en M y tome la imagen.
- El motivo puede requerir un enfoque especial [\(página 76\).](#page-75-0) Utilice el bloqueo del enfoque o la función de enfoque manual (páginas [77,](#page-76-0) [80\)](#page-79-0).

#### **La grabación lleva mucho tiempo.**

- La función de reducción de ruido está activada [\(página 121\)](#page-120-0). Esto no es indicio de un mal funcionamiento.
- Está tomando imágenes en el modo RAW [\(página 118\).](#page-117-0) Como el archivo de datos RAW es grande, la toma en modo RAW podrá llevar tiempo.

#### **La imagen está desenfocada.**

- El motivo está muy cerca. Compruebe la distancia focal mínima del objetivo.
- Esta tomando imágenes en el modo de enfoque manual; ajuste la palanca de modo de enfoque en AF (enfoque automático) [\(página 75\).](#page-74-0)
- Si el objetivo incluye el interruptor de modo de enfoque, ajústelo en AF.
- La luz ambiental no es suficiente.

#### **AF Eye-Start no funciona.**

- Ajuste [AF Eye-Start] en [Activar] [\(página 67\).](#page-66-1)
- Pulse el botón disparador hasta la mitad.

#### **El flash no funciona.**

• El modo de flash está ajustado en [Flash automát]. Si quiere asegurarse de que el flash se dispare correctamente, ajuste el modo de flash en [Flash relleno] [\(página 83\).](#page-82-0)

#### **Aparecen motas como de pelusa en imágenes tomadas con el flash.**

• Polvo en el aire reflejó la luz del flash y apareció en la imagen. Esto no es indicio de un mal funcionamiento.

#### **El flash tarda mucho tiempo en recargarse.**

• El flash ha sido disparado sucesivamente en un periodo corto. Cuando el flash haya sido disparado sucesivamente, el proceso de recarga podrá llevar más tiempo del normal para evitar el recalentamiento de la cámara.

#### **Una imagen tomada con el flash está muy oscura.**

- Si el motivo está fuera del alcance del flash (la distancia que el flash puede alcanzar), las imágenes estarán oscuras porque la luz del flash no llegará hasta el motivo. Si se cambia la sensibilidad ISO, también cambiará el alcance del flash [\(página 85\).](#page-84-0)
- En los siguientes casos, es posible que la imagen esté oscura. Quite estos accesorios y luego tome la imagen.
	- Un filtro ND o un filtro PL.
	- Un difusor.
	- Un panel amplio para el flash HVL-F36AM.

#### **La fecha y hora se graban incorrectamente.**

• Ajuste la fecha y hora correctas (páginas [23](#page-22-0), [124](#page-123-0)).

#### **El valor de abertura y/o el tiempo de exposición parpadean cuando mantiene pulsado el botón disparador hasta la mitad.**

• Dado que el motivo es muy brillante o muy oscuro, se encuentra fuera del rango disponible de la cámara. Haga el ajuste otra vez.

#### **La imagen aparece blanquecina (llamarada). Aparece una luz borrosa en la imagen (espectro).**

• La imagen fue tomada bajo una fuente luminosa muy fuerte, y ha entrado luz excesiva en el objetivo. Coloque una visera del objetivo (se vende por separado).

#### **Las esquinas de la imagen están muy oscuras.**

• Si se utiliza cualquier filtro o visera, quítelo e intente tomar la imagen otra vez. Dependiendo del grosor del filtro y la colocación incorrecta de la visera, es posible que el filtro o la visera aparezcan parcialmente en la imagen. Las propiedades ópticas de algunos objetivos pueden hacer que la periferia de la imagen aparezca muy oscura (luz insuficiente).

#### **Los ojos del sujeto aparecen rojos.**

- Active la función de reducción de ojos rojos [\(página 85\).](#page-84-1)
- Acérquese al sujeto y tome su imagen dentro del alcance del flash utilizando el flash [\(página 85\).](#page-84-0)

#### **En el monitor LCD aparecen puntos que no desaparecen.**

- Esto no es indicio de un mal funcionamiento. Esos puntos no se graban [\(página 5\).](#page-4-0)
- <span id="page-156-0"></span>• Los efectos de estos problemas se pueden reducir mediante la función "Mapeo píxeles".
- 1 Ajuste el interruptor LIVE VIEW/OVF en "LIVE VIEW".
- 2 Ponga la tapa del objetivo.
- $\textcircled{3}$  Botón MENU  $\rightarrow \textcircled{4}$  3  $\rightarrow$  [Mapeo píxeles]  $\rightarrow$  [Aceptar]

#### **La imagen está desenfocada.**

• La imagen fue tomada en un lugar oscuro sin el flash, lo que provocó el movimiento de la cámara. Se recomienda usar un trípode o el flash (páginas [45,](#page-44-0) [83\)](#page-82-0).

#### La escala **EV ◀ ▶** está parpadeando en el monitor LCD o en el visor.

• El motivo es muy brillante o muy oscuro para el rango de medición de la cámara.

#### **El color de una imagen grabada en el modo Live View es extraño.**

• En el modo Live View, compruebe con atención la imagen que se visualiza en el monitor LCD antes de tomar imágenes. Es posible que la cámara no pueda reconocer el color de la imagen inmediatamente después de cambiar al modo Live View. En esos casos, es posible que no se obtengan los resultados esperados.

## Visualización de imágenes

#### **La cámara no puede reproducir imágenes.**

- El nombre de carpeta/archivo se ha cambiado en el ordenador [\(página 136\)](#page-135-0).
- Cuando un archivo de imagen haya sido procesado con un ordenador o cuando el archivo de imagen haya sido grabado utilizando un modelo distinto al de la cámara, no se garantiza la reproducción en la cámara.
- La cámara está en el modo USB. Elimine la conexión USB [\(página 134\)](#page-133-0).

#### **La imagen no aparece en la pantalla del televisor.**

• Compruebe si la conexión es correcta [\(página 113\).](#page-112-0)

# Borrado/edición de imágenes

#### **La cámara no puede borrar una imagen.**

• Cancele la protección [\(página 110\).](#page-109-0)

#### **Ha borrado una imagen por equivocación.**

• Una vez que haya borrado una imagen, no podrá recuperarla. Se recomienda proteger las imágenes que no desee borrar [\(página 110\).](#page-109-0)

#### **No se puede poner una marca DPOF.**

• No es posible especificar marcas DPOF en imágenes RAW.

### **Ordenadores**

#### **No sabe si el sistema operativo de su ordenador es compatible con la cámara.**

• Consulte "Entorno informático recomendado" (páginas [130,](#page-129-0) [138\)](#page-137-0).

#### **El ordenador no reconoce la cámara.**

- Compruebe que la cámara esté encendida.
- Cuando el nivel de la batería esté bajo, instale una batería cargada [\(página 12\)](#page-11-0), o utilice el adaptador de ca (se vende por separado).
- Utilice el cable USB (suministrado) [\(página 131\)](#page-130-0).
- Desconecte el cable USB y conéctelo otra vez firmemente.
- Ajuste [Conexión USB] en [Almac.masivo] [\(página 131\)](#page-130-0).
- Desconecte todo el equipo excepto la cámara, el teclado y el ratón de las tomas USB del ordenador.
- Conecte la cámara directamente al ordenador sin pasar a través de un concentrador de conectores USB u otro dispositivo [\(página 130\).](#page-129-1)

#### **No es posible copiar imágenes.**

- Haga la conexión USB conectando correctamente la cámara al ordenador [\(página 131\).](#page-130-0)
- Siga el procedimiento de copia designado para su sistema operativo [\(página 132\).](#page-131-0)
- Si toma imágenes con una tarjeta de memoria formateada con un ordenador, es posible que no pueda copiar las imágenes en un ordenador. Tome imágenes utilizando una tarjeta de memoria formateada con la cámara [\(página 120\).](#page-119-0)

#### **No es posible reproducir la imagen en un ordenador.**

- Si utiliza "PMB", consulte la "Guía de PMB".
- Consulte al fabricante del software o del ordenador.

#### **Después de hacer una conexión USB, "PMB" no se inicia automáticamente.**

• Haga la conexión USB después de encender el ordenador [\(página 131\).](#page-130-0)

#### **No sabe cómo funciona el software (suministrado).**

• Consulte la ayuda o la guía del software correspondiente.

#### Tarjeta de memoria

#### **No es posible insertar una tarjeta de memoria.**

• Está insertando la tarjeta de memoria en el sentido incorrecto. Insértela en el sentido correcto [\(página 20\).](#page-19-1)

#### **No es posible grabar en una tarjeta de memoria.**

- La tarjeta de memoria está llena. Borre las imágenes innecesarias [\(página 111\)](#page-110-0).
- Se ha insertado una tarjeta de memoria inutilizable [\(página 21\).](#page-20-0)

#### **Ha formateado una tarjeta de memoria por equivocación.**

• Con el formateo se borran todos los datos de la tarjeta de memoria. No es posible recuperarlos.

#### **El ordenador no reconoce el "Memory Stick PRO Duo" aunque tiene una ranura de "Memory Stick".**

• Si el "Memory Stick PRO Duo" no es compatible con la ranura de "Memory Stick" del ordenador, conecte la cámara al ordenador [\(página 131\)](#page-130-0). El ordenador reconocerá el "Memory Stick PRO Duo".

# Impresión

Consulte también ["Impresora compatible con PictBridge"](#page-159-0) (a continuación) junto con los elementos siguientes.

#### **El color de la imagen es extraño.**

• Cuando imprima las imágenes grabadas en modo Adobe RGB utilizando impresoras sRGB que no sean compatibles con Adobe RGB (DCF2,0/ Exif2,21), las imágenes se imprimarán a un nivel de intensidad menor [\(página 97\)](#page-96-0).

#### **Las imágenes se imprimen con los dos bordes cortados.**

- Según la impresora, es posible que los bordes izquierdo, derecho, superior e inferior de la imagen queden cortados. Especialmente al imprimir una imagen tomada con la relación de aspecto ajustada en [16:9], el extremo lateral de la imagen puede quedar cortado.
- Cuando imprima imágenes con su propia impresora, cancele los ajustes de recorte o sin marco. Pregunte al fabricante de la impresora si la impresora incluye estas funciones o no.
- Si lleva las imágenes a imprimir a un establecimiento de impresión digital, pregunte ahí si pueden imprimir las imágenes sin cortar ambos bordes.

#### **No es posible imprimir imágenes con la fecha.**

- Si utiliza "PMB", podrá imprimir las imágenes con la fecha [\(página 142\).](#page-141-0)
- Esta cámara no tiene una función para superponer fechas sobre imágenes. Sin embargo, dado que las imágenes tomadas con la cámara incluyen información sobre la fecha de grabación, puede imprimir imágenes con la fecha superpuesta si la impresora o el software pueden reconocer la información Exif. Para saber si existe compatibilidad con la información Exif, consulte al fabricante de la impresora o del software.
- Si imprime las imágenes en un establecimiento, podrá hacerlo con la fecha si así lo solicita.

# <span id="page-159-0"></span>Impresora compatible con PictBridge

Para ver detalles, consulte el manual de instrucciones suministrado con la impresora o consulte al fabricante de la impresora.

#### **No es posible establecer una conexión.**

- La cámara no puede conectarse directamente a una impresora que no sea compatible con la norma PictBridge. Pregunte al fabricante de la impresora si la impresora es compatible con PictBridge o no.
- Ajuste [Conexión USB] en [PTP] [\(página 146\).](#page-145-0)
- Desconecte y vuelva a conectar el cable USB. Si se indica un mensaje de error en la impresora, consulte el manual de instrucciones suministrado con la impresora.

#### **No es posible imprimir imágenes.**

- Compruebe que la cámara y la impresora estén conectadas correctamente utilizando el cable USB.
- No es posible imprimir imágenes RAW.
- Es posible que imágenes tomadas con cámaras distintas a esta cámara o imágenes modificadas con un ordenador no puedan imprimirse.

#### **"---- -- --" se imprime en el lugar de la fecha en la imagen.**

• Las imágenes que no tienen la información de fecha y hora de grabación no pueden imprimirse con la fecha. Ajuste [Imprimir fecha] en [Desactivado] y vuelva a imprimir la imagen [\(página 148\).](#page-147-1)

#### **No es posible imprimir la imagen en el tamaño seleccionado.**

- Desconecte el cable USB y vuelva a conectarlo siempre que cambie el tamaño de papel después de haber conectado la impresora a la cámara.
- El ajuste de impresión de la cámara es diferente al de la impresora. Cambie el ajuste de la cámara [\(página 148\)](#page-147-2) o de la impresora.

#### **No es posible realizar operaciones en la cámara después de cancelar la impresión.**

• Espere durante un rato porque la impresora está realizando la cancelación. Es posible que lleve algún tiempo según la impresora.

#### **Otros**

#### **El objetivo está empañado.**

• Se ha producido condensación de humedad. Apague la cámara y déjela durante una hora aproximadamente antes de volver a utilizarla [\(página 166\)](#page-165-1).

#### **Aparece el mensaje "¿Establecer fecha y hora?" cuando enciende la cámara.**

• No se ha utilizado durante algún tiempo la cámara, con una batería poco cargada o sin batería. Cargue la batería y ajuste la fecha de nuevo (páginas [23](#page-22-0), [166](#page-165-2)). Si el ajuste de la fecha se pierde cada vez que carga la batería, consulte con su distribuidor Sony o taller de servicio autorizado por Sony local.

#### **El número de imágenes que pueden grabarse no disminuye o disminuye de dos en dos.**

• Esto se debe a que la tasa de compresión y el tamaño de imagen después de la compresión cambian en función de la imagen cuando se toma una imagen JPEG [\(página 118\).](#page-117-0)

#### **El ajuste se repone sin la operación de reposición.**

• Se extrajo la batería cuando el interruptor de alimentación estaba ajustado en ON. Cuando vaya a extraer la batería, asegúrese de que la cámara esté apagada y la luz de acceso no esté encendida (páginas [15,](#page-14-0) [35](#page-34-0)).

#### **La cámara no funciona debidamente.**

• Apague la cámara. Quite la batería e insértela otra vez. Si está utilizando un adaptador de ca (se vende por separado), desconecte el cable de alimentación. Si la cámara está caliente, deje que se enfríe antes de intentar este procedimiento correctivo. Si la cámara sigue sin funcionar después de realizar lo anterior, consulte con su distribuidor Sony o taller de servicio autorizado por Sony local.

#### **Parpadean las cinco barras de la escala SteadyShot.**

• La función SteadyShot no funciona. Puede continuar tomando imágenes pero la función SteadyShot no responderá. Apague y encienda la cámara. Si la escala SteadyShot continúa parpadeando, consulte con su distribuidor Sony o taller de servicio autorizado por Sony local.

#### <span id="page-161-0"></span>**"--E-" se indica en la pantalla.**

• Quite la tarjeta de memoria e insértela otra vez. Si con este procedimiento no desaparece la indicación, formatee la tarjeta de memoria.

# **Mensajes de aviso**

Si aparecen los mensajes siguientes, siga las instrucciones indicadas.

#### **Pila no compatible. Use modelo correcto.**

• Se está utilizando una batería incompatible [\(página 16\)](#page-15-0).

#### **¿Establecer fecha y hora?**

• Ajuste la fecha y la hora. Si no ha utilizado la cámara durante un tiempo prolongado, cargue la batería interna recargable (páginas [23,](#page-22-1) [166\)](#page-165-2).

#### **Carga insuficiente**

• Ha intentado realizar [Modo limpieza] cuando el nivel de la batería era insuficiente. Cargue la batería o utilice el adaptador de ca (se vende por separado).

#### **Imposible usar el "Memory Stick". ¿Quiere formatearlo? Imposible usar la tarjeta de memoria SD. ¿Formatearla?**

• La tarjeta de memoria se ha formateado en un ordenador y el formato de archivo se ha modificado. Seleccione [Aceptar] y luego formatee la tarjeta de memoria. Puede utilizar la tarjeta de memoria otra vez; sin embargo, todos los datos anteriores de la

tarjeta de memoria se borrarán. Es posible que lleve algún tiempo completar el formateo. Si todavía aparece el mensaje, cambie la tarjeta de memoria.

#### **Tarjeta errónea**

• Se ha insertado una tarjeta de memoria incompatible o el formateo es erróneo.

#### **Reinserte el "Memory Stick". Reinserte la tarjeta de memoria SD.**

- La tarjeta de memoria insertada no se puede utilizar en la cámara.
- La tarjeta de memoria está dañada.
- La sección del terminal de la tarjeta de memoria está sucia.

#### **Este "Memory Stick" no es compatible.**

• Utilice el "Memory Stick" disponible en esta cámara [\(página 21\)](#page-20-0).

### **No hay "Memory Stick". Obturador bloqueado.**

#### **No hay tarjeta de memoria SD. Obturador bloqueado.**

• No se ha insertado ninguna tarieta de memoria del tipo seleccionado con el conmutador de tarjeta de memoria. Inserte una tarjeta de memoria o cambie el tipo de tarjeta de memoria con el conmutador de tarjeta de memoria.

#### **Procesando...**

• Cuando se realiza la reducción de ruido de exposición larga por un tiempo igual al que estuvo abierto el obturador. No podrá hacer ninguna otra toma durante esta reducción.

#### **Imposible mostrar**

• Es posible que las imágenes grabadas con otras cámaras o modificadas con un ordenador no puedan visualizarse.

#### **No está puesto el objetivo. Obturador bloqueado.**

- El objetivo no está colocado correctamente o no está colocado.
- Cuando coloque la cámara en un telescopio astronómico o algún dispositivo similar, ajuste el modo de grabación en M.

#### **No imagen**

• No hay ninguna imagen en la tarjeta de memoria.

#### **Imagen protegida.**

• Ha intentado borrar imágenes protegidas.

#### **Imposible imprimir**

• Ha intentado marcar imágenes RAW con una marca DPOF.

#### **Iniciando la conexión USB**

• Se ha establecido una conexión USB. No desconecte el cable USB.

#### **Compruebe el dispositivo conectado.**

• No es posible establecer una conexión con PictBridge. Desconecte el cable USB y conéctelo otra vez.

#### **Calentamiento de cámara. Dejar que se enfríe.**

• La cámara se ha calentado porque ha estado tomando imágenes continuamente. Desconecte la alimentación. Enfríe la cámara y espere hasta que esté lista para tomar imágenes otra vez.

#### **Error de cámara Error en el sistema**

• Desconecte la alimentación, extraiga la batería y después vuelva a insertarla. Si el mensaje aparece con frecuencia, consulte con su distribuidor Sony o taller de servicio autorizado por Sony local.

#### **Imposible aumentar Imposible rotar imagen**

• Puede que las imágenes grabadas con otras cámaras no se puedan ampliar o girar.

#### **No se han cambiado imágenes.**

• Ha intentado proteger imágenes o ha especificado DPOF sin cambiar la especificación de estas imágenes.

#### **Imposible crear más carpetas**

• En la tarjeta de memoria hay una carpeta cuyo nombre empieza por "999". En este caso, no podrá crear más carpetas.

#### **Impresión cancelada**

• La tarea de impresión ha sido cancelada. Desconecte el cable USB o apague la cámara.

#### **Imposible marcar**

• Ha intentado marcar imágenes RAW en la pantalla PictBridge.

#### **Error impresora**

- Compruebe la impresora.
- Compruebe si la imagen que desea imprimir está dañada.

#### **Impresora ocupada**

• Compruebe la impresora.

**Otros**

# **Precauciones**

### <span id="page-165-0"></span>**No utilice o almacene la cámara en los siguientes lugares**

• En un lugar muy caluroso, seco o húmedo.

En lugares como un automóvil aparcado al sol, es posible que el cuerpo de la cámara se deforme. Esto podría ocasionar un mal funcionamiento.

- Bajo la luz solar directa o cerca de una estufa. El cuerpo de la cámara puede decolorarse o deformarse, y esto puede ocasionar un mal funcionamiento.
- En un lugar expuesto a vibración basculante.
- Cerca de un lugar magnético fuerte.
- En lugares arenosos o polvorientos. Procure que no entre en la cámara arena o polvo. Esto puede ocasionar un mal funcionamiento en la cámara, y en algunos casos este mal funcionamiento no puede repararse.

## **Acerca del almacenamiento**

Asegúrese de colocar la tapa del objetivo o la tapa de la cámara cuando no esté utilizando la cámara. Cuando vaya a colocar la tapa de la cámara, quite todo el polvo de la tapa antes de ponerla en la cámara. Cuando compre el kit del objetivo DT 18 – 55 mm F3,5 – 5,6 SAM, compre también la tapa trasera de objetivo ALC-R55.

### **Acerca de las temperaturas de funcionamiento**

Su cámara está diseñada para ser utilizada con una temperatura ambiental entre 0 y 40°C No se recomienda tomar imágenes en lugares extremadamente fríos o calurosos que superen este intervalo de temperaturas.

# <span id="page-165-4"></span><span id="page-165-1"></span>**Acerca de la condensación de humedad**

Si se traslada la cámara directamente de un lugar frío a uno cálido, es posible que la humedad se condense en el interior o el exterior de la cámara. Esta condensación de humedad puede ocasionar un mal funcionamiento de la cámara.

#### **Cómo evitar la condensación de humedad**

Cuando traslade la cámara de un lugar frío a uno cálido, selle la cámara en una bolsa de plástico y deje que se adapte a las condiciones del nuevo lugar durante una hora aproximadamente.

#### <span id="page-165-3"></span>**Si se produce condensación de humedad**

Apague la cámara y espere una hora aproximadamente hasta que la humedad se evapore. Tenga en cuenta que si intenta tomar imágenes quedando aún humedad en el interior del objetivo, no podrá grabar imágenes claras.

### <span id="page-165-2"></span>**Acerca de la batería interna recargable**

Esta cámara tiene una batería interna recargable para mantener la fecha y

hora y otros ajustes independientemente de si la alimentación está conectada o desconectada.

Esta batería recargable se carga continuamente siempre que está utilizando la cámara. Sin embargo, si utiliza la cámara solamente durante periodos cortos, se descargará gradualmente, y si no utiliza la cámara en absoluto durante unos 3 meses se descargará completamente. En este caso, asegúrese de cargar esta batería recargable antes de utilizar la cámara.

Sin embargo, aunque la batería recargable no esté cargada, aún podrá utilizar la cámara siempre y cuando no grabe la fecha y hora. Si la cámara repone los ajustes predeterminados cada vez que carga la batería, puede ser que la batería interna recargable esté inutilizable. Consulte con el distribuidor Sony o taller de servicio autorizado por Sony local.

#### **Método de carga de la batería interna recargable**

Inserte una batería cargada en la cámara, o conecte la cámara a una toma de corriente de pared utilizando el adaptador de ca (se vende por separado), y deje la cámara durante 24 hora o más con la alimentación desconectada.

### **Notas sobre la grabación/ reproducción**

• Antes de grabar acontecimientos únicos, realice una grabación de prueba para asegurarse de que la cámara funciona correctamente.

- Esta cámara no es resistente al polvo ni impermeable al agua o a las salpicaduras.
- No mire al sol o a una luz fuerte a través de un objetivo quitado o el visor. Esto podría ocasionarle daños irreparables en los ojos. O podría ocasionar un mal funcionamiento de su cámara.
- No utilice la cámara cerca de un lugar que genere ondas de radio fuertes o emita radiación. La cámara podría no poder grabar o reproducir debidamente.
- La utilización de la cámara en lugares arenosos o polvorientos podría ocasionar un mal funcionamiento.
- Si se condensa humedad, elimínela antes de utilizar la cámara [\(página 166\)](#page-165-3).
- No agite ni golpee la cámara. Además de producirse un mal funcionamiento y no poder grabar imágenes, es posible que la tarjeta de memoria quede inutilizable o que los datos de las imágenes se estropeen, se dañen o se pierdan.
- Limpie la superficie del flash antes de utilizarlo. El calor de la emisión del flash podría hacer que la suciedad en la superficie del flash se decolore o se adhiera en ella, ocasionando una emisión de luz insuficiente.
- Mantenga la cámara, accesorios suministrados, etc., alejados del alcance de los niños. Podrían tragarse una tarjeta de memoria, etc. Si ocurriera tal problema, consulte al médico inmediatamente.

# **Índice**

# **A**

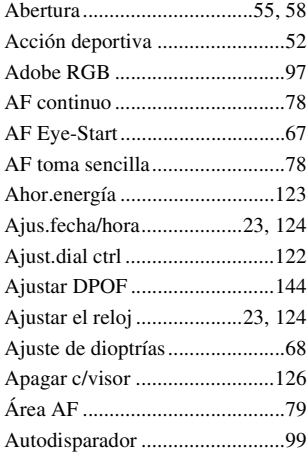

# **B**

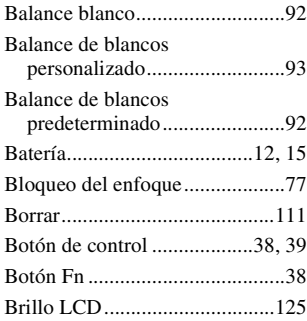

# **C**

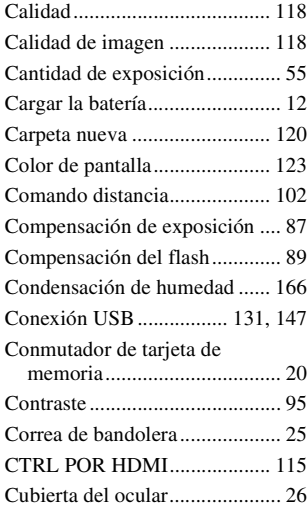

# **D**

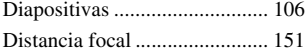

# **E**

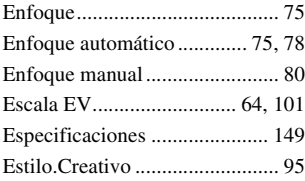

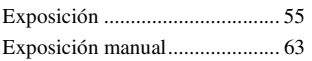

# **F**

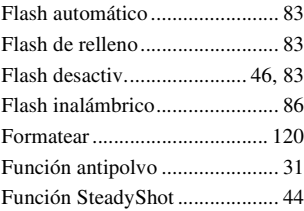

# **G**

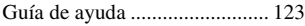

# **H**

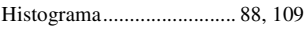

# **I**

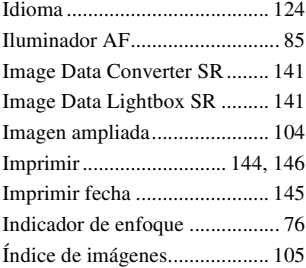

# **J**

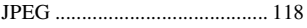

# **L**

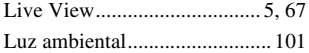

# **M**

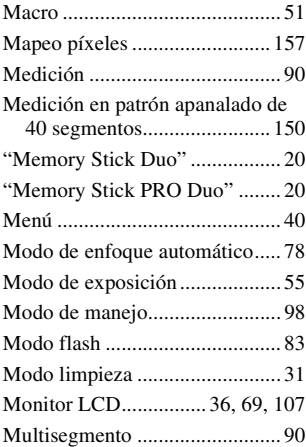

# **N**

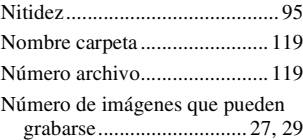

# **O**

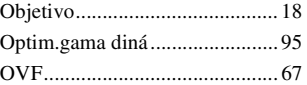

# **Índice**

# **P**

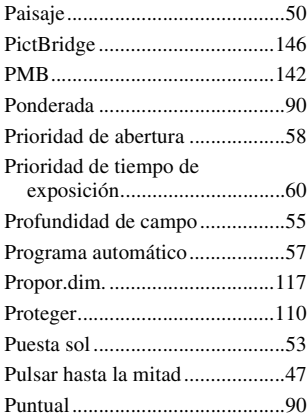

# **R**

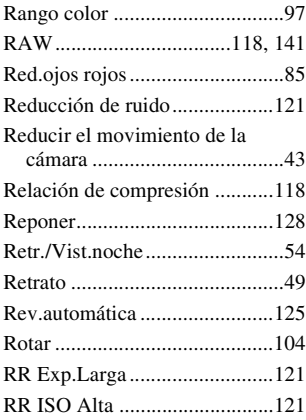

# **S**

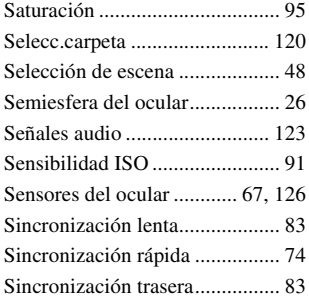

# **T**

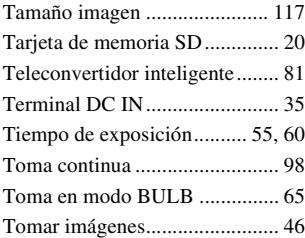

# **V**

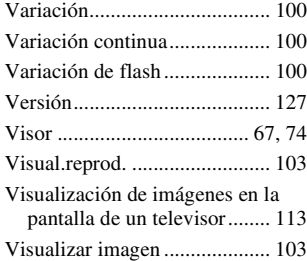

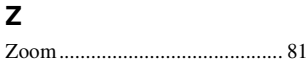

# **Português**

### **AVISO**

**Para reduzir o risco de incêndio ou choque eléctrico, não exponha a unidade à chuva ou à humidade.**

# INSTRUÇÕES DE SEGURANÇA IMPORTANTES -GUARDE ESTAS INSTRUÇÕES **PERIGO** PARA REDUZIR O RISCO DE INCÊNDIO OU CHOQUE ELÉCTRICO, SIGA CUIDADOSAMENTE ESTAS INSTRUÇÕES

Se a forma da ficha não encaixar na tomada de alimentação, use um acessório adaptador de ficha com configuração adequada para a tomada de alimentação.

### **ATENÇÃO**

#### **Bateria**

Se a bateria for indevidamente utilizada, a mesma pode rebentar, provocar um incêndio ou queimaduras químicas. Tenha em atenção as seguintes precauções.

- Não desmonte.
- Não esmague nem exponha a bateria a nenhum choque ou força como martelar, deixar cair, ou pisar a bateria.
- Não cause curto-circuitos e não toque com objectos metálicos nos terminais da bateria.
- Não exponha a uma temperatura superior a 60 °C como, por exemplo, à luz solar directa ou dentro de um automóvel estacionado ao sol.
- Não proceda à incineração nem queime.
- Não manuseie baterias de iões de lítio danificadas ou que estejam a derramar líquido.
- Certifique-se de que carrega a bateria, utilizando um carregador de bateria Sony autêntico ou um dispositivo que possa fazê-lo.
- Mantenha a bateria fora do alcance das crianças.
- Não molhe a bateria.
- Substitua-a apenas por outra do mesmo tipo ou por um tipo equivalente recomendado pela Sony.
- Desfaça-se imediatamente de baterias usadas, tal como descrito nas instruções.

#### **Carregador da bateria**

Mesmo se a luz de CHARGE estiver apagada, o carregador de baterias não está desligado da fonte de alimentação CA desde que esteja ligado à saída de parede. Se ocorrerem problemas durante a utilização do carregador de baterias, desligue imediatamente a corrente desligando a ficha da saída de parede.

#### **Aviso para os clientes na Europa**

#### **Nota para os clientes nos países que apliquem as Directivas da UE**

O fabricante deste produto é a Sony Corporation, 1-7-1 Konan Minato-ku Tokyo, 108-0075 Japan. O Representante Autorizado para EMC e segurança de produto é a Sony Deutschland GmbH, Hedelfinger Strasse 61, 70327, Stuttgart, Germany. Para questões acerca de serviço e acerca da garantia, consulte as moradas fornecidas em separado, nos documentos de serviço e garantia.

Este equipamento foi testado e está em conformidade com os limites estabelecidos na directiva EMC relativamente à utilização de cabos de ligação com um comprimento inferior a 3 metros.

#### **Atenção**

Os campos magnéticos em frequências específicas podem influenciar a imagem e o som desta unidade.

#### **Nota**

Se a transferência de dados for interrompida a meio (falhar) devido a interferências electromagnéticas ou electricidade estática, reinicie a aplicação ou desligue e volte a ligar o cabo de comunicação (USB, etc.) de novo.

**Tratamento de Equipamentos Eléctricos e Electrónicos no final da sua vida útil (Aplicável na União Europeia e em países Europeus com sistemas de recolha selectiva de resíduos)**

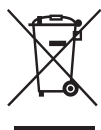

Este símbolo, colocado no produto ou na sua embalagem, indica que este não deve ser tratado como resíduo urbano indiferenciado. Deve sim ser colocado num ponto de recolha destinado a resíduos de equipamentos eléctricos e electrónicos. Assegurando-se que este produto é correctamente depositado, irá prevenir potenciais consequências negativas para o ambiente bem como para a saúde, que de outra forma poderiam ocorrer pelo mau manuseamento destes produtos. A reciclagem dos materiais contribuirá para a conservação dos recursos naturais. Para obter informação mais detalhada sobre a reciclagem deste produto, por favor contacte o município onde reside, os serviços de recolha de resíduos da sua área ou a loja onde adquiriu o produto.

**Tratamento de pilhas no final da sua vida útil (Aplicável na União Europeia e em países Europeus com sistemas de recolha selectiva de resíduos)**

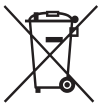

Este símbolo, colocado na pilha ou na sua embalagem, indica que estes produtos não devem ser tratados como resíduos urbanos indiferenciados. Devem antes ser colocados num ponto de recolha destinado a resíduos de pilhas e acumuladores.

Assegurando-se que estas pilhas são correctamente depositadas, irá prevenir potenciais consequências negativas para o ambiente bem como para a saúde, que de outra forma poderiam ocorrer pelo mau manuseamento destas pilhas. A reciclagem dos materiais contribuirá para a conservação dos recursos naturais. Se por motivos de segurança, desempenho ou protecção de dados, os produtos necessitem de uma ligação permanente a uma pilha integrada, esta só deve ser substituída por profissionais qualificados. Acabado o período de vida útil do aparelho, coloque-o no ponto de recolha de produtos eléctricos/electrónicos de forma a garantir o tratamento adequado da bateria integrada. Para as restantes pilhas, por favor, consulte as instruções do equipamento sobre a remoção da mesma. Deposite a bateria num ponto de recolha destinado a resíduos de pilhas e baterias.

Para informações mais detalhadas sobre a reciclagem deste produto, por favor contacte o município onde reside, os serviços de recolha de resíduos da sua área ou a loja onde adquiriu o produto.

# <span id="page-174-0"></span>**Notas sobre a utilização da câmara**

#### **Procedimento para fotografar**

- Esta câmara tem dois modos para fotografar: O modo Live view através da utilização do monitor LCD, e o modo visor óptico através da utilização do visor óptico (OVF).
- Poderão existir diferenças entre uma imagem gravada no modo Live view e uma imagem gravada no modo visor óptico, tais como exposição, equilíbrio de brancos, ou optimização de alcance dinâmico, dependendo do método de medição utilizado ou do modo de exposição.
- No modo Live view, a imagem gravada pode ser diferente da apresentada no monitor LCD. As diferenças tornam-se maiores noutros ou nos seguintes casos:
	- Ao disparar o flash.
	- Quando fotografa um motivo de intensidade fraca, tal como um cenário nocturno.
	- Quando a diferença de intensidade de um motivo é demasiado grande.
	- Quando colocar um filtro polarizador circular (PL).

#### **Exclusão de compensação pelo conteúdo da gravação**

O conteúdo da gravação não pode originar uma compensação se a gravação ou a reprodução não for possível devido a uma avaria da câmara ou do cartão de memória, etc.

#### **Recomendação para cópias de segurança**

Para evitar o risco potencial de perda de dados, copiar sempre (cópia de segurança) os dados para outro dispositivo.

#### **Notas sobre o monitor LCD e a objectiva**

• O monitor LCD é fabricado através de tecnologia de alta precisão, por isso mais de 99,99% dos píxeis estão operacionais para uso eficaz. Todavia, pode haver alguns pequenos pontos negros e/ou pontos brilhantes (brancos, vermelhos, azuis ou verdes) que apareçam

constantemente no monitor LCD. Estes pontos são normais no processo de fabrico e não afectam de modo algum as imagens.

Para lidar com tais problemas que podem ocorrer no modo Live view, pode reduzir o efeito utilizando a função "Mapeam. pixéis" [\(página 158\)](#page-327-0).

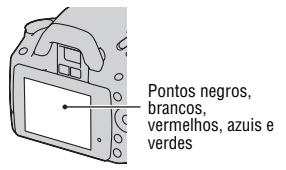

- Não segure na câmara pegando no monitor LCD.
- Não expor a câmara à luz solar directa. Se a luz solar for focada num objecto próximo, pode provocar um incêndio. Quando tiver de colocar a câmara sob a luz solar directa, colocar a tampa da objectiva.
- As imagens podem arrastar-se no monitor LCD num local frio. Isto não é uma avaria. Quando ligar a câmara num local frio, o monitor LCD pode ficar temporariamente escuro. Quando a câmara aquecer, o monitor funciona normalmente.
- Não pressionar contra o monitor LCD. O monitor pode ficar descolorado e isso pode provocar uma avaria.

#### **Aviso sobre direitos de autor**

Programas de televisão, filmes, cassetes de vídeo e outros materiais podem estar protegidos pelas leis dos direitos de autor. A gravação não autorizada destes materiais poderá contrariar o disposto nas leis de direitos de autor.

#### **As imagens utilizadas neste manual**

As fotografias utilizadas como exemplos neste manual são imagens reproduzidas e não são imagens fotografadas com esta câmara.

#### **Sobre as informações das características técnicas descritas neste Manual de Instruções**

A informação sobre desempenho e características técnicas são definidas sob as condições indicadas a seguir, exceptuando as indicadas neste Manual de Instruções: a uma temperatura ambiente normal de 25 ºC, e utilizando uma bateria com carga completa.

# **Índice**

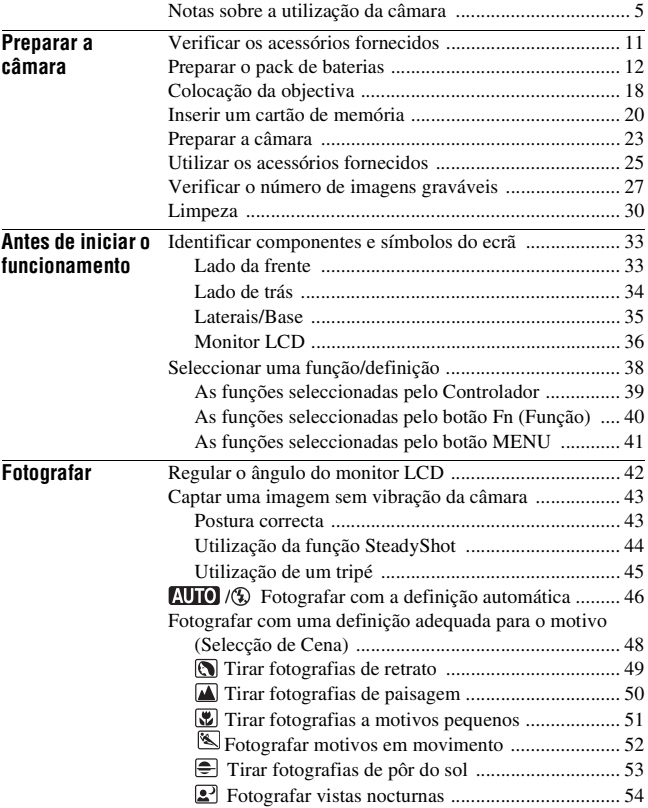

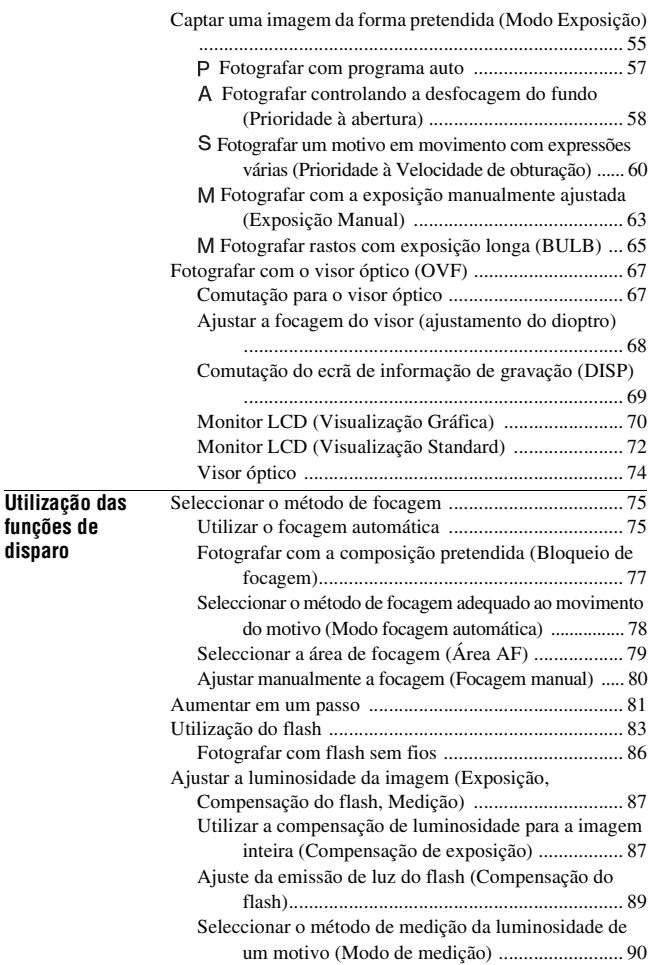

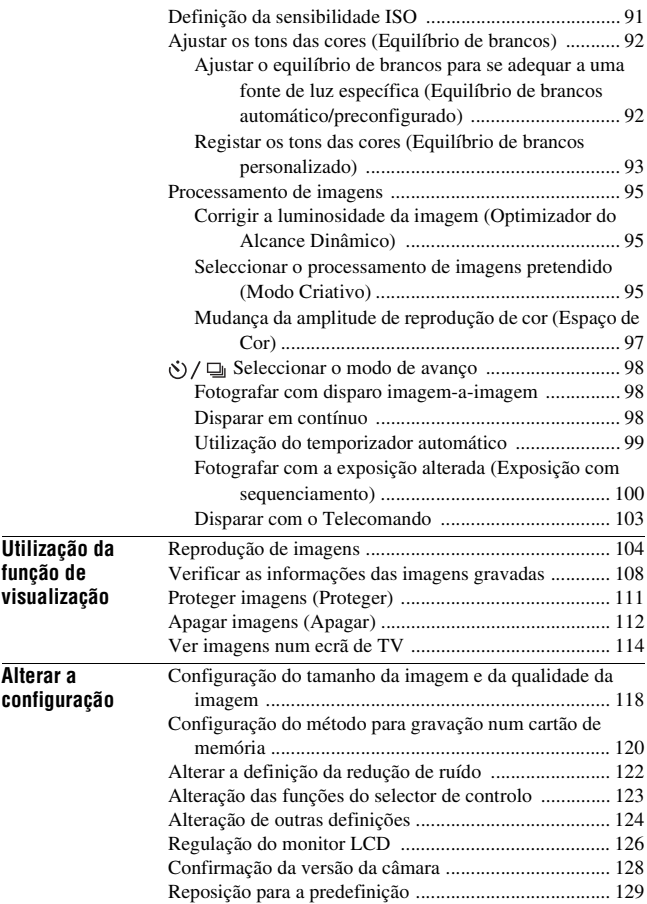

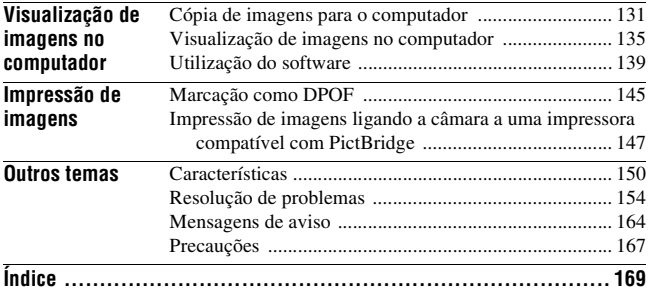
# **Verificar os acessórios fornecidos**

O número entre parêntesis indica o número de componentes.

• Carregador da bateria BC-VH1 (1)

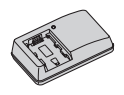

• Cabo de alimentação (1) (não fornecido nos E.U.A e no Canadá)

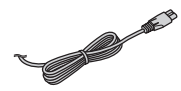

• Pack de baterias recarregáveis NP-FH50 (1)

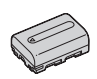

• Cabo USB (1)

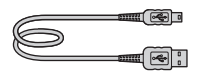

• Correia de ombro (1)

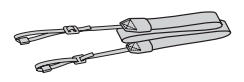

• Tampa da ocular (1)

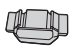

• Tampa do corpo (1) (Colocada na câmara)

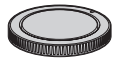

- Protector da ocular (1) (Colocada na câmara)
- CD-ROM (Programas de Software para a câmara α) (1)
- Guia de início rápido (1)
- Manual de instruções (Este manual) (1)

## <span id="page-181-0"></span>**Preparar o pack de baterias**

Quando utilizar a câmara pela primeira vez, garantir que carrega o pack de baterias NP-FH50 "InfoLITHIUM" (fornecido).

### <span id="page-181-1"></span>Carregar o pack de baterias

O pack de baterias "InfoLITHIUM" pode ser carregado mesmo quando não estiver totalmente descarregado.

Pode ser também utilizado quando não estiver totalmente carregado.

## **1 Inserir o pack de baterias no carregador de baterias.**

Empurrar o pack de baterias até fazer clique.

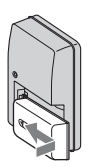

#### **tomada eléctrica na parede.** Indicador luminoso aceso: Em carregamento Indicador luminoso apagado: Carga normal completa Uma hora depois do indicador luminoso se apagar: Carga total finalizada **Para clientes em países/regiões diferentes dos E.U.A. e do Canadá** Indicador luminoso de **CHARGE** Ficha Para a tomada eléctrica de parede Cabo de

# Indicador luminoso de CHARGE alimentação

### **Acerca do tempo de carga**

**2 Ligar o carregador da bateria à** 

• O tempo requerido para carregar um pack de baterias (fornecido) totalmente descarregado a uma temperatura de 25 ºC é o seguinte.

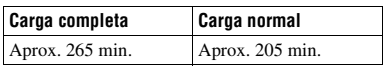

• O tempo de carga difere dependendo da capacidade restante do pack de baterias ou das condições de carregamento.

## **Quando o CHARGE indicador luminoso fica intermitente**

- O indicador luminoso CHARGE do carregador da bateria fornecido fica intermitente de dois modos:
	- Intermitência rápida: O indicador luminoso liga e desliga repetidamente em intervalos de 0,15 segundos.

#### **Para clientes nos E.U.A. e no Canadá**

– Intermitência lenta: O indicador luminoso liga e desliga repetidamente em intervalos de 1,5 segundos.

- Quando o indicador luminoso CHARGE tem uma intermitência rápida, retire o pack de baterias a ser carregado e insira-o de novo firmemente no carregador da bateria. Quando o indicador luminoso CHARGE tem novamente uma intermitência rápida, isto pode indicar uma avaria da bateria ou que um pack de baterias diferente do especificado foi inserido. Verificar se o pack de baterias é do tipo especificado. Se o pack de baterias for do tipo especificado, retire-o e substitua-o por um novo ou por outro igual e verifique se o carregador de baterias funciona correctamente. Se o carregador de baterias funcionar correctamente, pode ter ocorrido um erro da bateria.
- Quando o indicador luminoso CHARGE tem uma intermitência lenta, indica que o carregador da bateria pára temporariamente a carga em espera. O carregador da bateria pára o carregamento e entra automaticamente em espera quando a temperatura está fora do intervalo recomendado de temperatura de funcionamento. Quando a temperatura regressa ao intervalo adequado, o carregador de bateria reinicia o carregamento e o indicador luminoso CHARGE acende novamente. Recomendamos o carregamento do pack de baterias à temperatura ambiente entre 10 ºC e 30 ºC.

#### **Notas**

- Ligar o carregador da bateria à tomada eléctrica na parede.
- Quando a carga estiver terminada, desligar o cabo de alimentação da tomada eléctrica de parede, e retirar o pack de Carregador da bateria. Se deixar o pack de baterias carregado no carregador, a vida útil da bateria pode ficar reduzida.
- Não carregar no carregador de baterias (fornecido) da câmara qualquer pack de baterias sem ser o da série "InfoLITHIUM" H. As baterias sem serem do tipo especificado podem ter fugas, sobreaquecer ou explodir se as tentar carregar, sendo um risco de lesões por electrocussão e queimaduras.
- Se o carregador de baterias estiver sujo, o carregamento pode não ser executado com êxito. Limpar o carregador de baterias com um pano seco, etc.

### **Utilização da câmara no estrangeiro — Fontes de alimentação**

Pode utilizar a sua câmara e o carregador de baterias e o Transformador/ carregador CA AC-PW10AM (vendido separadamente) em qualquer país ou região onde a alimentação eléctrica variar entre 100 V e 240 V CA, 50/60 Hz.

#### **Nota**

• Não utilizar um transformador electrónico (conversor de viagem) pois pode causar uma avaria.

## <span id="page-184-0"></span>Inserir o pack de baterias carregado

- **1 Fazendo deslizar a patilha de abertura da tampa da bateria, abrir simultaneamente a tampa da bateria.**
- **2 Inserir totalmente o pack de baterias com firmeza enquanto é pressionado o trinco de bloqueio com a extremidade da bateria.**
- **3 Fechar a tampa da bateria.**

### **Para retirar o pack de baterias**

Desligar a câmara e mover o trinco de bloqueio na direcção da seta. Ter cuidado em não deixar cair o pack de baterias.

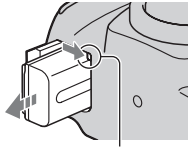

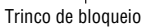

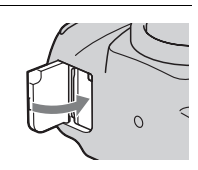

Trinco de bloqueio

**2** 

 $\Omega$ 

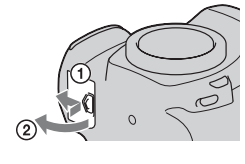

### <span id="page-185-1"></span><span id="page-185-0"></span>**Verificação do nível remanescente de bateria**

Colocar o interruptor de alimentação em ON e verificar o nível no monitor LCD.

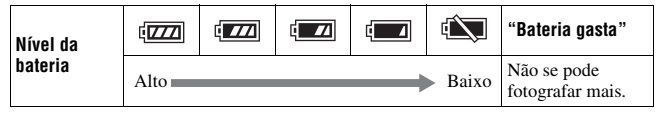

### **O que é um pack de baterias "InfoLITHIUM"?**

Um pack de baterias "InfoLITHIUM" é um pack de baterias de lítio-ião que tem funções de troca de informação com a câmara sobre as condições do seu próprio funcionamento.

### **Notas**

- Em determinadas circunstâncias o nível apresentado pode não estar correcto.
- Não expor o pack de baterias à água. O pack de baterias não é resistente à água.
- Não deixar o pack de baterias em locais extremamente quentes, tal como num automóvel ou directamente exposto à luz solar.

### **Packs de baterias disponíveis**

Apenas um pack de baterias NP-FH50 pode ser utilizado na câmara. Notar que os packs NP-FH30, NP-FH40 não podem ser utilizados.

### **Utilização eficaz do pack de baterias**

- O desempenho da bateria diminui em ambientes de baixa temperatura. Portanto, o tempo de utilização da bateria é mais curto em locais frios e a velocidade de disparo contínuo torna-se mais lenta. Recomendamos que coloque a bateria num bolso perto do corpo para a aquecer, e insira-a na câmara imediatamente antes de começar a fotografar.
- O pack de baterias ficará rapidamente sem carga se utilizar o flash com frequência ou utilizar disparo contínuo muitas vezes ou ligar e desligar a câmara frequentemente.
- O tempo de utilização disponível no modo Live View é mais curto do que no modo de visor óptico. Quando sentir que o consumo da carga da bateria é muito rápido, mude para o modo de visor óptico. Ao fazer isso a carga da bateria dura mais tempo.

### **Vida útil da bateria**

- A vida útil da bateria é limitada. A capacidade da bateria diminui pouco a pouco conforme a vai utilizando e com a passagem do tempo. Se o tempo de funcionamento da bateria parece ter diminuído consideravelmente, talvez seja porque os pack de bateria atingiu o fim da vida útil. Compre um pack de baterias novo.
- A vida útil da bateria depende de como foi guardada e das condições de funcionamento e ambiente em que o pack de baterias foi utilizado.

### **Como armazenar o pack de baterias**

Se o pack de baterias não for usado por um longo período de tempo, carregue-o totalmente uma vez por ano e depois use-o até à descarga completa, na câmara, antes de o guardar num local seco e frio de modo a prolongar a vida útil da bateria.

## **Colocação da objectiva**

- **1 Remover a tampa do corpo da câmara e a tampa da embalagem da parte traseira da objectiva.**
	- Ao mudar a objectiva, fazê-lo rapidamente e ao abrigo de locais poeirentos de modo a evitar que entrem poeiras e pequenas partículas no interior da câmara.

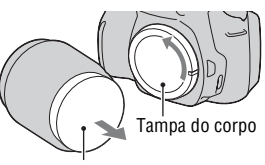

Tampa da embalagem

## **2 Montar a lente alinhando as marcas de índice cor de laranja na objectiva e na câmara.**

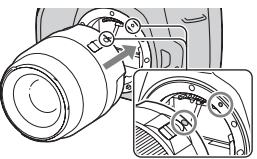

Marcas de índice cor de laranja

**3 Rodar a objectiva para a direita até fazer clique na posição de bloqueio.**

### **Notas**

- A tampa para objectiva traseira não é fornecida com a Objectiva DT 18-55mm F3.5- 5.6 SAM do Kit. Quando guardar a objectiva sem ela estar montada na câmara, compre uma Tampa para objectiva traseira ALC-R55.
- Quando colocar uma objectiva, não premir o botão de desengate da objectiva.
- Não forçar quando colocar uma objectiva.

<span id="page-188-1"></span><span id="page-188-0"></span>**1 Premir totalmente no botão de desengate da objectiva e rodá-la para a esquerda até parar.**

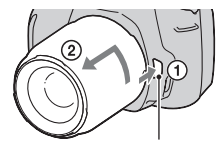

Botão de desengate da objectiva

## **2 Voltar a colocar a tampa da embalagem na objectiva e engatar a tampa do corpo na câmara.**

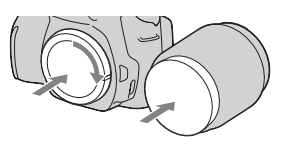

- Limpar o pó das tampas antes de as colocar.
- Quando comprar a Objectiva do Kit DT 18 – 55 mm F3.5 – 5.6 SAM, compre simultaneamente a Tampa para objectiva traseira ALC-R55.

### **Nota sobre a mudança da objectiva**

Ao mudar a objectiva, se poeiras ou detritos penetrarem na câmara e caírem na face exposta do sensor de imagem (a parte que simula a película fotográfica), podem aparecer na imagem, dependendo do ambiente em que fotografa.

A câmara está equipada com uma função anti-poeira para evitar que poeiras se depositem no sensor de imagem. Contudo, deve mudar rapidamente a objectiva, ao abrigo de locais poeirentos, quando instalar/remover a objectiva.

### **Se poeiras ou detritos caírem na sensor de imagem**

Limpar o sensor de imagem utilizando [Modo limpeza] no  $\triangle$  menu de Configuração [\(página 31\)](#page-200-0).

## <span id="page-189-0"></span>**Inserir um cartão de memória**

Apenas os cartões de memória "Memory Stick PRO Duo", "Memory Stick PRO-HG Duo", cartões de memória SD e SDHC podem ser utilizados com esta câmara. Um MultiMediaCard não pode ser usado com esta câmara. Neste Manual de Instruções, o "Memory Stick PRO Duo" e o "Memory Stick PRO-HG Duo" são denominados como "Memory Stick PRO Duo" e os cartões de memória SD e SDHC são denominados como "cartão de memória SD".

**1 Abrir a tampa do receptáculo de**   $\overline{\phantom{a}}$ ⌒ **inserção do cartão de memória. 2 Insira um "Memory Stick PRO**  Face impressa (cartão de memória SD) **Duo" ou um cartão de memória**  Lado dos contactos **SD.** • Insira o cartão de memória até que faça um estalido como mostra a figura

> Face impressa ("Memory Stick PRO Duo")

Lado dos contactos

**3 Seleccionar o tipo de cartão de memória que quer utilizar usando o comutador de tipo de cartão de memória.**

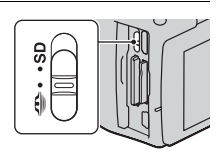

## **4 Fechar a tampa do receptáculo do cartão de memória.**

### <span id="page-190-0"></span>**Retirar o cartão de memória**

Verificar se o indicador luminoso de acesso não está aceso e abrir a tampa do compartimento dos cartões de memória, empurrando em seguida o cartão de memória num só movimento.

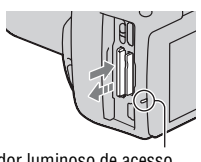

Indicador luminoso de acesso

## Notas sobre a utilização de cartões de memória

- Não dar nenhuma pancada, dobrar ou deixar cair o cartão de memória.
- Não utilizar ou guardar o cartão de memória nas seguintes condições: – Locais com altas temperaturas como o interior de um automóvel
	- estacionado ao sol.
	- Locais expostos à luz solar directa.
	- Locais húmidos ou em que estejam presentes substâncias corrosivas.
- O cartão de memória pode estar quente imediatamente após ter sido utilizado por um período longo de tempo. Ter cuidado quando o manusear.
- Quando o indicador luminoso de acesso estiver aceso, não remover o cartão de memória ou o pack de baterias ou desligar a alimentação. Os dados podem ficar corrompidos.
- Os dados podem ficar danificados se colocar o cartão de memória na proximidade de material fortemente magnetizado ou se usar o cartão de memória num ambiente em que haja cargas de electricidade estática ou forte ruído eléctrico.
- Recomendamos fazer o backup (salvaguarda de segurança) de dados importantes, como por exemplo a cópia para o disco rígido de um computador.
- Quando transportar ou guardar o cartão de memória, coloque-o no respectivo estojo.
- Não exponha o cartão de memória à água.
- Não tocar na zona dos contactos do cartão de memória com a mão ou com objecto metálico.
- Quando o interruptor de protecção de escrita do cartão de memória estiver na posição LOCK, não é possível nem gravar nem eliminar imagens.
- O "Memory Stick PRO Duo" com uma capacidade de 16 GB ou o cartão de memória SD com uma capacidade até 32 GB foram ensaiados e confirmado o seu correcto funcionamento com esta câmara.
- Não é garantido que um cartão de memória formatado num computador funcione correctamente nesta câmara.
- A velocidade da leitura/escrita de dados difere sendo dependente da combinação dos cartões de memória e do equipamento utilizados.
- Não pressionar com força quando escrever na área de memo.
- Não colar nenhuma etiqueta nos próprios cartões de memória.
- Não desmontar ou modificar os cartões de memória.
- Não deixar os cartões de memória ao alcance de crianças pequenas. Podem engoli-lo acidentalmente.

### **Notas sobre o cartão "Memory Stick" utilizado com a câmara**

Os tipos de cartões "Memory Stick" que podem ser utilizados com esta câmara são indicados na tabela abaixo. Contudo, o correcto funcionamento não pode ser garantido para todas as funcionalidades do cartão "Memory Stick PRO Duo".

| "Memory Stick PRO Duo"*                       | Disponível com a sua câmara   | SONT                  |
|-----------------------------------------------|-------------------------------|-----------------------|
| "Memory Stick PRO-HG Duo"*                    |                               |                       |
| "Memory Stick Duo"                            | Indisponível com a sua câmara | <b>Warehouse Gree</b> |
| "Memory Stick" e "Memory<br><b>Stick PRO"</b> | Indisponível com a sua câmara |                       |

<sup>\*</sup> Está equipado com a função MagicGate. A função MagicGate tem tecnologia protegida por direitos de autor e utiliza tecnologia de encriptação. A gravação ou leitura de dados que requeiram funções MagicGate não podem ser executadas com esta câmara.

\* Suporta transferência de dados de alta velocidade utilizando uma interface paralela.

Preparar a câmara **Preparar a câmara**

## **Preparar a câmara**

## <span id="page-192-0"></span>Configurar a data

Quando ligar a câmara pela primeira vez, aparece o ecrã de configuração da Data/Hora.

- **1 Colocar o interruptor de alimentação em ON para ligar a câmara.**
	- Para desligar a câmara, colocar o botão em OFF.
- **2 Verificar que [OK] está seleccionado no monitor LCD e depois premir o centro do controlador.**
- **3 Seleccionar cada item com** b**/**B **e regular o valor numérico com**  v**/**V**.**
	- Ao mudar a sequência de [AAAA/MM/ DD], começar por seleccionar [AAAA/ MM/DD] com  $\blacktriangleleft$  e depois mudá-la  $com$   $\triangle$ / $\nabla$ .

**4 Repetir o passo 3 para regular outros itens e depois premir o centro do controlador.**

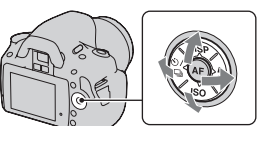

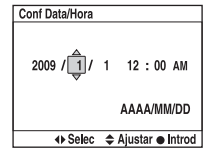

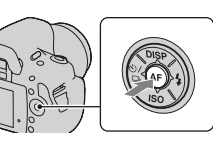

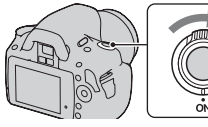

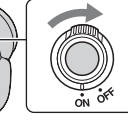

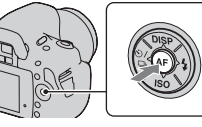

## **5 Verificar que [OK] está seleccionado e depois premir o centro do controlador.**

**Para cancelar a operação de configuração da data/hora** Premir o botão MENU.

**Como configurar novamente a data e a hora**

**Botão MENU**  $\rightarrow \infty$  2  $\rightarrow$  [Conf Data/Hora]

## **Utilizar os acessórios fornecidos**

Este subcapítulo descreve como utilizar a correia de ombro, a tampa e o protector da ocular. Os outros acessórios são descritos nas páginas que se seguem.

- Pack de baterias recarregável [\(página 12\)](#page-181-0)
- Carregador da bateria [\(página 12\)](#page-181-1)
- Cabo de alimentação (não fornecido nos E.U.A e no Canadá) [\(página 12\)](#page-181-1)
- Cabo USB (páginas [132](#page-301-0), [148](#page-317-0))
- CD-ROM [\(página 140\)](#page-309-0)

## <span id="page-194-0"></span>Colocação da correia de ombro

### **Prender ambas as extremidades da correia na câmara.**

• Pode também prender a tampa da ocular [\(página 26\)](#page-195-0) à correia.

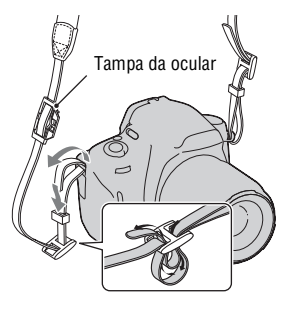

## <span id="page-195-0"></span>Utilizar a tampa e o protector da ocular

Pode impedir a entrada de luz através do visor óptico, afectando a exposição. Quando fotografar com o visor óptico descoberto no modo de visor óptico, tal como fotografar usando o temporizador, a tampa da ocular deve ser instalada.

## **1 Inclinar o monitor LCD para baixo.**

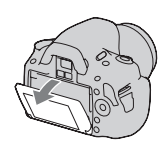

## **2 Retirar cuidadosamente o protector da ocular pressionandoo em ambos os lados.**

• Inserir os dedos sob o protector da ocular e fazê-lo deslizar para cima.

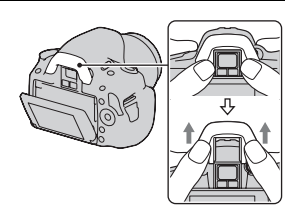

## **3 Deslizar a tampa da ocular sobre o visor óptico.**

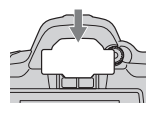

### **Nota**

• Os sensores da ocular situados por debaixo do visor óptico podem ser activados dependendo da situação e a focagem pode ser ajustada ou o monitor LCD pode continuar em intermitência. Em tais casos, desligar tanto o [AF Eye-Start] [\(página 67\)](#page-236-0) como o [Auto des c/ V] [\(página 127\)](#page-296-0).

## **Verificar o número de imagens graváveis**

Assim que inserir um cartão de memória na câmara e colocar o interruptor da alimentação em ON, o número de imagens que podem ser gravadas (se continuar a fotografar usando as definições actuais) é mostrado no monitor LCD.

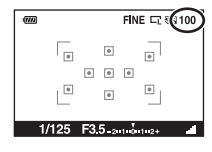

#### **Notas**

- Quando "0" (o número de imagens graváveis) fica intermitente na cor amarela indica que o cartão de memória está cheio. Substituir o cartão de memória por outro ou apagar imagens no cartão de memória actual [\(página 112\).](#page-281-0)
- Quando "NO CARD" (o número de imagens graváveis) fica intermitente na cor amarela indica que o cartão de memória não está inserido. Inserir um cartão de memória.

### <span id="page-196-0"></span>O número de imagens que pode ser gravado num cartão de memória

A tabela mostra o número aproximado de imagens que podem ser gravadas num cartão de memória formatado com esta câmara. Os valores são definidos para ensaios utilizando cartões de memória Sony standard. Os valores podem variar dependendo das condições de utilização.

### **Tamanho imagem: L 14M (DSLR-A380)/L 10M (DSLR-A330) Rácio aspecto: 3:2\* "Memory Stick PRO Duo"**

### **DSLR-A380 (Unidades: Imagens)**

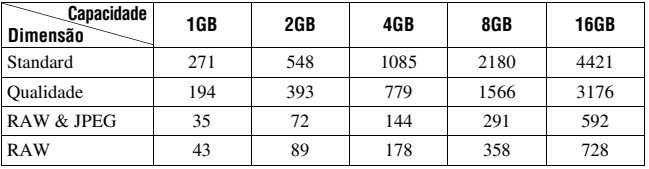

**DSLR-A330 (Unidades: Imagens)**

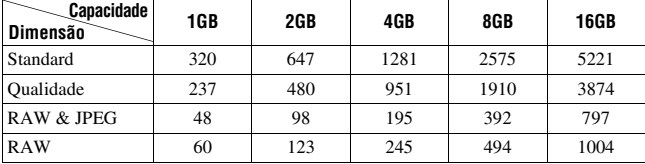

# **Cartão de memória SD**

### **(Unidades: Imagens)**

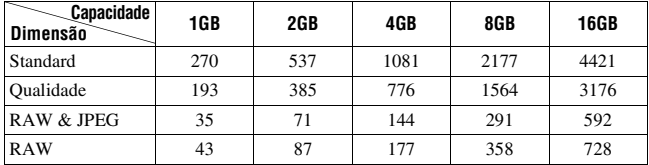

**DSLR-A330 (Unidades: Imagens)**

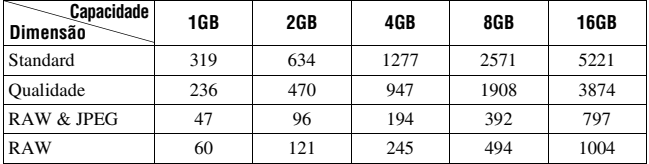

\* Quando [Rácio aspecto] é regulado para [16:9], pode gravar mais imagens do que os números mostrados na tabela abaixo. Contudo, se estiver regulado para [RAW], o número é o mesmo que o do rácio de aspecto [3:2].

## O número de imagens que podem ser gravadas usando o pack de baterias

O número aproximado de imagens que podem ser gravadas é o seguinte ao utilizar a câmara com o pack de baterias (fornecido) na capacidade total. Notar que os números reais podem ser inferiores aos indicados dependendo das condições de utilização.

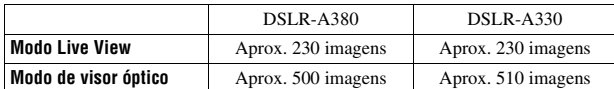

- O número é calculado com um pack de baterias no máximo da capacidade de carga e nas seguintes condições:
	- A uma temperatura ambiente de 25 °C.
	- [Qualidade] está definido como [Qualidade].
	- [Modo foco auto.] está definido como (AF Automática).
	- Disparar uma vez a cada 30 segundos.
	- O flash em disparo contínuo uma vez em cada duas.
	- A alimentação liga-se e desliga-se uma vez em cada dez vezes.
- O método de medição é baseado no standard CIPA. (CIPA: Camera & Imaging Products Association)

## **Limpeza**

## Limpeza do monitor LCD

Limpar a superfície do ecrã com um kit de limpeza para LCD à venda no mercado de modo a retirar dedadas, poeiras, etc.

## Limpeza da objectiva

- Quando limpar a superfície da lente da objectiva, remover poeiras usando um soprador à venda no mercado. No caso de a poeira aderir à superfície, limpe-a com um pano macio ou lenço de papel ligeiramente humedecido com solução de limpeza de lentes. Limpar em espiral do centro para fora. Não pulverizar directamente a superfície da lente com solução de limpeza.
- Não tocar no interior da câmara, tal como nos contactos da objectiva, ou no espelho. Uma vez que a poeira no espelho ou em torno do espelho pode afectar o sistema de focagem automática, limpar a poeira usando o soprador à venda no mercado. Se poeiras caírem na face exposta do sensor de imagem, podem aparecer nas imagens gravadas. Colocar a câmara no modo de limpeza e em seguida limpá-la usando um soprador [\(página 31\).](#page-200-0) Não usar um soprador de ar comprimido para limpar o interior da câmara. Isso pode provocar uma avaria.
- Não usar uma solução de limpeza com solventes orgânicos, tais como diluente ou benzina.

## Limpeza da superfície do corpo da câmara

Limpar a superfície do corpo da câmara com um pano macio, ligeiramente embebido em água e depois enxugar a superfície com um pano seco. O acabamento ou o corpo da câmara podem ser danificados se o que se indica a seguir for usado.

- Produtos químicos tais como diluente, benzina, álcool, toalhetes descartáveis, repelente de insectos, protector solar ou insecticida, etc.
- Se as suas mãos contiverem algum dos produtos indicados acima não tocar na câmara.
- Não deixar a câmara em contacto com borracha ou vinil durante um longo período de tempo.

## <span id="page-200-1"></span><span id="page-200-0"></span>Limpeza do sensor de imagem

Se poeiras ou detritos penetrarem na câmara e caírem na face exposta do sensor de imagem (a parte que simula a película fotográfica), podem aparecer na imagem, dependendo do ambiente em que fotografa. Se houver poeiras no sensor de imagem, utilizar um soprador disponível no mercado e limpar o sensor de imagem seguindo os passos indicados a seguir. O sensor de imagem pode ser facilmente limpo utilizando apenas o soprador e a função anti-poeira.

#### **Notas**

- A limpeza só pode ser executada quando o nível da bateria é  $\boxed{\text{III}}$  (mínimo de três traços do ícone de nível remanescente de bateria). Uma carga fraca da bateria durante a limpeza pode danificar o obturador. A limpeza deve ser concluída rapidamente. Recomenda-se a utilização de um Transformador/carregador CA AC-PW10AM (vendido separadamente).
- Não usar um soprador de ar comprimido porque pode espalhar gotículas de água para o interior do corpo da câmara.

## **1 Confirmar se a bateria está completamente carregada [\(página 16\).](#page-185-0)**

**2 Premir o botão MENU e em seguida seleccionar 3 com**  b**/**B **no controlador.**

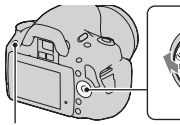

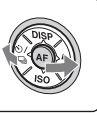

Botão MENU

## **3 Seleccionar [Modo limpeza] com**  v**/**V**, em seguida premir o centro do controlador.**

Aparece a mensagem "Após limpar, desligue a câmara. Continuar?".

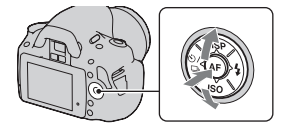

## **4** No controlador, seleccionar [OK] com ▲, premindo depois o **botão central.**

Após o sensor de imagem vibrar durante um curto período de tempo, o espelho que está à frente do sensor é levantado.

## **5 Desengatar a objectiva [\(página 19\).](#page-188-0)**

- **6 Utilizar o soprador para limpar a superfície exposta do sensor de imagem e a área envolvente.**
	- Não tocar no sensor de imagem com a ponta do soprador. Concluir a limpeza rapidamente.
	- Segurar na câmara de modo a que a face frontal fique virada para baixo para evitar que poeiras voltem a penetrar na câmara.
	- Quando limpar o sensor de imagem, não introduzir a ponta de um soprador na cavidade da câmara para além do anel de engate da objectiva.

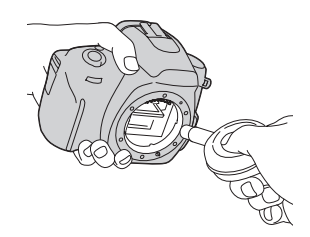

## **7 Montar a objectiva e desligar a câmara.**

#### **Nota**

• A câmara começa a emitir um som se o pack de baterias ficar muito fraco durante a limpeza. Parar imediatamente a limpeza e desligar a câmara.

## **Identificar componentes e símbolos do ecrã**

Consultar as páginas entre parêntesis para pormenores de funcionamento.

## Lado da frente

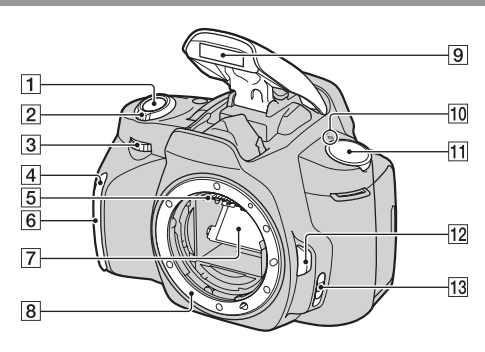

- **1** Botão do obturador [\(46\)](#page-215-0)
- $\boxed{2}$  Interruptor da alimentação [\(23\)](#page-192-0)
- 3 Selector de controlo [\(59](#page-228-0), [123](#page-292-0))
- **4** Temporizador automático [\(99\)](#page-268-0)
- **5** Contactos da objectiva\*
- 6 Sensor de controlo remoto
- 7 Espelho\*
- $\boxed{8}$  Anel de montagem da objectiva
- **9** Flash incorporado\* [\(83\)](#page-252-0)
- $\overline{10}$   $\ominus$  Marca de posicionamento do sensor de imagem [\(77\)](#page-246-0)
- $\overline{11}$  Selector de modo ([46](#page-215-0) [66\)](#page-235-0)
- 12 Botão de desengate da objectiva [\(19\)](#page-188-1)
- 13 Selector do modo de focagem ([75,](#page-244-0) [80\)](#page-249-0)
- \* **Não tocar directamente nos componentes assinalados.**

## Lado de trás

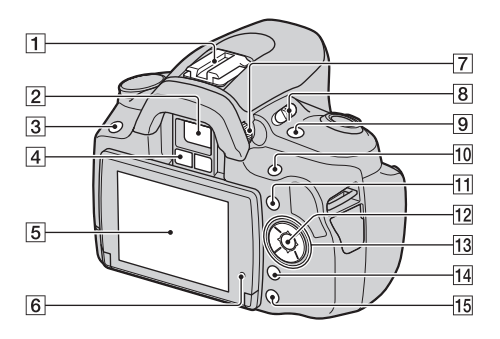

- A Sapata de acessório [\(86\)](#page-255-0)
- $\boxed{2}$  Visor óptico\* [\(67\)](#page-236-1)
- $\overline{3}$  Botão MENU [\(41\)](#page-210-0)
- D Sensores da ocular [67,](#page-236-0) [127](#page-296-0)
- **5** Monitor LCD ([36,](#page-205-0) [42,](#page-211-0) [104,](#page-273-0) [108\)](#page-277-0)
- $\boxed{6}$  Sensor de luz ambiente [\(126\)](#page-295-0)
- **[7]** Selector de ajustamento do dioptro [\(68\)](#page-237-0)
- **8** Interruptor LIVE VIEW/OVF [\(67\)](#page-236-1)
- <sup>9</sup> Botão [n] (Teleconversor inteligente) [\(81\)](#page-250-0)
- $\Box$  Para fotografar: Botão  $\Box$ (Exposição) [\(87\)](#page-256-0) Para visualizar: Botão Q (Zoom in) [\(105\)](#page-274-0)
- **11** Botão Fn (Função) [\(40\)](#page-209-0)
- 12 Botão do controlador (Enter) [\(38\)/](#page-207-0)botão de AF Pontual [\(79\)](#page-248-0)
- 13 Controlador Quando o menu é activado:  $\triangle$ /  $V/4$ / $(38)$ Quando o menu é desactivado:  $DISP (37, 69, 104)/\mathcal{S}$  $DISP (37, 69, 104)/\mathcal{S}$  $DISP (37, 69, 104)/\mathcal{S}$  $DISP (37, 69, 104)/\mathcal{S}$  $DISP (37, 69, 104)/\mathcal{S}$  $DISP (37, 69, 104)/\mathcal{S}$  $DISP (37, 69, 104)/\mathcal{S}$  /  $\square$ <sub>1</sub> [\(98\)](#page-267-0)  $ISO (91)/ (83)$  $ISO (91)/ (83)$  $ISO (91)/ (83)$  $ISO (91)/ (83)$
- $\Pi$  Botão  $\overline{m}$  (Apagar) [\(112\)](#page-281-0)
- **15** Botão  $\blacktriangleright$  (Reprodução) [\(104\)](#page-273-1)
- \* **Não tocar directamente nos componentes assinalados.**

## Laterais/Base

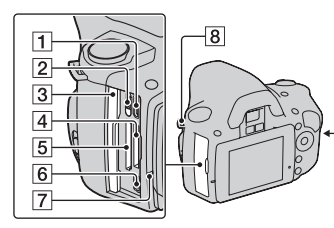

- $\boxed{1}$  Porta HDMI [\(114\)](#page-283-0)
- B Interruptor do tipo de cartão de memória
- 3 Tampa do cartão de memória
- <sup>[4]</sup> Ranhura de inserção "Memory Stick PRO Duo" [\(20\)](#page-189-0)
- E Ranhura de inserção do cartão de memória SD [\(20\)](#page-189-0)
- **6** Porta  $\leftarrow$  (USB) [\(132](#page-301-0), [148](#page-317-0))
- G Indicador luminoso de acesso [\(21\)](#page-190-0)
- 8 Ganchos para a correia de ombro [\(25\)](#page-194-0)
- **9** Tomada DC IN
	- Ao ligar à câmara ao Transformador/carregador CA AC-PW10AM (vendido separadamente), desligar a câmara e ligar o conector do Transformador/carregador CA à tomada DC IN na câmara.

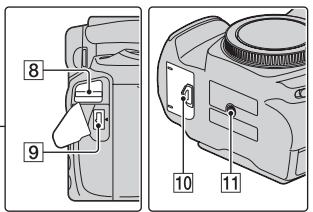

- 10 Tampa do receptáculo da bateria [\(15\)](#page-184-0)
- **11** Rosca fêmea do tripé
	- Usar um tripé com um comprimento de parafuso inferior a 5,5 mm. Não será capaz de prender firmemente a câmara a tripés com parafusos mais compridos do que 5,5 mm, e pode danificar a câmara.

## <span id="page-205-0"></span>Monitor LCD

Os indicadores no monitor são apresentados da seguinte forma no modo Live View. Para ver os indicadores no modo de visor óptico, consultar a página [70](#page-239-0).

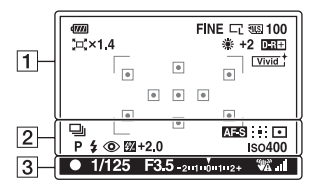

#### $\overline{1}$   $\overline{2}$

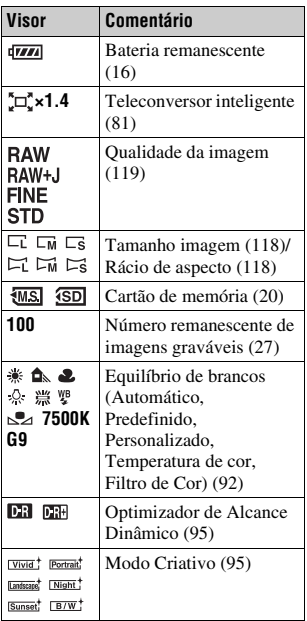

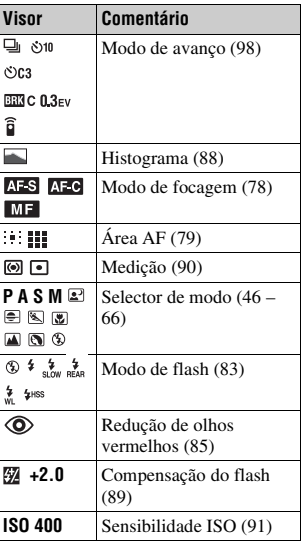

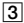

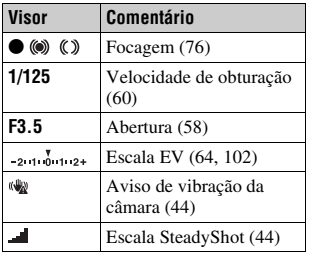

### <span id="page-206-0"></span>**Comutar para o visor de informação de gravação**

De cada vez que se prime DISP no controlador, o ecrã muda tal como se indica a seguir.

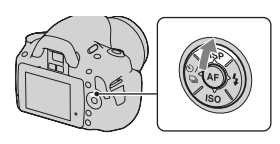

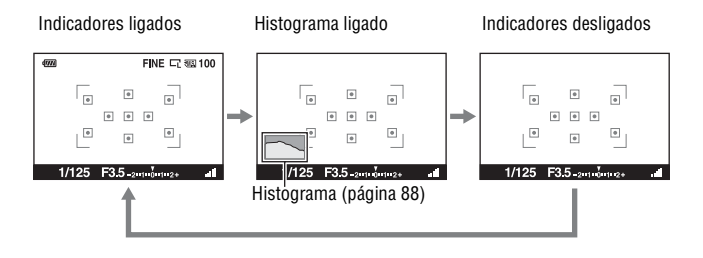

# <span id="page-207-0"></span>**Seleccionar uma função/definição**

Pode seleccionar uma função para fotografar ou reproduzir a partir da lista do menu. Para visualizar a lista do menu, premir o controlador, o botão Fn (Função) ou o botão MENU.

Exemplo: Quando o botão Fn é premido.

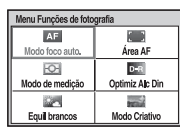

A partir da lista do menu, usar o controlador para mover o cursor para a definição pretendida e executar a selecção.

 $\langle \bigoplus \rangle$ : Premir  $\triangle / \blacktriangledown / \triangle / \triangleright$  no controlador para mover o cursor.

z: Premir o botão central para executar a selecção.

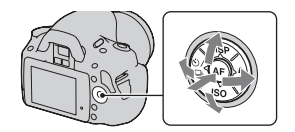

Neste Manual de Instruções, o processo de selecção de uma função utilizando o controlador a partir da lista do menu, é descrito como se apresenta a seguir:

### **Exemplo: Botão Fn** t **[Equil brancos]** t **Seleccionar a definição pretendida**

Quando iniciar uma operação, é exibido, na parte inferior do ecrã, um guia operacional das funções do controlador. Queira consultar o guia ao operar a câmara. A descrição passo-a-passo do exemplo acima é a seguinte:

## **1 Premir o botão Fn.**

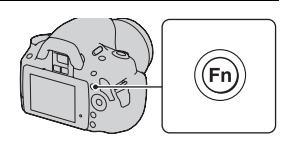

### **2 No controlador, seleccionar [Equil brancos] com**  $\triangle$ **/** $\nabla$ **/** $\triangle$ **/** $\triangleright$ **premindo depois** z **para executar.**

**3 De acordo com o guia de funcionamento, seleccionar e executar a função pretendida.**

Por exemplo, para alterar  $\ddot{\text{w}}$ , seleccionar  $\ast$  com **△/V**, ajustando o valor para +/–  $com \blacktriangleleft / \blacktriangleright$ , premindo depois o botão  $central$   $\bullet$  para executar.

### **A lista do guia de funcionamento**

O guia de funcionamento também menciona outras operações além das operações do controlador. As indicações dos ícones são as seguintes.

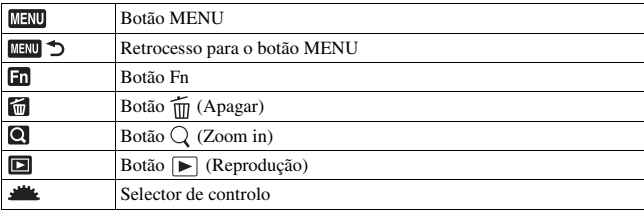

## As funções seleccionadas pelo Controlador

As funções que são utilizadas frequentemente em várias situações de disparo fotográfico são atribuídas ao controlador. Estas funções de disparo fotográfico podem ser configuradas directamente e também executar a mudança do estado do visor através do controlador.

DISP (Visor) (páginas [37](#page-206-0), [69](#page-238-0), [104\)](#page-273-0) (Flash) [\(página 83\)](#page-252-0) ISO [\(página 91\)](#page-260-0)

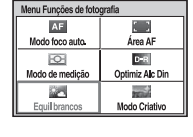

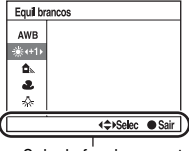

Guia de funcionamento

- (Modo de avanço) [\(página 98\)](#page-267-0)
	- Avan disp único [\(página 98\)](#page-267-1)
	- Avanço contínuo [\(página 98\)](#page-267-2)
	- Temporizador automático [\(página 99\)](#page-268-0)
	- Temp.auto(Cont.) [\(página 99\)](#page-268-0)
	- Bracket: Cont. [\(página 100\)](#page-269-0)
	- Telecomando [\(página 103\)](#page-272-0)

## <span id="page-209-0"></span>As funções seleccionadas pelo botão Fn (Função)

Este botão acciona os ecrãs que são utilizados para configurar ou executar funções frequentes tanto em disparo fotográfico como em visualização.

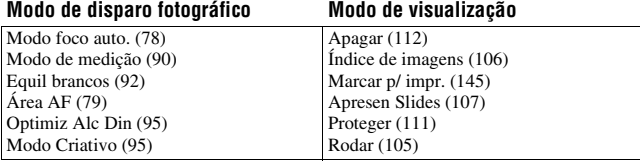

## **41PT**

**Antes de iniciar o funcionamento**

Antes de iniciar o funcionamento

<span id="page-210-0"></span>Pode configurar a totalidade das definições básicas da câmara ou executar funções tais como fotografar, reproduzir ou outras operações.

### **Menu de gravação**

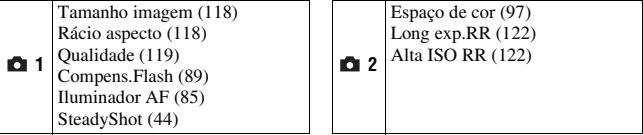

### **Menu Personalizado**

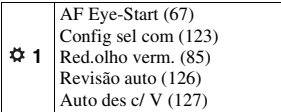

### **Menu de reprodução**

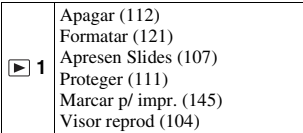

### **Menu de configuração**

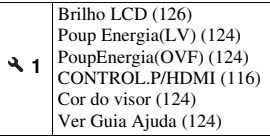

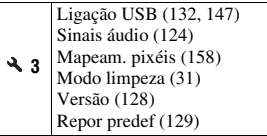

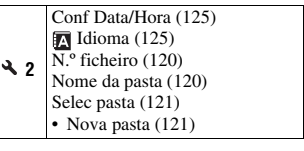

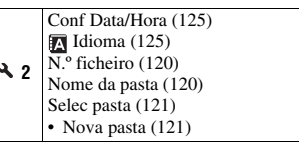

## <span id="page-211-0"></span>**Regular o ângulo do monitor LCD**

O ângulo do monitor LCD pode ser ajustado para se adaptar a várias situações de fotografia. Pode fotografar de várias posições de disparo.

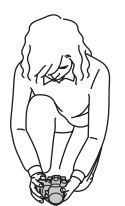

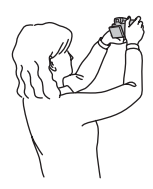

Posição baixa Posição alta

## **Ajustar o monitor LCD para um ângulo de visualização mais confortável.**

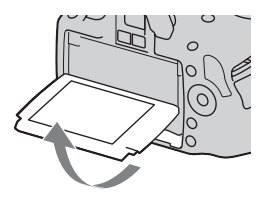

## **Captar uma imagem sem vibração da câmara**

"Vibração da câmara" refere-se a um movimento indesejado da câmara que ocorre depois de o botão do obturador ser premido, o que resulta numa imagem desfocada.

Para diminuir a vibração da câmara, é necessário seguir as instruções abaixo.

### Postura correcta

**Estabilizar a parte de cima do corpo e assumir uma posição que impeça a câmara de se mover.**

Em modo Live View Em modo de visor óptico

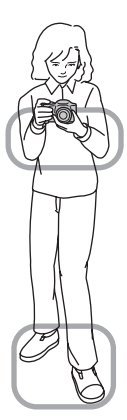

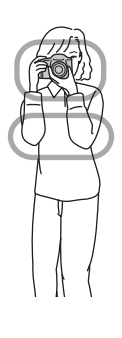

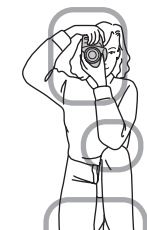

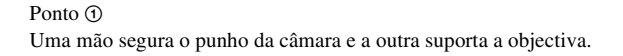

Ponto 2 Assumir uma postura segura com o pé afastado.

Ponto 3 Apertar ligeiramente os cotovelos contra o corpo.

Ao fotografar ajoelhado, estabilizar a parte de cima do corpo colocando o cotovelo no joelho.

### <span id="page-213-0"></span>**Símbolo de aviso de vibração da câmara**

Devido à potencial vibração da câmara, o indicador (aviso de vibração da câmara) pisca no visor óptico. Neste caso utilizar um tripé ou o flash.

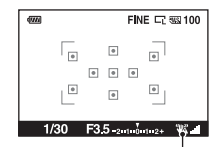

Indicador (aviso de vibração da câmara)

### **Nota**

• O indicador (aviso de vibração da câmara) só é exibido nos modos em que a velocidade do obturador é automaticamente definida. Este indicador não é exibido nos modos M/S.

## <span id="page-213-2"></span><span id="page-213-1"></span>Utilização da função SteadyShot

Esta função SteadyShot pode reduzir o efeito de vibração da câmara o que equivale aproximadamente a 2,5 a 3,5 incrementos da velocidade do obturador.

A função SteadyShot está definida como activa [Ligada] na predefinição.

### **Indicador da escala SteadyShot**

O pictograma (escala de barras SteadyShot) mostra o estado de vibração da câmara. Aguardar até a escala baixar e, de seguida, começar a fotografar.

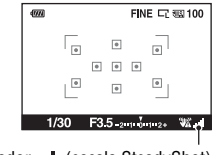

Indicador (escala SteadyShot)

### **Como desactivar a função SteadyShot**

## **Botão MENU** t **1** t **[SteadyShot]** t **[Desligada]**

#### **Nota**

• A função SteadyShot pode não funcionar correctamente quando a alimentação tiver acabado de ser ligada ou quando o botão do obturador tiver sido totalmente premido sem parar a meio curso. Esperar até que o valor na **[a]** (escala SteadyShot) desça e em seguida premir o botão do obturador lentamente.

## Utilização de um tripé

Nos casos seguintes, recomendamos a montagem da câmara num tripé.

- Fotografar sem flash em condições escurecidas.
- Fotografar com velocidades lentas de obturador, que são habitualmente utilizadas na fotografia nocturna.
- Fotografar um motivo próximo, como na macro-fotografia.
- Fotografia com uma objectiva telescópica.

#### **Nota**

• Quando utilizar um tripé, desactivar a função SteadyShot porque existe um mau funcionamento potencial da função SteadyShot [\(página 44\).](#page-213-2)

## <span id="page-215-0"></span>**/ Fotografar com a definição automática**

O modo "AUTO" permite fotografar facilmente qualquer motivo sob quaisquer condições porque a câmara analisa a situação fazendo os ajustes necessários.

Seleccionar  $\circledA$  ao fotografar num local onde não é possível usar o flash. Quando se roda o selector de modo, explicações sobre o modo seleccionado bem como as respectivas técnicas fotográficas são apresentadas no ecrã (Ver Guia Ajuda). A Guia Ajuda pode ser apagada [\(página 124\).](#page-293-2)

**1 Regular o selector de modo para EUIO** ou  $\circledast$  (Flash Desligado).

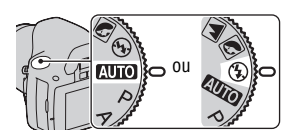

**2 Ajustar o monitor LCD para um ângulo de visualização mais confortável e segurar na câmara.**

## **3 Colocar o motivo pretendido dentro da zona de focagem.**

• Se o indicador (aviso de vibração da câmara) ficar intermitente, fotografar o motivo com cuidado, segurando firmemente a câmara ou utilizando um tripé.

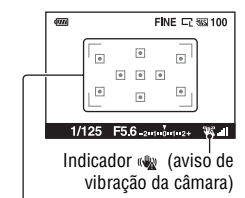

Janela de focagem

**4 Quando uma objectiva zoom for utilizada, rodar o anel de zoom, e em seguida escolher o momento de tirar a fotografia.**

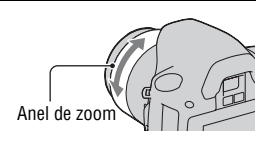
### **5 Premir o botão do obturador até meio curso para focar.**

Quando o foco é confirmado, o  $\bullet$  ou o (Indicador de focagem) acende-se [\(página 76\).](#page-245-0)

**6 Premir totalmente o botão do obturador para disparar.**

indicador (escala SteadyShot) se

a função SteadyShot mais eficaz.

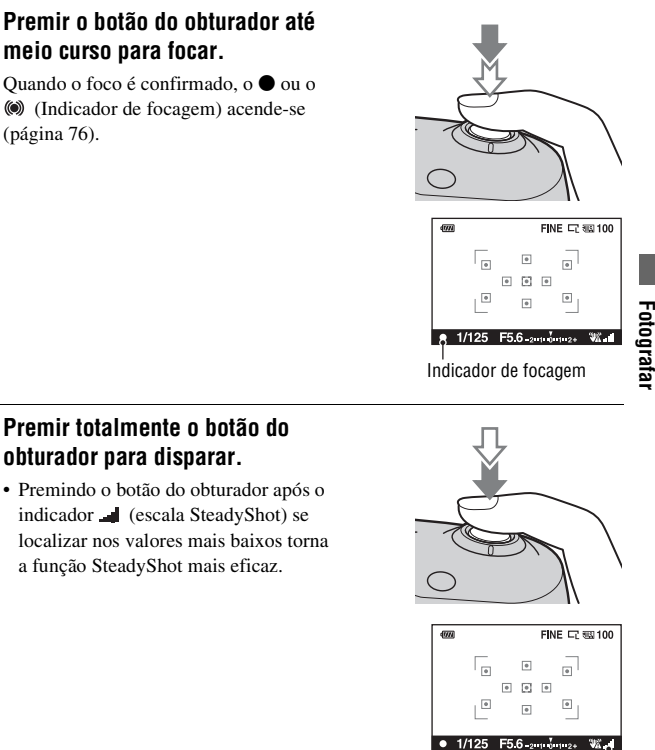

Indicador (escala SteadyShot)

#### **Nota**

• Logo que a câmara activa a função de regulação automática, muitas funcionalidades ficam indisponíveis, tais como compensação de exposição, definição de sensibilidade ISO. Se quer ajustar as várias definições, regular o selector de modo para P, fotografando em seguida o motivo.

# **Fotografar com uma definição adequada para o motivo (Selecção de Cena)**

Seleccionando um modo apropriado ao motivo ou às condições fotográficas irá permitir captar a imagem com uma regulação mais adequada ao motivo. Quando se roda o selector de modo, explicações sobre o modo seleccionado bem como as respectivas técnicas fotográficas são apresentadas no ecrã (Ver Guia Ajuda). A Guia Ajuda pode ser apagada [\(página 124\).](#page-293-0)

#### **Nota**

• A câmara analisa criteriosamente a situação para ajuste de regulações. Logo que a câmara activa a função de regulação automática, muitas funcionalidades ficam indisponíveis, tais como compensação de exposição, definição de sensibilidade ISO.

## **Tirar fotografias de retrato**

#### **Este modo é adequado para:**

- $\bullet$  Desfocar segundo planos e focar o motivo.
- $\bullet$  Reproduzir com suavidade os tons da pele.

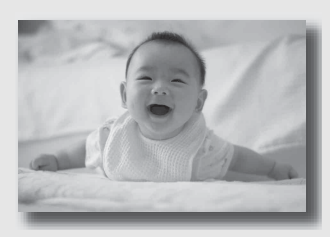

### **Regular o selector de modo para (Retrato).**

- Para desfocar ainda mais o fundo, regular a objectiva para a posição telefoto.
- Pode captar uma imagem viva focando o olho que está mais próximo da objectiva.
- Utilizar o pára-sol (vendido separadamente) para fotografar motivos em contra-luz.
- Utilizar a função de redução de olhos vermelhos se os olhos da pessoa ficarem vermelhos devido ao flash [\(página 85\).](#page-254-0)
- Definir o modo de flash para  $\circledast$  (Flash Desligado) quando fotografar sem flash [\(página 83\).](#page-252-0)

### Tirar fotografias de paisagem

### **Este modo é adequado para:**

zFotografar um conjunto variado de cenas com focagem nítida e cores vivas.

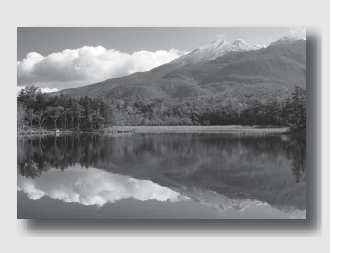

### **Regular o selector de modo para (Paisagem).**

- Para acentuar a amplitude do cenário, regular a objectiva para o ângulo largo.
- Definir o modo de flash para  $\sharp$  (Fill-flash) quando fotografar com o flash [\(página 83\).](#page-252-0)

### Tirar fotografias a motivos pequenos

#### **Este modo é adequado para:**

● Fotografar motivos a pouca distância tais como flores, insectos, pratos de comida, ou pequenos utensílios.

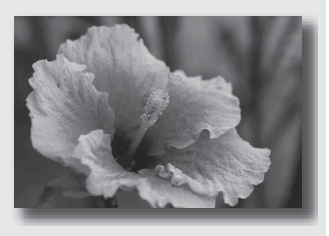

### **Regular o selector de modo para (E)** (Macro).

- Aproximar-se do motivo e fotografar a uma distância mínima da objectiva.
- Pode fotografar um motivo mais próximo utilizando uma objectiva macro (vendida separadamente).
- Definir o modo de flash para  $\circledast$  (Flash Desligado) quando fotografar um motivo até 1 m de distância.
- Fotografando em modo macro, a função SteadyShot não é totalmente eficaz. Deve utilizar um tripé para obter melhores resultados.
- Definir o modo de flash para  $\circledast$  (Flash Desligado) quando fotografar sem flash [\(página 83\).](#page-252-0)

### **Fotografar motivos em movimento**

#### **Este modo é adequado para:**

 $\bullet$  Fotografar motivos em movimento no exterior ou em locais bem iluminados.

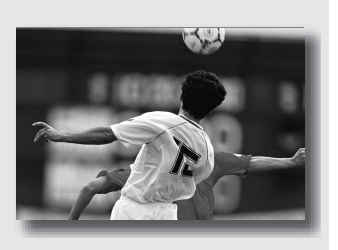

### **Regular o selector de modo para (Acção desportiva).**

- A câmara fotografa imagens continuamente enquanto o botão do obturador estiver premido.
- Premir e manter premido o botão do obturador até meio curso até ao momento certo.
- Definir o modo de flash para  $\frac{1}{2}$  (Fill-flash) quando fotografar com o flash [\(página 83\).](#page-252-0)

### Tirar fotografias de pôr do sol

#### **Este modo é adequado para:**

● Fotografar os belíssimos tons avermelhados do pôr do sol.

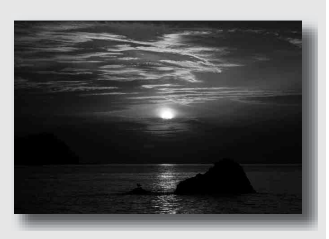

### **Regular o selector de modo para (Pôr do sol).**

- Utilizado para captar uma imagem acentuando a cor vermelha em comparação com outros modos. Este é também adequado para captar beleza da cor vermelha do nascer do sol.
- Definir o modo de flash para  $\frac{1}{2}$  (Fill-flash) quando fotografar com o flash [\(página 83\)](#page-252-0).

### **P** Fotografar vistas nocturnas

#### **Este modo é adequado para:**

zFotografar ambientes nocturnos à distância sem perder a atmosfera escura do ambiente.

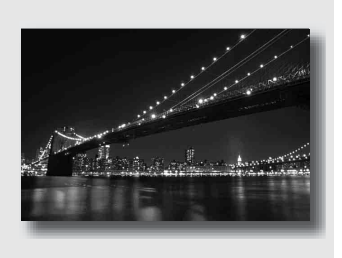

### **Regular o selector de modo para (Retr./Vista noct.).**

Definir o modo de flash para  $\circledast$  (Flash Desligado) quando fotografar uma vista nocturna sem pessoas [\(página 83\).](#page-252-0)

#### **Técnicas de fotografia**

- Ter cuidado para que o motivo principal não se mexa evitando assim que a imagem fique desfocada.
- A velocidade de obturação é mais lenta, por isso recomenda-se a utilização de um tripé.

#### **Nota**

• A fotografia pode ser tirada incorrectamente quando fotografar em ambiente nocturno muito escuro.

## **55PT**

# Com uma câmara de reflexo com objectiva simples, pode ajustar a velocidade do obturador (quanto tempo o obturador permanece aberto) e a abertura (o intervalo que está no foco: profundidade de campo) de modo a

desfrutar de uma diversidade de expressões fotográficas. Por exemplo, pode utilizar uma velocidade rápida do obturador para fotografar a forma efémera de uma onda ou pode acentuar uma flor abrindo a abertura de modo a desfocar tudo o que se encontra à frente e atrás da flor. Estes são alguns dos efeitos de que pode desfrutar com a sua câmara (páginas [58](#page-227-0), [60](#page-229-0)).

**Captar uma imagem da forma pretendida** 

**(Modo Exposição)**

Quantidade de exposição

Ajustar a velocidade do obturador e a abertura cria, não só, os efeitos fotográficos de movimento e foco como determina também a luminosidade da imagem ao controlar a quantidade de exposição (a quantidade de luz que a câmara aceita), que é o factor mais importante quando se fotografa.

### **Alteração da luminosidade da imagem com base no tempo de exposição**

Ao utilizar uma velocidade mais rápida do obturador, a câmara abre o obturador por um período de tempo mais curto. Isto significa menos tempo para a entrada de luz na câmara, o que resulta numa imagem mais escurecida. Para obter uma fotografia mais clara, pode abrir um pouco a abertura (o orifício através do qual passa a luz) de modo a ajustar a quantidade de luz que entra na câmara num determinado momento. A luminosidade da imagem que é obtida pela conjugação da velocidade do obturador e da abertura é denominada "exposição".

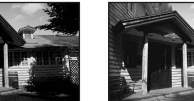

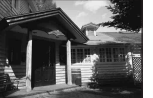

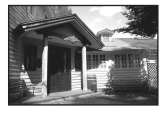

baixa <del>4 alt</del>a

Esta secção mostra-lhe como ajustar a exposição e desfrutar de uma diversidade de expressões fotográficas através do uso do movimento,

focagem e luz. Descubra a forma certa de captar a imagem e o motivo que pretende.

Quando se roda o selector de modo, explicações sobre o modo seleccionado bem como as respectivas técnicas fotográficas são apresentadas no ecrã no (Ver Guia Ajuda). A Guia Ajuda pode ser apagada [\(página 124\).](#page-293-0)

### Fotografar com programa auto

#### **Este modo é adequado para:**

zUtilização da exposição automática, enquanto se mantêm as definições personalizadas da sensibilidade ISO, Modo Criativo, Optimizador de alcance dinâmico, etc.

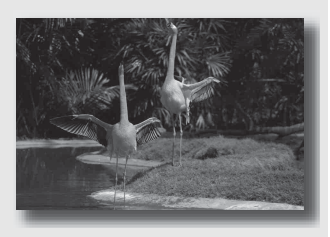

### **1 Regular o selector de modo para P.**

### **2 Regular as funções de fotografia para as definições pretendidas (páginas [75](#page-244-0) to [103](#page-272-0)).**

• Definir o modo de flash para  $\frac{1}{2}$  (Fill-flash) quando fotografar com o flash [\(página 83\)](#page-252-0).

### **3 Ajustar o foco e fotografar o motivo.**

### <span id="page-227-0"></span> Fotografar controlando a desfocagem do fundo (Prioridade à abertura)

#### **Este modo é adequado para:**

 $\bullet$  Focar o motivo com nitidez e desfocar tudo o que está à frente e atrás do motivo. Abrir a abertura estreita o intervalo a ser focado. (A profundidade de campo torna-se menos funda.)

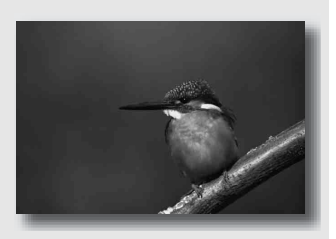

 $\bullet$  Captar a profundidade do cenário. Estreitar a abertura alarga o intervalo a ser focado. (A profundidade de campo torna-se mais funda.)

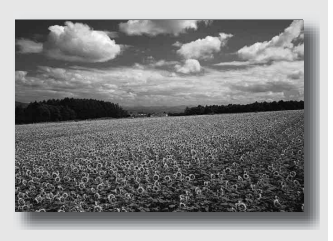

### **1 Regular o selector de modo para A.**

### **2 Seleccionar o valor de abertura (número F) com o selector de controlo.**

- Número-F mais pequeno: A frente e o fundo do motivo são desfocados. Número-F mais elevado: O motivo bem como o primeiro e segundo planos ficam focados.
- Não pode verificar o grau de desfocagem de uma imagem através do monitor LCD ou do visor óptico. Verificar a imagem gravada e ajustar a abertura.

### **3 Ajustar o foco e fotografar o motivo.**

A velocidade de obturação é automaticamente ajustada para a obtenção de uma exposição correcta.

• Quando a câmara considera que a exposição adequada não é obtida com a abertura seleccionada, a velocidade de obturação fica intermitente. Nestes casos, ajustar de novo a abertura.

#### **Técnicas de fotografia**

- A velocidade de obturação pode ficar mais lenta dependendo do valor de abertura. Quando a velocidade de obturação é mais lenta, usar um tripé.
- Para desfocar mais o fundo, usar uma objectiva telefoto ou uma objectiva equipada com um diafragma mais pequeno (objectiva clara).
- Definir o modo de flash para  $\frac{1}{2}$  (Fill-flash) quando fotografar com o flash [\(página 83\)](#page-252-0). Contudo, o alcance de cobertura do flash varia de acordo com o valor de abertura. Quando fotografar com o flash, verificar o intervalo do flash [\(página 85\)](#page-254-1).

**Fotografar**

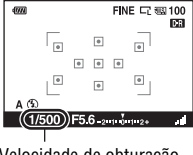

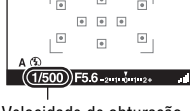

Velocidade de obturação

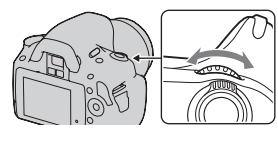

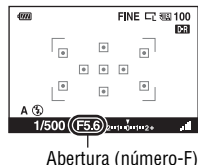

### <span id="page-229-0"></span> Fotografar um motivo em movimento com expressões várias (Prioridade à Velocidade de obturação)

#### **Este modo é adequado para:**

 $\bullet$  Captar um motivo em movimento instantaneamente. Utilizar uma velocidade de obturação mais rápida para captar com nitidez um instante do movimento.

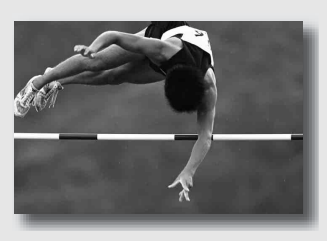

● Seguir o movimento para expressar o dinamismo e o fluir do motivo. Utilizar uma velocidade de obturação mais lenta para captar uma imagem com rasto do motivo em movimento.

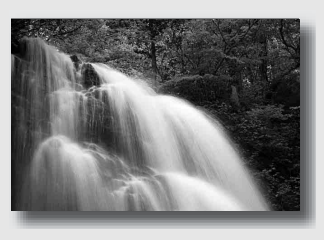

**1 Regular o selector de modo para S.**

### **2 Seleccionar a velocidade de obturação com o selector de controlo.**

## $(1/500)$  $4.5.3.1$  mm  $3.3.3$ Velocidade de obturação

### **3 Ajustar o foco e fotografar o motivo.**

A abertura é automaticamente ajustada para a obtenção de uma exposição correcta.

• Quando a câmara considera que a exposição adequada não é obtida com velocidade de obturação seleccionada, a abertura fica intermitente. Nestes casos, ajustar de novo a velocidade de obturação.

#### **Técnicas de fotografia**

- Quando a velocidade de obturação é mais lenta, usar um tripé.
- Ao fotografar um desporto praticado dentro de casa, seleccionar uma sensibilidade ISO mais alta.

#### **Notas**

- O símbolo (aviso do vibração da câmara) não é apresentado no modo de prioridade ao obturador.
- Quando mais alta for a sensibilidade ISO, mais visível será o ruído.
- Quando a velocidade do obturador é de um segundo ou superior, a redução do ruído (Long exp.RR) é feita após o disparo. Não pode disparar mais fotografias enquanto a redução de ruído estiver a ser processada.

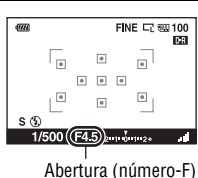

اء ا  $\overline{\bullet}$  $\sqrt{2}$  $\overline{a}$ 

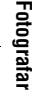

FINE CZ 60 100 **DE**  • Definir o modo de flash para  $\frac{1}{2}$  (Fill-flash) quando fotografar com o flash [\(página 83\).](#page-252-0) Contudo, quando for utilizado o flash, se a abertura fechar (um número-F superior) com a diminuição da velocidade de obturação, a luz do flash não consegue atingir um motivo distante.

### Fotografar com a exposição manualmente ajustada (Exposição Manual)

### **Este modo é adequado para:**

zFotografar com a regulação de exposição pretendida ajustando tanto a velocidade de obturação como a abertura.

### **1 Regular o selector de modo para M.**

- **2 Rodar o selector de controlo de modo a ajustar a velocidade de obturação e, premindo o botão , rodar o selector de controlo para ajustar a abertura.**
	- Pode seleccionar o item que o selector de controlo regula (velocidade de obturador ou abertura) com [Config sel com] [\(página 123\).](#page-292-0)

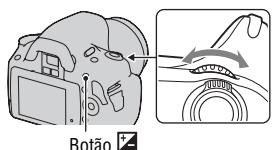

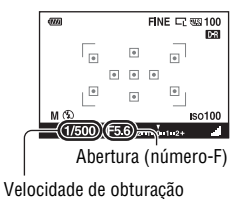

### **3 Fotografar a imagem após regulação da exposição.**

<span id="page-233-0"></span>• Verificar o valor de exposição na escala EV.

No sentido +: As imagens tornam-se mais claras.

No sentido –: As imagens tornam-se mais escuras.

A seta  $\blacktriangle$  **b** aparece se a exposição definida ultrapassar os limites de amplitude da escala EV. A seta fica intermitente se a diferença se tornar superior.

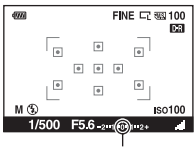

Valor standard

- O símbolo (aviso de vibração da câmara) não é apresentado no modo de exposição manual.
- Quando o selector de modo é regulado para M, a definição ISO [AUTO] é regulada para [100]. No modo M, a definição ISO [AUTO] não está disponível. Regular a sensibilidade ISO conforme for necessário [\(página 91\)](#page-260-0).
- Definir o modo de flash para  $\frac{1}{2}$  (Fill-flash) quando fotografar com o flash [\(página 83\).](#page-252-0) Contudo, o alcance de cobertura do flash varia de acordo com o valor de abertura. Quando fotografar com o flash, verificar o intervalo do flash [\(página 85\).](#page-254-1)

### Fotografar rastos com exposição longa (BULB)

#### **Este modo é adequado para:**

- Fotografar rastos de luz, tais como fogo de artifício.
- $\bullet$  Fotografar rastos de estrelas.

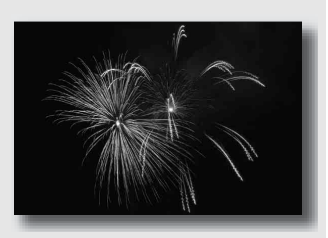

### **1 Regular o selector de modo para M.**

**2 Rodar o selector de controlo para a esquerda até [BULB] aparecer.**

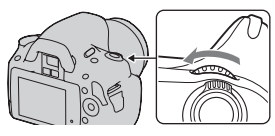

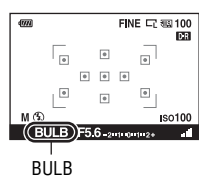

**3** Premindo o botão  $\mathbb Z$ , rodar o **selector de controlo para ajustar a abertura (número-F).**

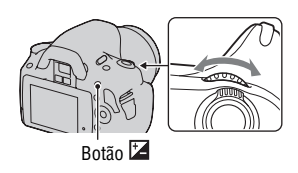

### **4 Premir o botão do obturador até meio curso para ajustar a focagem.**

### **5 Premir e manter premido o botão do obturador durante o tempo de exposição.**

Desde que o botão do obturador seja premido, o obturador permanece aberto.

#### **Técnicas de fotografia**

- Utilizar um tripé.
- Regular a focagem até ao infinito no modo de focagem manual ao fotografar fogo de artifício, etc.
- Utilização do Telecomando sem fios (vendido separadamente) [\(página 103\)](#page-272-1). No Telecomando premindo o botão SHUTTER desencadeia o disparo em pose (BULB) e premindo-o novamente faz parar a pose (BULB). Durante a pose não é necessário premir continuamente o botão SHUTTER no Telecomando.

- Ao utilizar um tripé, desligar a função SteadyShot [\(página 44\)](#page-213-0).
- Quanto mais longo for o tempo de exposição, mais visível será o ruído na imagem.
- <span id="page-235-0"></span>• Após fotografar, a redução do ruído (Long exp.RR) será efectivada durante um intervalo de tempo igual ao tempo de abertura do obturador. Não pode disparar mais fotografias enquanto a redução de ruído estiver a ser processada.

# **Fotografar com o visor óptico (OVF)**

Pode seleccionar o monitor LCD (Live View) ou o visor óptico (OVF) para fotografar.

Comutação para o visor óptico

### **Colocar o interruptor LIVE VIEW/OVF em "OVF".**

O estado do ecrã muda da seguinte forma:

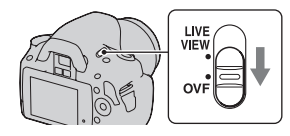

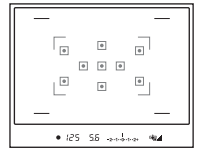

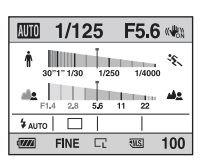

Visor do visor óptico Visor do monitor LCD

Quando se olha através do visor óptico, o motivo dentro da área de focagem é focado automaticamente (AF Eye-Start).

### **Desactivação da função AF Eye-Start**

### **Botão MENU** t **1** t **[AF Eye-Start]** t **[Desligado]**

• Ao instalar a Lupa FDA-M1AM (vendida separadamente) ou o Visor ângulo FDA-A1AM (vendido separadamente) na câmara, a regulação de [AF Eye-Start] para [Desligado] é recomendada porque os sensores da ocular situados por debaixo do visor óptico podem ser activados.

### <span id="page-237-0"></span>Ajustar a focagem do visor (ajustamento do dioptro)

### **Ajustar a roda de ajustamento do dioptro à sua visão até os símbolos aparecerem nitidamente no visor.**

- Rodar o marcador no sentido + para hiperopia, no sentido – para miopia.
- Apontando a câmara para uma luz permitirlhe-á ajustar facilmente o dioptro.

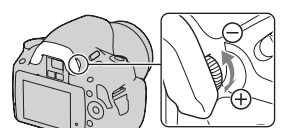

#### **Quando for difícil rodar o marcador de ajustamento do dioptro**

Inserir os dedos debaixo do protector da ocular, fazendo-o deslizar para cima de modo a removê-lo, fazendo em seguida o ajuste do dioptro.

• Ao instalar na câmara a Lupa FDA-M1AM (vendida separadamente) ou o Visor ângulo FDA-A1AM (vendido separadamente), retirar o protector da ocular conforme é mostrado e instalar qualquer um dos acessórios mencionados.

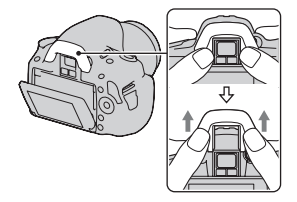

### Comutação do ecrã de informação de gravação (DISP)

Premir DISP no controlador para alternar entre o modo de Visualização Gráfica e o modo de Visualização Standard. Quando a câmara é rodada para a posição vertical, o visor roda automaticamente para se ajustar à posição da câmara.

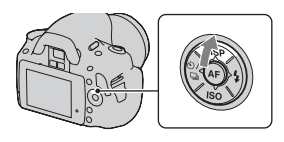

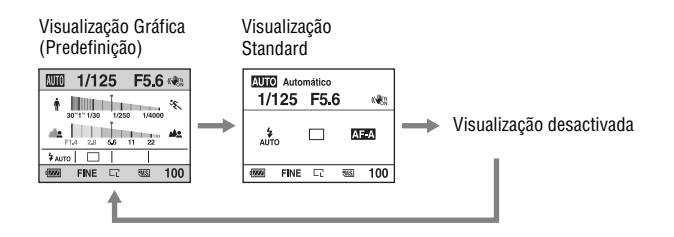

### Monitor LCD (Visualização Gráfica)

A Visualização Gráfica apresenta graficamente a velocidade do obturador bem como a abertura e mostra claramente como funciona a exposição. Em AUTO ou no modo de Selecção de Cena, apenas os itens que podem ser definidos são apresentados. Consultar as páginas entre parêntesis para pormenores de funcionamento.

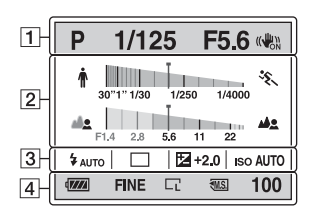

 $\overline{1}$ 

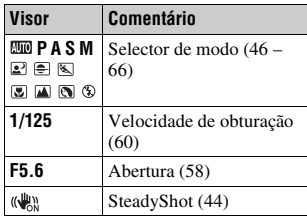

 $\sqrt{2}$ 

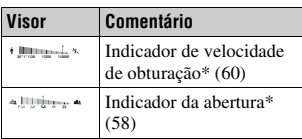

\* O apontador indica o valor actual.

 $\overline{3}$ 

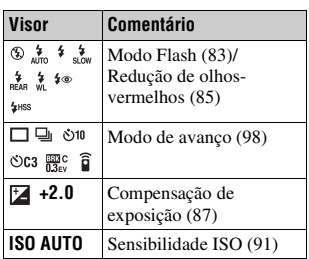

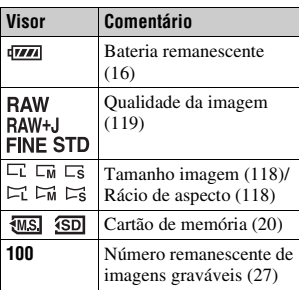

 $\boxed{4}$ 

### Monitor LCD (Visualização Standard)

Consultar as páginas entre parêntesis para obter pormenores de funcionamento.

#### **Em AUTO ou no modo de Selecção de Cena**

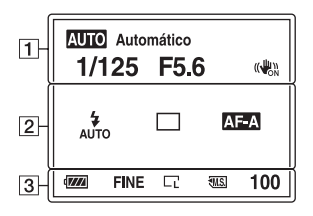

#### **Nos modos P/A/S/M**

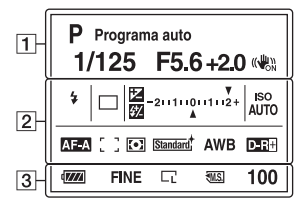

#### $\overline{1}$

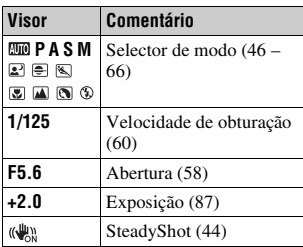

 $\sqrt{2}$ 

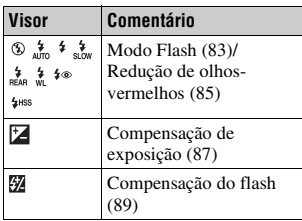

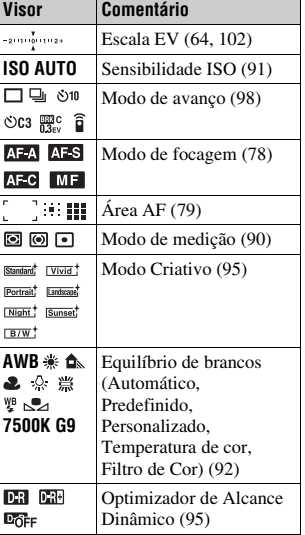

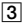

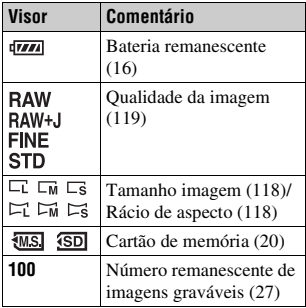

### Visor óptico

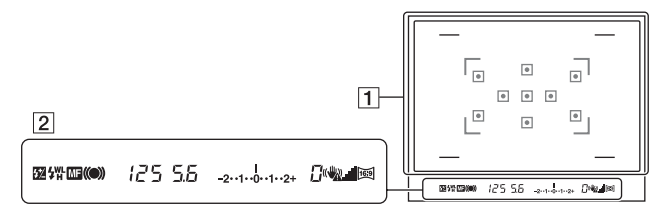

#### $\overline{1}$

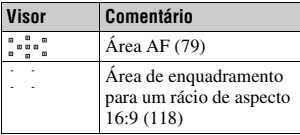

#### $\sqrt{2}$

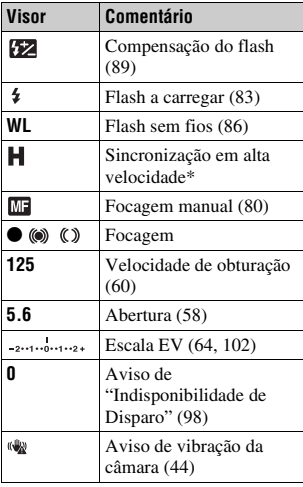

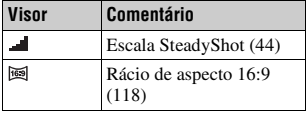

\* Ao utilizar os Flashes HVL-F58AM ou HVL-F42AM (vendidos separadamente), pode fotografar em qualquer velocidade de obturação com a funcionalidade de sincronização do flash de alta velocidade. Para obter informações mais detalhadas, consultar as instruções de funcionamento fornecidas com o flash.

# <span id="page-244-0"></span>**Seleccionar o método de focagem**

Existem dois métodos para ajustar a focagem: focagem automática e focagem manual.

Dependendo do tipo de objectiva, é diferente a forma de comutação entre a focagem automática e a focagem manual.

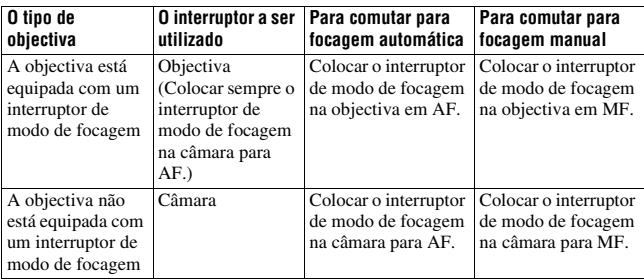

Utilizar o focagem automática

### **1 Colocar o interruptor de modo de focagem na câmara para AF.**

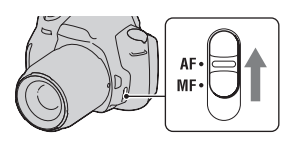

**2 Quando a lente estiver equipada com interruptor de modo de focagem, colocá-lo em AF.**

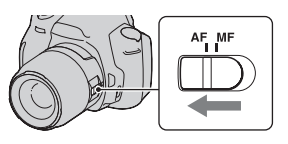

### **3 Premir o botão do obturador a meio curso para verificar a focagem e fotografar a imagem.**

- Quando a focagem for confirmada, o indicador de focagem muda para  $\bullet$  ou (abaixo).
- As molduras verdes são indicadas numa área onde a focagem tenha sido confirmada.

Sensor da janela de focagem

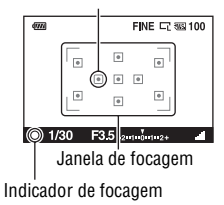

#### **Técnica de fotografia**

• Para seleccionar a área a ser focada, configurar [Área AF] [\(página 79\).](#page-248-1)

#### <span id="page-245-0"></span>**Indicador de focagem**

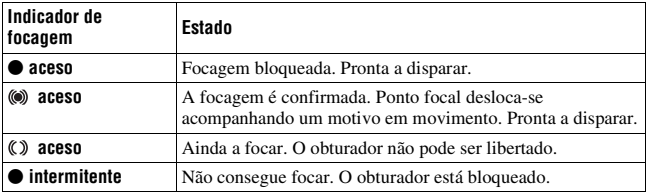

#### **Motivos que podem exigir focagem especial**

Ao usar a focagem automática, é difícil focar os seguintes motivos. Nesses casos, usar a função de bloqueio de focagem [\(página 77\)](#page-246-0) ou a focagem manual [\(página 80\).](#page-249-1)

- Um motivo com pouco contraste, tal como céu azul ou uma parede branca.
- Dois motivos a distâncias diferentes sobrepondo-se na janela AF.
- Um motivo composto de padrões repetidos, tal como a fachada de um edifício.
- Um motivo que seja muito luminoso ou reluzente, tal como o sol, o chassis de um automóvel ou a superfície da água.
- A luz ambiente não é suficiente.

#### **Medição da distância exacta ao motivo**

A marca  $\Theta$  localizada no topo da câmara mostra a localização do sensor de imagem\*. Quando medir a distância exacta entre a câmara e o motivo, reportar-se à posição da linha horizontal.

\* O sensor de imagem é a parte da câmara que funciona como película de filme.

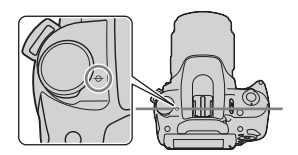

#### **Notas**

- Se o motivo estiver mais perto do que a distância mínima de focagem da objectiva que estiver instalada, a focagem não pode ser confirmada. Certificar-se que é dada distância suficiente entre o motivo e a câmara.
- Quando o interruptor de modo de focagem na câmara está colocado em MF, a focagem correcta não é feita mesmo se o interruptor de modo de focagem na objectiva estiver colocado em AF. Para mudar para focagem automática, mudar o interruptor de modo de focagem na câmara para AF.

### <span id="page-246-0"></span>Fotografar com a composição pretendida (Bloqueio de focagem)

### **1 Colocar o motivo dentro da janela AF e premir a meio curso o botão do obturador.**

A focagem e a exposição são bloqueadas.

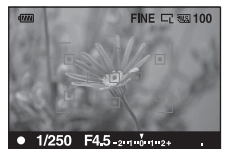

### **2 Manter o botão do obturador premido até meio curso e colocar o motivo na posição inicial para recompor a fotografia.**

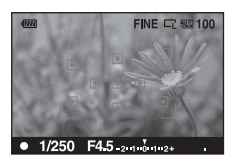

### **3 Premir o botão do obturador completamente para tirar a fotografia.**

<span id="page-247-0"></span>Seleccionar o método de focagem adequado ao movimento do motivo (Modo focagem automática)

### **Botão Fn** t **[Modo foco auto.]** t **Seleccionar a definição pretendida**

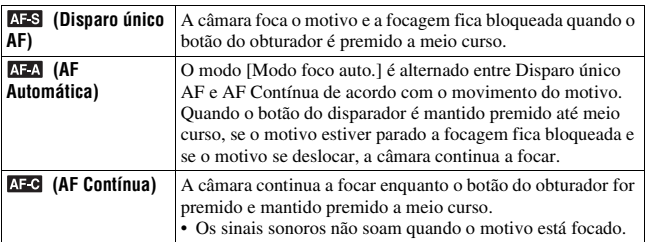

#### **Técnicas de fotografia**

- Utilizar (Disparo único AF) quando o motivo está sem movimento.
- Utilizar (AF Contínua) quando o motivo está em movimento.

#### **Nota**

• (AF Automática) é seleccionado quando o modo de exposição é definido como AUTO ou como um dos seguintes modos de Selecção de Cena: @ (Retrato), (Paisagem), (Pôr do sol), ou (Retr./Vista noct.).

 (Disparo único AF) é seleccionado quando o modo de exposição é definido como (Macro) em Selecção de Cena.

 (AF Contínua) é seleccionado quando o modo de exposição é definido como (Acção desportiva) em Selecção de Cena.

### <span id="page-248-1"></span><span id="page-248-0"></span>Seleccionar a área de focagem (Área AF)

Seleccionar a área AF pretendida que mais se adequa às condições fotográficas ou às suas preferências. As molduras verdes são indicadas numa área onde a focagem tenha sido confirmada.

• A área utilizada para a focagem acendese por breves instantes no modo de visor óptico. Zona de focagem

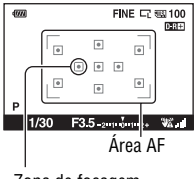

### **Botão Fn** t **[Área AF]** t **Seleccionar a definição pretendida**

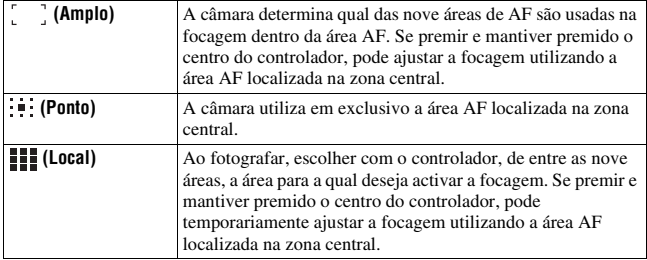

- Quando o modo de exposição é definido como AUTO ou Selecção de Cena, [Área AF] fica bloqueada como [ ] (Amplo) e outras definições não podem ser escolhidas.
- A área AF pode não ser iluminada durante o disparo contínuo ou quando o botão do obturador for premido completa e continuamente.
- As molduras verdes apresentadas quando a focagem tiver sido confirmada indicam a área utilizada para focagem. Não indicam o tamanho da área. A área de AF e as imagens poderão não estar localizadas na mesma posição. Isto não é uma avaria.

### <span id="page-249-1"></span><span id="page-249-0"></span>Ajustar manualmente a focagem (Focagem manual)

Quando for difícil obter uma focagem precisa no modo de focagem automática, a focagem pode ser ajustada manualmente.

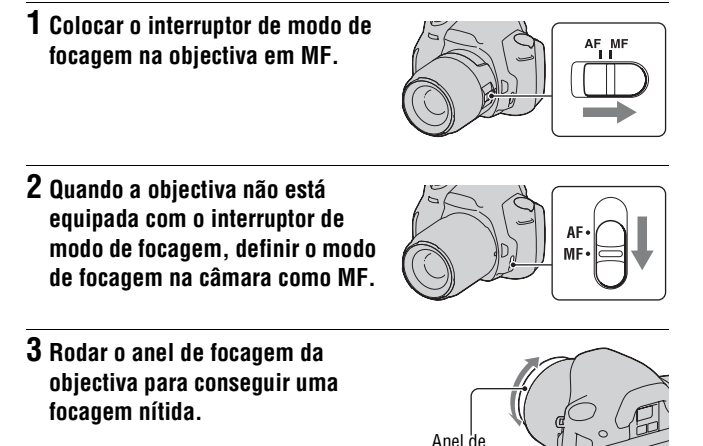

focagem

- No caso de um motivo que possa ser focado no modo de focagem automática, o indicador  $\bullet$  acende-se quando a focagem é confirmada. Quando é usada a área AF Ampla, a zona central é utilizada e quando for usada a área AF Local, usa-se a área que é seleccionada com o controlador.
- Quando utilizar um tele-conversor (vendido separadamente), etc., a rotação do anel de focagem pode ficar menos suave.
- No modo de visor óptico a focagem correcta não é conseguida se o dioptro não for adequadamente ajustado [\(página 68\).](#page-237-0)
- A função de focagem manual directa não está disponível nesta câmara.

# **Aumentar em um passo**

Pode fazer zoom para aumentar até ao centro de uma imagem utilizando o teleconversor inteligente (Zoom digital) e gravar a imagem.

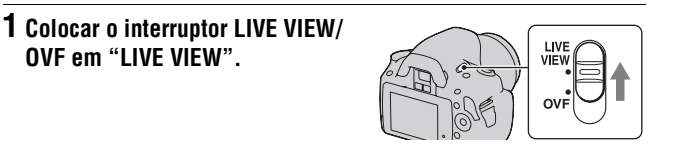

## **2 Premir o botão .**

• De cada vez que se prime o botão  $\mathbb{F}$ , a escala de zoom muda tal como se indica a seguir: Aprox.  $\times 1.4 \rightarrow$  Aprox.  $\times$ 2  $\rightarrow$  Desligado

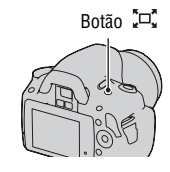

O tamanho da imagem é definido automaticamente, independentemente do tamanho de imagem escolhido, para o tamanho que é indicado a seguir.

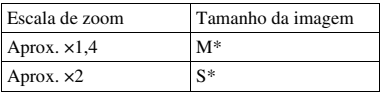

- \* O número de pixels no tamanho de imagem aqui seleccionado é diferente do tamanho de imagem seleccionado no modo normal.
	- M: 3264 × 2176 píxeis (DSLR-A380)/ 2768 × 1840 píxeis (DSLR-A330)
	- S: 2416 × 1600 píxeis (DSLR-A380)/ 2032 × 1360 píxeis (DSLR-A330)

- Quando o interruptor LIVE VIEW/OVF é colocado em "OVF", o teleconversor inteligente fica indisponível.
- Quando [Qualidade] é regulada para **RAW** (RAW) ou **RAW**+J (RAW & JPEG), o teleconversor inteligente fica indisponível.
- Quando o teleconversor inteligente estiver disponível (no modo AF), [Área AF] é regulada para  $\blacksquare$  (Ponto).

• Quando o teleconversor inteligente está disponível, [Modo de medição] é regulado para <a>[8]</a> (Multi-segmento).
# **Utilização do flash**

Num local escuro, a utilização do flash permite-lhe fotografar iluminando o motivo, além de ajudar a impedir a vibração da câmara. Ao fotografar contra o sol, pode utilizar o flash para fotografar uma imagem luminosa do motivo retro iluminado.

Quando o selector de modo é definido como AUTO, o flash levanta automaticamente se estiver um ambiente pouco iluminado ou se estiver a fotografar em contra-luz.

### **1**  $\div$  no controlador → Seleccionar **a definição pretendida**

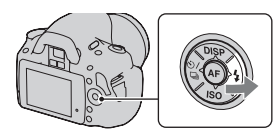

## **2 Quando o flash concluir a carga, fotografar o motivo.**

 Intermitente: O flash está a ser carregado. Quando o indicador fica intermitente, não se pode disparar o obturador.

 Aceso: O flash foi carregado e está pronto a disparar.

• Quando premir o botão do obturador até meio curso em ambiente pouco iluminado no modo de focagem automática, o flash pode ser disparado para facilitar a focagem de um motivo (Iluminador AF).

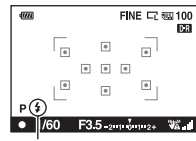

Símbolo 4 (Flash a carregar)

Utilização das funções de disparo **Utilização das funções de disparo**

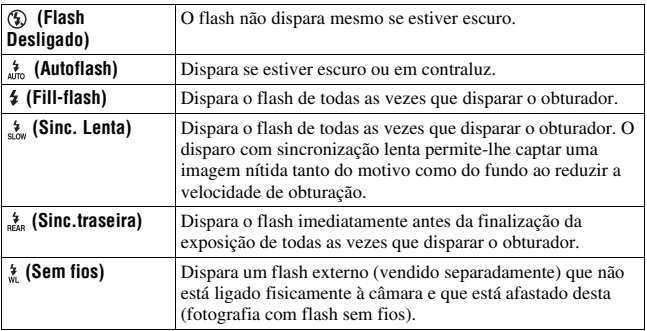

#### **Técnicas de fotografia**

- O pára-sol (vendido separadamente) pode bloquear a emissão de luz do flash. Remover o pára-sol quando utilizar o flash.
- Quando usar o flash, fotografar o motivo a uma distância de pelo menos 1 m.
- Ao fotografar em interiores ou cenas nocturnas, pode utilizar a sincronização lenta para captar uma imagem iluminada tanto de pessoas no primeiro plano e como do fundo.
- A sincronização traseira pode ser utilizada para captar uma imagem natural do rasto de um motivo em movimento como uma bicicleta a deslocar-se ou de uma pessoa a andar.

- Não segurar a câmara pelo elemento emissor do flash.
- Dependendo da objectiva, variam as condições de disparo necessárias para evitar que apareçam zonas de sombra numa imagem.
- Quando o modo de exposição está definido como AUTO ou Selecção de Cena, as funções  $\frac{4}{5\pi}$  (Sinc. Lenta),  $\frac{4}{554}$  (Sinc.traseira), e  $\frac{4}{50}$  (Sem fios) não podem ser seleccionadas.

### **Alcance do flash**

O alcance do flash incorporado depende da sensibilidade ISO e do valor da abertura. Consulte a tabela seguinte.

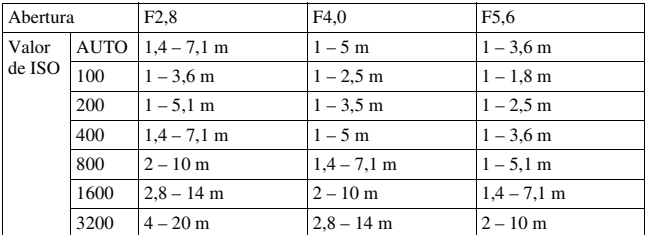

### **O Iluminador de AF**

- O iluminador de AF não funciona quando [Modo foco auto.] está regulado para (AF Contínua) ou quando o motivo está em movimento em  $\overline{AFA}$  (AF Automática). (O indicador  $\textcircled{\tiny{\textcircled{\tiny{0}}}}$  ou  $\textcircled{\tiny{\textcircled{\tiny{0}}}}$  acende.)
- O iluminador AF pode não funcionar com distâncias focais de 300 mm ou superiores.
- Quando um flash externo está instalado, o iluminador de AF do flash externo é utilizado.

### **Desactivação do iluminador de AF**

# **Botão MENU →** *L***a 1 → [Iluminador AF] → [Desligado]**

### **Utilização da redução dos olhos vermelhos**

A redução dos olhos vermelhos reduz o fenómeno dos olhos vermelhos emitindo algumas vezes um pré-flash (luz de flash de baixa intensidade) antes de fotografar com o flash.

# **Botão MENU**  $\rightarrow$   $\overset{\leftrightarrow}{\rightarrow}$  1  $\rightarrow$  [Red.olho verm.]  $\rightarrow$  [Ligada]

# Fotografar com flash sem fios

Com um flash externo sem fios (vendido separadamente), pode disparar com o flash sem necessidade de utilizar um cabo de ligação quando o flash externo não estiver instalado directamente sobre a câmara. Ao alterar a posição do flash, pode captar uma imagem com uma sensação tridimensional reforçando o contraste de luz e de sombra no motivo. Para conhecer os passos a dar para disparar o flash, consultar o manual de funcionamento deste.

### **1 Montar o flash sem fios na sapata acessória e ligar tanto a câmara como o flash.**

### **2**  $\ast$  no controlador  $\rightarrow \ast$  (Sem fios)

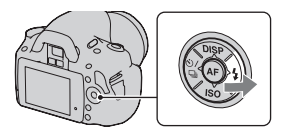

# **3 Desmontar o flash sem fios da sapata acessória.**

- A câmara não consegue executar o ensaio de pré-flash do flash sem fios. Confirmar que o flash dispara correctamente accionando o obturador.
- A câmara não consegue levar a cabo o controlo do rácio de iluminação sem fios.
- Desligar o modo de flash sem fios após a fotografia com flash sem fios. Se o flash incorporado for usado enquanto o modo de flash sem fios estiver ainda activo, resultam daí exposições com flash imprecisas.
- Mudar o canal do flash externo quando outro fotógrafo usar um flash sem fios na proximidade e a luz do flash incorporado do outro fotógrafo causar o disparo do seu flash externo. Para mudar o canal do flash externo, consultar as instruções de funcionamento fornecidas com o mesmo.

# **Ajustar a luminosidade da imagem (Exposição, Compensação do flash, Medição)**

## <span id="page-256-0"></span>Utilizar a compensação de luminosidade para a imagem inteira (Compensação de exposição)

À excepção do modo de gravação M, a exposição é seleccionada automaticamente (Exposição automática).

Com base na exposição obtida pela exposição automática, pode executar a compensação de exposição mudando a exposição para o lado + ou para o lado –, consoante as suas preferências. Pode tornar a imagem inteira mais clara mudando para o lado +. A imagem na sua totalidade torna-se mais escura quando a desloca para o lado –.

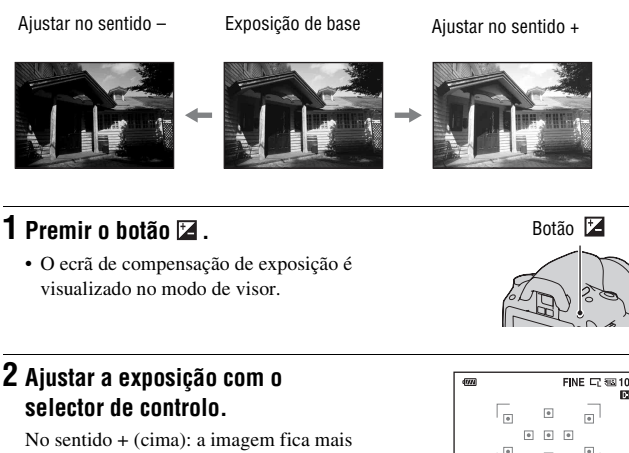

clara. No sentido – (baixo): a imagem fica mais escura. Exposição standard

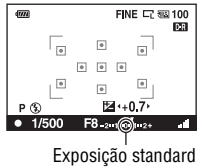

# **3 Ajustar o foco e fotografar o motivo.**

#### **Técnicas de fotografia**

- Ajustar o nível de compensação verificando a imagem gravada.
- Usando o disparo com sequenciamento, pode fotografar múltiplas imagens com a exposição mudada para o lado mais ou menos [\(página 100\)](#page-269-0).

#### **Nota**

• O disparo sequencial não pode ser usado quando o modo de exposição é regulado para AUTO ou Selecção de Cena.

#### <span id="page-257-0"></span>**Fotografar durante a verificação do ecrã utilizando o histograma**

O histograma apresenta a distribuição de luminância que mostra quantos píxeis de uma determinada luminosidade existem numa imagem. Para visualizar o histograma, premir DISP no controlador (páginas [37](#page-206-0) e [104](#page-273-0)).

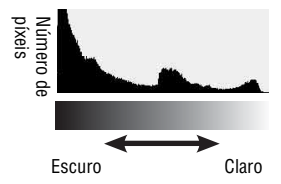

A compensação de exposição altera o histograma em conformidade. A ilustração à direita é um exemplo. Fotografar com a compensação de exposição no lado positivo torna a imagem mais luminosa, fazendo com que o histograma se desloque para o lado mais luminoso (lado direito). Se a compensação de exposição for aplicada no lado negativo, o histograma desloca-se para o lado contrário.

Ambas as extremidades no histograma mostram uma zona de altas luzes ou de baixas luzes. É impossível restaurar esta área, mais tarde, com um computador. Ajustar a exposição se necessário e fotografar de novo.

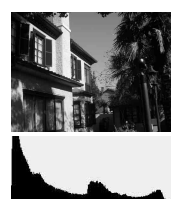

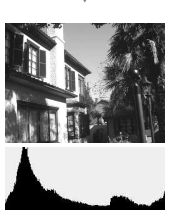

#### **Notas**

- O histograma mostrado no modo Live View não indica a imagem gravada final. Indica o estado da imagem que foi agora visualizada no monitor LCD. O histograma irá diferir consoante a definição da abertura, etc.
- O histograma é diferente em modo de fotografia e reprodução nas seguintes situações:
	- Ao disparar o flash.
	- Quando o motivo tem uma intensidade fraca, tal como um cenário nocturno.

### <span id="page-258-0"></span>Ajuste da emissão de luz do flash (Compensação do flash)

Quando fotografar com o flash, pode ajustar a emissão de luz do flash, sem mudar a compensação da exposição. Só é possível alterar a exposição de um motivo principal que se situe dentro do alcance do flash.

### **Botão MENU** t **1** t **[Compens.Flash]** t **Seleccionar a definição pretendida**

No sentido +: aumenta o nível do flash. No sentido –: diminui o nível do flash.

#### **Notas**

- O disparo sequencial não pode ser usado quando o modo de exposição é regulado para AUTO ou Selecção de Cena.
- Se tiver ajustado o nível do flash, **W** aparece no monitor LCD/visor óptico quando o flash incorporado é levantado. Ao ajustá-lo, não esquecer de repor o valor.
- O efeito de realce dado pelo flash pode não ser visível se o motivo se situar fora da distância de alcance máximo do flash, devido à quantidade limitada de luz do flash que chega ao motivo. Se o motivo estiver muito perto, o efeito menos intenso do flash pode não ser visível.

#### **Compensação de exposição e compensação do flash**

A compensação de exposição altera a velocidade do obturador, abertura e sensibilidade (quando [AUTO] é seleccionado) ao executar a compensação. Se o flash for utilizado, a quantidade de luz do flash também se altera.

Contudo, a compensação do flash apenas altera a quantidade de luz emitida pelo flash.

### <span id="page-259-0"></span>Seleccionar o método de medição da luminosidade de um motivo (Modo de medição)

### **Botão Fn** t **[Modo de medição]** t **Seleccionar o modo pretendido**

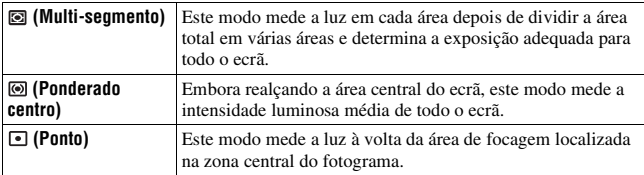

#### **Técnica de fotografia**

• Utilizar a medição  $\blacksquare$  (Multi-segmento) para fotografias de carácter geral.

#### **Nota**

• Quando o modo de exposição é definido como AUTO ou Selecção de Cena, [Modo de medição] fica bloqueado como  $\blacksquare$  (Multi-segmento) e outros modos não podem ser definidos.

# <span id="page-260-0"></span>**Definição da sensibilidade ISO**

A sensibilidade à luz é expressa pelo número ISO (índice de exposição recomendado). Quanto mais elevado for o número, maior é a sensibilidade.

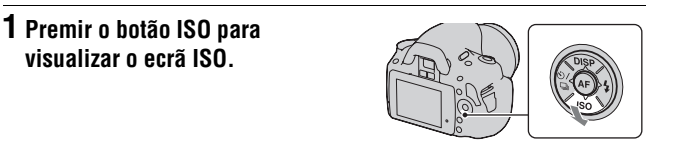

# **2** No controlador. seleccionar o valor pretendido com ▲/▼.

• Quanto mais alto for o número, maior é o nível de ruído.

- Quando o modo de exposição é definido como AUTO ou Selecção de Cena, a sensibilidade ISO fica bloqueada em [AUTO] e outros valores de sensibilidade ISO não podem ser seleccionados.
- Quando o modo de exposição é definido como P/A/S e a sensibilidade ISO estiver definida como [AUTO], a sensibilidade ISO é definida entre ISO 100 e ISO 400.
- A definição [AUTO] não é fornecida no modo de gravação M. Se alterar o modo de gravação para M com a definição [AUTO], este é comutado para [100]. Regular a sensibilidade ISO de acordo com as condições fotográficas.

# <span id="page-261-0"></span>**Ajustar os tons das cores (Equilíbrio de brancos)**

A tonalidade da cor do motivo muda dependendo das características da fonte luminosa. A tabela abaixo mostra como a tonalidade da cor muda com base nas diversas fontes de luz, em comparação com um motivo que parece branco à luz do sol.

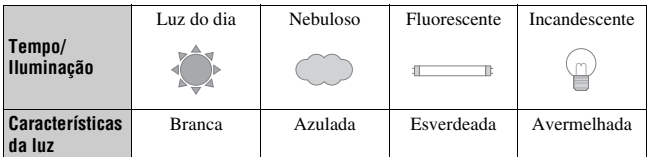

O equilíbrio de brancos é uma função que ajusta a tonalidade da cor para que esta se aproxime daquilo que se vê. Utilizar esta função quando o tom de cor da imagem não resultou como esperava ou quando pretender alterar o tom de cor para obter uma determinada expressão fotográfica.

#### **Notas**

- Quando o modo de exposição é definido como AUTO ou Selecção de Cena, [Equil brancos] fica bloqueado como AWB (Auto WB) e outros modos não podem ser definidos.
- Se a única fonte de luz disponível for uma lâmpada de mercúrio ou uma lâmpada de sódio, a câmara não será capaz de assegurar um equilíbrio de brancos preciso devido às características da fonte de luz. Usar o flash nesses casos.

Ajustar o equilíbrio de brancos para se adequar a uma fonte de luz específica (Equilíbrio de brancos automático/ preconfigurado)

### **Botão Fn** t **[Equil brancos]** t **Seleccionar a definição pretendida**

• Quando [AWB] não for seleccionado, a sintonia fina de cor pode ser feita no controlador com  $\blacktriangleleft$ . Ajustar no sentido + torna a imagem avermelhada e ajustar no sentido – torna a imagem azulada.

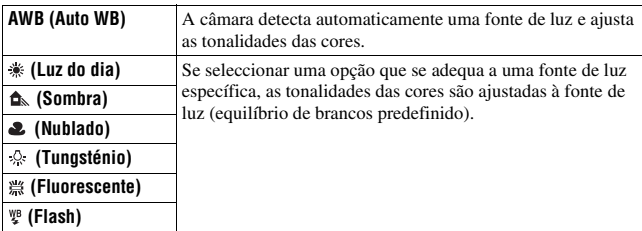

#### **Técnica de fotografia**

• Quando seleccionar  $\mathbb{R}$  (Personalização), pode gravar a sua definição (abaixo).

Registar os tons das cores (Equilíbrio de brancos personalizado)

Numa cena em que a luz ambiente consista em múltiplos tipos de fonte de luz, recomenda-se o uso do equilíbrio de brancos personalizado para reproduzir com precisão o grau de branco.

**1** Botão Fn  $\rightarrow$  [Equil brancos]  $\rightarrow$   $\rightarrow$ 

- **2 No controlador** [≤≥ **SET] com**  $\triangleleft$ **/▶**, premindo em seguida o **botão central do controlador.**
- **3 Segurar na câmara de modo a que a área branca cubra totalmente a área de focagem central, premindo depois o botão do obturador.**

O obturador emite um estalido e o valores calibrados (Temperatura de Cor e Filtro de Cor) são apresentados.

# **4 Premir o centro do controlador.**

O monitor regressa à apresentação de informação de gravação com a definição memorizada de equilíbrio de brancos personalizado mantida.

• A definição do equilíbrio de brancos personalizado gravada nesta operação fica activa até ser gravada uma nova definição.

#### **Nota**

• A mensagem "Erro do balanço de brancos personalizado" indica que o valor está para além da amplitude de escala esperada. (Quando usar o flash sobre um motivo muito próximo ou um motivo com uma cor viva estiver visível no fotograma.) Se o valor for gravado, o símbolo **e** passa a amarelo no visor de informação de gravação no monitor LCD. Pode disparar nesta altura, mas recomenda-se que defina o balanço de brancos novamente para obter um valor do balanço de brancos mais correcto.

### **Fazer a chamada da definição do equilíbrio de brancos personalizado**

# **Botão Fn** t **[Equil brancos]** t **(Personalização)**

#### **Nota**

• Se o flash disparar quando o botão do obturador é premido, é gravado um equilíbrio de brancos personalizado tendo em conta a luz do flash. Tirar fotografias com o flash em posteriores sessões fotográficas.

# **Processamento de imagens**

<span id="page-264-1"></span>Corrigir a luminosidade da imagem (Optimizador do Alcance Dinâmico)

# **Botão Fn** t **[Optimiz Alc Din]** t **Seleccionar a definição pretendida**

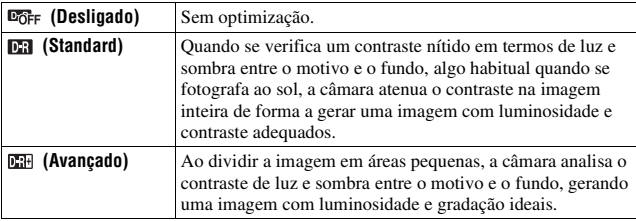

#### **Notas**

• (Avançado) é seleccionado quando o modo de exposição é definido como AUTO ou como um dos seguintes modos de Selecção de Cena: (Retrato), (Paisagem) ou (Macro).

**CH** (Standard) é seleccionado quando o modo de exposição é definido como  $\blacksquare$ (Acção desportiva) em Selecção de Cena.

 $\Box$ GFF (Desligado) é seleccionado quando o modo de exposição for definido como (Pôr do sol) ou (Retr./Vista noct.) em Selecção de Cena.

- Para imagens RAW de maior dimensão, os efeitos do Optimizador de Alcance Dinâmico não podem ser verificados na câmara excepto no caso **DR** (Standard).
- Quando fotografar com o Optimizador de Alcance Dinâmico, a imagem pode ter ruído.

<span id="page-264-0"></span>Seleccionar o processamento de imagens pretendido (Modo Criativo)

## **1 Botão Fn** t **[Modo Criativo]** t **Seleccionar a definição pretendida**

### **2** Quando pretender ajustar  $\bigcirc$  (Contraste),  $\otimes$  (Saturação) ou  $\square$ **(Nitidez), seleccionar o item pretendido com** b**/**B **e depois ajustar o valor com**  $\triangle$ **/** $\nabla$ **.**

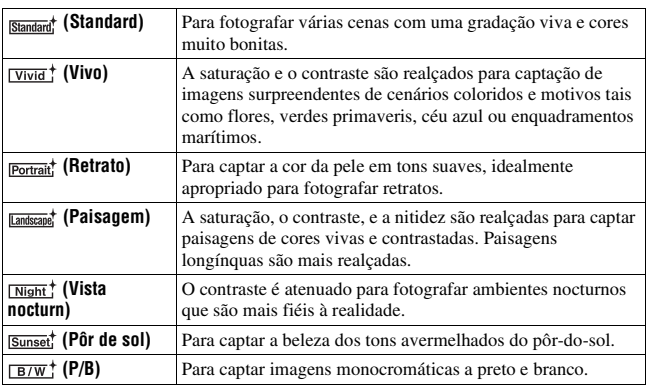

 (Contraste), (Saturação) e (Nitidez) podem ser ajustados para cada item do Modo Criativo.

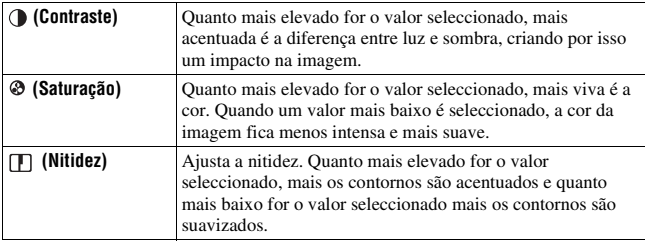

- Quando o modo de exposição é definido como AUTO ou Selecção de Cena, [Modo Criativo] fica bloqueado como **Sandard** (Standard) e outras definições não podem ser seleccionadas.
- Quando (P/B) é seleccionado, a saturação não pode ser ajustada.

# Mudança da amplitude de reprodução de cor (Espaço de Cor)

A forma como as cores são representadas com combinações de números ou a gama de reprodução de cor é chamado o "espaço de cor". O espaço de cor pode ser alterado, dependendo da finalidade.

### **Botão MENU**  $\rightarrow \bullet$  **2**  $\rightarrow$  [Espaço de cor]  $\rightarrow$  Seleccionar a **definição pretendida**

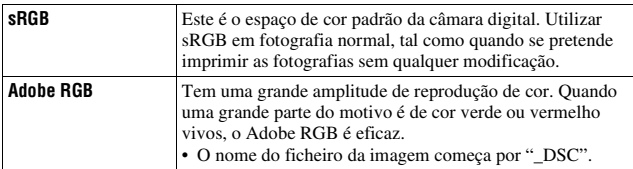

- O Adobe RGB é para aplicações ou impressoras que suportam a gestão de cores e o espaço de cor opcional DCF2.0. O uso de determinadas aplicações ou impressoras que não os suportam pode ter como resultado ou como impressão imagens que não reproduzem fielmente a cor.
- Ao exibir imagens que foram gravadas na câmara com Adobe RGB ou em dispositivos que não estão em conformidade com Adobe RGB, as imagens são exibidas com saturação baixa.

# **Seleccionar o modo de avanço**

Esta câmara tem cinco modos de avanço, tais como disparo imagem-aimagem avançado e disparo contínuo avançado. Deve utilizá-los de acordo com o que pretender fazer.

# Fotografar com disparo imagem-a-imagem

Este modo é o modo normal de disparo.

### $\diamondsuit$ / **a** no controlador  $\rightarrow \Box$  (Avan **disp único)**

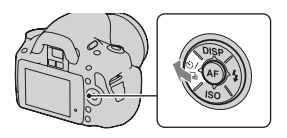

#### **Nota**

• Quando o modo de exposição é definido como (Acção desportiva) em Selecção de Cena, não pode disparar imagem-a-imagem.

### Disparar em contínuo

A câmara grava as imagens continuamente às seguintes velocidades\*.

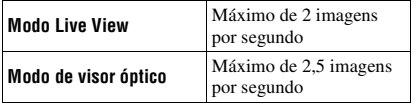

\* As nossas condições de medição. As velocidade de disparo contínuo é mais lenta, dependendo das condições em que se realizam as fotografias.

# $1 \otimes \varphi$  no controlador  $\to \Box$ **(Avanço contínuo)**

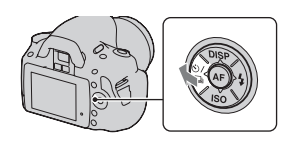

# **2 Ajustar o foco e fotografar o motivo.**

• Quando premir e mantiver premido o botão do obturador, a gravação continua.

### **O número máximo de fotografias contínuas**

O número de imagens em disparo contínuo que se conseguem obter tem um limite máximo.

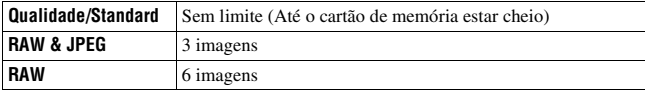

#### **Notas**

- Não se pode disparar continuamente quando "0" ficar intermitente no visor óptico. Esperar até que o indicador desapareça.
- Quando o modo de exposição é definido para um modo de Selecção de Cena diferente de (Acção desportiva), o disparo contínuo não pode ser feito.
- A velocidade do disparo contínuo pode ser mais lenta quando o nível de carga da bateria for insuficiente ou quando a temperatura ambiente for baixa.

# Utilização do temporizador automático

O temporizador automático de 10 segundos é conveniente quando o fotógrafo quer aparecer numa foto e o temporizador automático de 2 segundos é conveniente para reduzir a vibração da câmara.

[O Temp.auto(Cont.)] é apropriado para evitar falhas porque a câmara dispara continuamente grupos de três ou cinco imagens intervalados de pausas de 10 segundos.

## **1**  $\phi$ /  $\Rightarrow$  **no controlador**  $\rightarrow \bullet$ **(Temporizador automático)** t **Seleccionar a definição pretendida**

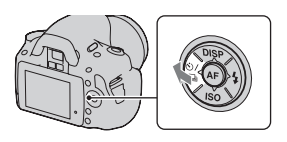

- O número depois de  $\mathfrak{O}$  é o número de segundos actualmente seleccionado.
- Seleccionar  $O_0$  para utilizar o temporizador automático contínuo.

# **2 Ajustar o foco e fotografar o motivo.**

• Quando o temporizador automático é activado, sinais sonoros e o indicador luminoso do temporizador automático indicam a condição de temporização. O indicador luminoso do temporizador automático fica intermitente em sequência rápida e o sinal sonoro é emitido em sequência rápida imediatamente antes do disparo.

#### **Cancelar o temporizador automático**

Premir  $\Diamond$ ) /  $\Box$  no controlador.

#### **Nota**

• Ao fotografar imagens com o visor óptico, usar a tampa da ocular [\(página 26\).](#page-195-0)

## <span id="page-269-0"></span>Fotografar com a exposição alterada (Exposição com sequenciamento)

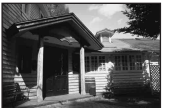

Exposição de base Mo sentido – No sentido +

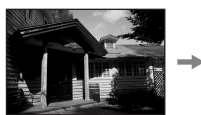

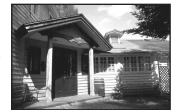

O disparo com bracket permite captar várias imagens, cada uma com diferentes níveis de exposição. Esta câmara está equipada com a função de bracket automático. Especificar o valor de desvio (passos) da exposição de base e a câmara dispara enquanto altera automaticamente a exposição. Pode escolher a imagem que tem a luminosidade que gosta quando acabar de fotografar.

O flash bracket é utilizado para variar em sequência a emissão de luz do flash, quando se dispara o flash. Para disparar, premir o botão do obturador imagem a imagem.

 $1 \otimes \pi$  no controlador  $\rightarrow \text{max}_{\pi}$ **(Bracket: Cont.)** t **Seleccionar o passo da sequência desejada.**

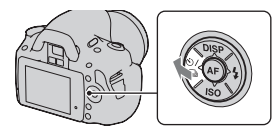

### **2 Ajustar o foco e fotografar o motivo.**

A exposição base é regulada no primeiro disparo da sequência.

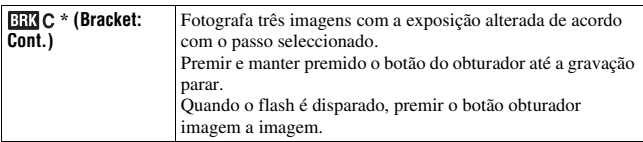

\* EV apresentado em **exa** c é o passo actualmente seleccionado.

- Quando o selector de modo é colocado em M, a exposição é alterada ajustando a velocidade de obturação.
- Quando ajustar a exposição, a exposição é alterada com base no valor compensado.
- O sequenciamento não pode ser usado quando o modo de gravação é regulado para AUTO ou Selecção de Cena.

#### **A escala EV na fotografia com sequenciamento**

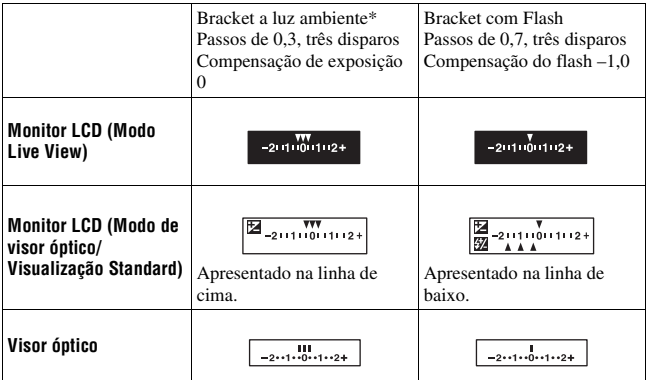

- \* Luz ambiente: Qualquer luz sem ser a luz do flash que ilumine a cena por um período alargado de tempo, tal como a luz natural, uma lâmpada de incadescência ou uma luz fluorescente.
- Em disparo sequencial (bracket), um número de marcadores igual ao número de imagens a gravar é apresentado na escala EV. Contudo, em disparo sequencial (bracket), os marcadores não são apresentados no visor óptico.
- Quando iniciar a fotografia de bracket, os marcadores que indicam as imagens já gravadas começam a desaparecer um por um.
- No modo de visor óptico, se o botão do obturador for premido a meio curso e depois libertado, aparece "br 1". "Fbr 1" aparece para flash bracket. Quando é iniciada a fotografia com flash bracket, indica qual é o número do fotograma seguinte, como por exemplo, "Fbr 2", "Fbr 3".

# Disparar com o Telecomando

É possível fotografar utilizando os botões SHUTTER e 2SEC (o obturador dispara com um atraso de 2 segundos) no Telecomando sem fios RMT-DSLR1 (vendido separadamente). Também consultar as instruções de funcionamento Telecomando sem fios.

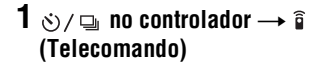

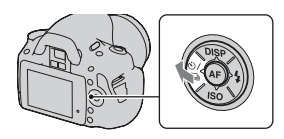

### **2 Focar o motivo, apontar o transmissor do Telecomando em direcção ao sensor remoto, e tirar a fotografia.**

#### **Nota**

• Ao fotografar imagens com o visor óptico, usar a tampa da ocular [\(página 26\)](#page-195-0).

# **Reprodução de imagens**

A última imagem gravada é apresentada no monitor LCD.

# **1 Premir o botão ►**.

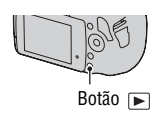

# **2 No controlador,seleccionar uma imagem com** b**/**B**.**

#### **Regresso ao modo de disparo**

Premir novamente o botão **►**.

#### <span id="page-273-1"></span><span id="page-273-0"></span>**Comutar a visualização dos dados de gravação**

Premir DISP no controlador.

De cada vez que se prime DISP no controlador, o ecrã muda tal como se indica a seguir.

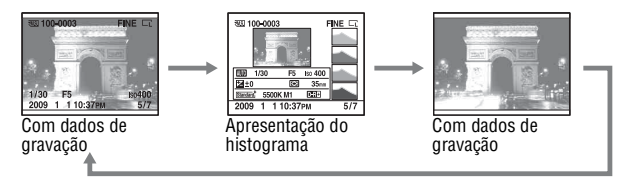

**Seleccionar a orientação ao reproduzir uma imagem gravada no formato retrato**

## **Botão MENU** t **1** t **[Visor reprod]** t **Seleccionar a definição pretendida**

#### **Nota**

• Quando a imagem é reproduzida numa TV ou num computador, será mostrada no formato retrato mesmo se [Rotação manual] for seleccionado.

Rotação de uma imagem

# **1 Botão Fn** → [Rodar]

# **2 Premir o centro do controlador.**

A imagem é rodada para a esquerda. Se pretender executar outra rotação, repetir o passo 2.

• Uma vez rodada a imagem, esta é reproduzida na posição para a qual foi rodada, mesmo que a alimentação seja desligada.

#### **Regresso ao ecrã normal de reprodução**

Premir o botão  $\blacktriangleright$ .

#### **Nota**

• Quando copiar para um computador imagens que foram rodadas, o programa "PMB" incluído no CD-ROM (fornecido) pode apresentar correctamente as imagens rodadas. No entanto e dependendo do software as imagens podem não ser rodadas.

### Ampliar imagens

Uma imagem pode ser ampliada para verificação mais detalhada. Isto é conveniente para verificar o estado de focagem de uma imagem gravada.

- **1 Visualizar a imagem que se quer ampliar, em seguida premir o**   $\mathsf{bot}$ ão  $\bigcirc$  .
- **2 Zoom de aproximação ou de afastamento com o selector de controlo.**

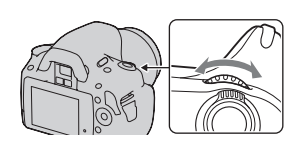

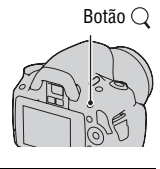

### **3 No controlador, pode seleccionar a parte que se pretende ampliar com**  $\triangle$ **/** $\nabla$ **/** $\triangleleft$ **/** $\triangleright$ **.**

#### **Cancelar a reprodução ampliada**

Premir o botão  $\bigcirc$  de modo a que a imagem volte ao tamanho normal.

#### **Variação de escala**

A variação de escala é a seguinte.

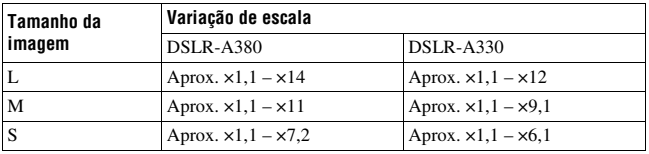

Comutar para a visualização da lista de imagens

### **Botão Fn** t **[Índice de imagens]** t **Seleccionar o número desejado de imagens a serem visualizadas**

O ecrã muda para o ecrã de índice de imagens.

#### **Regresso ao ecrã de imagem única**

Premir o centro do controlador quando seleccionar a imagem desejada.

#### **Seleccionar uma pasta**

- 1No controlador, seleccionar a barra da pasta com  $\blacktriangleleft$ , premindo em seguida o botão central.
- $\circledcirc$ Seleccionar a pasta desejada com  $\triangle$ / $\nabla$ , em seguida premir o centro.<br>Barra da pasta

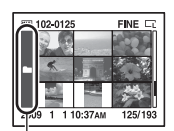

### <span id="page-276-0"></span>Reproduzir imagens automaticamente (Apresentação de slides)

A apresentação de slides pode ser controlada tanto utilizando o botão Fn como o botão MENU. A operação de apresentação de slides utilizando o botão Fn é descrita aqui.

# **Botão Fn** t **[Apresen Slides]** t **[OK]**

Reproduz as imagens gravadas em sequência (Apresentação de slides). A apresentação de slides termina automaticamente após todas as imagens terem sido apresentadas.

• Pode visualizar a imagem anterior/seguinte com  $\blacktriangleleft$  no controlador.

### **Fazer uma pausa na apresentação de slides**

Premir o centro do controlador. Premindo novamente reinicia a apresentação dos slides.

### **Terminar a meio da apresentação de slides**

Premir o botão **►**.

**Escolher o intervalo entre as imagens na apresentação de slides**

### **Botão Fn** t **[Apresen Slides]** t **[Intervalo]** t **Seleccionar o número pretendido de segundos**

**Como reproduzir continuamente**

**Botão Fn** t **[Apresen Slides]** t **[Repetir]** t **[Ligada]**

# **Verificar as informações das imagens gravadas**

De cada vez que se prime o botão DISP no controlador, o ecrã de informações muda [\(página 104\).](#page-273-1)

# Visualização de informações básicas

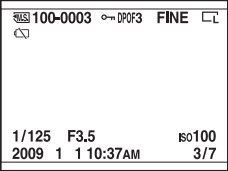

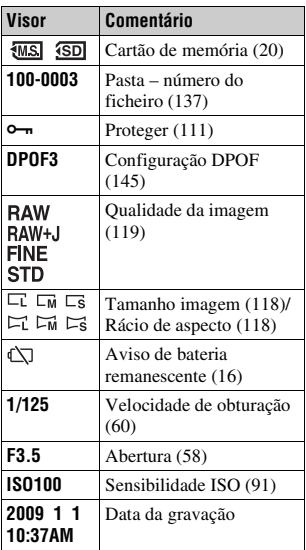

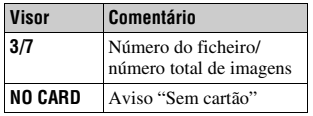

# Visualização do histograma

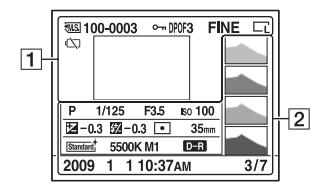

 $\boxed{1}$ 

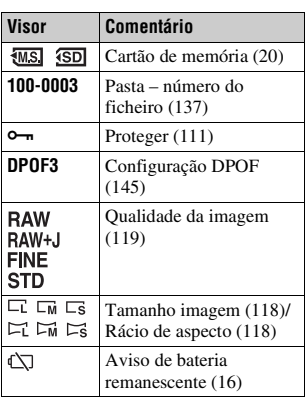

 $\boxed{2}$ 

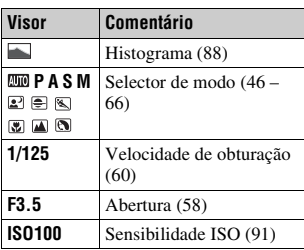

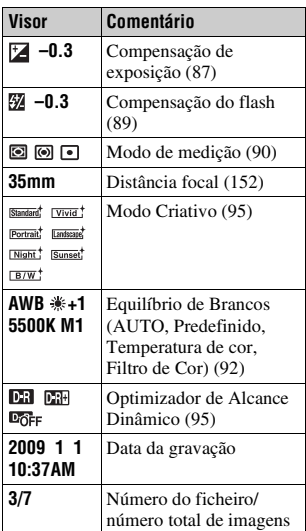

### **Sobre o segmentos intermitentes na visualização do histograma**

Quando a imagem tem uma zona de altas luzes ou de baixas luzes, essa zona fica intermitente na apresentação do histograma (aviso de limite de luminância).

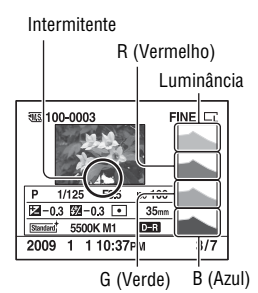

<span id="page-280-0"></span>As imagens podem ser protegidas contra a eliminação acidental. A função de protecção pode ser controlada ou usando o botão Fn ou o botão MENU. A operação de protecção de imagens usando o botão Fn é descrita aqui.

Proteger imagens seleccionadas/cancelar a protecção das imagens seleccionadas

- **1 Botão Fn** t **[Proteger]** t **[Imag marcadas]**
- **2 No controlador, seleccionar a imagem que pretender proteger com** b**/**B**, premindo em seguida o centro do controlador.**

Uma marca — aparece na imagem seleccionada.

• Para cancelar uma selecção, premir novamente o centro do controlador.

**3 Para proteger outras imagens, repetir o passo 2.**

# **4 Premir o botão Fn.**

# **5** No controlador, seleccionar [OK] com ▲, premindo depois o **centro do controlador.**

Proteger todas as imagens/cancelar a protecção de todas as imagens

**Botão Fn → [Proteger] → [Todas as imag] ou [Cancelar tudo] → [OK]**

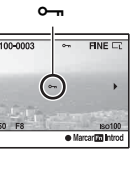

**Utilização da função de visualização**

Jtilização da função de visualização

# <span id="page-281-0"></span>**Apagar imagens (Apagar)**

Assim que apagar uma imagem, não a pode restaurar. Verificar antecipadamente se quer ou não apagar a imagem.

A função apagar pode ser controlada ou usando o botão Fn ou o botão MENU. A operação de apagar imagens usando o botão Fn é descrita aqui.

#### **Nota**

• As imagens protegidas não podem ser apagadas.

## Apagar a imagem em visualização

**1 Visualizar a imagem que pretende apagar e premir o botão .** Botão estado e a Botão e a Botão e a Botão e a Botão e a Botão e a Botão e a Botão e a Botão e a Botão e a Botão e a Botão e a Botão e a Botão e a Botão e a Botão e a Botão e a Botão e a Botão e a Botão e a Botão e a B

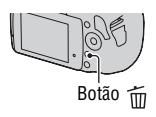

**2 Seleccionar [Apagar] com ▲, em seguida premir o centro do controlador.**

# Apagar as imagens seleccionadas

- **1 Botão Fn**  $\rightarrow$  [Apagar]  $\rightarrow$  [Imag marcadas]
- **2 Seleccionar as imagens que pretender apagar com o controlador, em seguida premir o centro do controlador.**

Uma marca  $\overline{1}$  aparece na imagem seleccionada.<br>
Número total

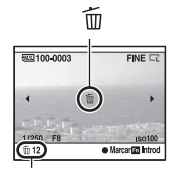

# **3 Para apagar outras imagens, repetir o passo 2.**

**4 Premir o botão Fn.**

**5** No controlador, seleccionar [Apagar] com ▲, premindo depois **o centro do controlador.**

Apagar todas as imagens na pasta

- **1 Botão Fn** → [Índice de imagens] → Seleccionar o número **pretendido de imagens**
- **2 No controlador seleccionar a barra da pasta com**  $\blacktriangleleft$ **.**

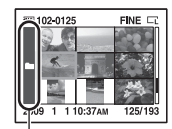

Barra da pasta

**3 Premir o centro do controlador, seleccionando depois a pasta que pretender apagar com**  $\triangle$ **/** $\nabla$ **.** 

**4 Premir o botão .**

**5** Seleccionar [Apagar] com ▲, em seguida premir o centro do **controlador.**

Apagar de todas as imagens de uma só vez

### **Botão Fn** t **[Apagar]** t **[Todas as imag]** t **[Apagar]**

#### **Nota**

• Pode demorar mais tempo a apagar uma série de imagens seleccionando [Todas as imag]. É aconselhável apagar imagens num computador ou formatar o cartão de memória utilizando a câmara.

# **Ver imagens num ecrã de TV**

Para ver num aparelho de TV imagens gravadas pela câmara, um cabo HDMI (vendido separadamente) e uma TV preparada para HD (alta definição) com uma porta HDMI são necessários.

<span id="page-283-0"></span>**1 Desligar tanto a alimentação da câmara como a da TV e ligar a câmara à TV.**

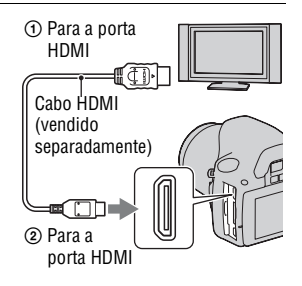

# **2 Ligar a alimentação da TV e comutar o tipo de entrada.**

• Também consultar as instruções de funcionamento fornecidas com a TV.

# **3 Ligar a câmara.**

As imagens obtidas com a câmara aparecem no ecrã da TV. No controlador. seleccionar a imagem pretendida com  $\blacktriangleleft$ / $\blacktriangleright$ .

• O monitor LCD da câmara fica desligado.

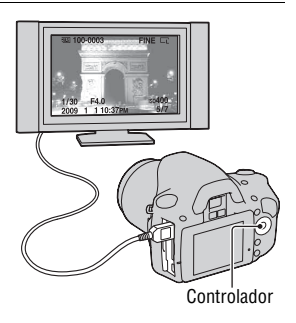

- Utilizar um cabo HDMI que tenha o logótipo HDMI.
- Utilizar um míni conector HDMI numa ponta (do lado da câmara), e do outro lado, um conector apropriado para ligação à TV.
- Ao ligar a sua câmara a uma TV da Sony compatível com VÍDEO-A utilizando um cabo HDMI, a TV define a qualidade de imagem para a visualização de imagens fotográficas. É favor consultar as instruções de funcionamento da TV da Sony compatível com VÍDEO-A para obter pormenores adicionais.
- Alguns equipamentos poderão não funcionar correctamente.
- Não ligar a ficha de ligação à porta HDMI à tomada HDMI na câmara. Isso pode provocar uma avaria.

#### **Sobre "PhotoTV HD"**

Esta câmara é compatível com o standard "PhotoTV HD". Ao ligar a equipamentos compatíveis com o standard Sony PhotoTV HD utilizando um cabo HDMI, um mundo novo de fotografia pode ser apreciado numa qualidade excepcional de Full HD.

A "PhotoTV HD" permite uma expressão de nível fotográfico, com elevado detalhe, de texturas e cores subtis.

#### **Usar a câmara no estrangeiro**

A câmara detecta automaticamente o sistema de cor para ajustá-lo ao do dispositivo a que está ligada.

#### **Sobre sistemas de cor de TV**

Se quiser visualizar imagens num ecrã de TV, vai precisar de uma televisão com uma tomada de entrada de vídeo e do cabo de vídeo. O sistema de cor da TV deve corresponder ao da sua câmara fotográfica digital. Verificar as listas indicadas a seguir para o sistema de cor de TV do país ou região onde a câmara é utilizada.

#### **Sistema NTSC**

América Central, Bolívia, Canadá, Chile, Colômbia, Coreia, Equador, E.U.A., Filipinas, Ilhas Bahamas, Jamaica, Japão, México, Peru, Suriname, Formosa, Venezuela, etc.

#### **Sistema PAL**

Alemanha, Austrália, Áustria, Bélgica, China, Dinamarca, Espanha, Finlândia, Holanda, Hong Kong, Hungria, Itália, Kuwait, Malásia, Noruega, Nova Zelândia, Polónia, Portugal, Reino Unido, República Checa, República Eslovaca, Singapura, Suécia, Suíça, Tailândia, etc.

### **Sistema PAL-M**

Brasil

#### **Sistema PAL-N**

Argentina, Paraguai, Uruguai

#### **Sistema SECAM**

Bulgária, França, Guiana, Irão, Iraque, Mónaco, Rússia, Ucrânia, etc.

# Utilização de "BRAVIA" Sync

Ao ligar a câmara a uma TV que suporta o standard "BRAVIA" Sync utilizando um cabo HDMI, pode controlar a câmara através do Controlo à Distância da TV.

### **1 Ligar a câmara a uma TV que suporte o standard "BRAVIA" Sync [\(página 114\).](#page-283-0)**

A entrada é automaticamente comutada e a imagem fotografada com a câmara aparece no ecrã da TV.

# **2 Premir a tecla LINK MENU no Controlo à Distância da TV.**

### **3 Funcionar com a tecla de controlo no Controlo à Distância da TV.**

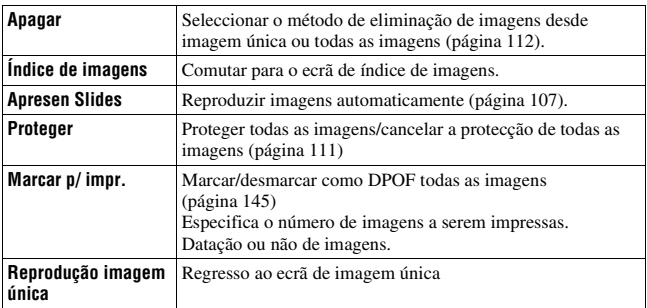

#### **Os itens do Menu Ligação**

#### **Notas**

• As operações disponíveis estão restritas quando a câmara está ligada a uma TV utilizando um cabo HDMI.

- Somente TVs que suportam o standard "BRAVIA" Sync podem funcionar com essas operações. Para obter informações mais detalhadas, consultar as instruções de funcionamento fornecidas com a TV.
- Se a câmara executa operações desnecessários em resposta a um Controlo à Distância da TV quando a câmara está ligada a uma TV de outro fabricante utilizando uma ligação HDMI, definir CONTROL.P/HDMI] no  $\triangleleft$  menu de Configuração para [Desligada].

# **Configuração do tamanho da imagem e da qualidade da imagem**

### <span id="page-287-0"></span>Tamanho imagem

### **Botão MENU →** *t***amanho imagem] → Seleccionar o tamanho pretendido**

#### **[Rácio aspecto]: [3:2] DSLR-A380**

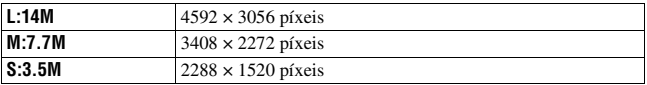

#### **DSLR-A330**

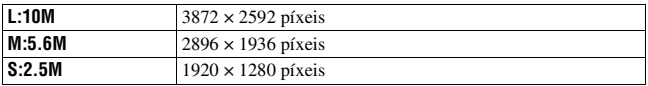

### **[Rácio aspecto]: [16:9] DSLR-A380**

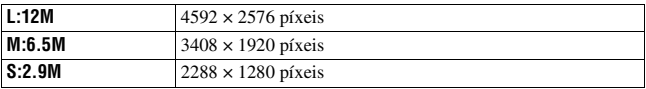

#### **DSLR-A330**

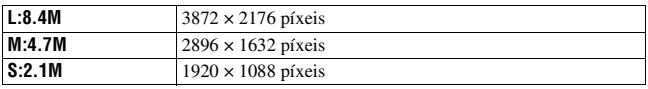

#### **Nota**

• Quando seleccionar uma imagem RAW com [Qualidade], o tamanho da imagem RAW corresponde a L. A dimensão da imagem não é apresentada no monitor LCD.

### <span id="page-287-1"></span>Rácio aspecto

### **PT118 Botão MENU** t **1** t **[Rácio aspecto]** t **Seleccionar o rácio pretendido**
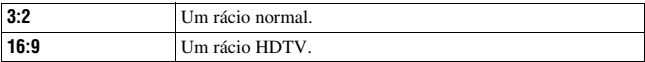

### <span id="page-288-0"></span>Qualidade

### **Botão MENU → ↑ 1 → [Qualidade] → Seleccionar a definição pretendida**

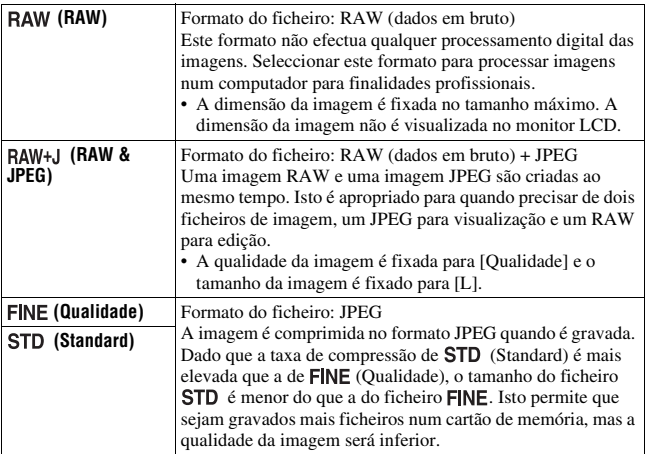

#### **Nota**

• Para detalhes sobre o número de imagens que podem ser fotografadas quando a qualidade da imagem é alterada, consultar a página [27](#page-196-0).

#### **Sobre imagens RAW**

Vai precisar do software "Image Data Converter SR" incluído no CD-ROM (fornecido) para abrir um ficheiro RAW gravado nesta câmara. Com este software, um ficheiro RAW pode ser aberto e convertido num formato comum, tal como JPEG ou TIFF e o seu equilíbrio de brancos, saturação de cor, contraste, etc., podem ser reajustados.

- O ficheiro RAW não pode ser impresso numa impressora que suporte o protocolo DPOF (impressão) ou compatível com PictBridge.
- Não se consegue avaliar os resultados do Optimizador de Alcance Dinâmico a não ser o produzido no modo **(E)** (Standard) se for feita a reprodução e a ampliação de uma imagem gravada no formato RAW.

# **Configuração do método para gravação num cartão de memória**

<span id="page-289-0"></span>Seleccionar o método para atribuir números de ficheiros a imagens

### **Botão MENU → ₹ 2 → [N.º ficheiro] → Seleccionar a definição pretendida**

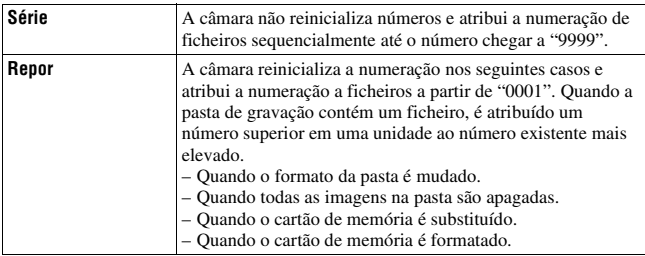

### <span id="page-289-2"></span><span id="page-289-1"></span>Seleccionar o formato do nome da pasta

As imagens gravadas são guardadas em sub-pastas criadas automaticamente na pasta DCIM no cartão de memória.

### **Botão MENU** t **2** t **[Nome da pasta]** t **Seleccionar a definição pretendida**

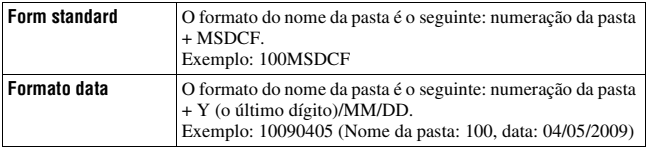

### <span id="page-290-0"></span>Criar uma nova pasta

Uma pasta para gravar imagens pode ser criada num cartão de memória. É criada uma nova pasta com um número superior em uma unidade ao maior número actualmente usado e a pasta torna-se na actual pasta de gravação.

### **Botão MENU** t **2** t **[Nova pasta]**

### Seleccionar a pasta de gravação

Quando for seleccionada uma pasta em formato standard e houver duas ou mais pastas, pode seleccionar a pasta de gravação a usar para gravar imagens.

### **Botão MENU** t **2** t **[Selec pasta]** t **Seleccionar a pasta pretendida**

#### **Nota**

• Não pode seleccionar a pasta quando seleccionar a definição [Formato data].

### Formatar o cartão de memória

Notar que a formatação apaga de forma definitiva todos os dados num cartão de memória, incluíndo imagens protegidas.

### **Botão MENU**  $\rightarrow \mathbb{F}$  1  $\rightarrow$  [Formatar]  $\rightarrow$  [OK]

#### **Notas**

- Durante a formatação, o indicador luminoso de acesso acende. Não ejectar o cartão de memória enquanto o indicador luminoso estiver aceso.
- Formatar o cartão de memória usando a câmara. Se o formatar num computador, o cartão de memória pode não ser utilizável na câmara, dependendo do tipo de formato usado.
- A formatação pode demorar vários minutos, dependendo do tipo de cartão de memória.

# **Alterar a definição da redução de ruído**

### <span id="page-291-0"></span>Desactivação da redução de ruído ao fotografar com exposição longa

Quando regular a velocidade de obturação para um segundo ou um valor superior (Fotografar com exposição longa), a redução de ruído permanece ligada durante o mesmo tempo em que o obturador esteve aberto. Isto destina-se a reduzir o ruído granuloso típico numa longa exposição. Quando a redução de ruído está em curso, aparece uma mensagem e deixa de ser possível fotografar mais. Seleccionar [Ligada] para dar prioridade à qualidade da imagem. Seleccionar [Desligada] para dar prioridade ao momento do disparo.

### **Botão MENU →** *t***a 2 → [Long exp.RR] → [Desligada]**

#### **Notas**

- A redução de ruído não é executada no modo de disparo contínuo ou bracket contínuo ou disparo com temporizador automático contínuo mesmo quando está regulada para [Ligada].
- Quando o modo de exposição está definido como AUTO ou Selecção de Cena, a redução de ruído não pode ser desligada.

### <span id="page-291-1"></span>Desactivação da redução de ruído a sensibilidade ISO elevada

Ao fotografar com o ISO regulado para 1600 ou valor superior, a câmara reduz o ruído que se torna mais notório quando a sensibilidade da câmara é alta.

Seleccionar [Ligada] para dar prioridade à qualidade da imagem. Seleccionar [Desligada] para dar prioridade ao momento do disparo.

### **Botão MENU**  $\rightarrow \bullet$  **2**  $\rightarrow$  [Alta ISO RR]  $\rightarrow$  [Desligada]

#### **Notas**

- A redução de ruído não é executada no modo de disparo contínuo ou bracket contínuo ou disparo com temporizador automático contínuo mesmo quando está regulada para [Ligada].
- Quando o modo de exposição está definido como AUTO ou Selecção de Cena, a redução de ruído não pode ser desligada.

# **Alteração das funções do selector de controlo**

### <span id="page-292-0"></span>Alterar a função do selector de controlo

Quando o modo de gravação é M (Exposição manual), a câmara pode ser regulada de modo a que o parâmetro ajustável (a velocidade de obturação ou o valor da abertura) possam ser seleccionados utilizando o selector de controlo.

É conveniente seleccionar o modo mais habitualmente usado para regulação da exposição.

### **Botão MENU →**  $\uparrow \uparrow$  **1 → [Config sel com] → Seleccionar a definição pretendida**

# **Alteração de outras definições**

### <span id="page-293-3"></span>Regular o som para ligar/desligar

Selecciona o som produzido quando o obturador está em funcionamento, durante a contagem decrescente do temporizador automático, etc.

### **Botão MENU**  $\rightarrow \leq 3 \rightarrow$  [Sinais áudio]  $\rightarrow$  Seleccionar a **definição pretendida**

### <span id="page-293-1"></span>Selecção da cor de fundo do visor

A cor de fundo do monitor LCD pode ser seleccionada a partir das regulações [Preto], [Branco], [Castanho], ou [Rosa].

### **Botão MENU** t **1** t **[Cor do visor]** t **Seleccionar a definição pretendida**

### <span id="page-293-2"></span>Remoção da Guia Ajuda do ecrã

Pode desligar a apresentação da Guia Ajuda quando funciona com a câmara. Isto é útil quando se pretende executar rapidamente a próxima operação.

### **Botão MENU** t **1** t **[Ver Guia Ajuda]** t **[Desligada]**

<span id="page-293-0"></span>Regular a hora para comutar a câmara para o modo de poupança de energia

Podem ser definidos intervalos de tempo para a câmara comutar para o modo de poupança de energia (Poup energia) para os modos Live View (LV) e de visor óptico (OVF). Premir o botão do obturador a meio curso faz voltar a câmara o modo de disparo.

### **Botão MENU**  $\rightarrow \leq 1 \rightarrow$  [Poup Energia(LV)] ou **[PoupEnergia(OVF)]** t **Seleccionar o intervalo de tempo desejado**

#### **Nota**

• Independentemente da definição utilizada aqui, a câmara comuta para poupança de energia após 30 minutos de ligação a uma TV ou se o modo de avanço estiver definido como  $\hat{\mathbb{I}}$  (Telecomando).

### Configurar a data

Repor a data. Consultar a página [23](#page-192-0) para mais pormenores.

### **Botão MENU → ₹ 2 → [Conf Data/Hora] → Configurar a data e a hora**

Seleccionar o idioma

### **Botão MENU**  $\rightarrow \mathbf{Q}$  2  $\rightarrow$  [**n** Idioma]  $\rightarrow$  Seleccionar o idioma

# **Regulação do monitor LCD**

### <span id="page-295-1"></span>Regular manualmente a luminosidade do monitor LCD

A intensidade luminosa do monitor LCD é automaticamente ajustada às condições de luz ambiente usando um sensor de luz [\(página 34\).](#page-203-0) A luminosidade do monitor LCD pode ser regulada manualmente.

### **Botão MENU**  $\rightarrow \mathcal{L}$  **1**  $\rightarrow$  **[Brilho LCD]**  $\rightarrow$  **[Manual]**  $\rightarrow$ **Seleccionar o definição pretendida**

#### **Notas**

- Quando está definida como [Automático], não cobrir o sensor de luz com a mão ou de qualquer outro modo.
- Quando usar a câmara com o Transformador/carregador CA AC-PW10AM (vendido separadamente), a luminosidade do ecrã LCD fica sempre definida para o nível de luminosidade mais elevado mesmo se [Automático] é escolhido.

### <span id="page-295-0"></span>Regular o tempo exibido da imagem logo depois de fotografar (Revisão automática)

Pode verificar a imagem gravada no monitor LCD logo depois de fotografar. O tempo de visualização pode ser mudado.

### **Botão MENU** t **1** t **[Revisão auto]** t **Seleccionar a definição pretendida**

#### **Nota**

• Em revisão automática, a imagem não pode ser visualizada na posição vertical mesmo se [Visor reprod] estiver definido para [Rotação auto] [\(página 104\).](#page-273-0)

### <span id="page-296-0"></span>Manter o monitor LCD ligado enquanto olha pelo visor óptico

Quando o interruptor LIVE VIEW/OVF está colocado em "OVF", olhar através visor óptico desliga o monitor LCD.

Na predefinição, enquanto olha através do visor óptico, o monitor LCD desliga-se para impedir a descarga do pack de baterias.

Caso pretenda ligar o monitor LCD enquanto olha pelo visor óptico, seleccionar [Desligado].

### **Botão MENU →**  $\uparrow \uparrow$  **1 → [Auto des c/ V] → [Desligado]**

# **Confirmação da versão da câmara**

### Visualização da versão

Apresenta a versão da sua câmara. Confirmar a versão quando uma versão de actualização de firmware é publicada.

### **Botão MENU → ₹ 3 → [Versão]**

#### **Nota**

• Uma actualização só pode ser executada quando o nível da bateria é  $\sqrt{\frac{d}{\cdot}}$  (mínimo de três traços do ícone de nível remanescente de bateria). Recomendamos que uma bateria com carga suficiente seja usada ou o Transformador/carregador CA AC-PW10AM (vendido separadamente).

# <span id="page-298-0"></span>**Reposição para a predefinição**

As principais funções da câmara podem ser reiniciadas.

### **Botão MENU**  $\rightarrow \checkmark$  3  $\rightarrow$  [Repor predef]  $\rightarrow$  [OK]

Os itens a ser repostos são os apresentados a seguir.

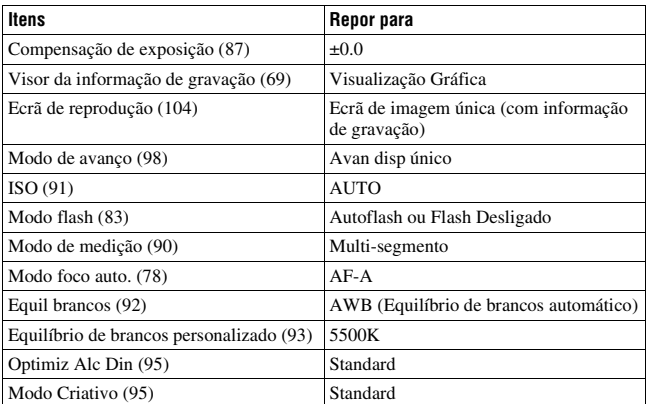

#### **Menu de gravação**

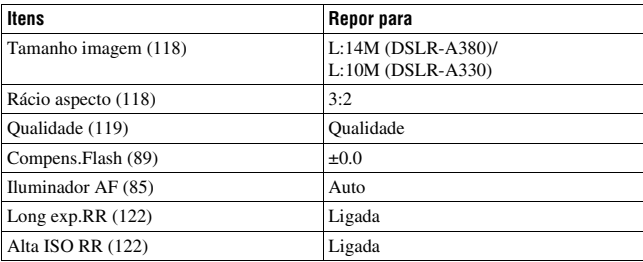

### **Menu Personalizado**

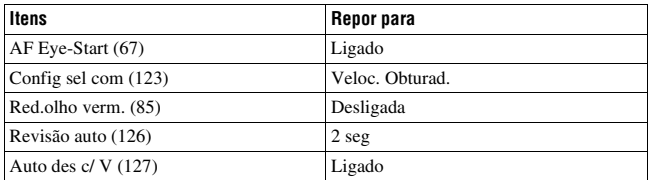

### **Menu de reprodução**

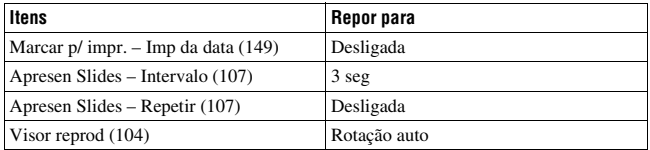

### **Menu de configuração**

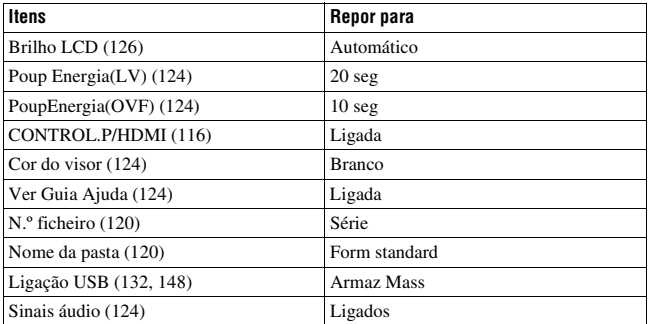

# **Cópia de imagens para o computador**

Este subcapítulo descreve como copiar imagens contidas num cartão de memória para um computador utilizando um cabo USB.

### Ambiente recomendado para o computador

Para um computador ligado à câmara para a importação de imagens, recomenda-se o seguinte ambiente.

#### x **Windows**

SO (pré-instalado): Microsoft Windows 2000 Professional SP4/ Windows XP\*1 SP3/Windows Vista\*2 SP1

- O funcionamento não é assegurado num ambiente baseado numa actualização do sistema operativo descrito acima ou num ambiente com SO diferentes e simultâneos (multi-boot).
- \*1 Não são suportadas as versões de 64-bit e a Starter (Edition).
- \*2 Starter (Edition) não é suportada.
- Ficha USB: Fornecida de série

#### **Macintosh**

SO (pré-instalado): Mac OS X (v10.1.3 – v10.5) Ficha USB: Fornecida de série

#### **Notas sobre a ligação da câmara a um computador**

- Não se garante o funcionamento em todos os ambientes de computador recomendados e mencionados acima.
- Se ligar dois ou mais dispositivos USB a um único computador ao mesmo tempo, alguns dispositivos, incluindo a sua câmara, podem não funcionar, dependendo do tipo dos dispositivos USB que está a utilizar.
- Não se garante o funcionamento quando utiliza um concentrador de portas USB ou um cabo de extensão.
- Ligar a câmara utilizando um interface USB que é compatível com Hi-Speed USB (em conformidade com USB 2.0) permite-lhe executar transferência avançada (transferência de alta velocidade) pois esta câmara é compatível com Hi-Speed USB (em conformidade com USB 2.0).
- Quando o computador reinicia a partir do modo de suspensão ou hibernação, a comunicação entre a câmara e o computador pode não ser recuperável nesse momento.

### <span id="page-301-0"></span>Fase 1: Ligação da câmara e do computador

- **1 Inserir na câmara um cartão de memória com imagens gravadas.**
- **2 Seleccionar o tipo de cartão de memória a partir do qual quer copiar imagens usando o interruptor do tipo de cartão de memória.**
- **3 Inserir na câmara um pack de baterias suficientemente carregado ou ligar a câmara a uma tomada eléctrica de parede através do Transformador/carregador CA (vendido separadamente).**
	- Quando copiar imagens para o computador usando um pack de baterias com carga insuficiente, a cópia pode falhar ou os dados da imagem podem ficar corrompidos se o pack de baterias se esgotar cedo demais.

### **4 Ligar a câmara e o computador.**

**5 Verificar que a [Ligação USB] no 3 está definida como [Armaz Mass].**

### **6 Ligar a câmara e o computador.**

O assistente do AutoPlay aparece no ambiente de trabalho.

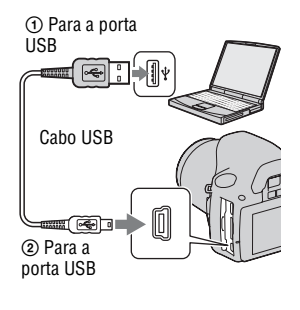

### Fase 2: Cópia de imagens para o computador

#### **Para Windows**

Esta secção descreve um exemplo de cópia de imagens para uma pasta "Documentos" (Para Windows XP: "Os meus documentos") .

Quando utilizar o software "PMB" fornecido, pode facilmente copiar imagens [\(página 139\)](#page-308-0).

- **1 Clicar em [Abrir pasta e ver ficheiros] (Para Windows XP: [Abrir pasta e ver ficheiros]**  t **[OK]) quando o ecrã do assistente aparecer automaticamente no ambiente de trabalho.**
	- Quando o ecrã do assistente não aparecer, clicar em [Computador] (Para Windows XP: [O meu computador])  $\rightarrow$  [Disco amovível].

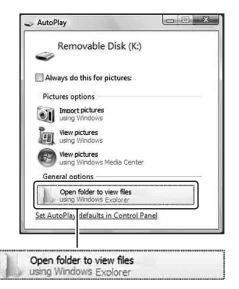

## **2 Clicar duas vezes em [DCIM].**

• Também pode importar imagens directamente utilizando o "PMB".

- **3 Clicar duas vezes na pasta onde estão guardadas as imagens que deseja copiar. Em seguida, clicar com o botão direito do rato num ficheiro de imagem para visualizar o menu e** 
	- **clicar em [Copiar].**
	- Sobre o destino de armazenamento dos ficheiros de imagem, consultar a página [137](#page-306-0).

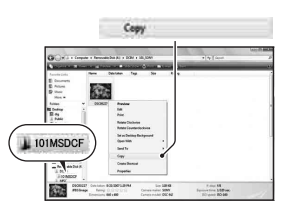

**4 Clicar duas vezes na pasta [Documentos]. Em seguida, clicar com o botão direito do rato na janela "Documentos" para visualizar o menu e clicar em [Colar].**

Os ficheiros de imagem são copiados para a pasta "Documentos".

• Quando existe uma imagem com o mesmo nome de ficheiro na pasta de destino da cópia, aparece a mensagem de confirmação de substituição. Quando se substitui a imagem existente por uma nova imagem, os dados do ficheiro original são apagados. Para copiar um ficheiro de imagem para o computador sem substituição, mudar o nome do ficheiro para um nome diferente e em seguida copiar o ficheiro de imagem. No entanto, notar que se alterar o nome do ficheiro pode não conseguir reproduzir essa imagem com a câmara [\(página 137\).](#page-306-1)

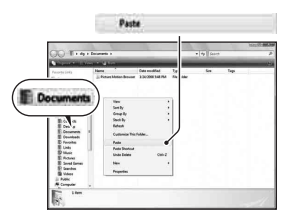

#### **Para Macintosh**

**1** Clicar duas vezes no ícone acabado de reconhecer  $\rightarrow$  [DCIM] → a pasta onde as imagens que deseja copiar estão **guardadas.**

### **2 Arrastar e deixar cair os ficheiros de imagem sobre o ícone do disco rígido.**

Os ficheiros de imagens são copiados para o disco rígido.

# **Visualização de imagens no computador**

### Para Windows

Esta secção descreve o procedimento para visualizar imagens copiadas na pasta "Documentos" (Para Windows XP: "Os meus documentos") . Para visualizar imagens RAW, é necessário usar o software fornecido "Image Data Converter SR" [\(página 142\).](#page-311-0)

### **1** Clicar em [Iniciar]  $\rightarrow$ **[Documentos].**

• Se estiver a usar Windows 2000, clicar duas vezes em [Os meus documentos] no ambiente de trabalho.

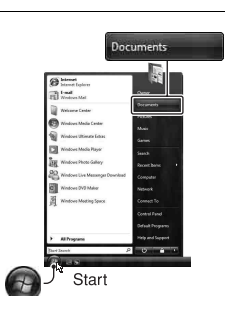

### **2 Clicar duas vezes no ficheiro de imagem desejado.**

A imagem é visualizada.

### Para Macintosh

**Clicar duas vezes no ícone do disco rígido**  t **do ficheiro de imagem desejado para o abrir.**

### Eliminar a ligação USB

Executar antecipadamente cada procedimento como é indicado abaixo para Windows ou para Macintosh quando:

- Desligar o cabo USB.
- Remover o cartão de memória.
- Desligar a câmara.

### x **Para Windows**

Clicar duas vezes no tabuleiro de tarefas e em seguida clicar em  $\overleftrightarrow{\mathbf{G}}$ (Dispositivo de armazenamento de massa USB) → [Parar]. Confirmar o dispositivo na janela de confirmação e em seguida clicar em [OK]. O dispositivo é desligado.

### x **Para Macintosh**

### **Arrastar e deixar cair o ícone do disco ou o ícone do cartão de memória sobre o ícone "Trash" (Lixo).**

A câmara é desligada do computador.

### <span id="page-306-0"></span>Destinos de armazenamento de ficheiros de imagem e nomes dos ficheiros

Os ficheiros de imagem gravados com a câmara são agrupados em pastas no cartão de memória.

### **Exemplo: visualização de pastas em Windows Vista**

- APastas que contêm dados de imagem gravados com esta câmara. (Os três primeiros dígitos mostram o número da pasta.)
- BUma pasta pode ser criada com o formato data [\(página 120\).](#page-289-2)
- Não se podem gravar/reproduzir quaisquer imagens para a pasta "MISC".
- O nome dos ficheiros de imagem é criado da seguinte forma.  $\Box$  $\Box$  $\Box$  (numeração do ficheiro) significa qualquer número dentro do intervalo de 0001 a 9999. As partes numéricas do nome de um ficheiro de dados RAW e o seu ficheiro de imagem JPEG correspondente são as mesmas.
	- $-$  Ficheiros JPEG: DSC0 $\Box$  $\Box$ D $\Box$ .JPG
	- Ficheiros JPEG (Adobe RGB):  $DSC$  $DCD$  $DID$ .JPG
	- Ficheiro de dados RAW (sem ser Adobe  $RGB)$ : DSC0 $\square\square\square\square\square$ ARW
	- Ficheiro de dados RAW (Adobe RGB):  $DSC\Box\Box\Box\Box$ ARW
- A extensão pode não ser mostrada dependendo do computador.

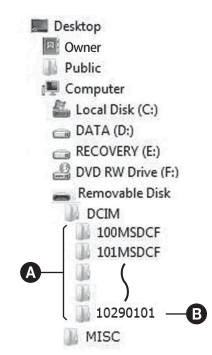

### <span id="page-306-1"></span>Cópia de imagens armazenadas num computador para um cartão de memória e visualização das mesmas

Este subcapítulo descreve o processo utilizando um computador Windows como exemplo. O passo 1 não é necessário se o nome do ficheiro definido com a câmara não foi alterado.

Quando utilizar o software "PMB" fornecido, pode facilmente copiar imagens [\(página 139\)](#page-308-0).

### **1 Clicar com o botão direito no ficheiro de imagem e em seguida clicar em [Mudar o nome]. Mudar o nome do ficheiro para "DSC0**ssss**".**

- Introduzir um número de 0001 a 9999  $para$   $\square$  $\square$  $\square$  $\square$ .
- Se aparecer a mensagem de confirmação de substituição, introduzir um número diferente.
- Pode ser visualizada uma extensão dependendo das definições do computador. A extensão para imagens é JPG. Não mudar a extensão.

### **2 Copiar o ficheiro de imagem para a pasta do cartão de memória na seguinte ordem.**

- 1 Clicar com o botão direito no ficheiro de imagem e em seguida clicar em [Copiar].
- 2 Clicar duas vezes em [Disco amovível] em [Computador] (Para Windows XP: [O meu computador]).
- 3 Clicar com o botão direito do rato na  $p$ asta  $\Box$  $\Box$  $\Box$ MSDCF] na pasta [DCIM], em seguida clicar [Colar].
- $\square \square \square$  significa qualquer número entre 100 e 999.

#### **Notas**

- Pode não ser capaz de reproduzir algumas imagens dependendo da dimensão da imagem.
- Quando um ficheiro de imagem foi processado por um computador ou quando o ficheiro de imagem foi gravado utilizando um modelo diferente de câmara digital, a reprodução na sua câmara não é assegurada.
- Quando não existe pasta, criar primeiro uma pasta com a câmara [\(página 121\)](#page-290-0) e em seguida copiar o ficheiro de imagem.

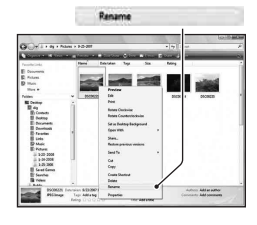

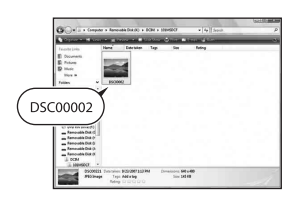

### **PT138**

# <span id="page-308-0"></span>**Utilização do software**

Para tratamento de imagens gravadas com a câmara, o software indicado a seguir é incluído:

- Sony Image Data Suite
	- "Image Data Converter SR"
	- "Image Data Lightbox SR"
- Sony Picture Utility "PMB" (Picture Motion Browser)

#### **Nota**

• O "PMB" não é compatível com computadores Macintosh.

### **Ambiente recomendado para o computador** x **Windows**

Ambiente recomendado para utilização do "Image Data Converter SR Ver.3"/"Image Data Lightbox SR"

SO (pré-instalado): Microsoft Windows XP\* 1 SP3/Windows Vista\* 2 SP1

\*1 Não são suportadas as versões de 64-bit e a Starter (Edition).

\*2 Starter (Edition) não é suportada.

CPU/Memória: Pentium 4 ou superior é recomendado, um minimo recomendado de 1 GB de RAM.

Monitor: 1024 × 768 pontos ou resolução superior

Ambiente recomendado para utilização do "PMB"

SO (pré-instalado): Microsoft Windows XP\* 1 SP3/Windows Vista\* 2 SP1

\*1 Não são suportadas as versões de 64-bit e a Starter (Edition).

\*2 Starter (Edition) não é suportada.

CPU/Memória: Pentium III 500 MHz ou superior, um mínimo de 256 MB de RAM (Recomenda-se: Pentium III 800 MHz ou superior e um mínimo de 512 MB de RAM)

Disco rígido: Espaço no disco necessário para a instalação—um mínimo de 500 MB

Monitor: 1024 × 768 pontos ou resolução superior

### **Macintosh**

Ambiente recomendado para utilização do "Image Data Converter SR Ver.3"/"Image Data Lightbox SR" SO (pré-instalado): Mac OS X (v10.4/v10.5) CPU: Power PC G4/G5 série de (1,0 GHz ou superior é recomendado)/Intel Core Solo/Core Duo/Core 2 Duo ou superior Memória: recomenda-se um mínimo de 1 GB. Monitor: 1024 × 768 pontos ou resolução superior

### Instalação do software

#### x **Windows**

• Aceder como Administrador.

### **1 Ligar o computador, e inserir o CD-ROM (fornecido) na unidade de CD-ROM.**

O menu de instalação aparece no ecrã.

- Se não aparecer, clicar duas vezes em [Computador] (Para Windows XP: [O meu computador])  $\rightarrow$  $(SONYPICTUTIL) \rightarrow [Install.exe]$ .
- Em Windows Vista, o ecrã AutoPlay pode aparecer. Seleccionar "Executar Install.exe" e seguir as instruções que aparecem no ecrã para proseguir com a instalação.

## **2 Clicar em [Instalar].**

• Garantir que "Sony Image Data Suite" bem como "Sony Picture Utility" são assinalados e seguindo as instruções indicadas no ecrã.

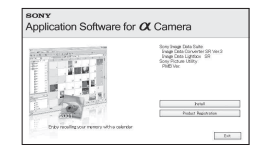

O seguinte software é instalado e os ícones de atalho aparecem no ambiente de trabalho.

- Sony Image Data Suite "Image Data Converter SR" "Image Data Lightbox SR"
- Sony Picture Utility "PMB" "Guia do PMB"

# ■ Macintosh

- Aceder como Administrador.
- **1 Ligar o computador Macintosh e inserir o CD-ROM (fornecido) na unidade de CD-ROM.**
- **2 Clicar duas vezes no ícone do CD-ROM.**
- **3 Copiar o ficheiro [IDS\_INST.pkg] incluído na pasta [MAC] para o ícone do disco rígido.**
- **3** Retirar o CD-ROM após a instalação estar concluída.<br>
O seguinte software é instalado e os ícones de atalho aparecem no<br>
de trabaho.<br>
"Sony Pinage Data Suite<br>
"Image Data Lightbox SR"<br>
"Sony Picture Utility<br>
"PMB"<br>
"Gu **4 Clicar duas vezes no ficheiro [IDS\_INST.pkg] incluído na pasta de destino da cópia.**
	- Seguir as instruções no ecrã para terminar a instalação.

#### **Nota**

• Quando a mensagem de confirmação de reinício aparecer, reiniciar o computador

### Utilização do "Image Data Converter SR"

#### **Nota**

• Se uma imagem é gravada como RAW, a imagem é gravada no formato ARW2.1.

Com o "Image Data Converter SR" é possível:

- Editar imagens gravadas no formato RAW fazendo várias correcções tais como, curva de tonalidade e nitidez.
- Ajustar imagens com o equilíbrio de brancos, exposição e modo criativo, etc.
- Guardar as imagens visualizadas e editadas num computador. Podem ser guardadas ou como dados RAW ou guardadas como formato de ficheiro genérico.
- Para pormenores sobre o "Image Data Converter SR", consultar a Ajuda.

Para arrancar com a Ajuda, clicar em [Iniciar]  $\rightarrow$  [Todos os programas]  $\rightarrow$ [Sony Image Data Suite]  $\rightarrow$  [Ajuda]  $\rightarrow$  [Image Data Converter SR Ver.3].

#### **Para arrancar/sair do "Image Data Converter SR"** x **Windows**

No ambiente de trabalho, clicar duas vezes no atalho "Image Data Converter SR Ver.3".

Quando arrancar do menu Iniciar, clicar em [Iniciar]  $\rightarrow$  [Todos os  $programas] \rightarrow [Sony Image Data Suite] \rightarrow [Image Data Converter SR]$ Ver.3].

Para sair, clicar no botão  $\mathbb{R}$  no canto superior direito do ecrã.

#### **Macintosh**

Clicar duas vezes em [Image Data Converter SR Ver.3] na pasta [Sony Image Data Suite] da pasta [Aplicativos].

Para sair, clicar num botão de saída do menu [IDC SR].

### <span id="page-311-0"></span>Utilização do "Image Data Lightbox SR"

Com o "Image Data Lightbox SR" é possível:

- Visualizar e comparar imagens RAW/JPEG gravadas com esta câmara.
- Classificar as imagens numa escala até cinco.
- Definir etiquetas de cor, etc..
- Visualização de uma imagem no "Image Data Converter SR" e fazer-lhe correcções.
- Para pormenores sobre o "Image Data Lightbox SR", consultar a Ajuda.

Para arrancar a Ajuda a partir do menu Iniciar, clicar em [Iniciar] → [Todos os programas]  $\rightarrow$  [Sony Image Data Suite]  $\rightarrow$  [Ajuda]  $\rightarrow$  [Image Data Lightbox SR].

#### **Para arrancar/sair do "Image Data Lightbox SR"** x **Windows**

No ambiente de trabalho, clicar duas vezes em [Image Data Lightbox SR]. Quando arrancar do menu Iniciar, clicar em [Iniciar]  $\rightarrow$  [Todos os programas] → [Sony Image Data Suite] → [Image Data Lightbox SR]. Para sair, clicar no botão  $\mathbb{X}$  no canto superior direito do ecrã. A sequência de diálogo usada para guardar uma colecção aparece.

#### **Macintosh**

Clicar duas vezes em [Image Data Lightbox SR] na pasta [Sony Image Data Suite] da pasta [Aplicativos].

Para sair, clicar num botão de saída do menu [Image Data Lightbox SR].

### Utilização do "PMB"

#### **Nota**

• O "PMB" não é compatível com computadores Macintosh.

Com o "PMB" é possível:

- Importar imagens obtidas com a câmara e visualizá-las no computador.
- Organizar imagens no computador num calendário para as visualizar pela data em que foram obtidas.
- Retocar (Correcção de Olhos Vermelhos, etc.), imprimir, e enviar por correio electrónico como anexos, mudança da data em que foram fotografadas e mais ainda.
- Imprimir ou guardar imagens fixas com a data.

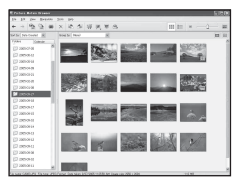

- Criar um disco de dados utilizando um dispositivo gravador de CD ou gravador de DVD.
- Para pormenores sobre o "PMB", consultar "Guia do PMB".

Para arrancar o "Guia do PMB", no ambiente de trabalho clicar duas vezes no atalho do (Guia do PMB). Quando arrancar do menu Iniciar, clicar em [Iniciar]  $\rightarrow$  [Todos os programas]  $\rightarrow$  [Sony Picture Utility]  $\rightarrow$  [Ajuda]  $\rightarrow$  [Guia do PMB].

#### **Para arrancar/sair do "PMB"**

No ambiente de trabalho, clicar duas vezes no ícone (PMB).

Ou, a partir do menu Iniciar: Clicar em [Iniciar]  $\rightarrow$  [Todos os programas]  $\rightarrow$  [Sony Picture Utility]  $\rightarrow$  [PMB].

Para sair do "PMB", clicar no botão  $\times$  no canto superior direito do ecrã.

#### **Nota**

• A mensagem de confirmação da ferramenta Information aparece no ecrã no arranque inicial do "PMB". Seleccionar [Iniciar]. Esta função comunica notificações, tais como as actualizações de software. A definição pode ser alterada mais tarde.

# **Marcação como DPOF**

Utilizando a câmara e antes de imprimir imagens numa loja ou com a sua impressora, pode especificar as imagens e o número de imagens a imprimir. Seguir o procedimento indicado abaixo.

As especificações DPOF ficam associadas às imagens mesmo após a impressão. É aconselhável desmarcá-las após a impressão.

### Marcar/desmarcar como DPOF imagens seleccionadas

As especificações DPOF podem ser controladas tanto utilizando o botão Fn como o botão MENU. A operação de ajuste de especificações DPOF usando o botão Fn é descrita aqui.

### **1 Botão Fn**  $\rightarrow$  [Marcar p/ impr.]  $\rightarrow$  [Config DPOF]  $\rightarrow$  [Imag  $maxcadas] \rightarrow [OK]$

**2 No controlador seleccionar uma imagem com** b**/**B**.**

### **3 Seleccionar o número de folhas premindo o centro do controlador.**

• Para desmarcar DPOF, regular o número para "0".

### **4 Premir o botão Fn.**

### **5** No controlador, seleccionar [OK] com ▲, premindo depois o **centro do controlador.**

#### **Notas**

- Não se pode fazer marcações DPOF em ficheiros de dados RAW.
- Pode especificar qualquer número até 9.

### Marcar/desmarcar como DPOF todas as imagens

**Botão Fn** t **[Marcar p/ impr.]** t **[Config DPOF]** t **[Todas as**   $\text{imag}$  ou [Cancelar tudo]  $\rightarrow$  [OK]  $\rightarrow$  [OK]

• Pode seleccionar um valor para o número de imagens a serem impressas após ter seleccionado [Todas as imag]. O mesmo valor é utilizado para todas as imagens.

### Datar imagens

Pode datar imagens na altura da sua impressão. A posição da data (dentro e fora da imagem, a dimensão dos caracteres, etc.) depende da impressora.

### **Botão Fn** t **[Marcar p/ impr.]** t **[Impress. data]** t **[Ligada]**

#### **Nota**

• Esta função pode não ser disponibilizada, dependendo da impressora.

# **Impressão de imagens ligando a câmara a uma impressora compatível com PictBridge**

Mesmo que não tenha um computador, pode imprimir imagens obtidas com a câmara ligando-a directamente a uma impressora compatível com PictBridge. "PictBridge" baseia-se no standard CIPA. (CIPA: Camera & Imaging Products Association)

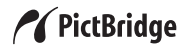

#### **Nota**

• Não pode imprimir imagens RAW.

### Fase 1: Configuração da câmara

#### **Nota**

• Recomenda-se o uso de um Transformador/carregador CA (vendido separadamente) para evitar que a alimentação se desligue a meio da impressão.

### **1** Botão MENU  $\rightarrow \sqrt{3}$  3  $\rightarrow$  [Ligação USB]  $\rightarrow$  [PTP]

**2 Desligar a câmara e introduzir o cartão de memória onde foram gravadas as imagens.**

### **3 Seleccionar o tipo de cartão de memória a partir do qual quer imprimir imagens usando o interruptor do tipo de cartão de memória.**

### <span id="page-317-0"></span>Fase 2: Ligação da câmara à impressora

**1 Ligar a câmara à impressora.** 2 Para a porta USB Cabo USB 1 Para a porta USB

### **2 Ligar a câmara e a impressora.**

Aparece o ecrã usado para seleccionar as imagens que pretender imprimir.

### <span id="page-317-1"></span>Fase 3: Impressão

- **1** Seleccionar a imagem a imprimir com  $\blacktriangleleft$  no controlador, **premindo em seguida o centro do controlador.**
	- Para cancelar, premir novamente o centro do multi-selector.

### **2 Repetir o passo 1 se quer imprimir outras imagens.**

### **3 Premir o botão MENU e configurar cada item.**

• Para pormenores sobre a definição dos itens, consultar ["Menu PictBridge"](#page-318-1).

### **4** Seleccionar [Imprimir]  $\rightarrow$  [OK] no menu, premindo em **seguida o centro do controlador.**

A imagem é impressa.

• Depois de aparecer o ecrã que indica que a impressão está terminada, premir o centro do controlador.

#### **Para cancelar a impressão**

Durante a impressão, ao premir o centro do controlador, a impressão é cancelada. Remover o cabo USB ou desligar a câmara. Quando quiser imprimir novamente, seguir o procedimento (Fases 1 a 3) acima indicado.

### <span id="page-318-1"></span>Menu PictBridge

#### **Imprimir**

Imprimir as imagens seleccionadas. Para pormenores, consultar "[Fase 3:](#page-317-1)  [Impressão"](#page-317-1).

#### **Definir quant**

O número de impressões, até 20, pode ser especificado. O mesmo número de impressões é especificado para todas as imagens seleccionadas.

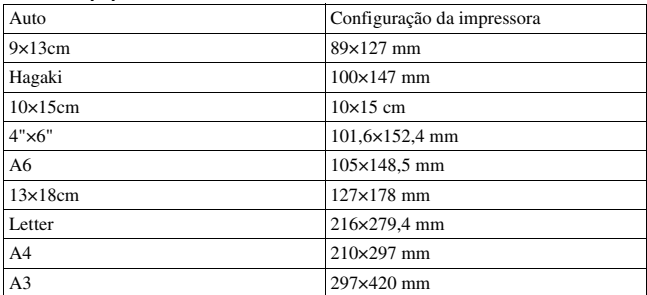

#### **Tamanho papel**

#### <span id="page-318-0"></span>**Imp da data**

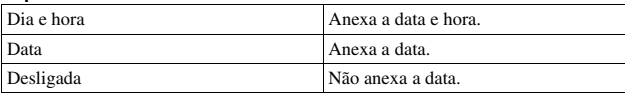

#### **Desmarcar tudo**

Após o aparecimento da mensagem, seleccionar [OK], premindo em seguida o centro do controlador. O pictograma  $\triangle$  em cada imagem é apagado após impressão das mesmas. Quando se cancela a especificação sem impressão de fotografias, seleccionar este item.

# **Características**

### **Câmara**

#### **[Sistema]**

Tipo de Câmara Câmara Digital SLR com flash incorporado e objectivas intermutáveis Objectiva Todas as Objectivas da gama α **[Sensor de Imagem]** Número total de píxeis da câmara **DSLR-A380** Aprox. 14 900 000 pixeis **DSLR-A330** Aprox. 10 800 000 pixeis Número efectivo de píxeis da câmara **DSLR-A380** Aprox. 14 200 000 pixeis **DSLR-A330** Aprox. 10 200 000 pixeis Formato da imagem **DSLR-A380** 23,5×15,7 mm (formato APS-C) Interlace scan Primary Color **DSLR-A330** 23,6×15,8 mm (formato APS-C) Interlace scan Primary Color **[SteadyShot]** Sistema Mecanismo de

deslocamento-sensor de imagem Capacidade de compensação com

SteadyShot Diminuição de aproximadamente 2,5 a 3,5 EV na velocidade de obturação (varia de acordo

com as condições de disparo e com a objectiva utilizada)

#### **[Anti-Poeira]**

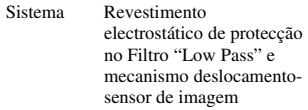

#### **[Sistema de Focagem Automática]**

Sistema Sistema TTL de detecção de fase, sensores de linha CCD (9 pontos, 8 linhas com sensor cruzado central)

Amplitude de Sensibilidade 0 a 18 EV (em equivalente a ISO 100)

Iluminador AF Aprox. 1 a 5 m

#### **[Live View]**

Tipo Mecanismo de inclinação de pentaespelho

Formato da imagem Sensor de imagem exclusivo para Live View

Método de medição Medição com avaliação de 1200 zonas

Intervalo de medição 2 a 17 EV (Multisegmento, Ponderado ao centro, Pontual) (a ISO 100 com objectiva F1,4)

Campo de Visão 0.90

#### **[Visor Óptico]**

Tipo Pentaespelho fixo ao nível dos olhos

Campo de Visão

0.95

Ampliação 0,74 × com objectiva de 50 mm focada no infinito,  $-1$  m<sup>-1</sup>

Distância de conforto do olhos Aproximadamente 19,7 mm da ocular, 14,1 mm da moldura da ocular a –1 dioptria  $(-1 \text{ m}^{-1})$ 

Ajustamento do Dioptro  $-3.0$  a  $+1.0$  m<sup>-1</sup>

#### **[Controlo de Exposição]**

Célula de Medição SPC

Método de medição

40-segmentos com padrão alveolar, o sensor de imagem exclusivo para Live View no modo Live View

Amplitude de Medição 2 a 20 EV (4 a 20 EV em medição Pontual), (a ISO 100 com objectiva F1,4) 2 a 17 EV no modo Live View (em todos o modos de medida, a ISO 100 com objectiva F1,4) Sensibilidade ISO (Índice de exposição

recomendada) AUTO, ISO 100 a 3200

Compensação da exposição ±2,0 EV (passo de 1/3 EV)

#### **[Obturador]**

Tipo Controlado electronicamente, curso vertical, do tipo plano focal Intervalo de velocidade 1/4000 segundo a 30 bolbo, (passo 1/3 EV)

Velocidade de Sincronização do Flash 1/160 segundo

#### **[Flash incorporado]**

Flash G. N.º GN 10 (em metros a ISO 100)

Tempo de reciclagem Aprox. 4 segundos

Área de cobertura do Flash Cobertura para a objectiva de 18 mm (distância focal indicada pela objectiva)

Compensação do flash  $\pm 2.0$  EV (passo de 1/3 EV)

### **[Suporte de gravação]**

"Memory Stick PRO Duo", cartão de memória SD, cartão de memória SDHC

#### **[Monitor LCD]**

Painel LCD Unidade TFT de 6,7 cm (tipo 2,7)

Número total de pontos 230 400 (960 × 240) pontos

#### **[Portas de entrada/saída]**

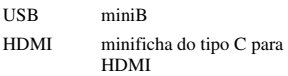

#### **[Alimentação, geral]**

Pack de baterias utilizado Pack de baterias recarregável NP-FH50

#### **[Outros]**

PictBridge Compatível

Impressão de Exif Compatível PRINT Image Matching III Compatível Dimensões Aprox. 128 × 97 × 71,4 mm (L/A/P, excluindo pontos salientes) Peso Aprox. 490 g (sem baterias, cartão de memória e acessórios) Temperatura de funcionamento  $0$  a 40 °C Formato de ficheiro Compatível com JPEG (DCF Ver. 2,0, Exif Ver. 2,21, MPF Baseline), compatível com DPOF Comunicação USB Hi-Speed USB (compatível com USB 2.0) **Carregador de bateria BC-VH1** Tensão nominal à entrada 100 V – 240 V CA, 50/60 Hz, 4 W Tensão nominal de saída 8,4 V CC, 0,28 A

Amplitude da temperatura de funcionamento  $0a 40°C$ 

Amplitude da temperatura de armazenamento  $-20a + 60$  °C

Dimensões máximas Aprox.  $60 \times 25 \times 95$  mm  $(L/A/P)$ 

Peso Aprox. 75 g

### **Pack de baterias recarregável NP-FH50**

Bateria utilizada Bateria de lítio-ião Tensão máxima 8,4 V CC Tensão nominal 6,8 V CC Intensidade máxima em carga 1,75 A Tensão máxima em carga 8,4 V CC Capacidade Normal 6,1 Wh (900 mAh) Mínimo 5,9 Wh (870 mAh) Dimensões máximas Aprox.  $31.8 \times 18.5 \times$ 45,0 mm (L/A/P) Peso Aprox. 50 g

Concepção e especificações sujeitos a alterações sem aviso prévio.

#### **Sobre a distância focal**

O ângulo da imagem desta câmara é mais estreito do que o de uma câmara com formato de filme de 35 mm. Pode encontrar o equivalente aproximado da distância focal de uma câmara com formato de filme de 35 mm e fotografar com o mesmo ângulo de imagem, aumentando a distância focal da sua objectiva em 50%.

Por exemplo, ao usar uma objectiva de 50 mm, pode obter o equivalente aproximado de uma objectiva de 75 mm de uma câmara com formato de filme de 35 mm.

#### **Sobre a compatibilidade dos dados de imagem**

- Esta câmara está em conformidade com o standard universal DCF (Design rule for Camera File system) estabelecido pela JEITA (Japan Electronics and Information Technology Industries Association).
- Não garantimos a reprodução noutro equipamento de imagens gravadas com a câmara e a reprodução na câmara de imagens gravadas ou editadas noutro equipamento.

#### **Marcas comerciais**

- $\alpha$  é uma marca comercial da Sony Corporation.
- "Memory Stick",  $\mathcal{F}_{\text{sees}}$ , "Memory Stick PRO", MEMORY STICK PRO. "Memory Stick Duo", **MEMORY STICK DUO, "Memory Stick** PRO Duo", MEMORY STICK PRO DUO, "Memory Stick PRO-HG Duo", MEMORY STICK PRO-HG Duo, "Memory Stick Micro", "MagicGate", e MAGICGATE são marcas comerciais da Sony Corporation.
- "InfoLITHIUM" é uma marca comercial da Sony Corporation.
- "PhotoTV HD" é uma marca comercial da Sony Corporation.
- Microsoft, Windows, e Windows Vista são marcas registadas ou marcas comerciais da Microsoft Corporation nos Estados Unidos e/ ou outros países.
- HDMI, o logotipo HDMI e a High-Definition Multimedia Interface são marcas comerciais ou marcas

registadas da HDMI Licensing LLC.

- Macintosh e Mac OS são marcas comerciais ou marcas registadas da Apple Inc.
- PowerPC é uma marca registada da IBM Corporation nos Estados Unidos.
- O logótipo SDHC é uma marca comercial.
- MultiMediaCard é uma marca comercial da MultiMediaCard Association.
- Intel, Intel Core, MMX, e Pentium são marcas comerciais ou marcas registadas da Intel Corporation.
- Adobe é uma marca registada ou uma marca comercial da Adobe Systems Incorporated nos Estados Unidos e/ou outros países.
- O Optimizador de Alcance Dinâmico Avançado usa tecnologia fornecida por  $\bullet$  Apical Limited.
- Além disso, os nomes do sistema e produtos utilizados neste manual, em geral, são marcas comerciais ou marcas registadas dos seus respectivos programadores ou fabricantes. No entanto, as marca ™ ou ® não são utilizadas em todos os casos neste manual.

# **Resolução de problemas**

Se tiver problemas com a câmara, tentar as seguintes soluções. Verificar os itens nas páginas [154](#page-323-0) a [163](#page-332-0). Consultar o seu concessionário Sony ou um serviço de assistência Sony autorizado.

 $\bullet$  Verificar os seguintes itens.

2 Retirar o pack de baterias e inseri-lo de novo passado cerca de um minuto e ligar a alimentação.

**3** Repor as definições [\(página 129\).](#page-298-0)

4 Consultar o seu concessionário Sony ou um serviço de assistência Sony autorizado.

### Pack de baterias e alimentação

#### **Não consegue instalar o pack de baterias.**

- À medida que insere o pack de baterias, usar a ponta deste para empurrar a patilha de bloqueio [\(página 15\)](#page-184-0).
- Verificar o número de modelo do pack de baterias (páginas [11,](#page-180-0) [16\)](#page-185-0).

#### <span id="page-323-0"></span>**O indicador de carga remanescente está incorrecto, ou o indicador de carga remanescente suficiente é apresentado mas a alimentação esgotase demasiadamente rápida.**

- Este fenómeno ocorre quando a câmara é utilizada num local extremamente quente ou frio [\(página 167\).](#page-336-0)
- O pack de baterias está descarregado. Instalar um pack de baterias carregado [\(página 12\).](#page-181-0)
- O pack de baterias está vazio [\(página 17\)](#page-186-0). Substitua-o por um novo.

#### **Não consegue ligar a câmara.**

- Instalar o pack de baterias correctamente [\(página 15\).](#page-184-0)
- O pack de baterias está descarregado. Instalar um pack de baterias carregado [\(página 12\).](#page-181-0)
• O pack de baterias está vazio [\(página 17\).](#page-186-0) Substitua-o por um novo.

# **A alimentação desliga-se repentinamente.**

• Se a câmara não funcionar durante um determinado período de tempo, a câmara fica em modo de poupança de energia e praticamente desliga. Para cancelar a poupança de energia, fazer funcionar a câmara, por exemplo, premindo até meio curso [\(página 124\)](#page-293-0).

# **O indicador luminoso CHARGE fica intermitente quando o pack de baterias está a ser carregado.**

- Remover e reinserir o pack de baterias correctamente.
- Carregar o pack de baterias sob condições adequadas de temperatura entre 10 ºC e 30 ºC.

# Fotografar

# **Nada é mostrado no monitor LCD no modo de visor óptico quando a alimentação está ligada.**

• Na predefinição, o monitor LCD desliga-se se não se registar nenhum funcionamento durante mais de 10 segundos de modo a minimizar o consumo da bateria.

# **A imagem não está focada no visor óptico.**

• Ajustar correctamente a escala do dioptro usando a roda de ajustamento do dioptro [\(página 68\).](#page-237-0)

# **Não existem imagens no visor óptico.**

• O interruptor LIVE VIEW/OVF está colocado em "LIVE VIEW". Colocar em "OVF" [\(página 67\).](#page-236-0)

#### **A imagem não foi gravada.**

• Um cartão de memória não foi inserido.

# **O obturador não dispara.**

- Está a usar um cartão de memória com dispositivo protector contra escrita, o qual está colocado na posição LOCK (Bloqueamento). Colocar o dispositivo protector na posição de gravação.
- O sentido da inserção do cartão de memória está errado. Colocá-lo na posição correcta [\(página 20\)](#page-189-0).
- Verificar a capacidade livre do cartão de memória [\(página 27\)](#page-196-0). Se estiver cheio, executar uma das seguintes acções:
	- Apagar imagens desnecessárias [\(página 112\).](#page-281-0)
	- Trocar o cartão de memória.
- Não se podem gravar imagens enquanto o flash incorporado está a carregar [\(página 83\)](#page-252-0).
- O obturador não dispara quando o motivo está desfocado.
- A objectiva não está correctamente instalada. Instalar correctamente a objectiva [\(página 18\)](#page-187-0).
- Quando um telescópio astronómico, etc., é instalado na câmara, regular o modo de gravação para M e fotografar.
- O motivo pode necessitar de focagem especial [\(página 76\).](#page-245-0) Usar o bloqueio de focagem ou a função de focagem manual (páginas [77,](#page-246-0) [80\)](#page-249-0).

# **A gravação demora muito tempo.**

- A função de redução de ruído está activada [\(página 122\).](#page-291-0) Isto não é uma avaria.
- Está a fotografar em modo RAW [\(página 119\)](#page-288-0). Como o ficheiro de dados RAW é muito grande, fotografar no modo RAW pode demorar algum tempo.

# **A imagem está desfocada.**

- O motivo está muito próximo. Verificar a distância de focagem mínima da objectiva.
- Está a disparar no modo de focagem manual, colocar a patilha do modo de focagem em AF (focagem automática) [\(página 75\).](#page-244-0)
- Quando a objectiva está equipada com interruptor de modo de focagem, colocá-lo em AF.
- A luz ambiente é insuficiente.

# **AF Eye-Start não funciona.**

- Definir a [AF Eye-Start] para [Ligado] [\(página 67\)](#page-236-1).
- Premir o botão do obturador até meio curso.

# **O flash não funciona.**

• O modo de flash está regulado para [Autoflash]. Se quiser ter a certeza que o flash dispara sem falhar, regular o modo de flash para [Fill-flash] [\(página 83\)](#page-252-0).

## **Aparecem manchas difusas nas imagens captadas utilizando o flash.**

• Poeira no ar reflectida na luz do flash apareceu na imagem. Isto não é uma avaria.

## **O flash demora muito tempo a recarregar.**

• O flash foi disparado consecutivamente num período curto de tempo. Quando o flash tiver sido disparado consecutivamente, o processo de recarga pode demorar mais tempo do que habitual para evitar o sobreaquecimento da câmara.

#### **Uma fotografia tirada com o flash está muito escura.**

- Se o motivo estiver para além do alcance do flash (a distância que o flash consegue atingir), as fotografias ficarão escuras porque a luz do flash não atinge o motivo. Se o ISO for mudado, o alcance do flash também muda com ele [\(página 85\).](#page-254-0)
- Nos seguintes casos, a imagem pode ficar escura. Remover estes acessórios e em seguida disparar.
	- Um filtro ND (cor neutra) ou um filtro PL (polarizador).
	- Um difusor.
	- Um painel translúcido para o flash HVL-F36AM.

### **A data e a hora estão gravadas incorrectamente.**

• Acertar correctamente a data e a hora (páginas [23,](#page-192-0) [125\)](#page-294-0).

# **O valor da abertura e/ou da velocidade do obturador ficam intermitentes quando o botão do obturador é premido a meio curso.**

• Uma vez que o motivo é demasiado luminoso ou demasiado escuro, está para além da gama de detecção disponível da câmara. Ajustar novamente a definição.

# **A imagem está esbranquiçada (Círculos brilhantes). Luzes desfocadas aparecem na imagem (Imagens fantasmas).**

• A fotografia foi tirada sob uma fonte de luz forte e a objectiva captou excesso de luz. Colocar um pára-sol (vendido separadamente).

## **Os cantos da fotografia estão muito escuros.**

• Se utilizar qualquer filtro ou pára-sol, retire-o e tente fotografar novamente. Dependendo da espessura do filtro e da colocação incorrecta do pára-sol, o

filtro ou o pára-sol podem aparecer parcialmente na imagem. As propriedades ópticas de algumas objectivas podem fazer com que a periferia da imagem apareça bastante escura (vinhetagem).

## **Os olhos do motivo ficam vermelhos.**

- Activar a função de redução dos olhos vermelhos [\(página 85\).](#page-254-1)
- Aproximar-se do motivo e fotografá-lo com flash dentro do alcance do flash [\(página 85\)](#page-254-0).

## **Aparecem e permanecem pontos no monitor LCD.**

- <span id="page-327-0"></span>• Isto não é uma avaria. Estes pontos não são gravados [\(página 5\)](#page-174-0).
- É possível reduzir o efeito destes problemas utilizando a função "Mapeam. pixéis".
- 1 Colocar o interruptor LIVE VIEW/OVF em "LIVE VIEW".
- 2 Colocar a tampa da objectiva.
- 3 Botão MENU  $\rightarrow \blacktriangle$  3  $\rightarrow$  [Mapeam. pixéis]  $\rightarrow$  [OK]

# **A imagem está desfocada.**

• A fotografia foi tirada num local escuro sem o flash, resultando em vibração da câmara. A utilização de um tripé é recomendada (páginas [45](#page-214-0), [83](#page-252-0)).

# **A escala EV ◀ ▶ encontra-se a piscar no monitor LCD ou no visor óptico.**

• O motivo está muito luminoso ou muito escuro para a amplitude de medição de luz da câmara.

# **A cor de uma imagem gravada em modo Live View é estranha.**

• No modo Live View, verifique cuidadosamente a imagem apresentada no monitor LCD, antes de fotografar. A câmara pode não reconhecer a cor da imagem imediatamente após mudar para o modo Live View. Nesses casos, pode não ser obtido o resultado esperado.

# Visualização de imagens

# **A câmara não reproduz imagens.**

- O nome da pasta/ficheiro foi alterado no computador [\(página 137\).](#page-306-0)
- Quando um ficheiro de imagem foi processado por um computador ou quando o ficheiro de imagem foi gravado utilizando um modelo diferente de câmara digital, a reprodução na sua câmara não é assegurada.
- A câmara está no modo USB. Eliminar a ligação USB [\(página 135\)](#page-304-0).

## **A imagem não aparece no ecrã da TV.**

• Verificar se a ligação está correcta [\(página 114\).](#page-283-0)

# Apagar/Editar imagens

#### **A câmara não consegue apagar uma imagem.**

• Cancelar a protecção [\(página 111\).](#page-280-0)

#### **Uma imagem foi apagada por engano.**

• Assim que apagar uma imagem, não a pode restaurar. Recomendamos a protecção das imagens que não pretender apagar [\(página 111\)](#page-280-0).

#### **Não se pode fazer uma marcação DPOF.**

• Não se podem marcar com atributos DPOF imagens RAW.

# Computadores

## **Não sabe se o SO do seu computador é compatível com a câmara.**

• Verificar "Ambiente recomendado para o computador" (páginas [131,](#page-300-0) [139\)](#page-308-0).

#### **O seu computador não reconhece a câmara.**

- Verificar se a câmara está ligada.
- Quando o nível da bateria é baixo instalar o pack de baterias carregado [\(página 12\)](#page-181-0), ou utilizar o Transformador/carregador CA (vendido separadamente).
- Utilizar o cabo USB (fornecido) [\(página 132\).](#page-301-0)
- Desligar o cabo USB e voltar a ligá-lo com firmeza.
- Definir a [Ligação USB] para [Armaz Mass] [\(página 132\)](#page-301-0).
- Desligar todo o equipamento restante das portas USB sem ser a câmara, o teclado e o rato do computador.
- Ligar a câmara directamente ao computador sem passar através de um concentrador USB ou outro dispositivo [\(página 131\)](#page-300-1).

#### **Não consegue copiar imagens.**

- Fazer a ligação USB ao ligar correctamente a câmara ao computador [\(página 132\)](#page-301-0).
- Seguir o procedimento de cópia indicado para o seu SO [\(página 133\).](#page-302-0)

• Quando se fotografa com um cartão de memória formatado num computador, pode não conseguir copiar as imagens para um computador. Fotografar utilizando um cartão de memória formatado na câmara [\(página 121\).](#page-290-0)

## **Não se consegue reproduzir a imagem num computador.**

- Se utilizar o "PMB", consultar o "Guia do PMB".
- Consultar o fabricante do computador ou do software.

# **Após estabelecer a ligação USB, o "PMB" não arranca automaticamente.**

• Estabelecer a ligação USB depois do computador estar ligado [\(página 132\).](#page-301-0)

## **Não sabe funcionar com o software (fornecido).**

• Consultar Ajuda ou os manuais de cada software.

# Cartão de memória

## **Não se consegue inserir um cartão de memória.**

• O sentido da inserção do cartão de memória está errado. Insira-o no sentido correcto [\(página 20\).](#page-189-1)

#### **Não se consegue gravar num cartão de memória.**

- O cartão de memória está cheio. Apagar imagens desnecessárias [\(página 112\).](#page-281-0)
- Um cartão de memória inutilizável está inserido [\(página 21\)](#page-190-0).

# **Formatou por engano um cartão de memória.**

• Todos os dados no cartão de memória são apagados com a formatação. Não os pode restaurar.

# **"Memory Stick PRO Duo" não é reconhecido por um computador que tenha uma ranhura "Memory Stick".**

• Se "Memory Stick PRO Duo" não forem suportados na ranhura "Memory Stick" do seu computador, ligar a câmara directamente ao computador [\(página 132\).](#page-301-0) O computador reconhecerá o "Memory Stick PRO Duo".

# Impressão

Também consultar ["Impressora compatível com PictBridge](#page-330-0)" (como é indicado a seguir) em conjunto com os seguintes itens.

## **A cor da imagem é estranha.**

• Quando imprimir as fotografias gravadas no modo Adobe RGB usando impressoras sRGB que não são compatíveis com Adobe RGB (DCF2.0/ Exif2.21), as fotografias são impressas a um nível de intensidade inferior [\(página 97\)](#page-266-0).

# **As fotografias são impressas com ambas as margens cortadas.**

- Dependendo da impressora, a margem esquerda, direita, superior e inferior da fotografia podem ser cortadas. Especialmente quando se imprime uma fotografia produzida com um rácio de aspecto definido como [16:9], a extremidade lateral da fotografia pode ser cortada.
- Na impressão de fotografias utilizando a sua própria impressora, cancelar as definições de corte ou de impressão sem margem. Consultar o fabricante da impressora para saber se a impressora tem ou não estas funções.
- Quando se imprimem fotografias numa loja de impressão digital, perguntar se as fotografias podem ser impressas com ambas as margens cortadas.

# **Não se podem imprimir fotografias com a data.**

- Utilizando o "PMB", podem-se imprimir fotografias datadas [\(página 143\).](#page-312-0)
- Esta câmara não tem a funcionalidade de sobreposição de datas sobre as imagens. Contudo, dado que as imagens obtidas com a câmara incluem a informação da data de gravação, a impressão da data por sobreposição pode ser feita se a impressora ou o software reconhecerem a informação Exif. Para verificar compatibilidade com a informação Exif, consultar o fabricante da impressora ou do software.
- Quando se imprimem fotografias numa loja, estas podem ser impressas com a data sobreposta se assim for pedido.

# <span id="page-330-0"></span>Impressora compatível com PictBridge

Para obter informações mais detalhadas, consultar as instruções de funcionamento fornecidas com a impressora ou consultar o fabricante da impressora.

## **Não consegue estabelecer uma ligação.**

- A câmara não pode ser ligada directamente a uma impressora que não seja compatível com o standard PictBridge. Consultar o fabricante da impressora para saber se a impressora é ou não compatível com o standard PictBridge.
- Definir a [Ligação USB] para [PTP] [\(página 147\).](#page-316-0)
- Desligar e voltar a ligar o cabo USB. Se aparecer indicada uma mensagem de erro na impressora, consultar as instruções de operação fornecidas com a impressora.

## **Não se consegue imprimir fotografias.**

- Verificar se a câmara e a impressora estão correctamente ligadas através do cabo USB.
- Não se consegue imprimir imagens RAW.
- Imagens obtidas utilizando uma câmara que não seja a sua ou imagens modificadas com um computador podem não se conseguir imprimir.

# **"---- -- --" está impresso na zona de inserção da data da imagem.**

• Imagens que não têm os dados de gravação data/hora não podem ser impressas com datação. Definir a [Imp da data] em [Desligada] e imprimir a fotografia novamente [\(página 149\)](#page-318-0).

# **Não consegue imprimir a fotografia na dimensão seleccionada.**

- Desligar o cabo USB e voltar a ligá-lo sempre que mudar a dimensão do papel após a impressora ter sido ligada à câmara.
- A definição de impressão da câmara é diferente da impressora. Mudar a definição da câmara [\(página 149\)](#page-318-1) ou da impressora.

## **Não se consegue funcionar com a câmara depois de cancelar a impressão.**

• Esperar algum tempo dado que a impressora está a efectuar o cancelamento. Demora algum tempo dependendo da impressora.

# **Outros**

## **A objectiva fica embaciada.**

• Ocorreu condensação de humidade. Desligar a câmara e deixá-la parada durante cerca de uma hora antes de a utilizar outra vez [\(página 167\).](#page-336-0)

## **Aparece a mensagem "Configurar data e hora?" quando se liga a câmara.**

• A câmara foi deixada sem utilização durante algum tempo com a bateria com carga fraca ou sem pack de baterias. Carregar o pack de baterias e acertar novamente a data (páginas [23,](#page-192-0) [167](#page-336-1)). Se a definição de data se perder de cada vez que se carrega o pack de baterias, consultar o seu concessionário Sony ou um serviço de assistência Sony autorizado.

# **O número de imagens graváveis não diminui ou diminui duas de cada vez.**

• Isto acontece porque a taxa de compressão e a dimensão da imagem mudam após a compressão, dependendo da imagem JPEG que fotografou [\(página 119\)](#page-288-0).

# **A definição é reposta no valor inicial sem a operação de reiniciação.**

• O pack de baterias foi removido quando o comutador da alimentação estava colocado em ON. Quando remover o pack de baterias, certificar-se que a câmara está desligada e que o indicador luminoso de acesso está desligado (páginas [15,](#page-184-0) [35](#page-204-0)).

#### **A câmara não funciona correctamente.**

• Desligar a câmara. Remover o pack de baterias e voltar a inseri-lo. Se utilizar um Transformador/carregador CA (vendido separadamente), desligar o cabo da alimentação eléctrica. Se a câmara estiver quente, deixála arrefecer antes de tentar este procedimento correctivo. Se a câmara não funcionar depois de implementar estas soluções, consultar o seu concessionário Sony ou um serviço de assistência Sony autorizado.

# **As cinco barras da escala SteadyShot ficam intermitentes.**

• A função SteadyShot não funciona. Pode continuar a fotografar mas a função SteadyShot não funciona. Desligar e voltar a ligar a câmara. Se a escala SteadyShot continuar em estado intermitente, consultar o seu concessionário Sony ou um serviço de assistência Sony autorizado.

# **"--E-" é indicado no ecrã.**

• Remover o cartão de memória e voltar a inseri-lo. Se este procedimento não cancelar este aviso, formatar o cartão de memória.

# **Mensagens de aviso**

Se aparecerem as seguintes mensagens, seguir as instruções abaixo indicadas.

# **Pilha incompatível. Use modelo correcto.**

• Está a ser usado um pack de baterias incompatível [\(página 16\)](#page-185-0).

# **Configurar data e hora?**

• Acertar a data e a hora. Se não utilizou a câmara durante um longo período de tempo, execute o carregamento da bateria recarregável interna (páginas [23](#page-192-1), [167](#page-336-1)).

# **Alimentação insuficiente.**

• Tentou executar o Modo limpezal quando o nível de carga da bateria era insuficiente. Carregar o pack de baterias ou utilizar o Transformador/ carregador CA (vendido separadamente).

# **Impossível usar "Memory Stick". Formatar?**

# **Impossível usar cartão de memória SD. Formatar?**

• O cartão de memória foi formatado num computador e o formato do ficheiro foi modificado.

Seleccionar [OK], formatando em seguida o cartão de memória. O cartão de memória pode ser usado novamente, todavia, todos os dados anteriormente gravados são apagados. Pode demorar algum tempo a concluir a formatação. Se a mensagem ainda aparecer, trocar o cartão de memória.

# **Erro do cartão**

• Um cartão de memória incompatível está inserido ou a formatação falhou.

# **Reinsira o "Memory Stick". Reinsira o cartão de memória SD.**

- O cartão de memória inserido não pode ser usado na câmara.
- O cartão de memória está danificado.
- A zona dos contactos do cartão de memória está suja.

# **Este "Memory Stick" não é suportado.**

• Utilizar "Memory Stick" disponível nesta câmara [\(página 21\).](#page-190-0)

# **Sem "Memory Stick" inserido. Obturador está bloqueado. Sem cartão de memória SD inserido. Obturador bloqueado.**

• Não está inserido um cartão de memória do tipo seleccionado pelo interruptor do tipo de cartão de memória. Insira uma cartão de memória, ou altere o tipo de

cartão de memória usando o interruptor do tipo de cartão de memória.

## **A processar...**

• Quando a redução de ruído para exposição prolongada é executada durante o mesmo tempo que o tempo de abertura do obturador. Não pode disparar mais fotografias durante esta redução de ruído.

#### **Impossível visualizar.**

• Imagens gravadas noutras câmaras ou imagens modificadas por um computador podem não se conseguir visualizar.

# **Sem lente presa. Obturador está bloqueado.**

- A objectiva não está correctamente instalada ou a objectiva não está montada.
- Quando acoplar a câmara a um telescópio astronómico ou algo semelhante, definir o modo de gravação para M.

# **Sem imagens**

• Não há imagens no cartão de memória.

# **Imagem protegida.**

• Tentou apagar imagens protegidas.

# **Impossível imprimir.**

• Tentou marcar imagens RAW com uma marcação DPOF.

# **Inicializar ligação USB.**

• Foi estabelecida uma ligação USB. Não desligar o cabo USB.

# **Verifique o dispositivo ligado.**

• Uma ligação PictBridge não se consegue estabelecer. Desligar o cabo USB e voltar a ligá-lo.

# **Câmara sobreaquecida. Deixe-a arrefecer.**

• A câmara ficou quente porque tem disparado continuamente. Desligar a alimentação. Deixar a câmara arrefecer e esperar até que esta esteja pronta para fotografar novamente.

# **Erro da câmara Erro do sistema.**

• Desligar a alimentação, remover o pack de baterias e em seguida voltar a inseri-lo. Se a mensagem aparecer frequentemente, consultar o seu concessionário Sony ou um serviço de assistência Sony autorizado.

# **Impossível de ampliar. Impossível rodar a imagem.**

• Imagens gravadas noutras câmaras não podem ser ampliadas ou rodadas.

**Outros temas**

Outros temas

#### **Sem imagens alteradas**

• Foi tentada a protecção de imagens ou um DPOF específico sem a mudança de características dessas imagens.

#### **Não pode criar mais pastas**

• A pasta com o nome que inicia com "999" já existe no cartão de memória. Nestas condições não se podem criar quaisquer pastas.

#### **Impressão cancelada.**

• A tarefa de impressão foi cancelada. Desligar o cabo USB ou desligar a câmara.

#### **Impossível marcar.**

• Foi tentado marcar imagens RAW no ecrã do PictBridge.

#### **Erro impressora**

- Verificar a impressora.
- Verificar se a imagem que pretende imprimir está corrompida.

#### **Impressora ocupada**

• Verificar a impressora.

# **Precauções**

# **Não utilizar/guardar a câmara nos seguintes locais**

- Num local extremamente quente, seco ou húmido Em locais tais como num automóvel estacionado ao sol, o corpo da câmara pode ficar deformado e isso pode causar avarias.
- Sob luz solar directa ou perto de um aquecedor O corpo da câmara pode ficar sem cor ou deformado e isso pode causar avarias.
- Em local sujeito a vibração oscilante
- Perto de um local com forte magnetismo
- Em locais com areia ou poeira Ter cuidado para não deixar que areia ou poeira penetrem na câmara. Pode causar a avaria da câmara e em certos casos esta avaria pode não ser reparável.

# **Sobre o armazenamento**

Certificar-se que coloca a tampa do corpo quando não estiver a usar a câmara. Quando colocar a tampa do corpo, remover todo a poeira depositada na tampa antes de a iserir na câmara. Quando comprar a Objectiva do Kit DT 18 – 55 mm F3.5 – 5.6 SAM, compre simultaneamente a Tampa para a Objectiva Traseira ALC-R55.

# **Sobre as temperaturas de funcionamento**

A câmara foi concebida para utilização a temperaturas entre 0 ºC e 40°C. Não se recomenda fotografar em locais extremamente frios ou quentes que excedam estes valores.

# <span id="page-336-3"></span><span id="page-336-0"></span>**Sobre a condensação de humidade**

Se a câmara for transportada directamente de um local frio para um local quente, a condensação de humidade pode ocorrer no interior ou no exterior da câmara. Esta condensação de humidade pode causar mau funcionamento da câmara.

#### **Como evitar a condensação de humidade**

Quando transportar a câmara de um local frio para um local quente, fechea dentro de um saco de plástico e deixe que se adapte às condições do novo local durante cerca de uma hora.

#### <span id="page-336-2"></span>**Se ocorrer condensação de humidade**

Desligar a câmara e esperar cerca de uma hora para a humidade se evaporar. Notar que se tentar fotografar com condensação de humidade na objectiva, não será capaz de gravar imagens límpidas.

# <span id="page-336-1"></span>**Sobre a bateria interna recarregável**

Esta câmara tem uma bateria interna recarregável para manter a data e a

hora e outras definições independentemente da alimentação estar ou não ligada.

Esta bateria recarregável é carregada continuamente desde que utilize a câmara. No entanto, se usar a câmara apenas por períodos curtos, ela descarrega-se gradualmente e se não usar a câmara durante cerca de 3 meses fica completamente descarregada. Neste caso, certifiquese de que carrega a bateria antes de utilizar a câmara.

No entanto, mesmo se esta bateria recarregável não estiver carregada, ainda pode utilizar a câmara desde que não grave a data e a hora. A bateria recarregável interna pode estar inactiva se a câmara reiniciar as definições para os valores da predefinição cada vez que a bateria é carregada. Consultar o seu concessionário Sony ou um serviço de assistência Sony autorizado.

#### **Método de carregamento da bateria recarregável interna**

Inserir na câmara um pack de baterias carregado ou ligar a câmara a uma tomada eléctrica de parede usando o Transformador/carregador CA (vendido separadamente) e manter a câmara nestas condições durante 24 horas ou mais com o interruptor de alimentação da câmara desligado.

# **Notas sobre a gravação/ reprodução**

• Antes de gravar acontecimentos únicos, fazer uma gravação de teste para se certificar de que a câmara está a funcionar correctamente.

- Esta câmara não é à prova de poeiras, à prova de salpicos nem à prova de água.
- Não olhar para o sol ou luz forte directamente através da objectiva ou do visor óptico. Pode causar danos irreparáveis aos seus olhos. Ou pode causar uma avaria da câmara.
- Não utilizar a câmara perto de um local que produza ondas de rádio intensas ou que emita radiação. A câmara pode não ser capaz de gravar ou reproduzir correctamente.
- A utilização da câmara num local com areia ou poeira pode provocar avarias.
- Se ocorrer condensação de humidade, remova-a antes de utilizar a câmara [\(página 167\).](#page-336-2)
- Não sacudir nem dar uma pancada na câmara. Além das avarias e impossibilidade de gravar imagens, pode inutilizar o cartão de memória ou causar a alteração, danos ou perda de dados das imagens.
- Limpar a superfície do flash antes da utilização. O calor da emissão do flash pode fazer com que a sujidade à superfície do flash fique descolorida ou presa a esta, resultando em emissão de luz insuficiente.
- Manter a câmara, acessórios fornecidos, etc., fora do alcance das crianças. Um cartão de memória, etc., podem ser engolidos. Se esse problema ocorrer, consultar imediatamente um médico.

# **Índice**

# **A**

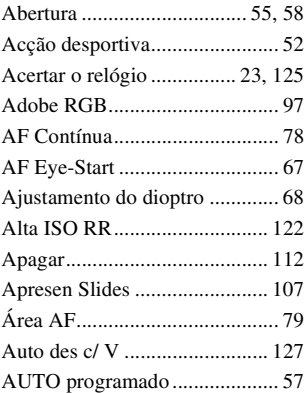

# **B**

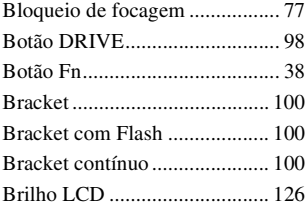

# **C**

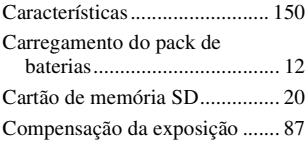

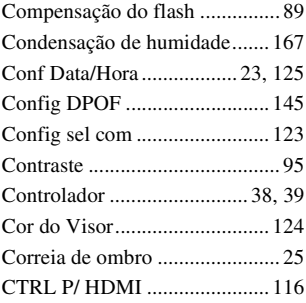

# **D**

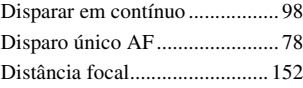

# **E**

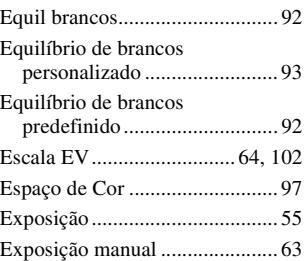

# **F**

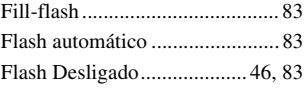

# **Índice**

**169PT**

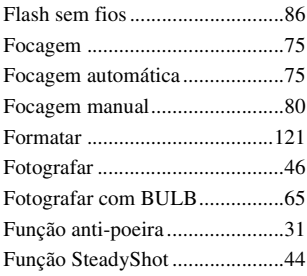

# **H**

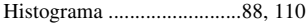

# **I**

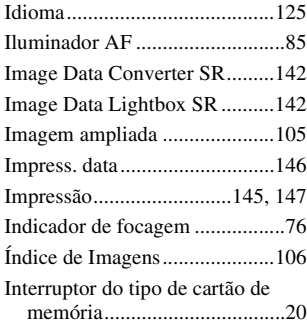

# **J**

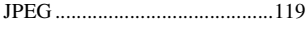

# **L**

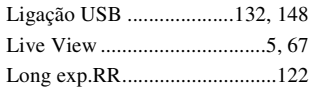

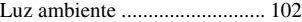

# **M**

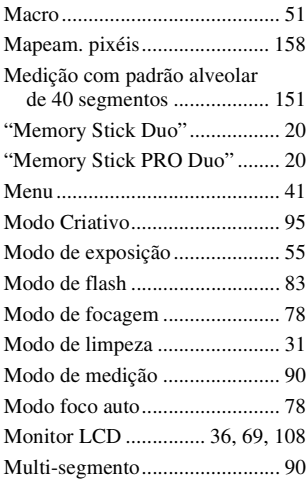

# **N**

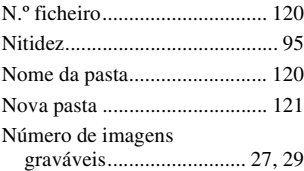

# **O**

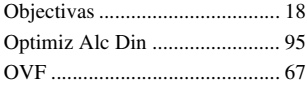

# **P**

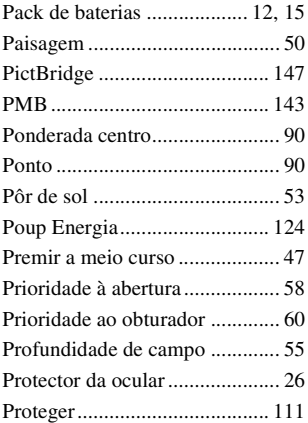

# **Q**

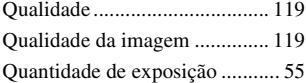

# **R**

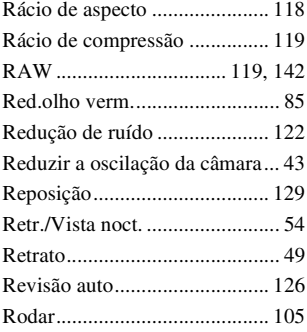

# **S**

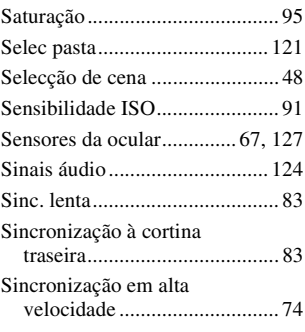

# **T**

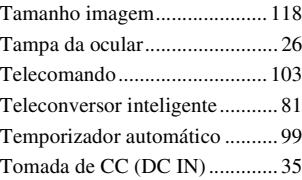

# **V**

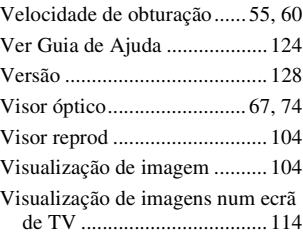

# **Z**

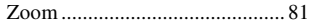